T<br>658.154<br>1042  $V.2$ 

ESCUELA SUPERIOR POLITECNICA DEL LITORAL

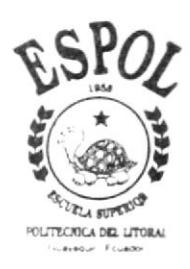

PROGRAMA DE TECNOLOGIA EN COMPUTACION PROYECTO DE GRADUACION PREVIO A LA OBTENCION DEL TITULO DE: ANALISTA DE SISTEMAS

## TEMA

## Sistema de Presupuesto

MANUAL DE USUARIO

## AUTOR

# Arely Margarita/Loza Arana

**DIRECTOR** MAE, ALEXANDRA PALADINES

A Ñ O

## $1.999 - 2.000$

### DEDICATORIA

A Dios y a mi madre por ser guías durante toda mi vida; ya que siempre gracias a su ayuda puede superar los momentos más difíciles de mi carrera. Y a todas las personas que me dieron la mano cuando estuve realizando este trabajo porque se bien que su ayuda fue generosa y desinteresada.

#### AGRADECIMIENTO

En primer lugar agradezco a Dios por su gran apoyo y amor; ya que gracias a él nunca perdí la esperanza.

A mi madre porque gracias a ella inicie esta carrera y fue apoyo económico y moral durante toda mi vida. Ella es ejemplo vivo de lucha y amor del cual espero ser su reflejo.

Agradezco a mis tíos Mónica y Rodolfo Lupino por todo el apoyo que me dieron durante toda mi vida académica.

A mi pareja Xavier Parra por ser la persona que me dio el paso inicial en este proyecto gracias por su interés y por sus consejos.

A todos mis compañeros de tesis, que convertidos en una familia, supimos enfrentar con madurez y responsabilidad cada etapa del desarrollo de este sistema.

### **DECLARACIÓN EXPRESA**

La responsabilidad por los hechos, ideas y doctrinas expuestas en este<br>Proyecto de Graduación nos corresponden exclusivamente; y el patrimonio intelectual de la misma al PROTCOM (Programa de Tecnología en

 $(17.55)$ **PELL''** ÷Ż.  $\ldots$  ,  $\mathcal{S}$ 处 PEÑAS

## FIRMA DEL AUTOR

Arely Margarita Loza Arana  $\check{\phantom{a}}$ 

J

FIRMA DEL DIRECTOR DE PROYECTO

 $\sim$ alado topunha

MAE. Alexandra Paladines de Ponce

## **TABLA DE CONTENIDO**

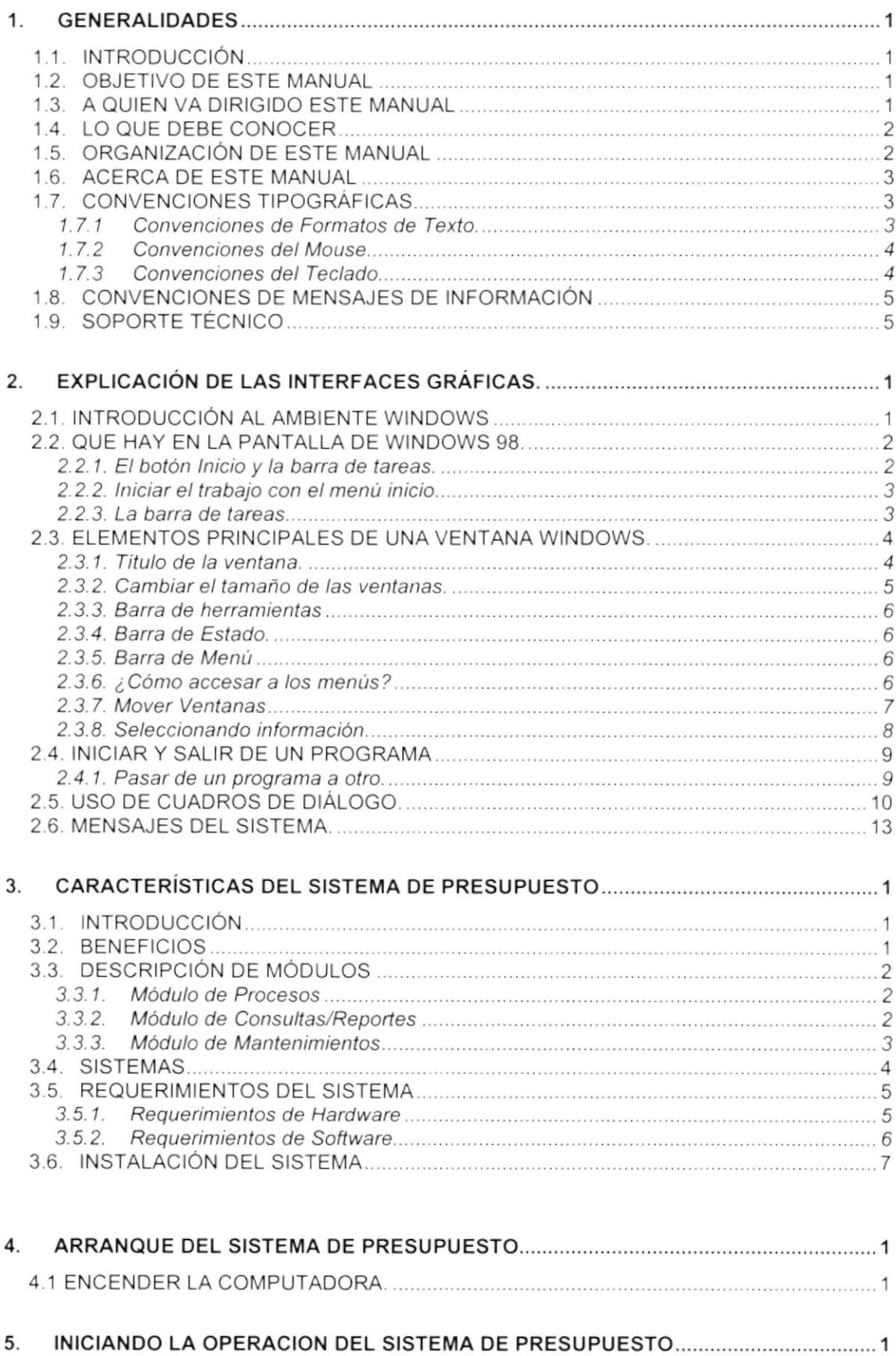

ł

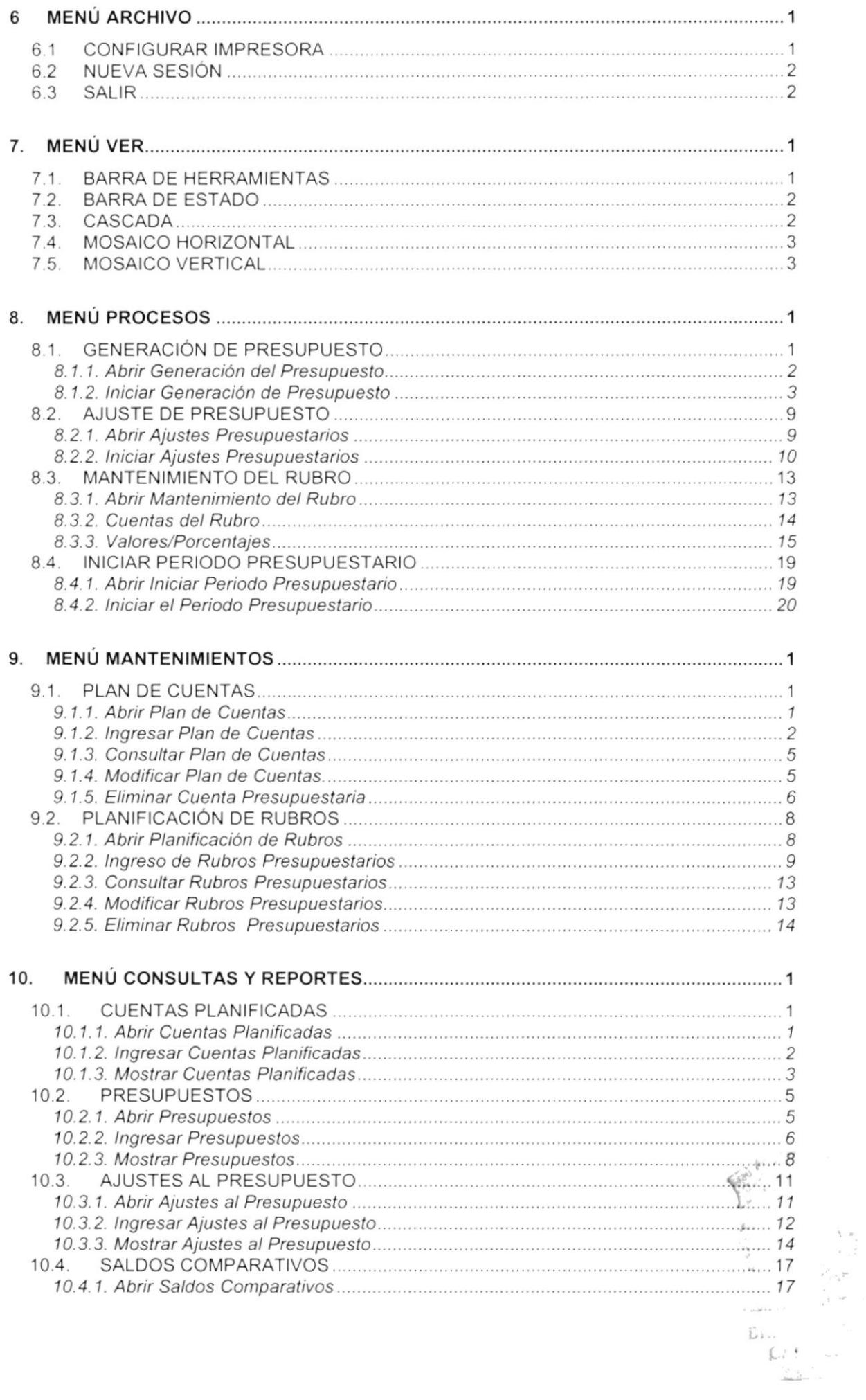

Ŋ

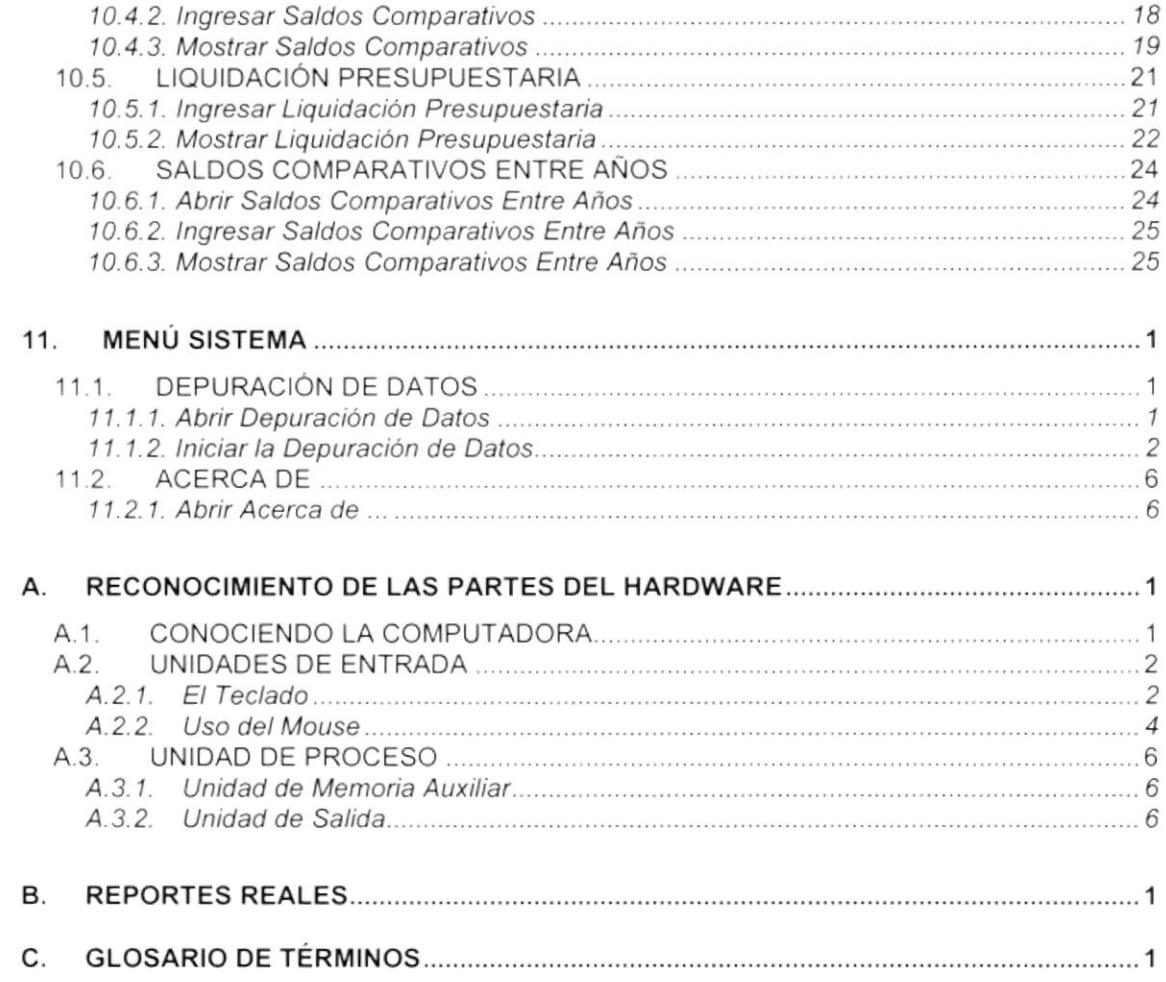

¡

 $\bar{t}$ 

## INDICE DE FIGURAS

#### 2. EXPLICACION OE LAS INTERFACES GRAFICAS

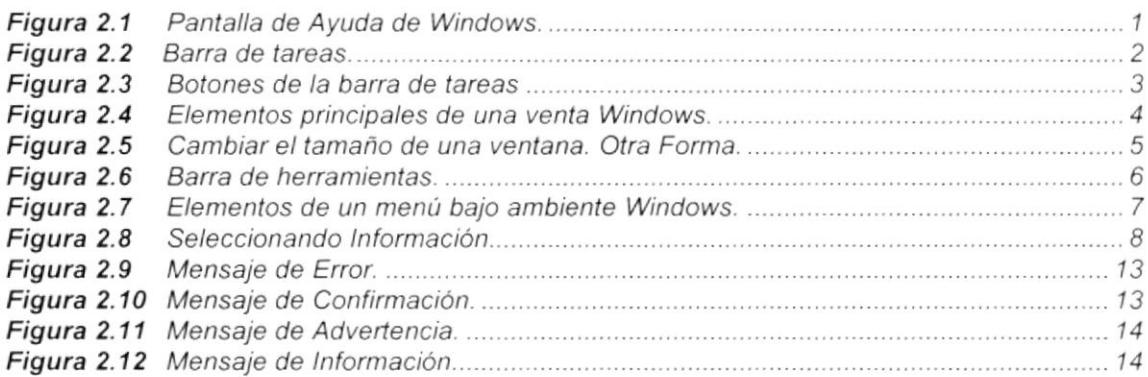

#### 4, ARRANQUE DEL SISTEMA DE PRESUPUESTO

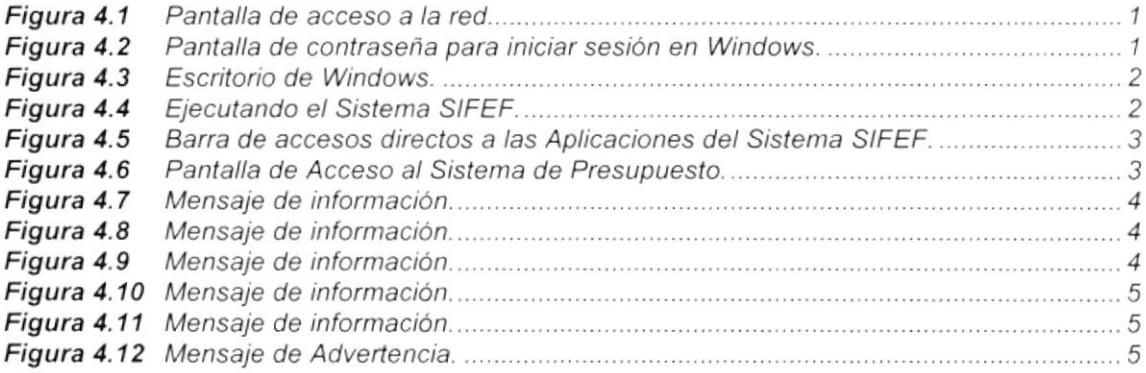

#### 5- INICIANOO LA OPERACION OEL §ISTEMA DE PRESUPUESTO

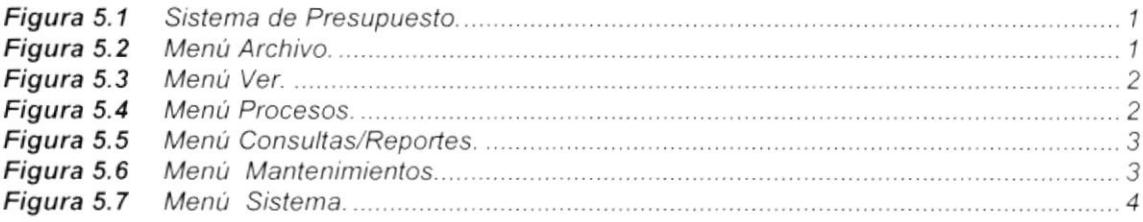

#### 6. MENÚ ARCHIVO

¡

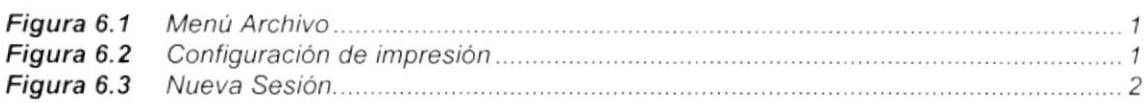

#### 7, MENU VER

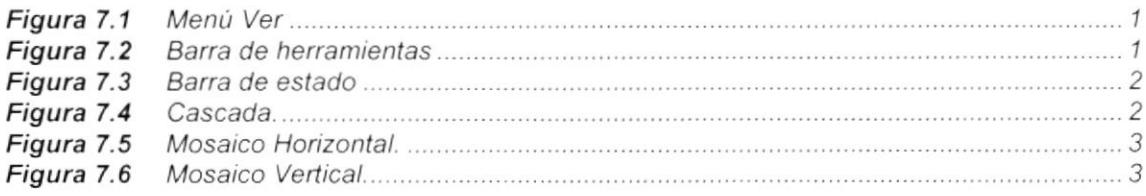

#### 8. MENÚ PROCESOS

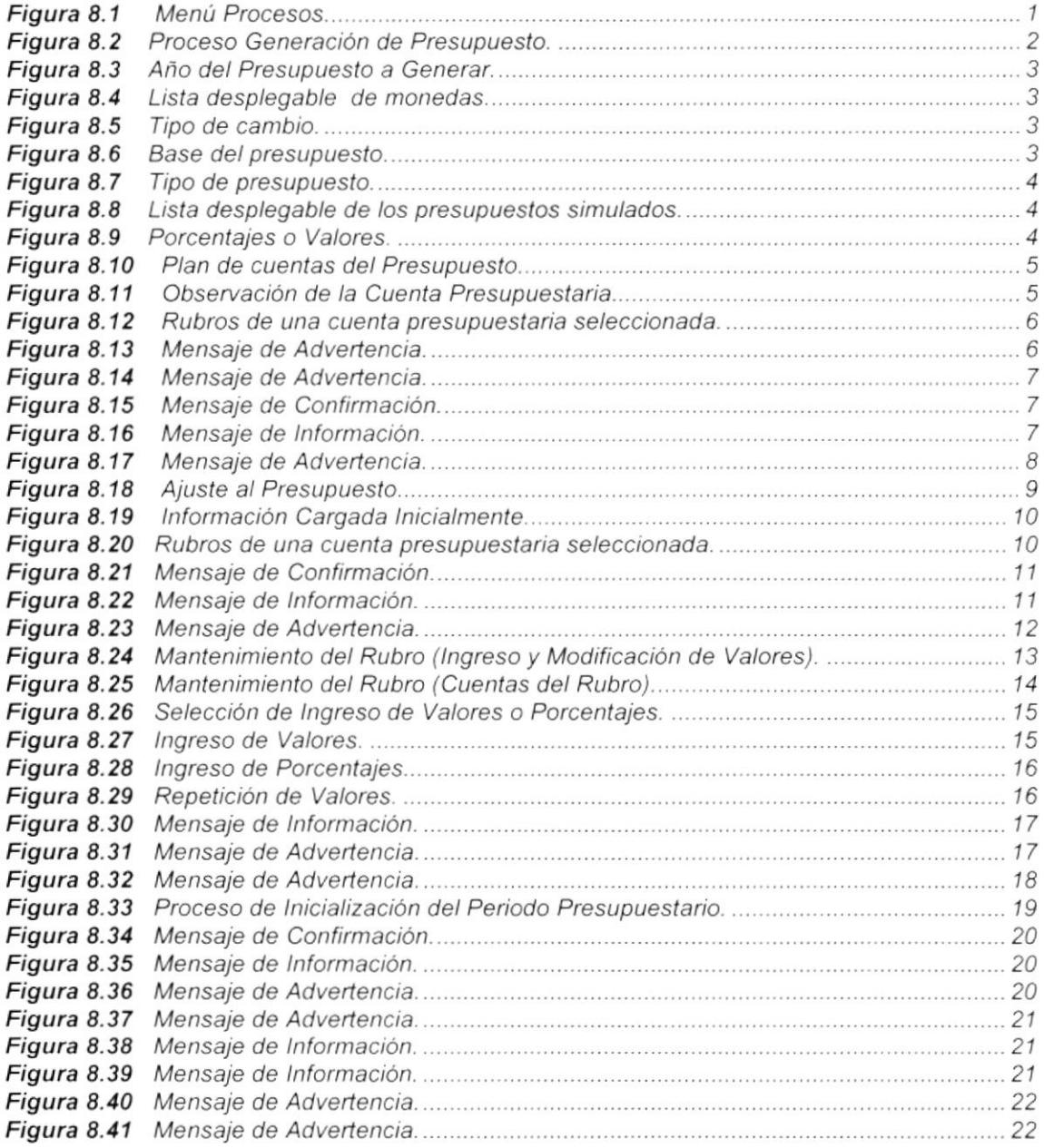

## 9. MENÚ MANTENIMIENTO

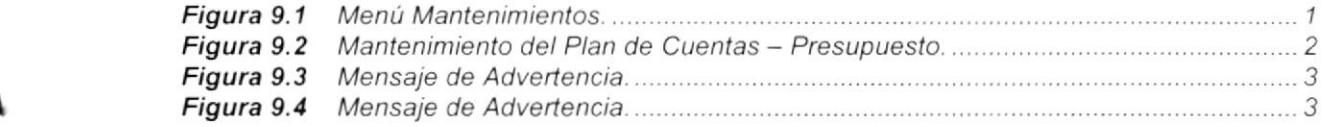

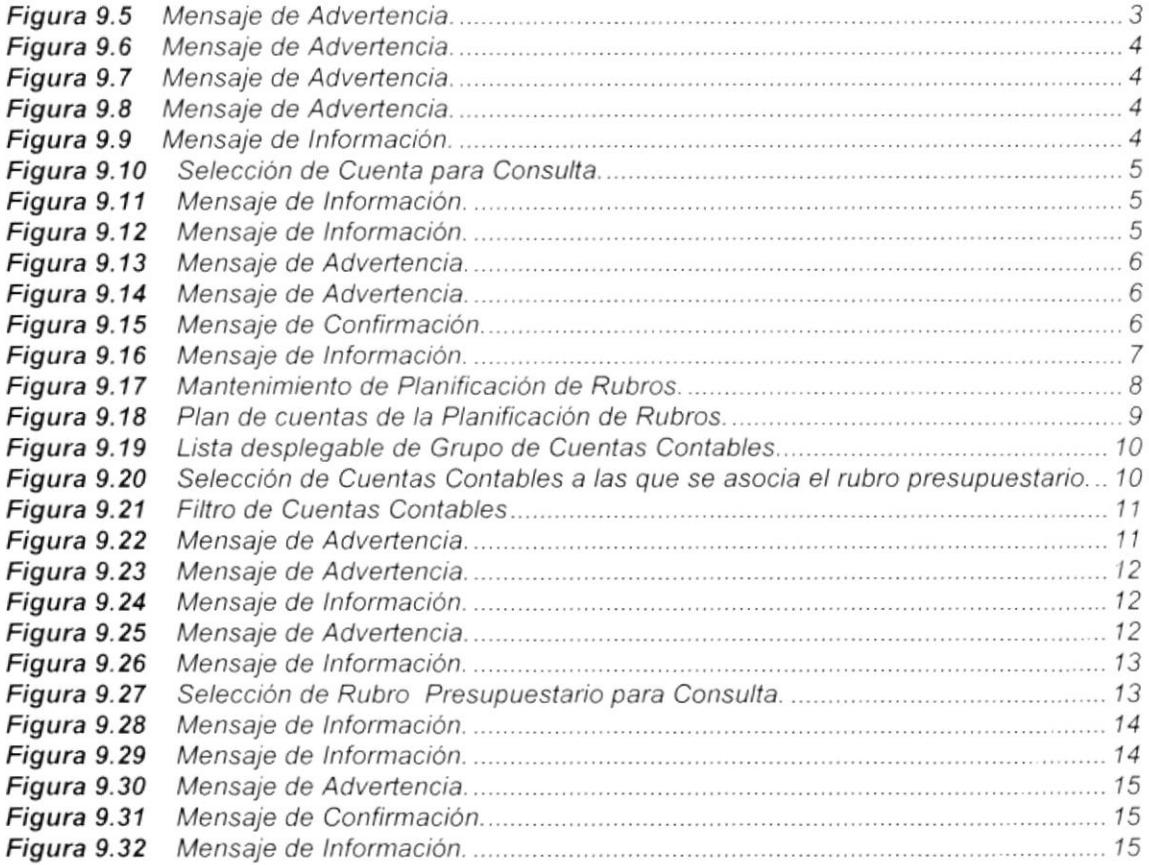

#### 10. MENÚ CONSULTAS Y REPORTES

I

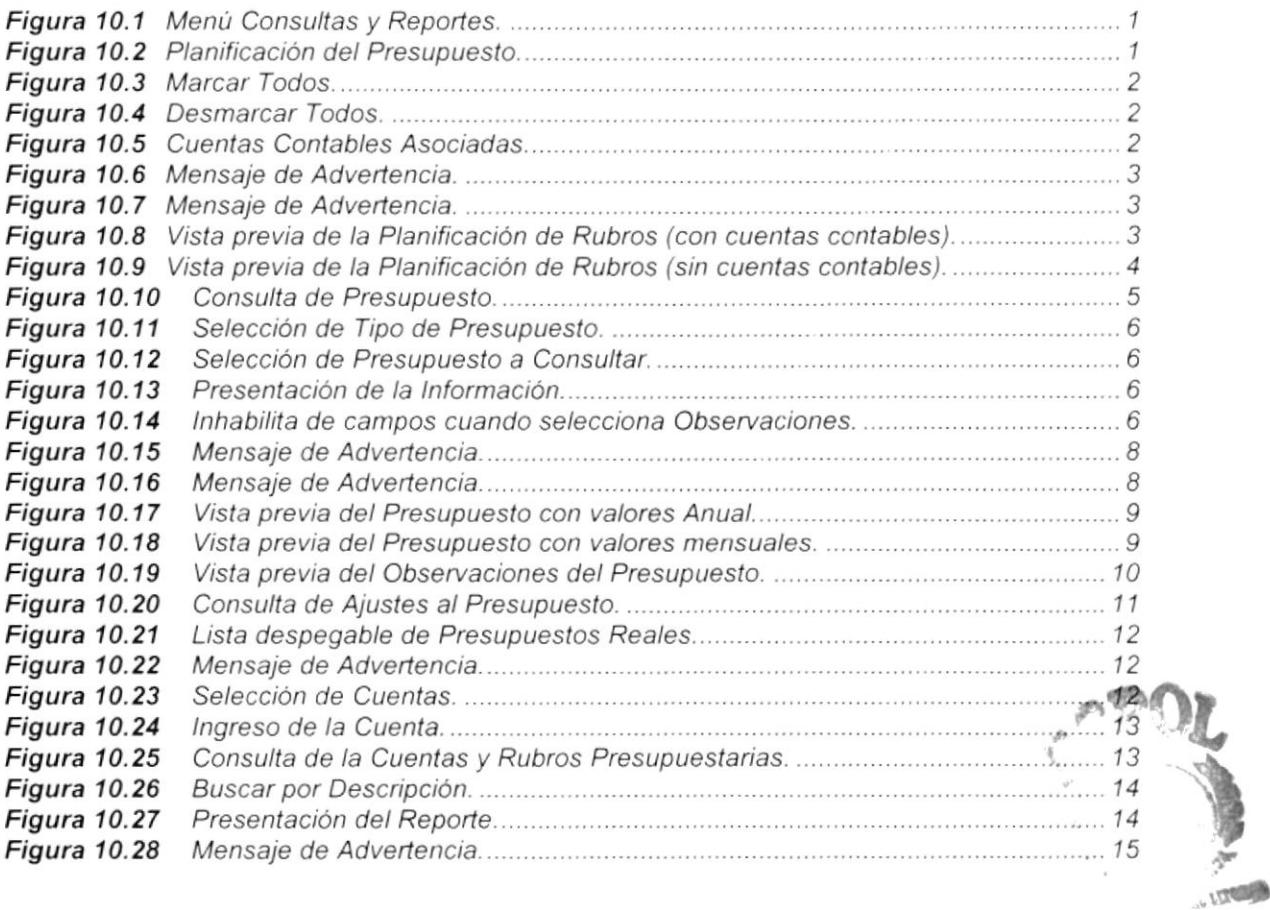

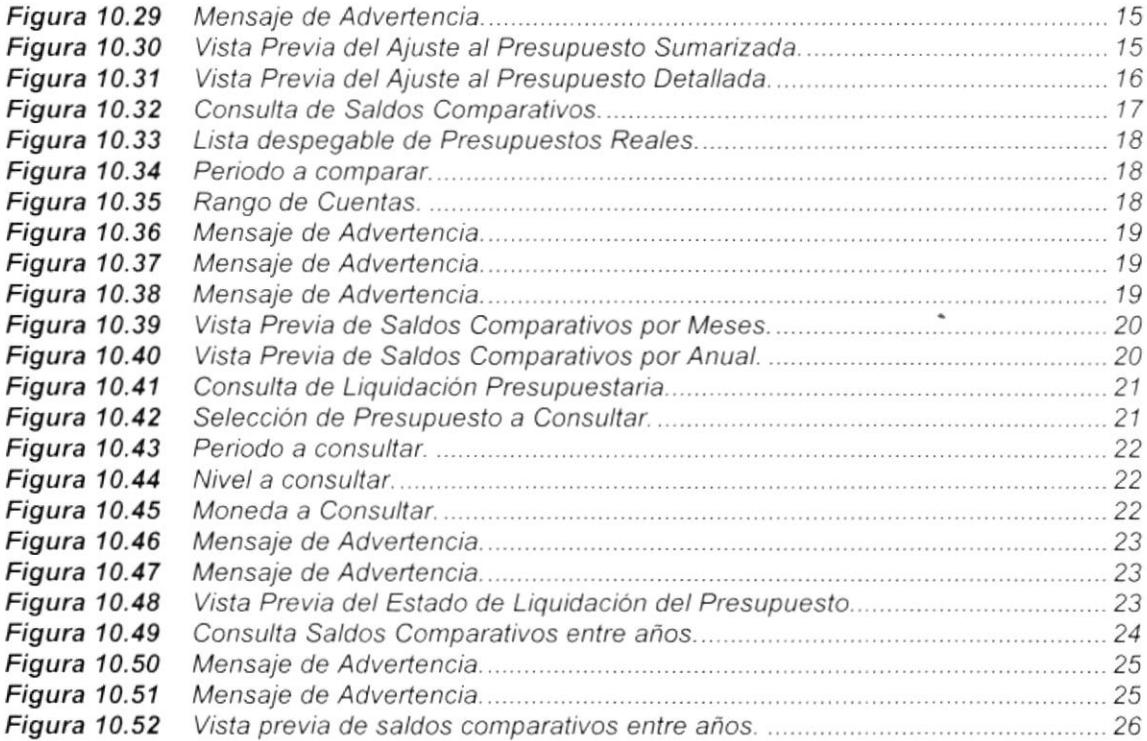

#### 11. MENÚ SISTEMA

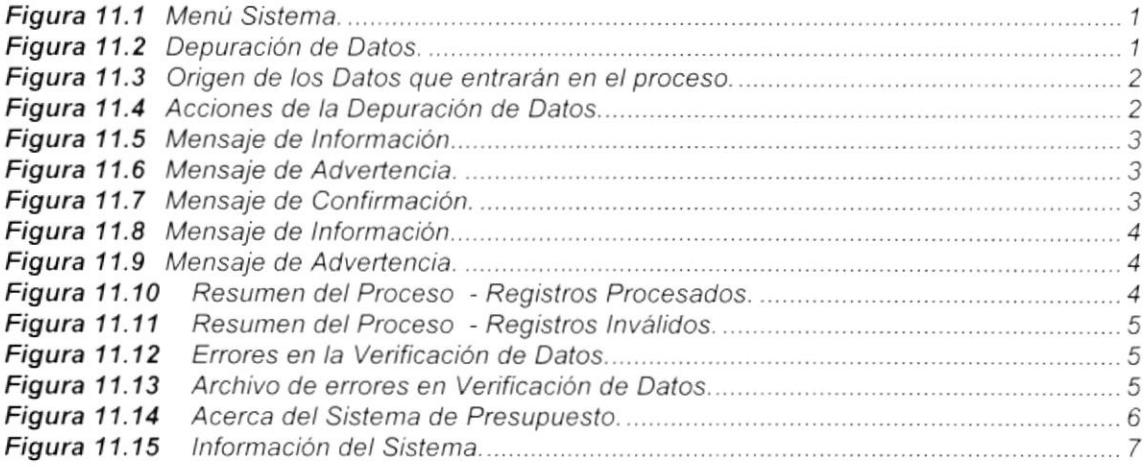

## 11. ANEXO A

¡

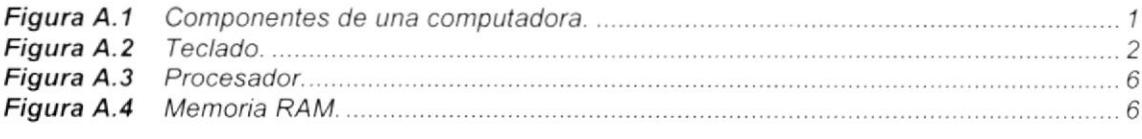

## ÍNDICE DE TABLAS

#### 2. EXPLICACIÓN DE LAS INTERFACES GRÁFICAS

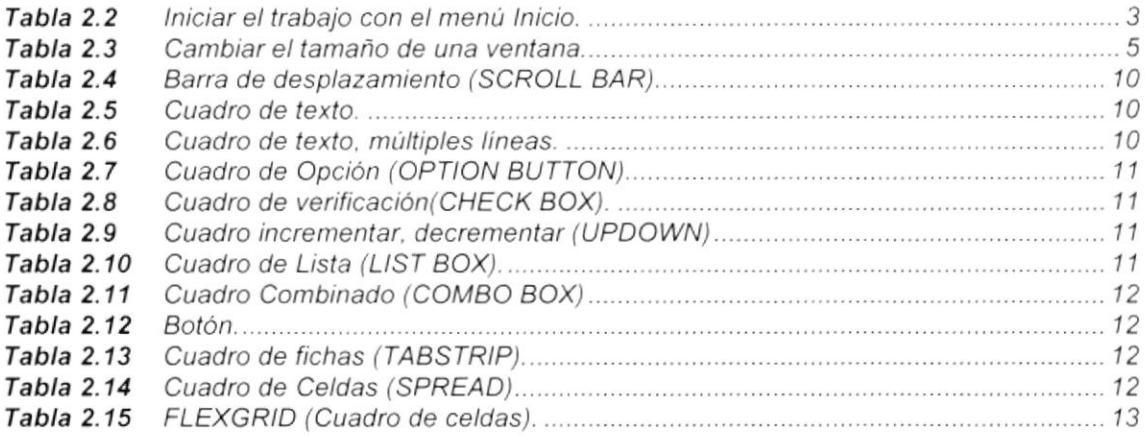

#### 3. CARACTERíSTICAS DEL SISTEMA DE PRESUPUESTO

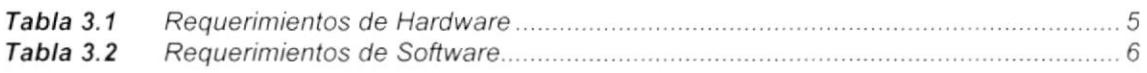

#### A. RECONOCIMIENTO DE LAS PARTES OEL HAROWARE

I

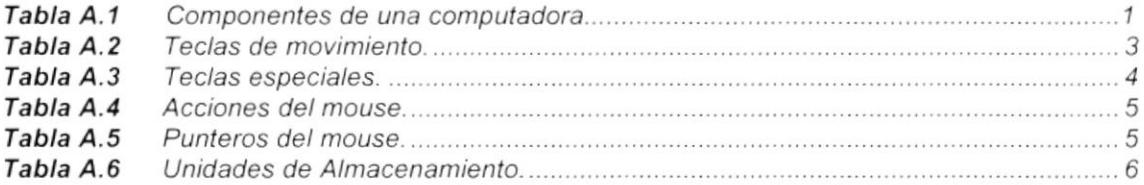

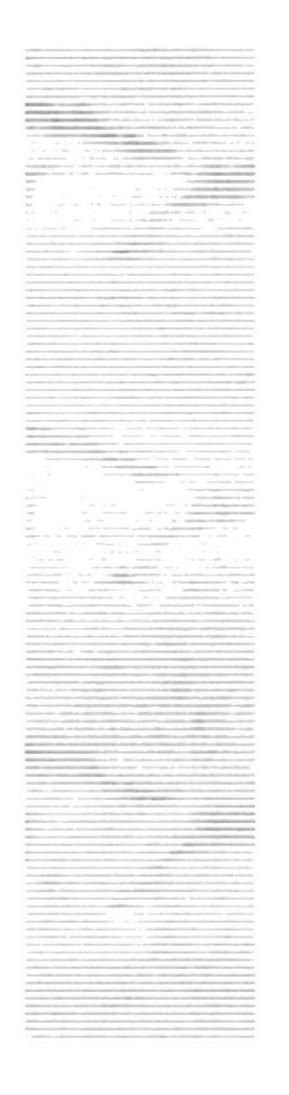

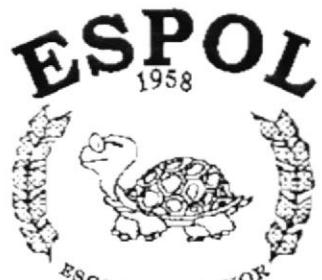

 $\frac{R_{\text{S}}_{\text{C}}_{\text{UELA}}}{POLITECNCA}\frac{1}{\text{DER}}$ POLITECNICA DEL LITORAL Guayaquil - Equador

# CAPÍTULO 1.

# **GENERALIDADES**

## 1. GENERALIDADES

## 1.1. INTRODUCCIÓN

Este manual contiene información respecto a como operar Sistema de Presupuesto, además nos da indicaciones de cómo funciona. Ayuda a identificar los Usuarios que pueden utilizar el operar Sistema de Presupuesto y que conocimientos mínimos debe tener para lograr una compresión exitosa de cada una de las funciones del mismo.

Es de mucha importancia leer este manual antes y/o durante la utilización del Sistema, ya que lo quiará paso a paso en el manejo de todas sus funciones.

## 1.2. OBJETIVO DE ESTE MANUAL

El objetivo de este manual es ayudar al personal encargado del manejo del operar Sistema de Presupuesto acerca del funcionamiento del mismo y comprende:

- · Guía para utilizar la computadora.
- Como instalar y operar el Sistema de Presupuesto.
- · Conocer el alcance de todo el sistema por medio de una explicación detallada e ilustrada de cada una de las opciones que lo forman.

## 1.3. A QUIEN VA DIRIGIDO ESTE MANUAL

Este manual esta orientado a los Usuarios Finales involucrados en la Etapa de Operación del Sistema de Presupuesto.

Contador, que es el responsable de la contabilidad que maneja la empresa.

Tesorero, que es el responsable del manejo de las cuentas bancarias que tiene la empresa.

Asistente de contabilidad, la cual bajo expresa ordenes para que realice el ingreso de la información y saque los listados respectivos.

١

## 1.4. LO QUE DEBE CONOCER

Los conocimientos mínimos que deben tener las Personas que operarán el Sistema y deberán utilizar este manual son:

- 1. Conocimientos básicos sobre el Repuesto.
- 2. Conocimientos básicos de Informática Basada en Ambiente Windows.

## 1.5. ORGANIZACIÓN DE ESTE MANUAL

Este manual esta organizado en cuatro partes principales:

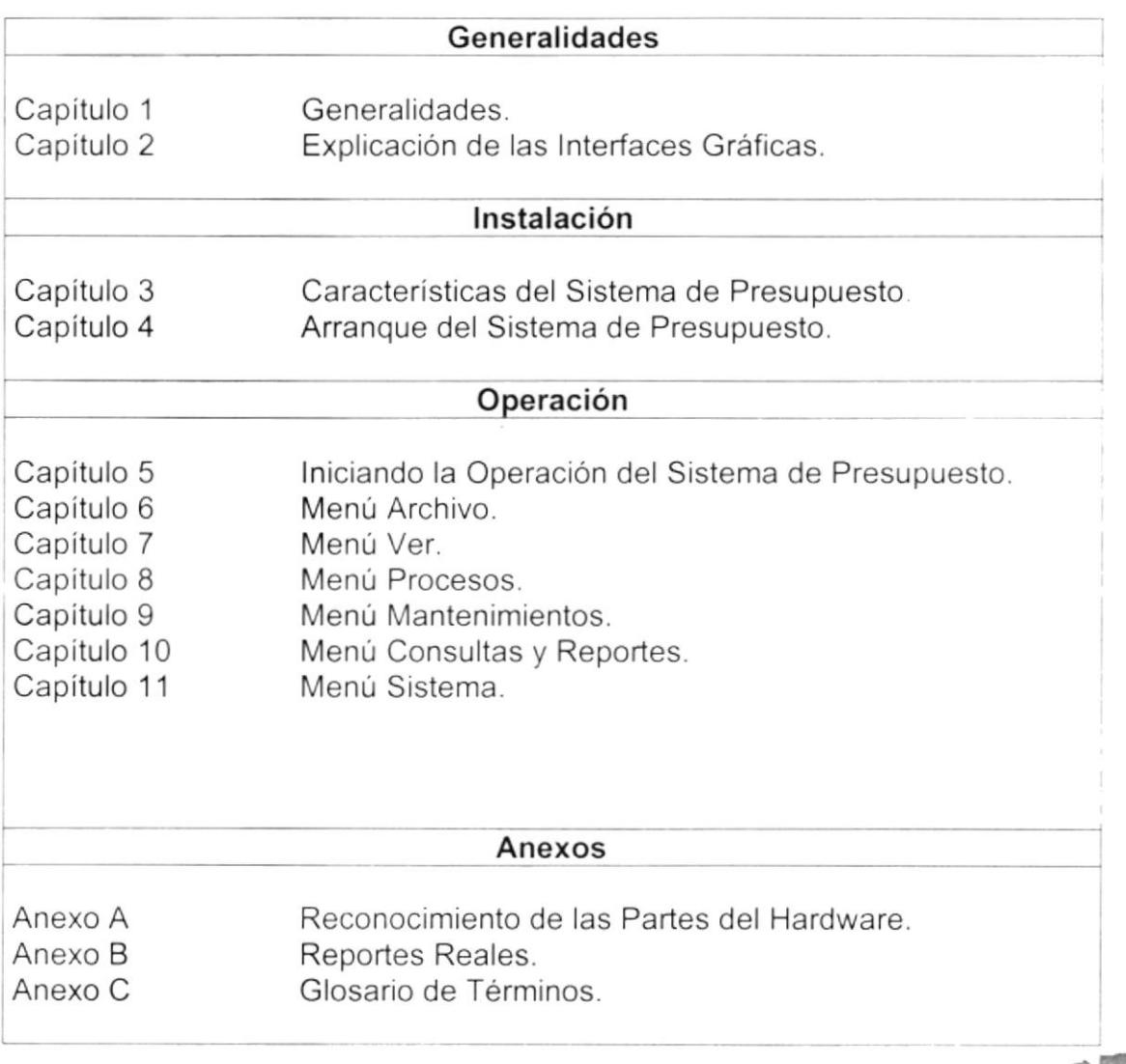

## 1.6. ACERCA DE ESTE MANUAL

Este Manual de Usuario contiene diversas ilustraciones y las instrucciones que debe sequir el Usuario paso a paso para utilizar el Sistema de Presupuesto. Además incluye información que lo ayudará en el diario uso de su computadora.

## 1.7. CONVENCIONES TIPOGRÁFICAS

Antes de comenzar a utilizar el Sistema de Presupuesto, es importante que entienda las convenciones tipográfica y los términos utilizados en el mismo.

## 1.7.1 Convenciones de Formatos de Texto

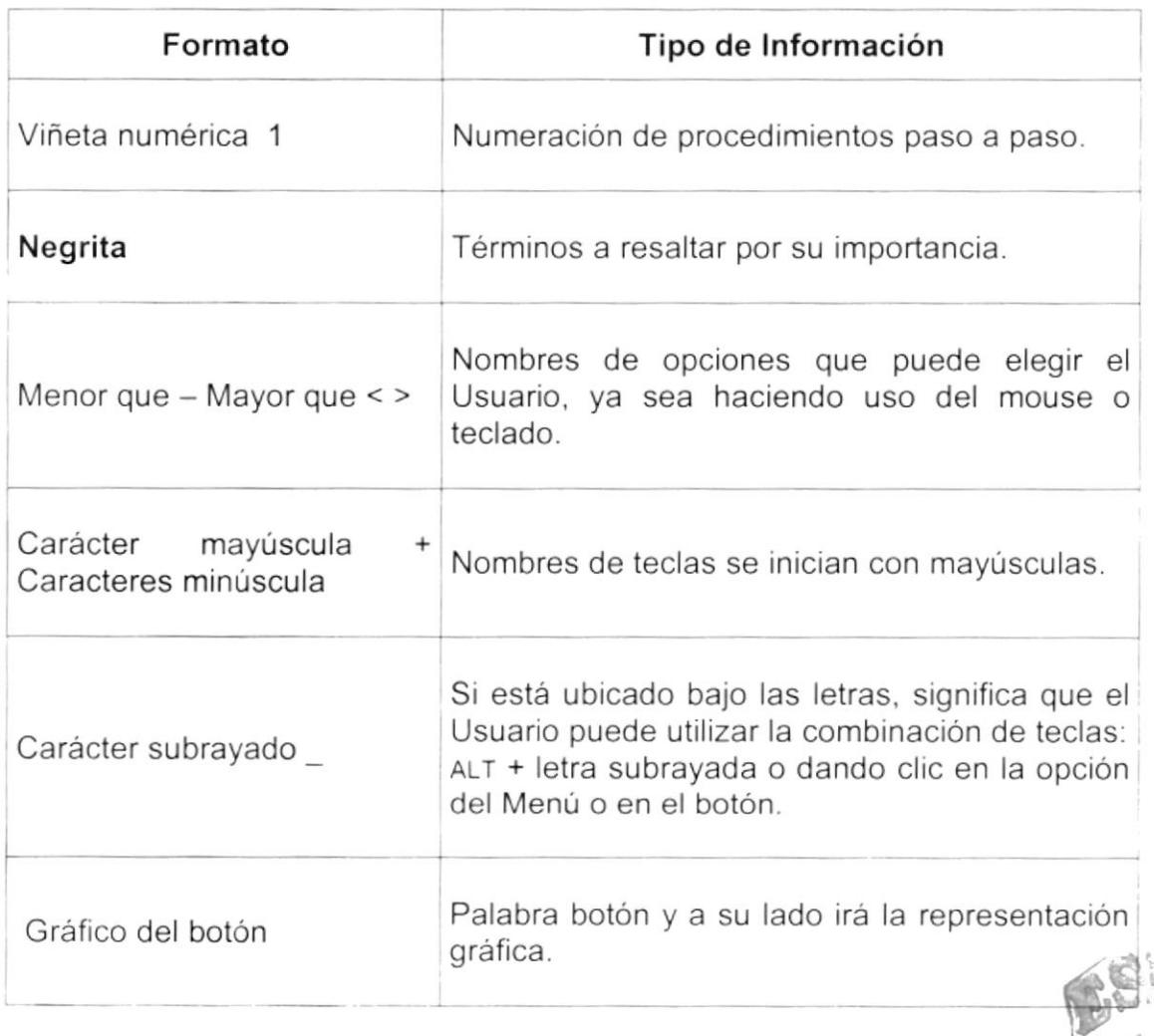

BIL.  $C^{\mathbb{A}}$ **ESPOLAMIPUS** PEÑA®

b

### 1.7.2 Convenciones del Mouse

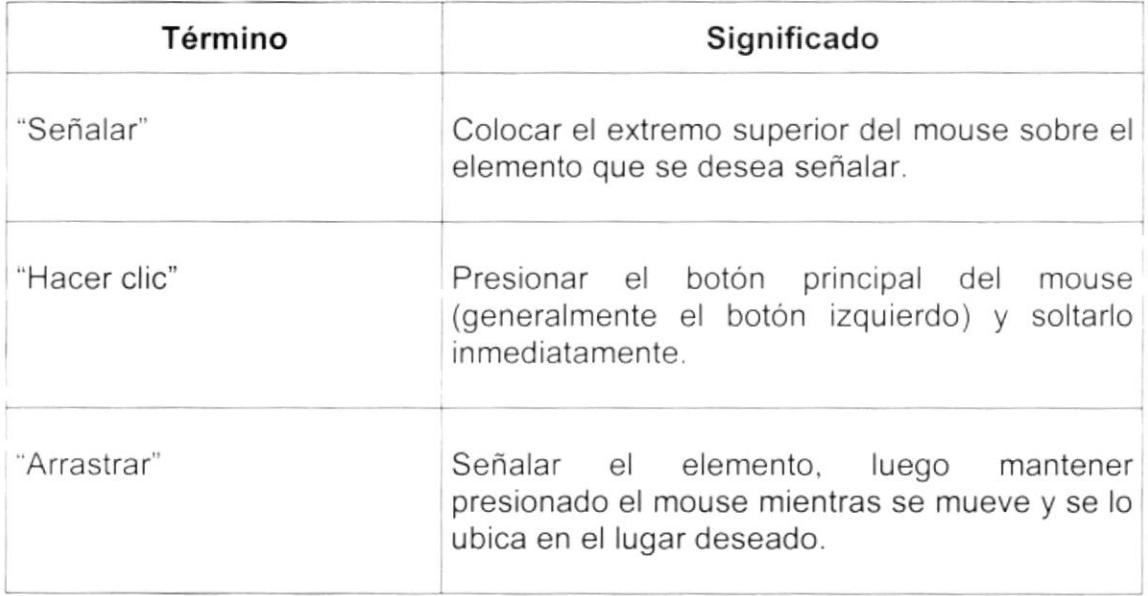

## 1.7.3 Convenciones del Teclado

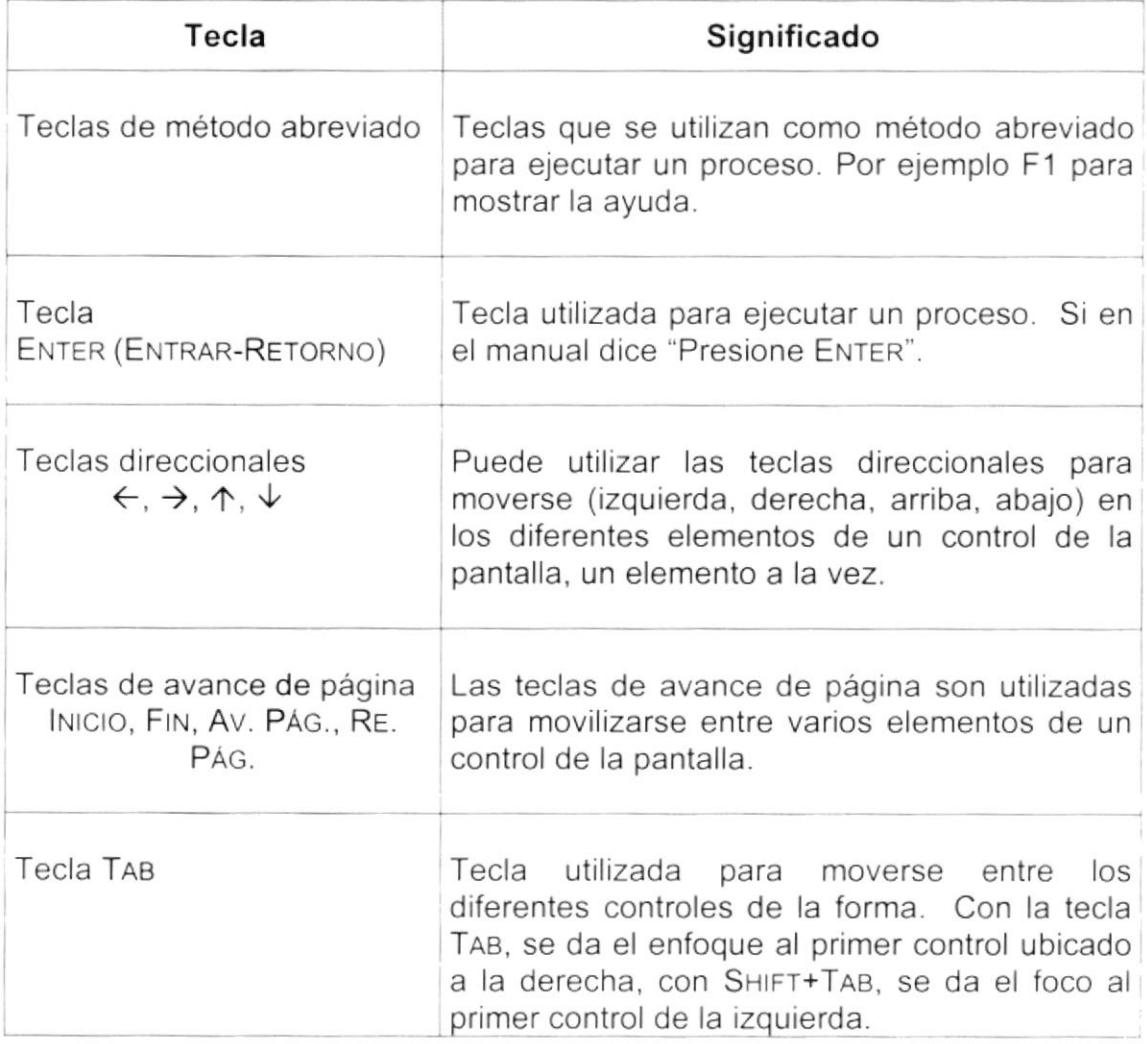

þ

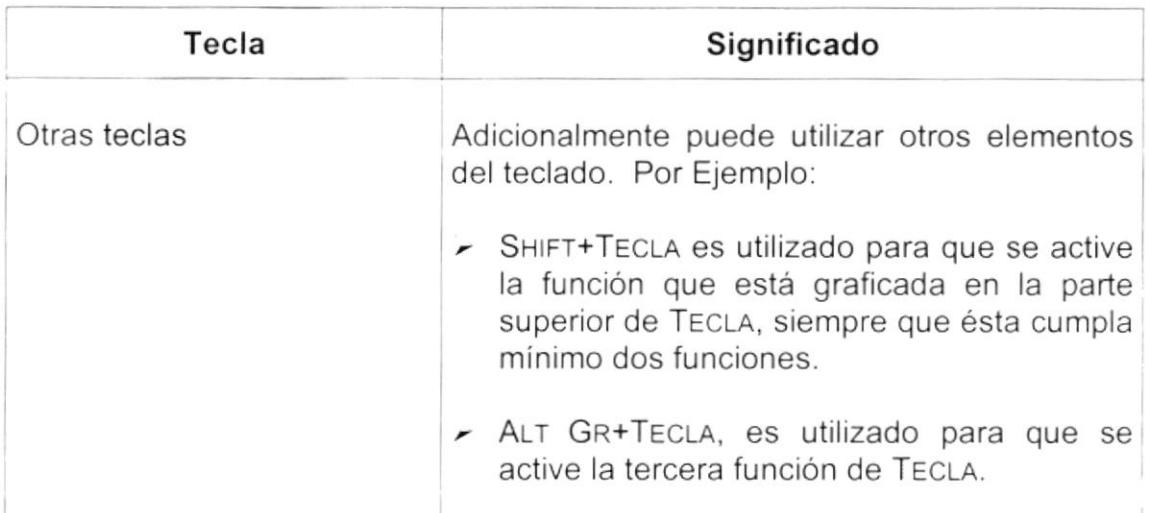

## 1.8. CONVENCIONES DE MENSAJES DE INFORMACIÓN

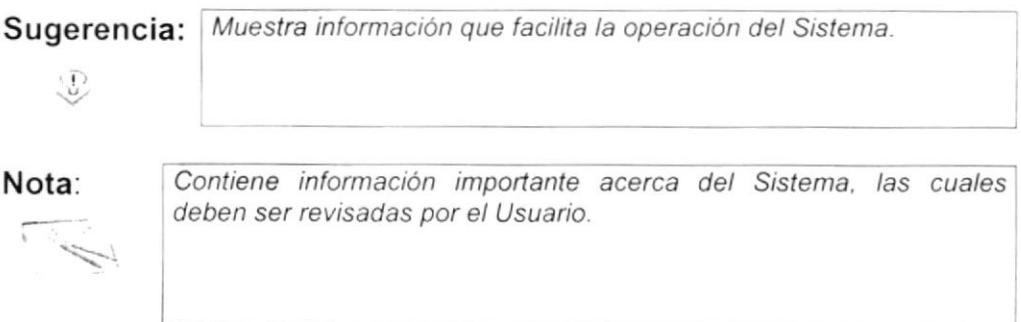

## 1.9. SOPORTE TÉCNICO

Si tiene alguna duda acerca del funcionamiento del Sistema de Presupuesto, revise el Manual de Usuario.

Si no encuentra respuesta a su interrogante o desea más información al respecto, contáctese con el Departamento de Sistemas de la Federación Ecuatoriana de Fútbol.

Si desea una consulta más exhaustiva sobre el Sistema, puede ponerse en contacto con la oficina del Programa de Tecnología en Computación (PROTCOM), Empresa Desarrolladora del Sistema.

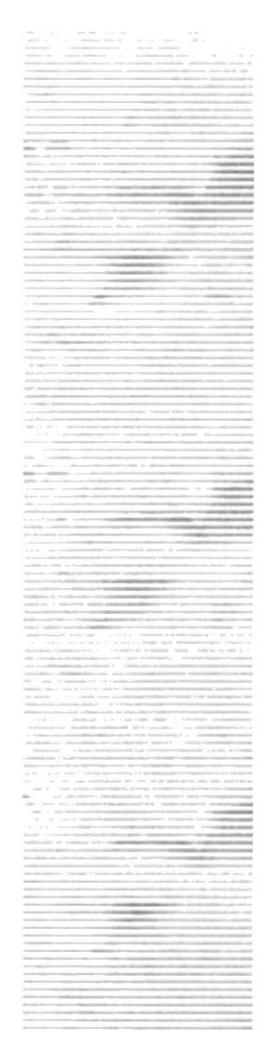

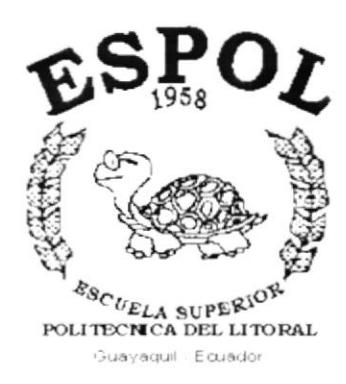

ł,

# CAPÍTULO 2.

# **EXPLICACIÓN DE LAS INTERFACES GRÁFICAS**

## 2. EXPLICACIÓN DE LAS INTERFACES GRÁFICAS

## 2.1. INTRODUCCIÓN AL AMBIENTE WINDOWS

Si desea explorar Windows con mayor profundidad o aprender algunos de sus aspectos más técnicos, puede consultar la Ayuda de Windows. Podrá encontrar tareas comunes en Contenido y en Índice, y buscar un texto determinado mediante la ficha buscar.

Para iniciar la ayuda haga clic en el botón Inicio **Anicio** y, a continuación en Ayuda  $\mathscr{D}$ .

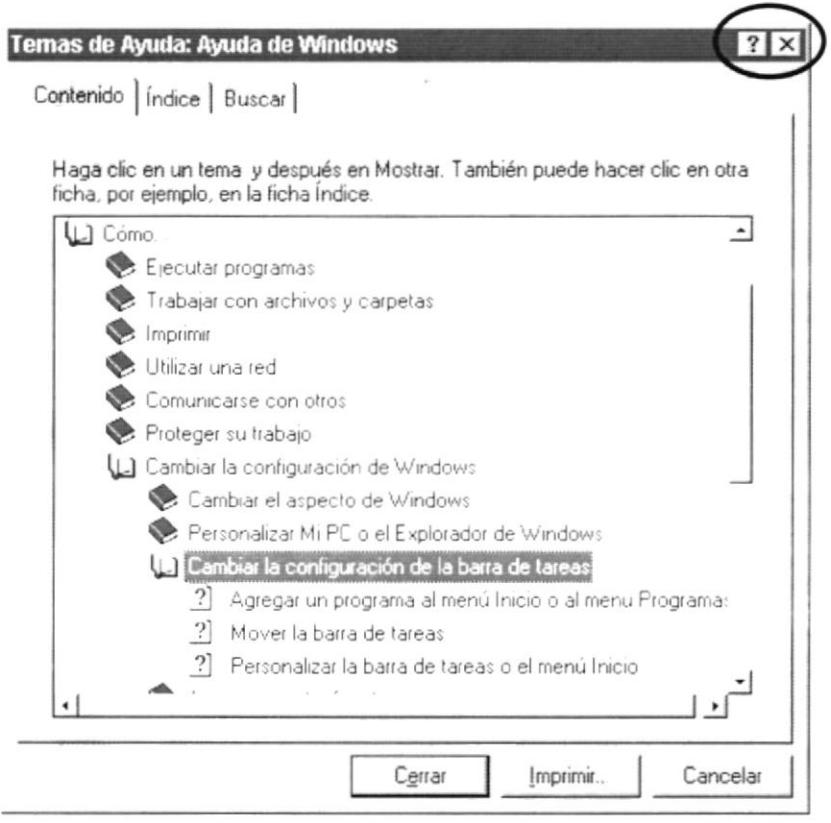

Figura 2.1 Pantalla de Ayuda de Windows.

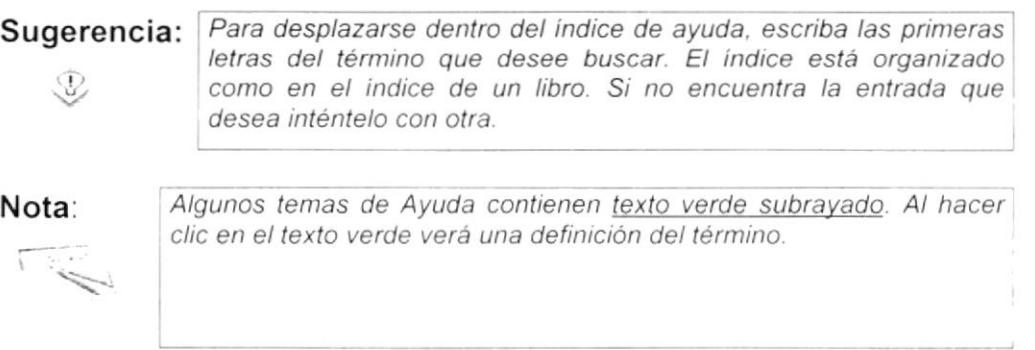

b

## 2.2. QUE HAY EN LA PANTALLA DE WINDOWS 98

Dependiendo de la instalación de su PC, al iniciar Windows aparecerán determinados iconos en su escritorio en la siguiente ilustración verá los más importantes.

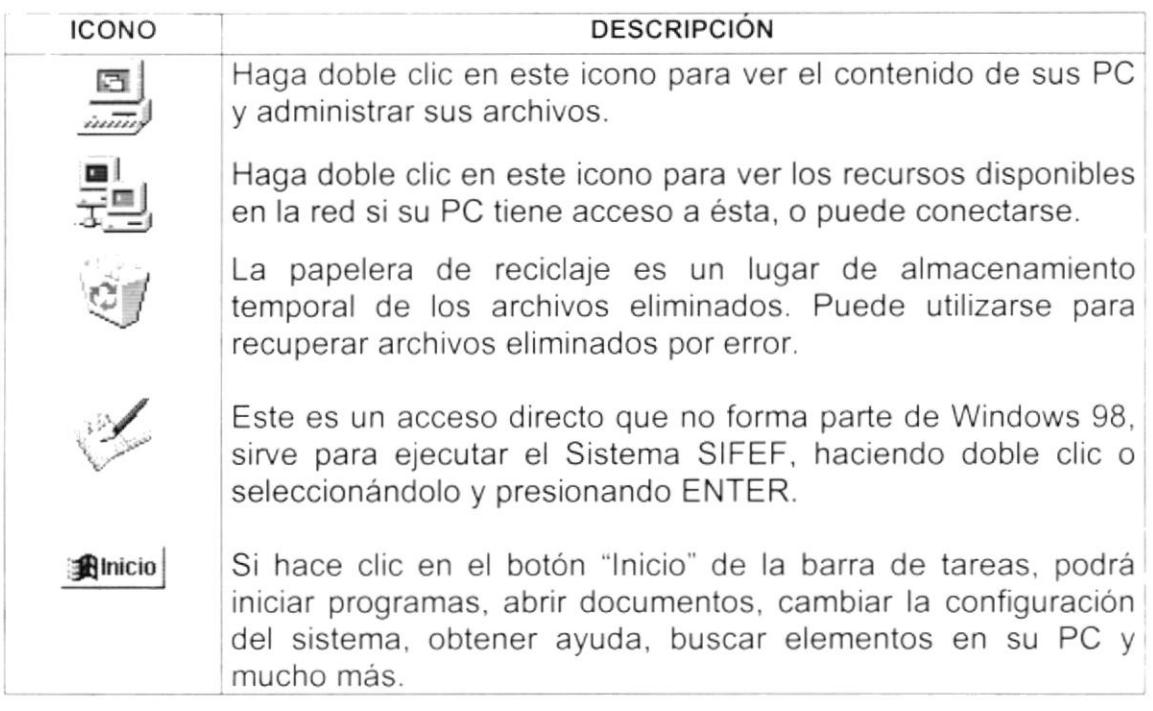

Tabla 2.1 Iconos principales del escritorio de Windows.

### 2.2.1. El botón Inicio y la barra de tareas

*<u>Alnicio</u>* 

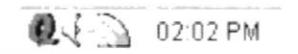

Figura 2.2 Barra de tareas.

La primera vez que inicie Windows encontrará el botón "Inicio" y la barra de tareas en la parte inferior de la pantalla. Está predeterminado que siempre estén visibles cuando Windows este en ejecución.

ò

## 2.2.2. Iniciar el trabajo con el menú inicio

Al hacer clic en el botón inicio, verá un menú que contiene todo lo necesario para comenzar a utilizar Windows.

| <b>ICONO</b>                  |   | <b>HACE ESTO</b>                                                                                                    |  |  |  |  |
|-------------------------------|---|----------------------------------------------------------------------------------------------------|--|--|--|--|
| Programas                     | ٠ | Presenta una lista de programas que podrá iniciar.                                                                                                    |  |  |  |  |
| +   Favoritos                 | ٠ | Presenta una lista de documentos que abrió previamente.                                                                                                    |  |  |  |  |
| <sup>"</sup> i Documentos     | ٠ | Contiene una lista de los últimos documentos abiertos.                                                                                                    |  |  |  |  |
| Configuración                 | ٠ | Presenta una lista de la configuración del sistema.                                                                                                    |  |  |  |  |
| & Buscar<br>Ayuda<br>Ejecutar | ٠ | Permite buscar una carpeta, un archivo, un equipo.<br>Inicia la Ayuda para saber como realizar una tarea en<br>Windows.<br>Inicia un programa o abre una carpeta al escribir un<br>comando en MS-DOS. |  |  |  |  |
| Cerrar sesjón Mcr             |   | Permite cerrar la sesión abierta e iniciar una nueva sesión.                                                                                                    |  |  |  |  |
| 4 J Apagar el sistema         |   | Cierra o reinicia su PC.                                                                                                    |  |  |  |  |
| <b>BInicia</b>                |   | Dependiendo de su equipo y de las opciones que tenga<br>instalada, es posible que encuentre elementos adicionales<br>en el menú.                                                                      |  |  |  |  |

Tabla 2.2 Iniciar el trabajo con el menú Inicio.

### 2.2.3. La barra de tareas

Cada vez que inicie un programa o abra una ventana, en la barra de tareas aparecerá un botón que representa a dicha ventana. Para cambiar entre ventanas haga clic en el botón de la ventana que desee. Al cerrar una ventana, su botón desaparecerá de la barra de tareas.

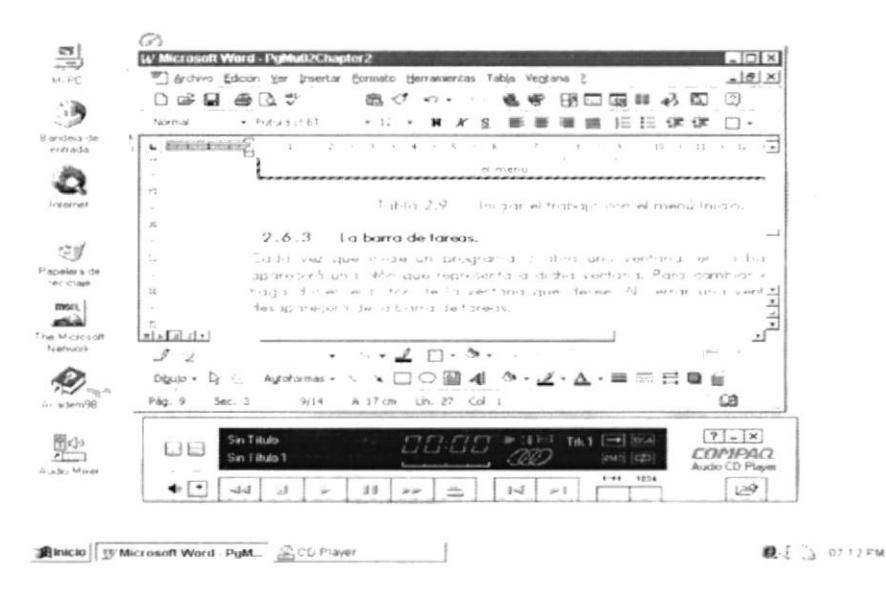

Figura 2.3 Botones de la barra de tareas.

þ

Según la tarea que esté realizando, es posible que aparezcan otros indicadores en el área de notificación de la barra de tareas, como por ejemplo una impresora para representar un trabajo de impresión o una batería que representa la energía de su PC portátil. En un extremo de la barra de tareas se verá el reloi. Para ver o cambiar una configuración no tendrá que hacer doble clic en el reloj o en cualquiera de los indicadores.

#### ELEMENTOS PRINCIPALES DE UNA VENTANA WINDOWS  $2.3.$

Una ventana Windows esta formada por varios elementos que facilitarán tareas como abrir y cerrar un archivo, mover una ventana, cerrar una ventana, cambiar el tamaño de una ventana, etc.

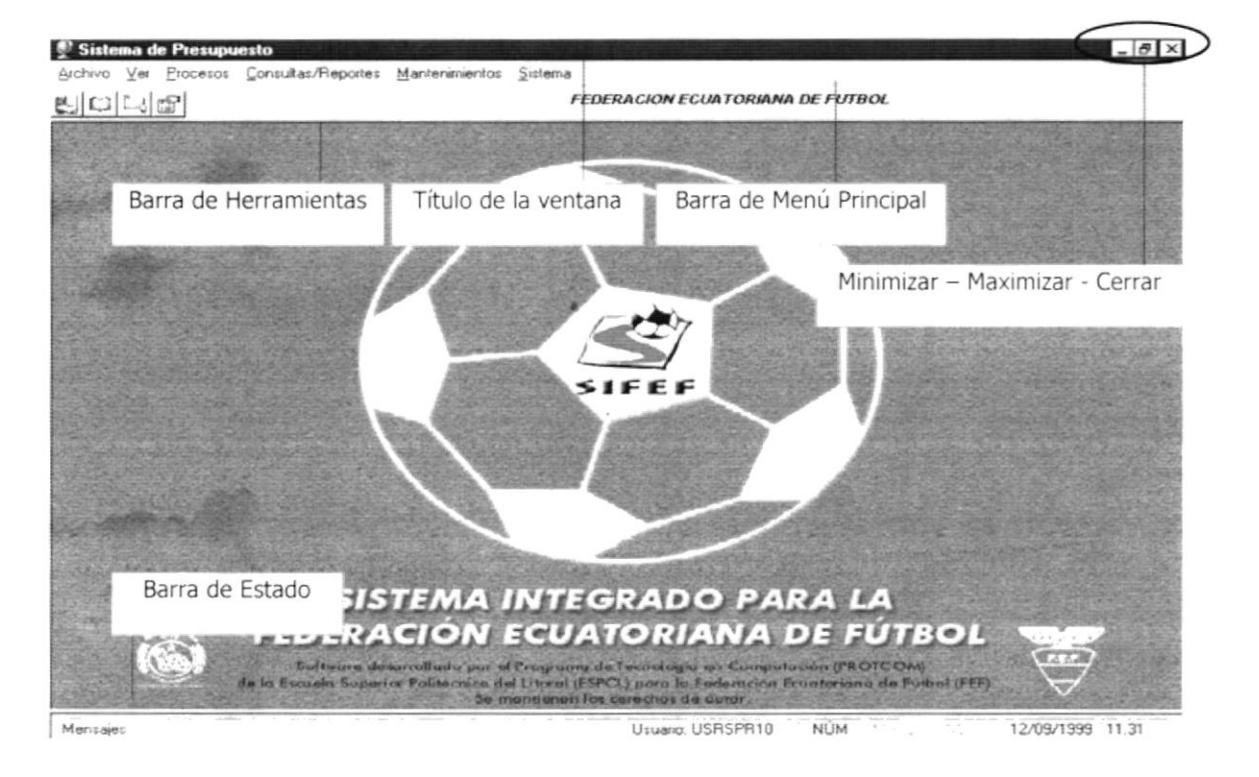

Figura 2.4 Elementos principales de una venta Windows.

### 2.3.1. Título de la ventana

El título de la ventana es una breve descripción de lo que hace esa pantalla, este título lo tendrá cada ventana o pantalla del Sistema de Presupuesto.

#### 2.3.2. Cambiar el tamaño de las ventanas

Es posible cambiar el tamaño o la forma de una ventana para ver más de una cada vez o para ajustar el contenido que puede verse desde una ventana. A continuación presentamos dos métodos para cambiar el tamaño de las ventanas:

1. Utilice los botones situados en la esquina superior derecha de la ventana.

| Haga clic<br>en          | Para hacer esto                                                                                 |
|--------------------------|-------------------------------------------------------------------------------------------------|
| $\overline{\phantom{0}}$ | Reducir (minimizar) la ventana al tamaño de un botón de la barra<br>de tareas.                  |
| $\Box$                   | Ampliar (maximizar) la ventana, es decir que ocupe toda la<br>pantalla.                         |
| $\varpi$                 | Volver al tamaño anterior de la ventana. Este botón aparecerá<br>cuando se maximize la ventana. |
| $\bold{x}$               | Cerrar la ventana y salir del programa.                                                         |

Tabla 2.3 Cambiar el tamaño de una ventana.

Desplace el puntero hasta el borde de la ventana. Cuando cambie la forma del puntero, arrastre el borde para ampliar o reducir la ventana, así como para cambiar su forma.

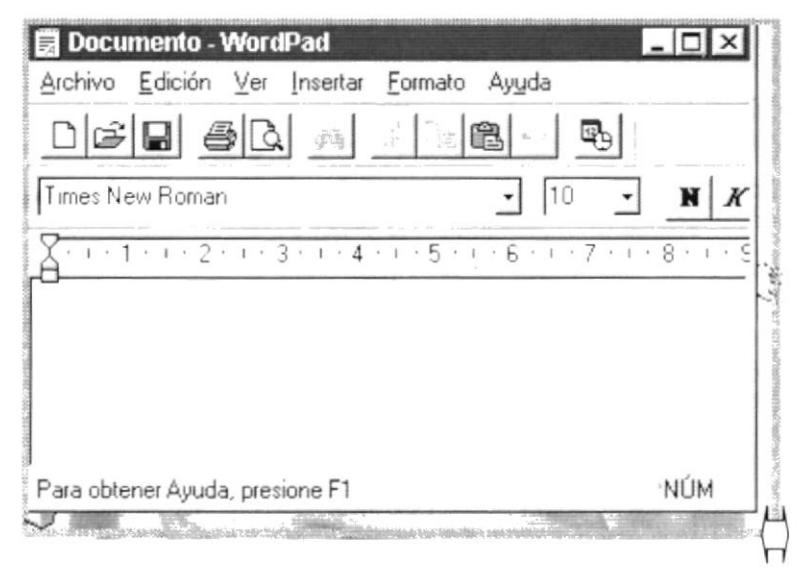

Figura 2.5 Cambiar el tamaño de una ventana. Otra Forma.

#### 2.3.3. Barra de herramientas

Las barras de herramientas permiten organizar los comandos de una aplicación de forma que se puedan encontrar y utilizar rápidamente. Las barras de herramientas se pueden personalizar fácilmente, por ejemplo, se pueden agregar y quitar menús y botones, crear barras de herramientas personalizadas, ocultarlas o mostrarlas y moverlas.

La mayoría de los botones de las barras de herramientas corresponden a un comando menú. Podrá averiguar cuál es la función de cada botón apoyando el puntero sobre el mismo. Aparecerá un cuadro que mostrará el nombre del botón.

| $2$ Mi PC<br>Edición<br>Archivo | Ver<br>Ayuda      |               |                                 |                     |                                                                                                    |           |
|---------------------------------|-------------------|---------------|---------------------------------|---------------------|----------------------------------------------------------------------------------------------------|-----------|
| Mi PC                           |                   |               | ê<br>Qd                         | め                   | $\overline{P}$                                                                                                    | $D - D -$ |
|                                 |                   |               | ⌒<br>Subir un nivel<br>13333333 |                     |                                                                                                    |           |
| Disco de 3½<br>$[A_1]$          | Presano586<br>ſC: | Virginia (D.) | Audio CD (E:)                   | Panel de<br>control | Impresoras                                                                                                    |           |
| 6 objeto(s)                     | 大学の女性             |               |                                 | <b>STATISTICS</b>   | <b>COLLECTION</b><br>$\mathcal{L}^{\mathcal{L}}(\mathcal{L}^{\mathcal{L}}) = \mathcal{L}^{\mathcal{L}}(\mathcal{L}^{\mathcal{L}})$ |           |

Figura 2.6 Barra de herramientas.

#### 2.3.4. Barra de Estado

La barra de estado, un área situada debajo de una ventana, proporciona información acerca del estado de lo que se está viendo en la ventana <sup>y</sup> cualquier otra información relativa al contexto.

### 2.3.5. Barra de Menú

Los menús son una forma cómoda y sencilla de agrupar coherentemente las funciones de una aplicación. Con los menús Usted estará en capacidad de realizar una serie de operaciones de acuerdo a sus necesidades.

#### 2.3.6. ¿Cómo accesar a los menús?

- Usando el teclado. Nótese en la figura anterior que en cada uno de los nombres de los módulos u opciones de cada módulo del menú hay una letra que se encuentra subrayada. En el caso de nombres de Módulos si presiona ALT + [letra subrayada] tendrá acceso rápido a dicho módulo. En caso de nombres de opciones basta con presionar la letra que se encuentra subrayada y se ejecutará la opción deseada o desplácese con las flechas de movimiento hasta la opción deseada y presione ENTER.
- Usando el Mouse. Con el puntero del Mouse ubíquese en el módulo <sup>u</sup> opción deseada y haga un solo clic en esta.

I

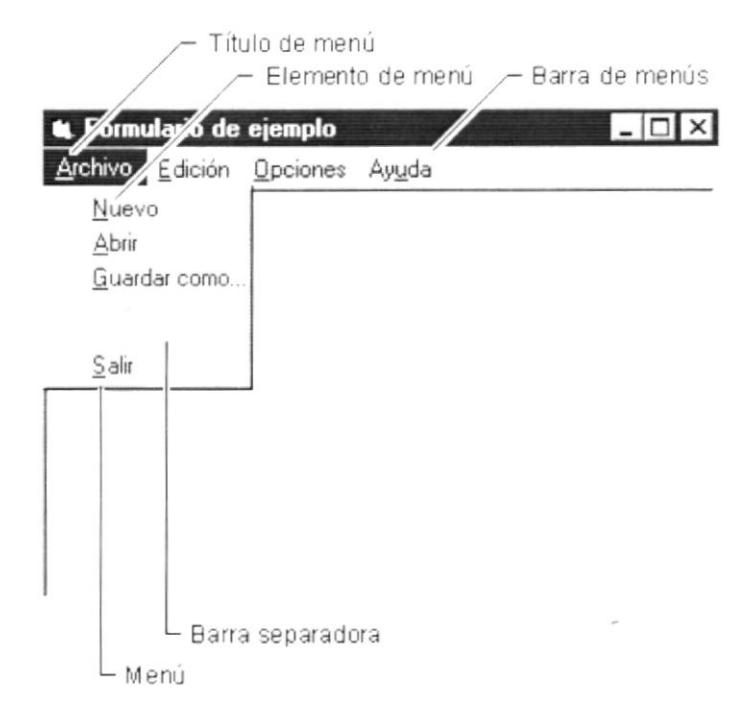

Figura 2.7 Elementos de un menú bajo ambiente Windows.

## 2.3.7. Mover Ventanas

Mover una ventana a una posición diferente de la pantalla puede facilitar ver simultáneamente más de una ventana, así como algún elemento que esté tapado por la ventana de una ubicación a otra hay dos formas de hacerlo.

- 1. Mueva una ventana a otra ubicación utilizando el Mouse, solo tiene que arrastrar la barra de título de la ventana a otro lugar del escritorio, sin soltar el clic del Mouse hasta donde desee ubicar la ventana.
- 2. En el Icono principal de la aplicación ubicado en la esquina superior izquierda de un clic en la opción mover, enseguida cambiará el puntero del Mouse y deberá moverlo sin soltarlo hacia la posición que desee.

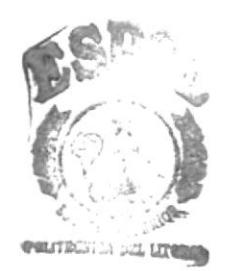

ł

## 2.3.8. Seleccionando información

Se selecciona (resalta) texto, u otra información, antes de hacer algo con él, como presentarlo en negrita o copiarlo en otra parte del documento. Para seleccionar, sitúe el puntero del Mouse en la posición en la que desee comenzar la selección. A continuación, arrastre el puntero hacia la posición en la que desee que termine la selección.

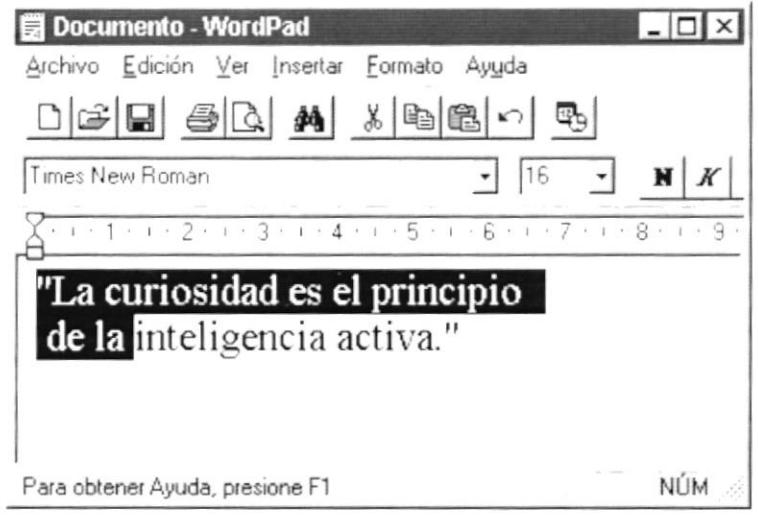

Figura 2.8 Seleccionando Información.

 $\mathfrak{f}$ 

## 2.4. INICIAR Y SALIR DE UN PROGRAMA

Podrá utilizar el botón "Inicio" para iniciar cualquier programa que desee usar, como por ejemplo el procesador de textos o su juego favorito.

- 1. Haga clic en el botón "Inicio" y a continuación, en **Programas.**
- 2. Señale la carpeta (por ejemplo Accesorios), que contenga el programa que este buscando y después haga clic en el programa.

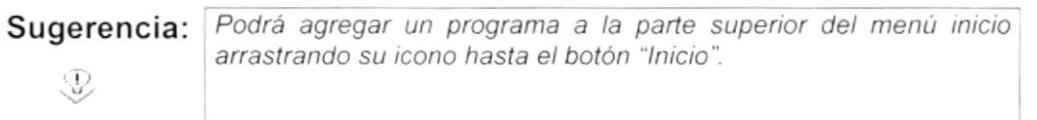

Para salir de un programa existen varias formas, a continuación se describe alguna de ellas.

- 1. Haga clic en el botón "Cerrar"  $\trianglelefteq$  de la esquina superior derecha de la ventana
- 2. Presionado ALT+F4 desde el teclado.
- 3. En el menú archivo de cada programa si es que lo tiene.
- 4. En el icono de la aplicación, que aparece en la esquina superior izquierda.

Podrá ejecutar simultáneamente todos los programas que la capacidad de su PC lo permita. Windows facilita el cambio entre programas o entre ventanas.

#### 2.4.1. Pasar de un programa a otro

Para pasar de un programa a otro existen varios métodos que se mencionan a continuación:

- 1. Haga clic en el botón de la barra de tareas correspondiente al programa que desee ejecutar.
- 2. Si las ventanas no ocupan toda la pantalla es decir no están maximizadas solo haga clic en la venta que desee activar.

En ambos casos dicho programa aparecerá delante de las demás ventanas. El cambio no cierra la ventana con la que estaba trabajando, sólo cambia la presentación en pantalla.

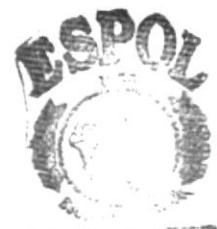

## 2.5. USO DE CUADROS DE DIÁLOGO

Los cuadros de diálogo son objetos que permiten ingresar o visualizar los datos de una aplicación. El conjunto de estos objetos más las ventanas forman la interface o medio de comunicación entre el usuario y la computadora.

A continuación se describen los cuadros de diálogos más común en una aplicación Windows, como es el caso del Sistema de Presupuesto. Es de mucha importancia el entendimiento de estos cuadros de diálogos por cuanto forman la base para el entendimiento de este manual y la operación del sistema.

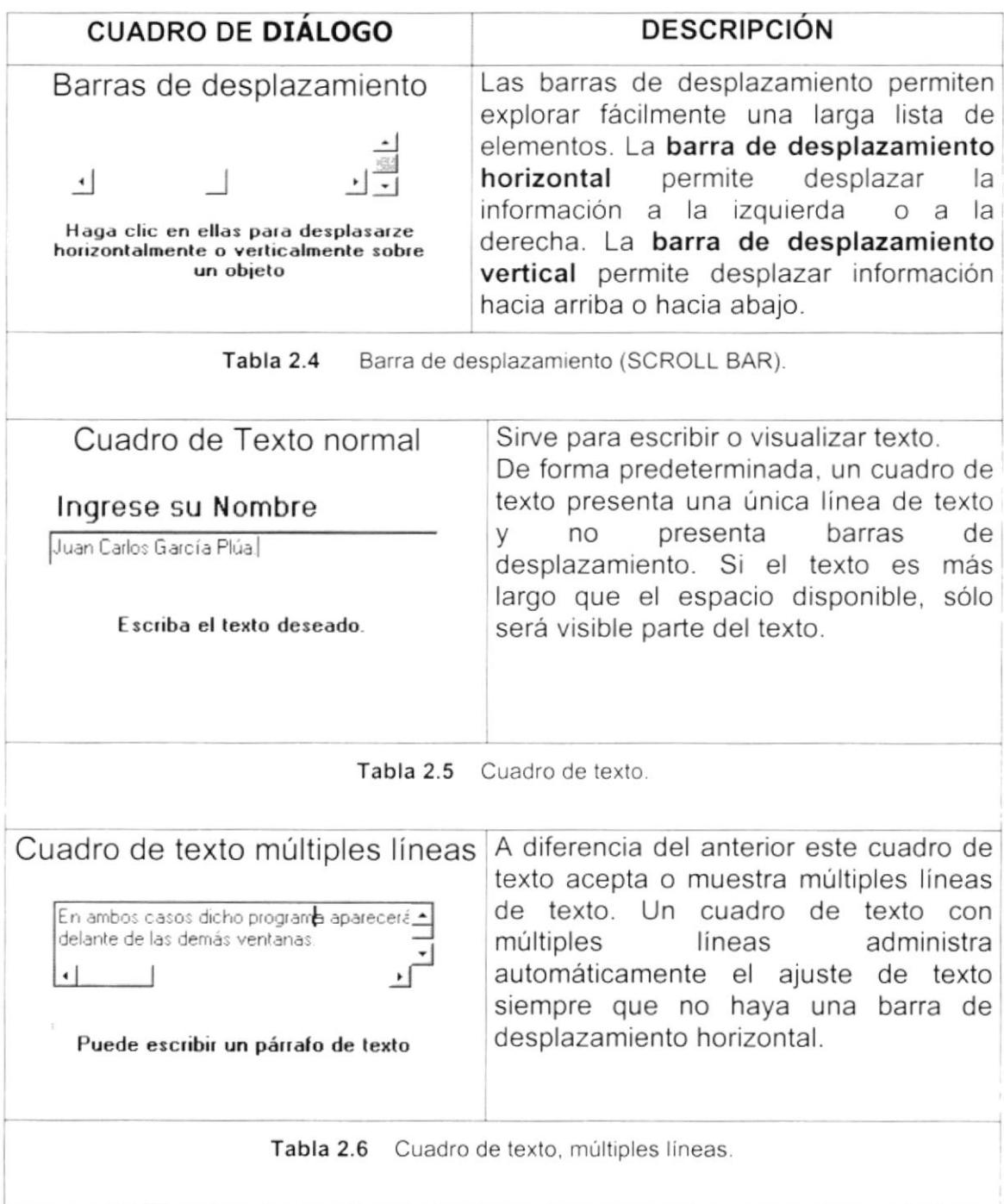

ł

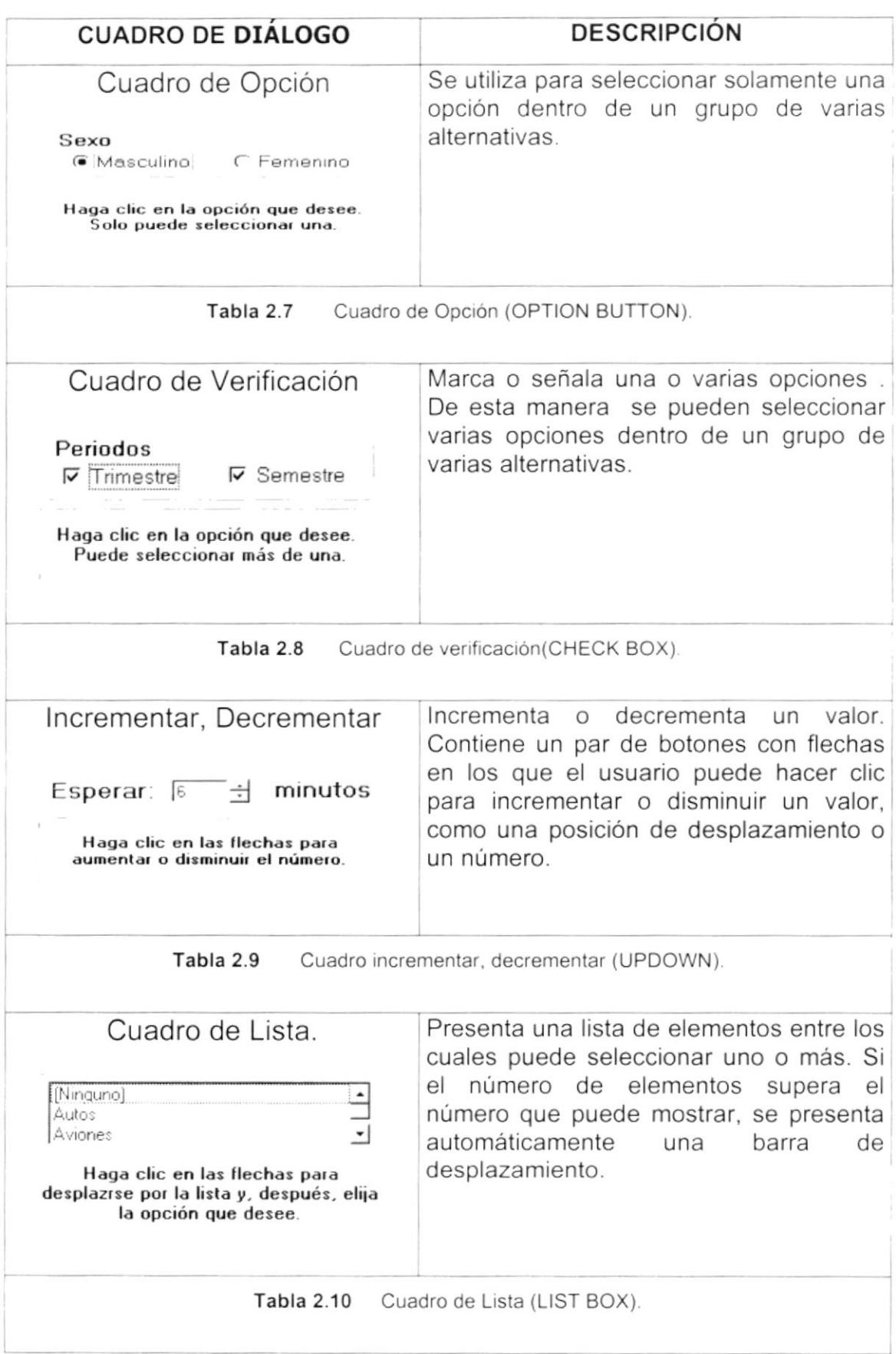

 $\ensuremath{\mathfrak{f}}$ 

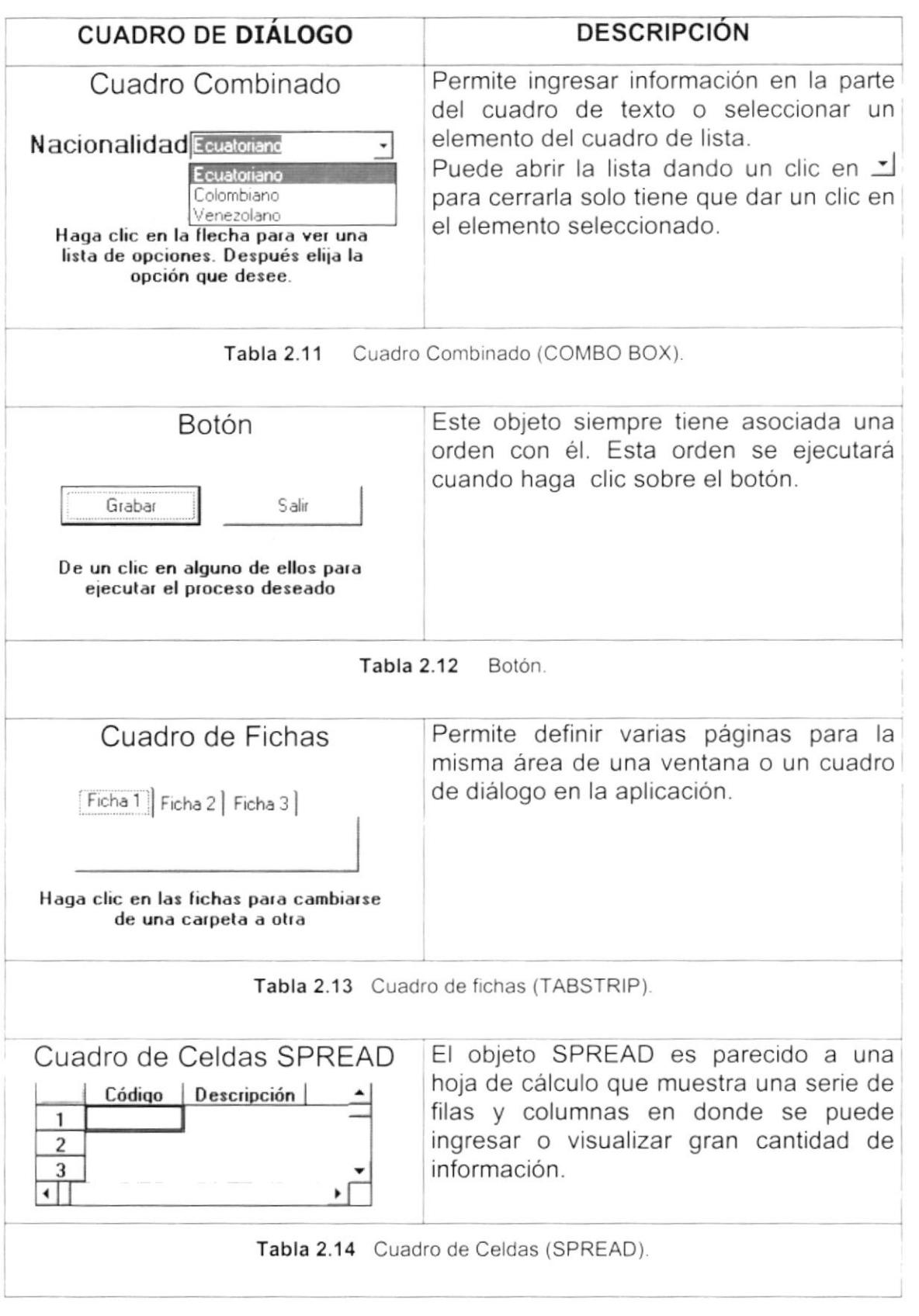

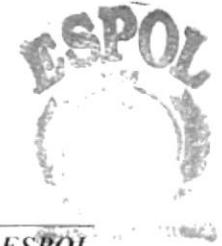

 $\ensuremath{\mathfrak{f}}$ 

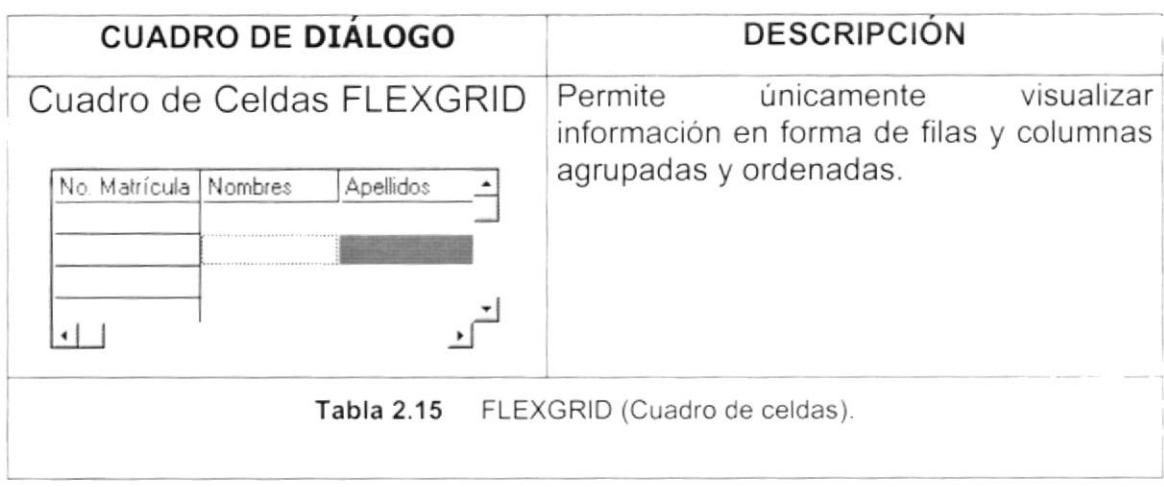

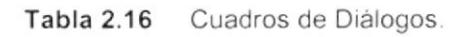

## 2.6. MENSAJES DEL SISTEMA

En una aplicación Windows es muy común emitir mensajes ya sea para notificar que hubo un error, para informar acerca un evento, para advertir o para confirmar algo. A continuación se presentan los mensajes más comunes junto con su significado.

La figura indica que se trata de un error crítico. Por ejemplo el siguiente mensaje se presentará si no se puede leer el archivo de inicialización del sistema.

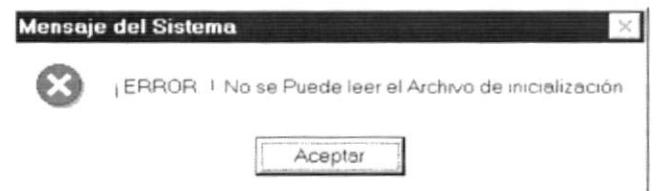

Figura 2.9 Mensaje de Error.

La figura : indicar que se trata de una pregunta, que Usted tendrá que responder. Por ejemplo este mensaje de confirmación se emitirá cuando se elimina información.

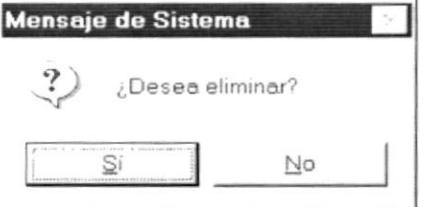

Figura 2.10 Mensaje de Confirmación.

La figura  $\overrightarrow{!}$  indica que se trata de una advertencia de acuerdo a la acción que sé esté ejecutando. Por ejemplo.

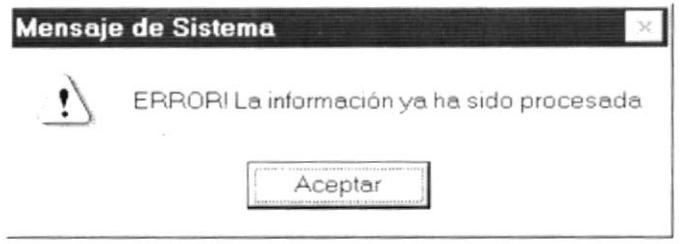

Figura 2.11 Mensaje de Advertencia.

La figura i indica que se trata de un mensaje informativo. Por ejemplo este mensaje notifica que se grabó correctamente:

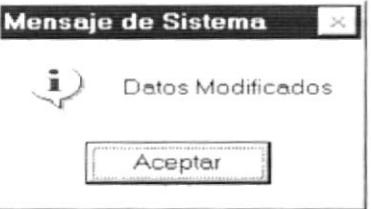

Figura 2.12 Mensaje de Información.

I

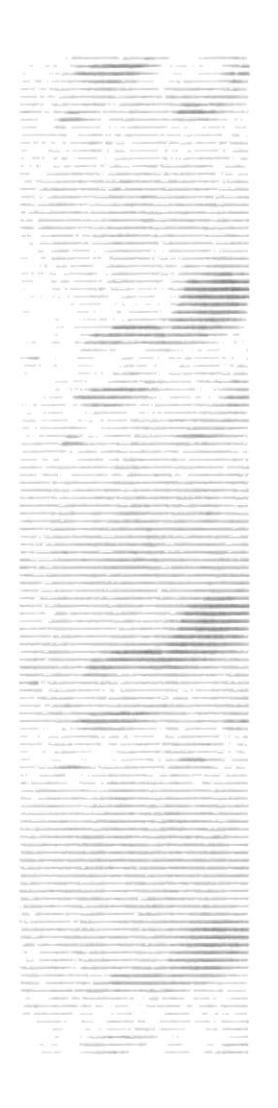

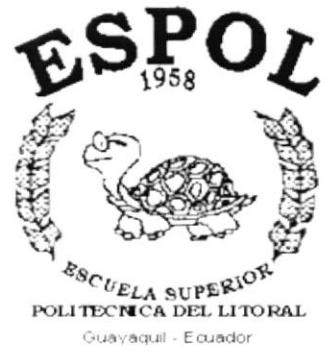

# **CAPÍTULO 3.**

**CARACTERÍSTICAS DEL SISTEMA DE PRESUPUESTO**
### 3. CARACTERISTICAS PRESUPUESTO DEL SISTEMA DE

# 3.1. INTRODUCCION

La Federación Ecuatoriana de Fútbol (F.E.F.) es un organismo deportivo autónomo, de derecho privado, con sede en la ciudad de Guayaquil y está sujeta a las Leyes de la República, a los Estatutos y Reglamentos de los organismos nacionales e internacionales a los que es afiliada; y a sus propios Estatutos y Reglamentos.

La función básica de la F.E.F. es fomentar, organizar, controlar y dirigir la práctica del fútbol en eventos internacionales, campeonatos nacionales, provinciales, tanto en el ámbito No Aficionado como en el Aficionado.

Considerando las necesidades de la Federación Ecuatoriana de Fútbol (F E F.), para facilitar y agilitar el trabajo se ha desarrollado el Sistema SIFEF.

# 3.2. BENEFICIOS

- $\blacksquare$  Es un sistema multiempresa y multimoneda.
- Podrá realizar el ingreso de sus proyecciones en cualquier momento del año.
- Usted podrá crear su propio plan de cuentas para generar el presupuesto manteniendo así una independencia entre la información de contabilidad y presupuesto se proyectará en las cuentas que usted considere necesario según su propio criterio.
- Realizará presupuestos simulados los cuales son borradores de un presupuesto real. Es decir que podrá realizar un numero indeterminado de proyecciones con las facilidades dadas por el sistema antes de crear el presupuesto real.
- Podrá obtener reportes comparativos entre lo presupuestado y lo real. Porque existe una relación directa entre la Contabilidad y el Presupuesto por lo que puede estar seguro que la información esta actualizada. Estos reportes no son realizados solo con el presupuesto real actual sino también con el presupuesto real de años anteriores.
- Así mismo poúá realizar comparaciones de lo real y lo presupuestado entre presupuestos de diferentes años para que pueda realizar los análisis respectivos.
- Existe un control automático de las operaciones para evitar los errores ...  $\blacksquare$
- Facilitará la toma de decisiones

# 3.3. DESCRIPCIÓN DE MÓDULOS

### 3.3.1. Módulo de Procesos

Este menú tiene como objetivo permitir generar presupuestos (reales o simulados); así como también registrar los ajustes al mismo.

Tiene las siguientes opciones:

### 1. Generación de Presupuesto

Esta pantalla Permite crear los presupuestos simulados o reales en la moneda local o en la moneda extrajera lider.

### 2. Ajustes al Presupuesto.

Esta pantalla permite registrar ajustes al presupuesto real actual en cualquier momento según la necesidad de la empresa.

#### 3. lniciar Periodo Presupuestario.

Esta pantalla permite que una vez creado el presupuesto real este sea reconocido por la contabilidad. De esta manera el Sistema de Contabilidad sabrá que información tiene que actualizar.

### 3.3.2. Módulo de Consultas/Reportes

Este menú permite visualizar la información de la Planificación de Cuentas, Presupuestos y Saldos Comparativos.

Tiene las siguientes opciones:

### 1. Planificación de Cuentas.

Esta pantalla permite visualizar el plan de cuentas del presupuesto (Plan de Cuentas + Rubros Presupuestario). Adicionalmente permite ver también las cuentas contables que se asocian al Rubro Presupuestario según la selección del usuario.

### 2. Presupuesto.

Esta pantalla permite visualizar presupuesto reales o simulados que existan en el sistema. Permite visualizar Valores u Observaciones según el criterio del usuario.

J.

### 3. Ajustes al Presupuesto.

Esta pantalla permite visualizar los ajustes que se realizan a los presupuestos reales así como también permite filtra la información por una cuenta específica y visualizar que usuario registró el ajuste, con qué fecha y los valores correspondientes.

### 4. Saldos Comparativos.

Permite visualizar la información de lo real versus lo presupuestado de un(os) mes(es) determinado(s) o en forma anual y filtra también por rango de cuentas.

### 5. Liquidación Presupuestaria.

Permite sacar reportes comparativos del valor presupuestado hasta el mes seleccionado por el usuario mostrando la información real, el presupuesto hasta el mes seleccionado, la variación y el presupuesto anual.

### 6. Sa/dos Comparativos entre años.

Permite visualizar la información de lo real versus lo presupuestado entre varios años según la selección del usuario.

### 3.3.3. Módulo de Mantenimientos

Este menú permite registra la planificación del presupuesto la cual está conformada por el plan de cuentas del presupuesto y los rubros presupuestarios.

Tiene las siguientes opciones

### 1. Plan de Cuentas.

Esta pantalla permite registrar las cuentas presupuestarias que se van ha considerar en el prepuesto. A las cuentas presupuestarias no se le asignan valor alguno por que las cuentas de movimientos son los rubros presupuestarios tal como se explica en el siguiente punto.

### 2. Planificación de Rubros

Esta pantalla permite registrar los rubros presupuestarios que son cuentas presupuestarias de movimientos a las cuales se les asigna los valores en el momento de generar el presupuesto. Aqui también se registra la(s) cuenta(s) contable(s) que se asocian a los rubros.

# 3.4. SISTEMAS

- La información a ser ingresada debe ser preparada.
- Los reportes generados en el sistema deben ser distribuidos a las personas que lo requieren.
- Los procesos de respaldo deben ser realizados frecuentemente para prevenir la pérdida de la información.

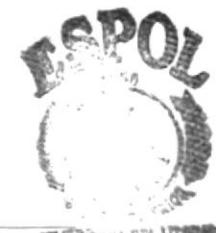

 $\label{eq:1}$ 

# 3.5. REQUERIMIENTOS DEL SISTEMA

Esta sección permitirá identificar los recursos mínimos de Hardware y Software necesarios para el correcto funcionamiento del Sistema de Presupuesto, sin renunciar a la idea de adquirir más Hardware si este es necesario.

### 3.5.1. Requerimientos de Hardware

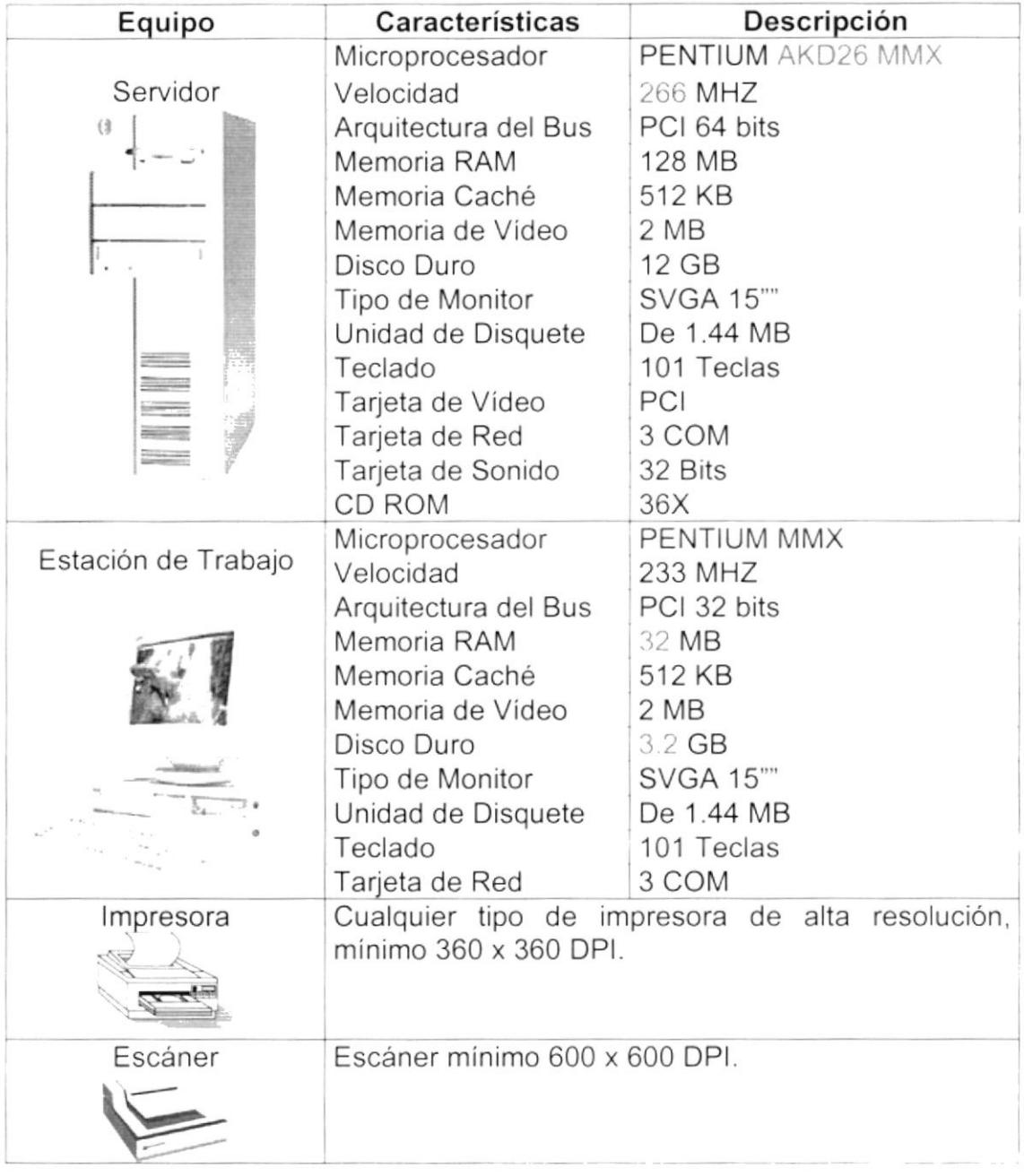

#### Tabla 3.1 Requerimientos de Hardware.

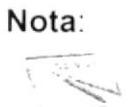

El sistema puede correr con 16 MB de memoria RAM, pero el rendimiento del mismo decaería en un 50%, si Usted está acostumbrado a ejecutar varias aplicaciones simultáneamente.

### 3.5.2. Requerimientos de Software

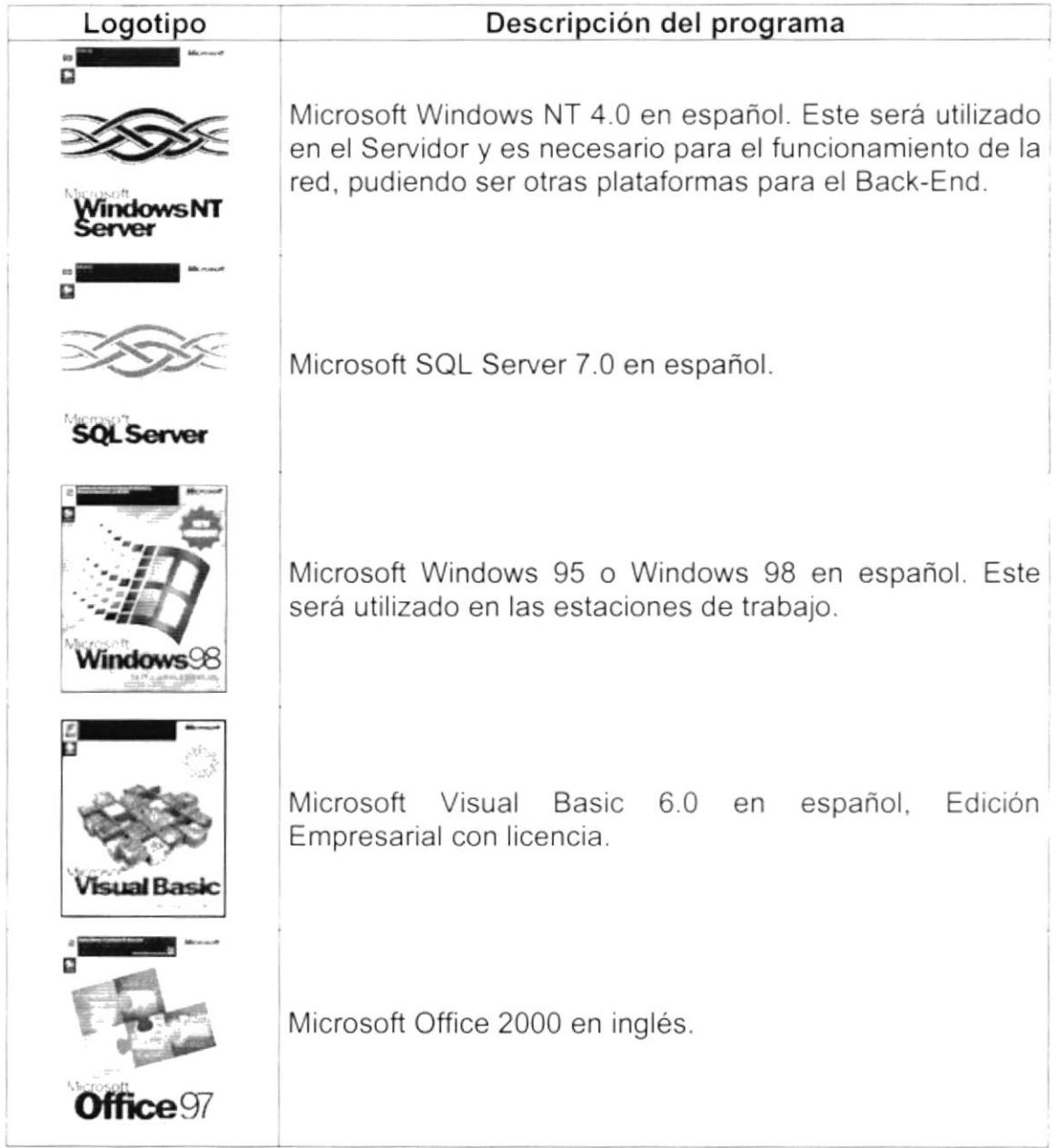

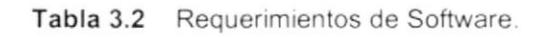

 $\vert$ 

# 3.6. INSTALACIÓN DEL SISTEMA

El Sistema de Presupuesto forma parte de SIFEF al que se le han desarrollado Instaladores Generales. Para obtener Información más detallada sobre este tema recurra al Manual de Instalación (Ver Manual de Instalación).

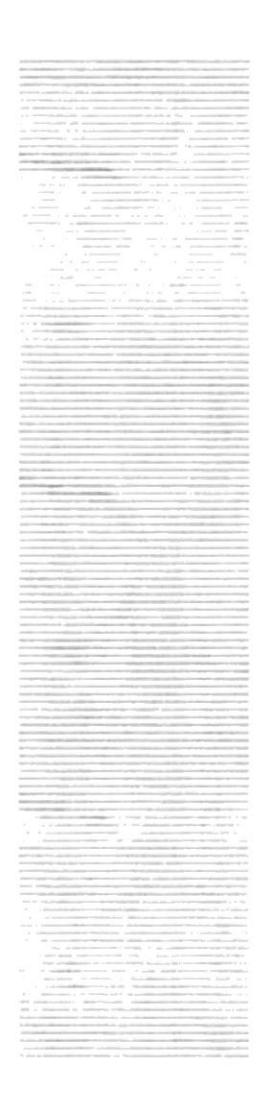

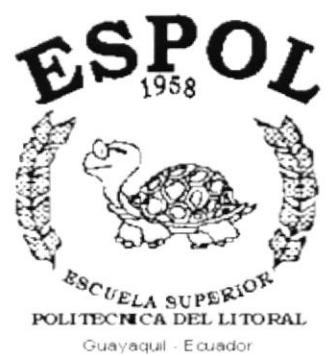

# **CAPÍTULO 4.**

# **ARRANQUE DEL SISTEMA DE PRESUPUESTO**

 $\overline{1}$ 

# 4. ARRANQUE DEL SISTEMA DE PRESUPUESTO

## 4.1. ENCENDER LA COMPUTADORA

- 1. Encender el swicht de potencia del CPU (Power a ON).
- 2. Encender el swicht de potencia del monitor (Power a ON).
- 3. Aparecerá una pantalla de acceso a la red, en la cual tendrá que ingresar el nombre de la computadora que tenga asignado y la contraseña de acceso. si tuviere.

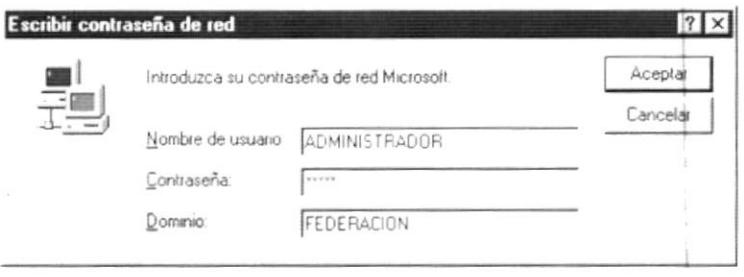

Figura 4.1 Pantalla de acceso a la red.

4. Si usted tiene contraseña de acceso a la red y no la pone en la pantalla anterior. Aparecerá la siguiente pantalla pidiendo la contraseña para iniciar la sesión en Windows.

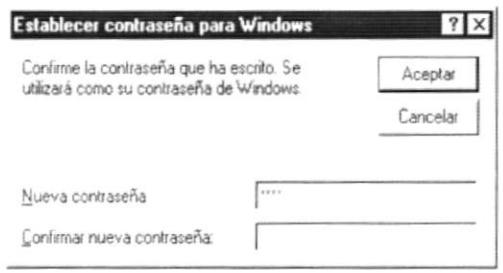

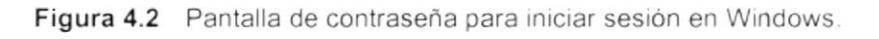

Puede cancelar la contraseña de acceso a la red pero no tendrá permisos a los recursos compartidos por los demás usuarios.

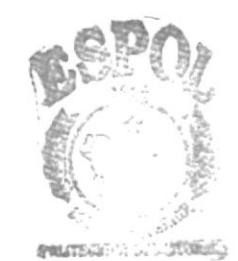

 $ESPOL^{\mathcal{B}(\mathbb{C}^n, \mathbb{C}^n, \mathbb{C}^n, \mathbb{C}^n)}$ CAN. US PHAVAS

5. El sistema operativo Windows 95 o Windows 98 dependiendo de cual tenga instalado, empezará a cargarse. Aparecerá una pantalla como esta.

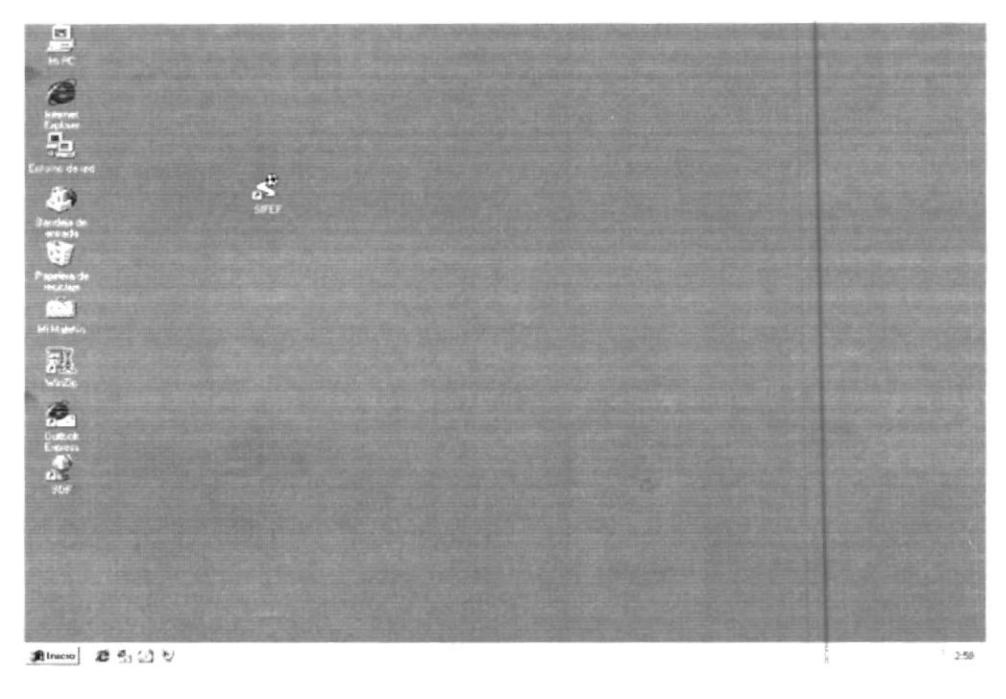

Figura 4.3 Escritorio de Windows.

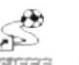

6. A continuación debe buscar el icono del Sistema SIFEF SIEEE para ejecutarlo, en caso que tenga un acceso directo en el escritorio.

≴

Si usted encuentra el icono del Sistema **Mana** sobre el escritorio solo tiene que dar doble clic sobre él.

Si no lo encuentra debe buscarlo en el botón Inicio luego dé un clic en Programas, y dé un clic en SIFEF.

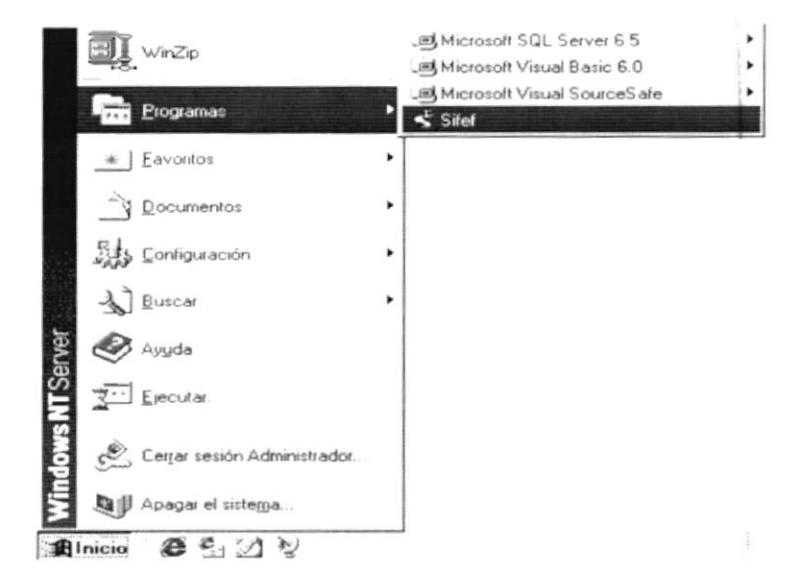

Figura 4.4 Ejecutando el Sistema SIFEF.

7. En seguida presenta la barra de accesos directos a las Aplicaciones que contiene el Sistema SIFEF, en la cual usted debe escoger el icono correspondiente al Sistema de Presupuesto.

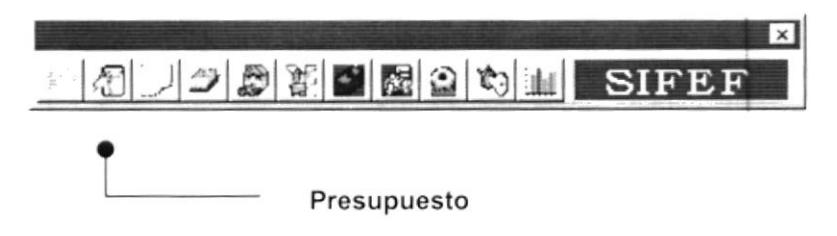

Figura 4.5 Barra de accesos directos a las Aplicaciones del Sistema SIFEF.

8. Una vez escogido el Módulo en el cual se trabajará le aparecerá la pantalla de acceso.

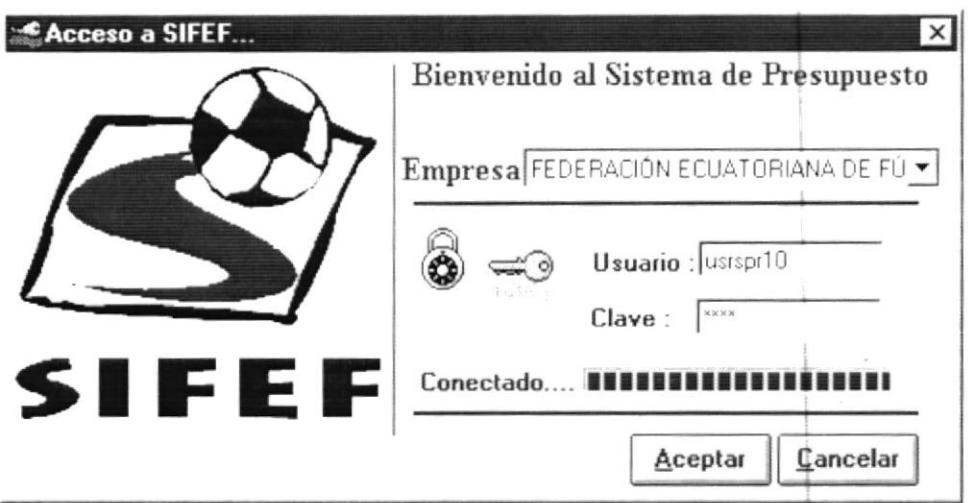

Figura 4.6 Pantalla de Acceso al Sistema de Presupuesto.

- 9. Una vez que se ingresa la identificación del usuario y la clave, presione ENTER, o de un clic en el botón aceptar | Aceptar
- 10. Si usted Desea salir del sistema SIFEF de un clic en el botón cancelar Cancelar
- 11. Si el usuario ingresa correctamente la identificación del usuario y la clave, enseguida podrá ingresar al Sistema de Presupuesto, en caso contrario se presentarán los siguientes mensajes de acuerdo al caso en que se encuentre.

Cuando el usuario no ingresa la identificación y la clave, el sistema SIFEF emitirá el siguiente mensaje:

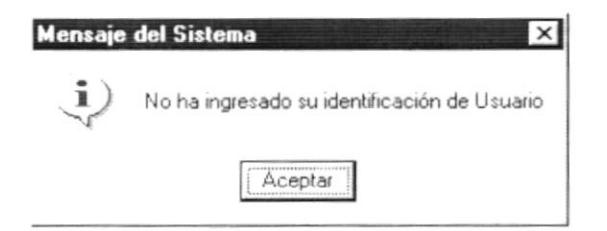

Figura 4.7 Mensaje de información.

En caso de que la identificación de usuario no sea válida, el sistema enseguida muestra el siguiente mensaje:

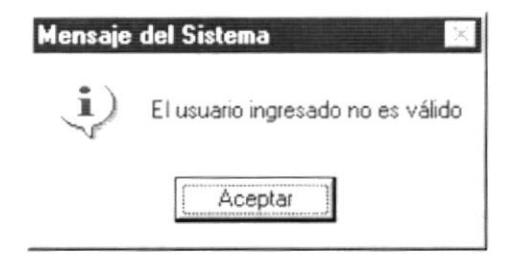

Figura 4.8 Mensaje de información.

Si ingresa una identificación de usuario a un sistema al cual no tiene acceso, se presenta el siguiente mensaje:

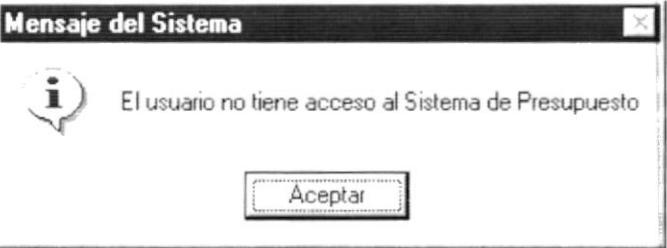

Figura 4.9 Mensaje de información.

En caso de que el usuario no tenga acceso a la Base de Datos con la que trabaja el Sistema de Presupuesto aparece el siguiente mensaje:

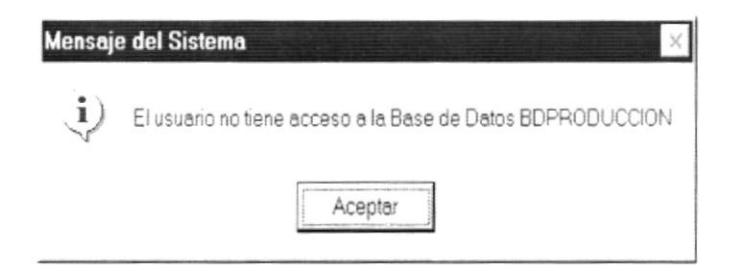

Figura 4.10 Mensaje de información.

Si el usuario ingresa mal la clave se emitirá el siguiente mensaje:

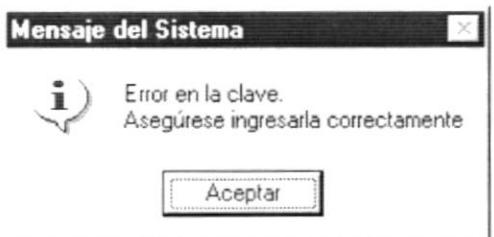

Figura 4.11 Mensaje de información.

Si se realizan cinco intentos al ingresar la clave, y esta no es correcta el sistema emitirá el siguiente mensaje:

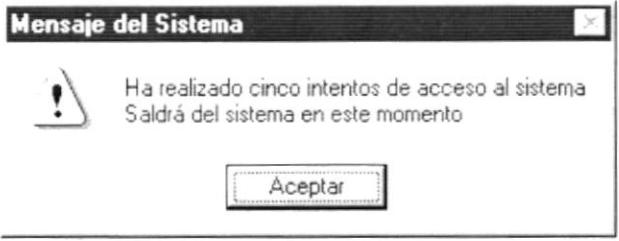

Figura 4.12 Mensaje de Advertencia.

 $\begin{array}{c} \end{array}$ 

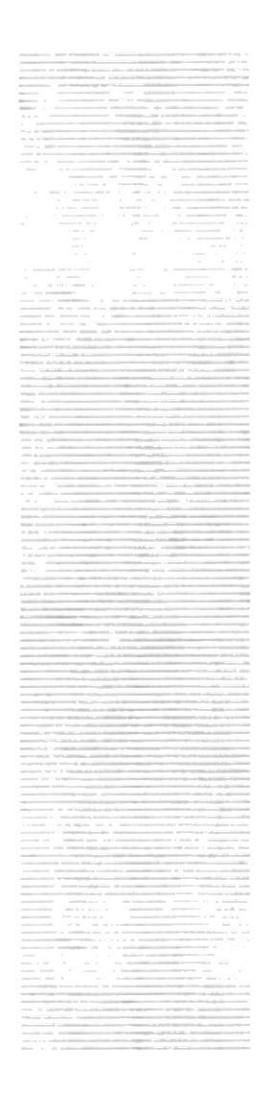

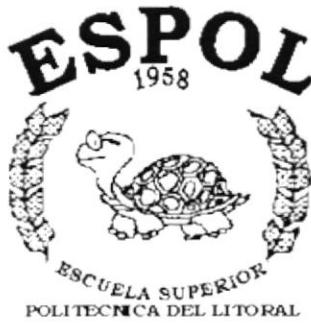

Guayaquil - Ecuador

# **CAPÍTULO 5.**

**INICIANDO LA OPERACIÓN DEL SISTEMA DE PRESUPUESTO** 

# 5. INICIANDO LA OPERACIÓN DEL SISTEMA DE **PRESUPUESTO**

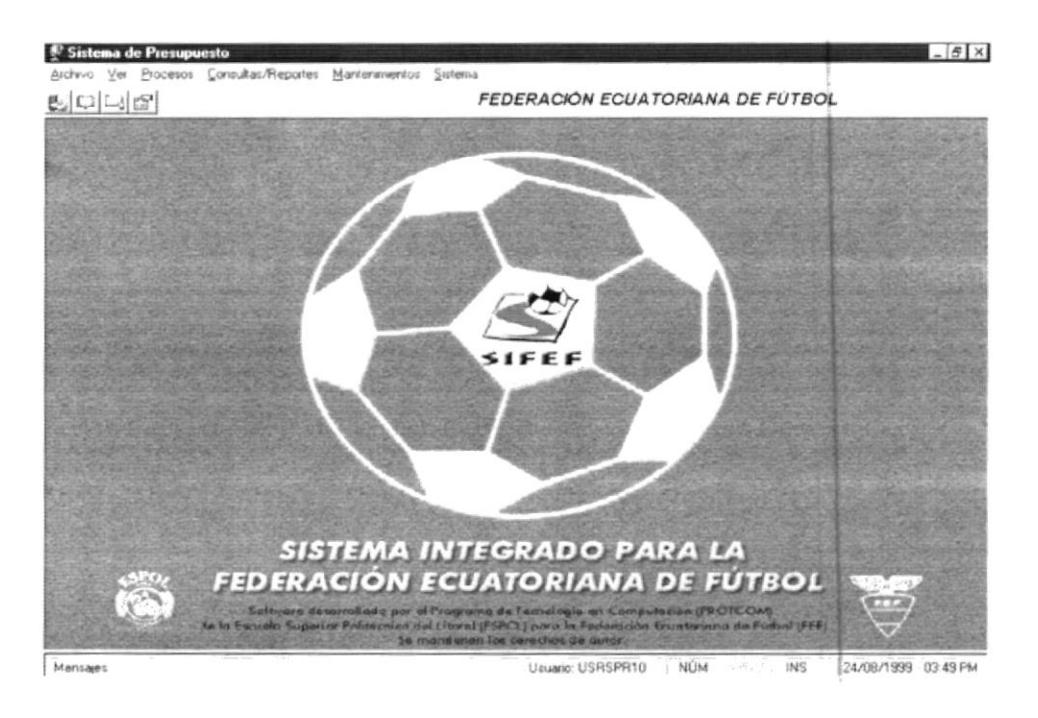

Figura 5.1 Sistema de Presupuesto.

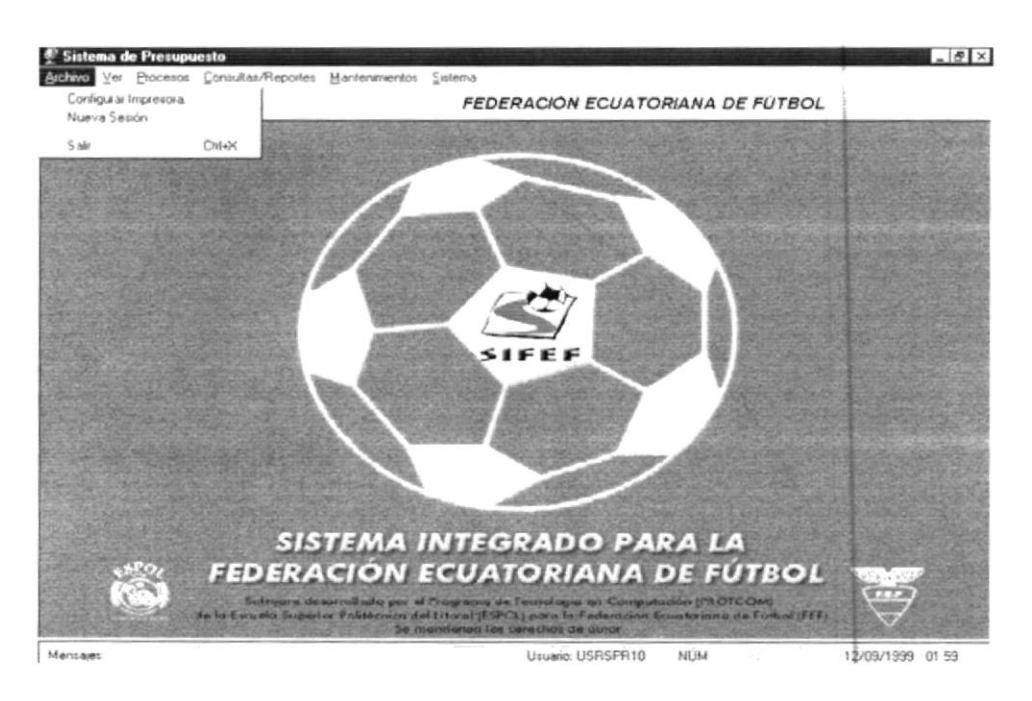

Figura 5.2 Menú Archivo.

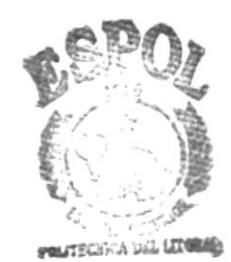

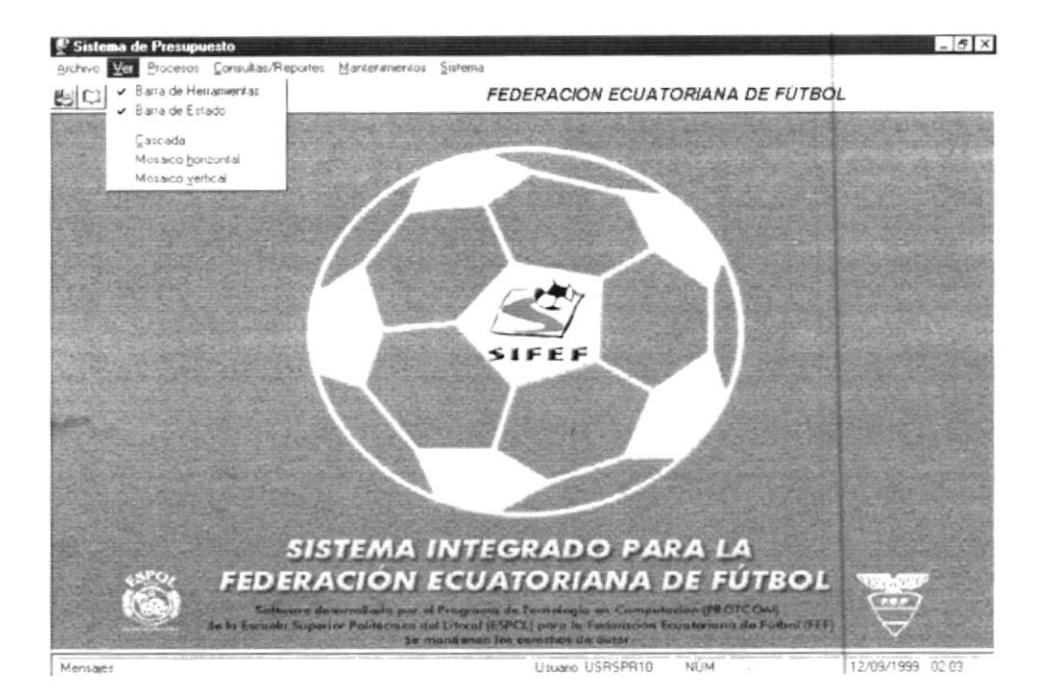

Figura 5.3 Menú Ver.

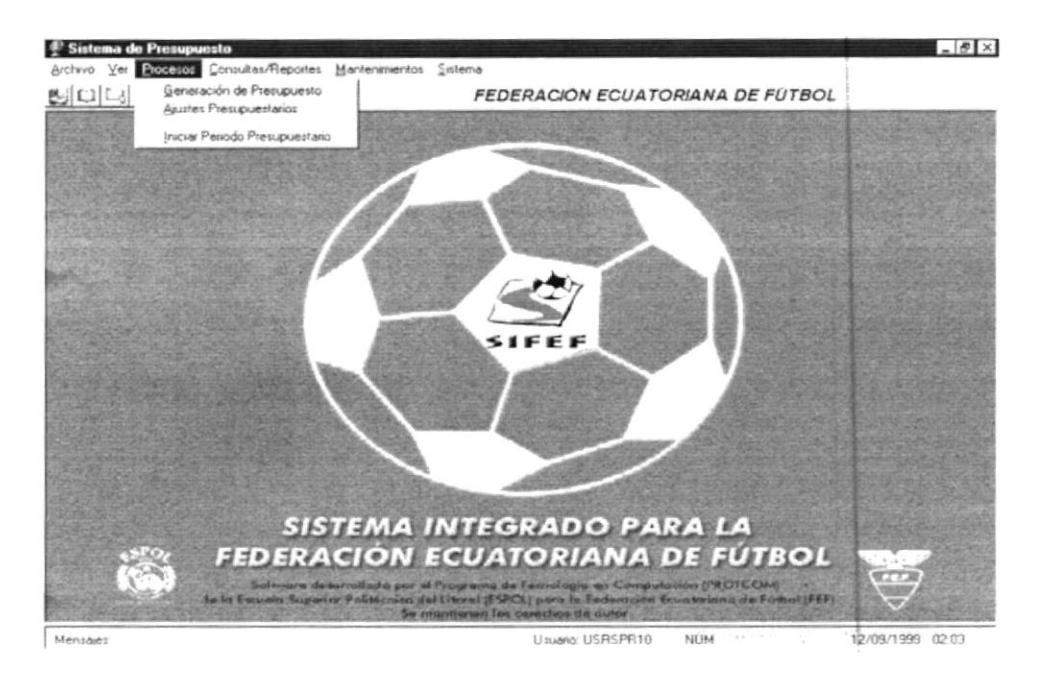

Figura 5.4 Menú Procesos.

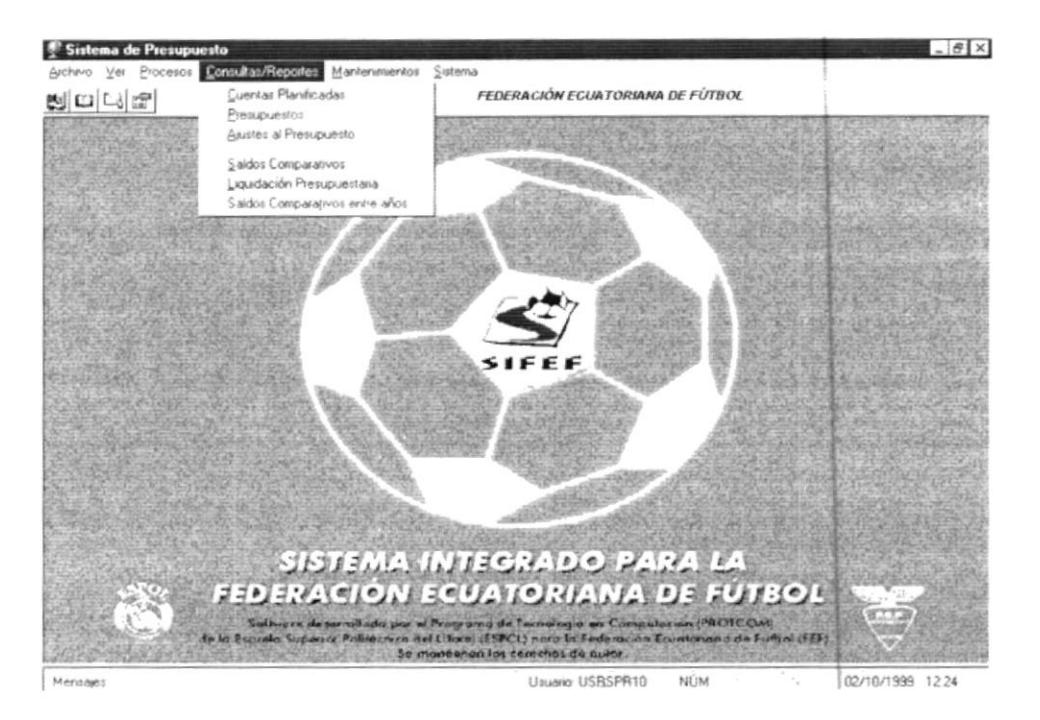

Figura 5.5 Menú Consultas/Reportes.

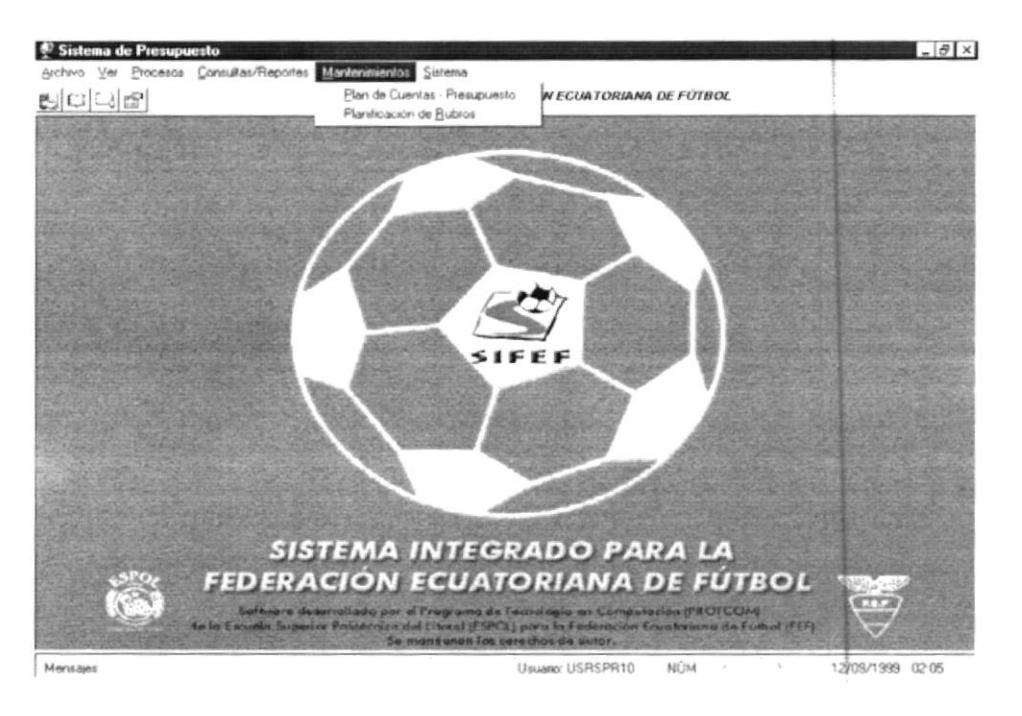

Figura 5.6 Menú Mantenimientos.

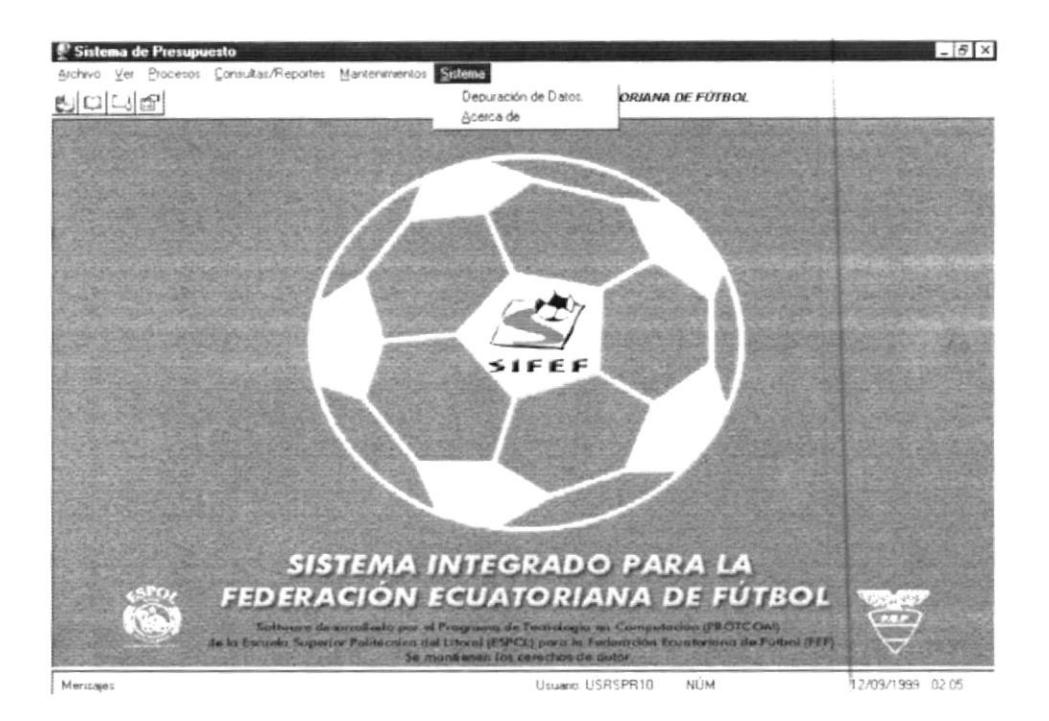

Figura 5.7 Menú Sistema.

 $\vert$  .

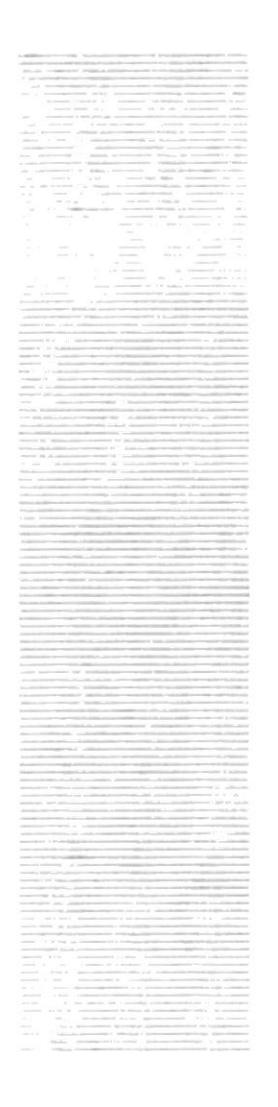

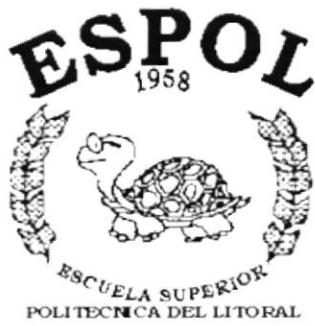

Guayaquil - Equador

# **CAPÍTULO 6.**

# **MENÚ ARCHIVO**

# 6 MENÚ ARCHIVO

En este menú habrá opciones para cerrar la ventana activa, cambiar resolución del monitor, configurar la impresora, imprimir y salir del Sistema.

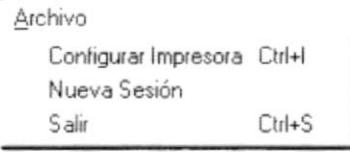

Figura 6.1 Menú Archivo.

#### $6.1$ **CONFIGURAR IMPRESORA**

En esta pantalla se puede escoger:

- La impresora donde desea imprimir.  $\blacksquare$
- $\blacksquare$ Modificar las propiedades de la impresora seleccionada, dando clic en el botón Propiedades de la Figura 6.2.
	-
- El tamaño o tipo de hoja en donde desea que se imprima el informe.  $\blacksquare$
- La orientación del informe en la página, es decir horizontal o vertical.  $\blacksquare$

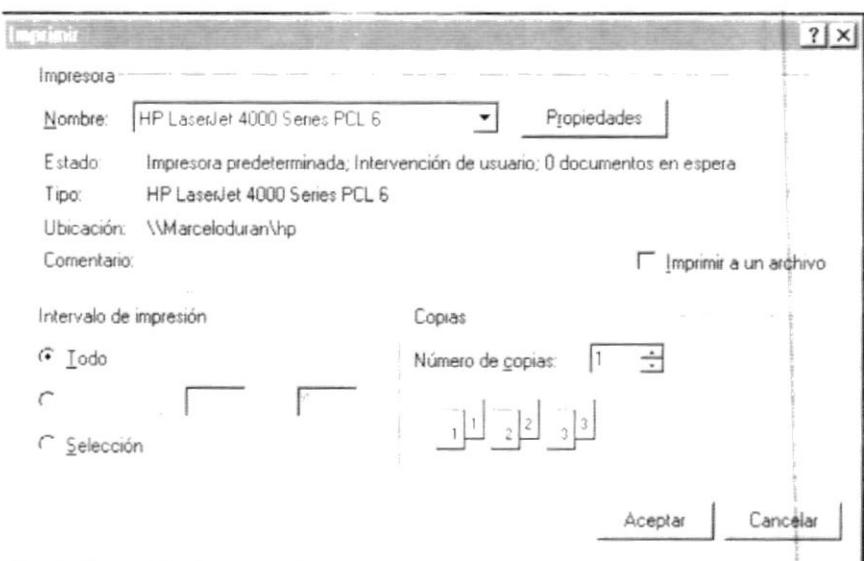

Figura 6.2 Configuración de impresión.

ø

# 6.2 NUEVA SESIÓN

Al elegir esta opción podrá ingresar nuevamente al Sistema de Presupuesto como un usuario diferente por lo cual Usted observará la siguiente pantalla:

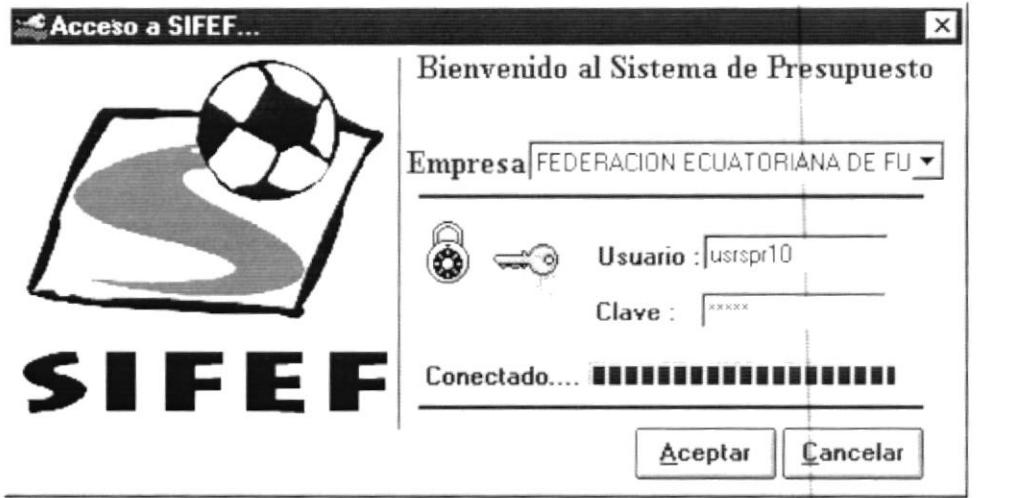

Figura 6.3 Nueva Sesión.

#### 6.3 **SALIR**

Esta opción permite salir del Sistema de Presupuesto, al hacer esto se cerrarán todas las pantallas que tenga abiertas sin grabar la información. Para salir del Sistema de Presupuesto hay varias formas entre las cuales están:

- En el Menú Archivo eligiendo la opción Salir.  $\mathbf{r}$
- Dando un clic en el botón <sup>22</sup> ubicado en la parte superior derecha de la ventana.

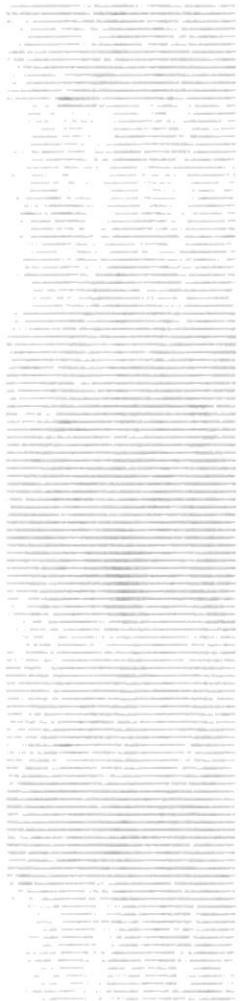

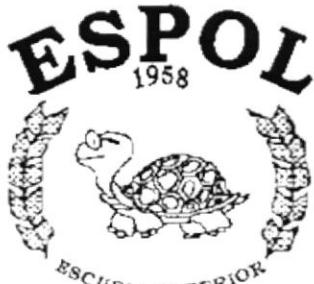

 $\frac{R_{\mathcal{S}_\text{C}}}{R_{\mathcal{S}_\text{C}}}\epsilon_{\text{ELA SUPER}}$ Guayaquil - Equador

# CAPÍTULO 7.

# **MENÚ VER**

# 7. MENÚ VER

En este menú habrá opciones para personalizar la pantalla principal del Sistema de Presupuesto, tales como desactivar o activar la barra de estado y la barra de herramientas. También se presenta la opción de poder colocar las pantallas como nosotros quisiéramos verlas.

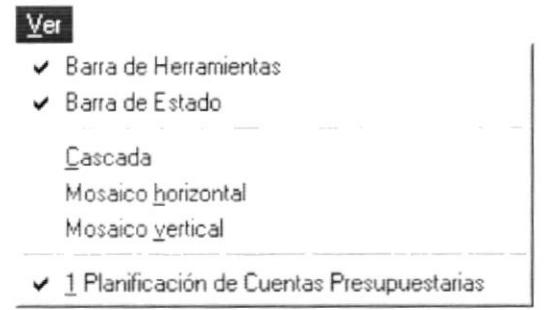

Figura 7.1 Menú Ver.

# **7.1 BARRA DE HERRAMIENTAS**

Permite hacer visible o no la barra de herramientas. Si la barra de herramientas no está visible sólo podrá acceder a los programas principales mediante el menú de opciones.

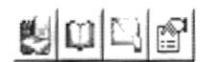

### FEDERACIÓN ECUATORIANA DE FÚTBOL

Figura 7.2 Barra de herramientas.

Para activar la barra de herramientas haga lo siguiente:

Haga clic en barra de herramientas del Menú Ver, enseguida esta opción se marcará con un visto.

Para desactivar la barra de herramientas haga lo siguiente:

Haga clic en barra de herramientas del Menú Ver, en este caso el visto desaparecerá.

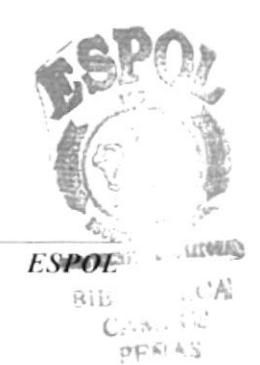

# 7.2. BARRA DE ESTADO

Permite hacer visible o no la barra de estado de la pantalla principal, al hacer esto habrá más espacio para las pantallas.

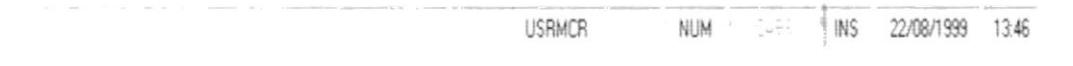

Figura 7.3 Barra de estado.

Para activar la barra de estado haga lo siguiente:

Haga clic en barra de estado del Menú Ver, enseguida esta opción se  $\blacksquare$ marcará con un visto.

Para desactivar la barra de estado haga lo siguiente:

Haga clic en barra de estado del Menú Ver, en este caso el visto . . desaparecerá.

## 7.3. CASCADA

Permite ver las pantallas que se encuentren activas con una presentación en forma escalonada.

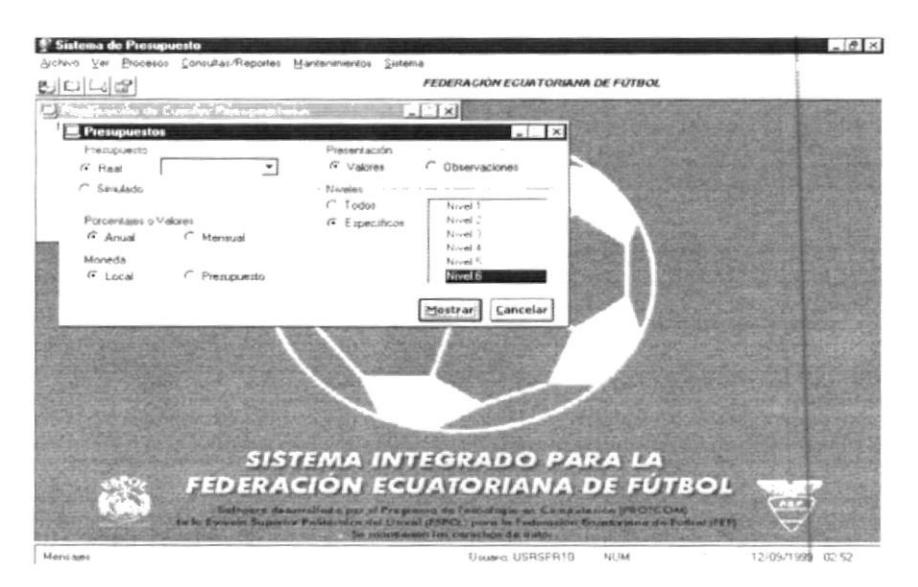

Figura 7.4 Cascada.

#### $7.4.$ **MOSAICO HORIZONTAL**

Permite ver las pantallas que se encuentren activas una seguida de otra de izquierda a derecha.

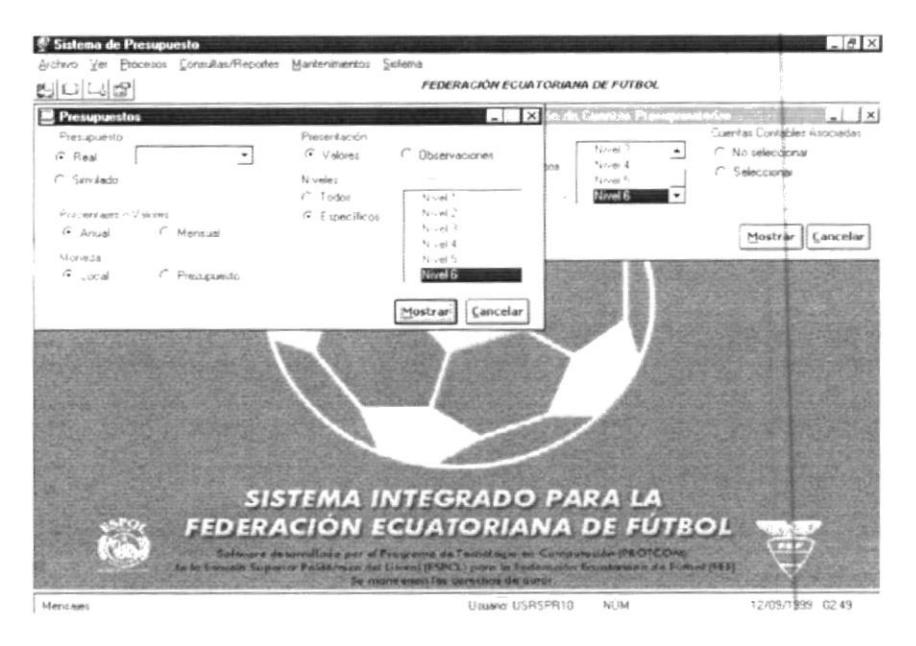

Figura 7.5 Mosaico Horizontal.

# 7.5. MOSAICO VERTICAL

Permite ver las pantallas que se encuentren activas una seguida de otra de abajo hacia arriba.

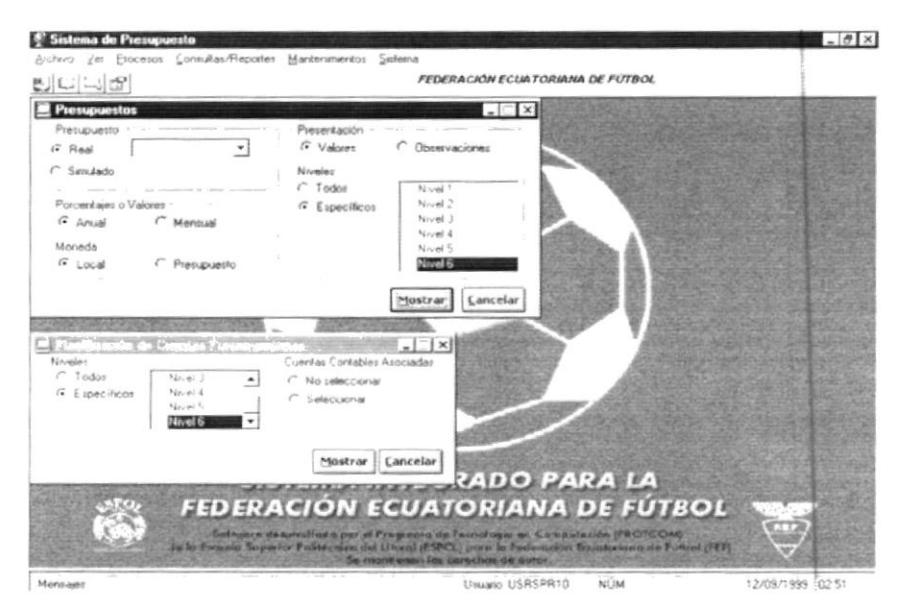

Figura 7.6 Mosaico Vertical.

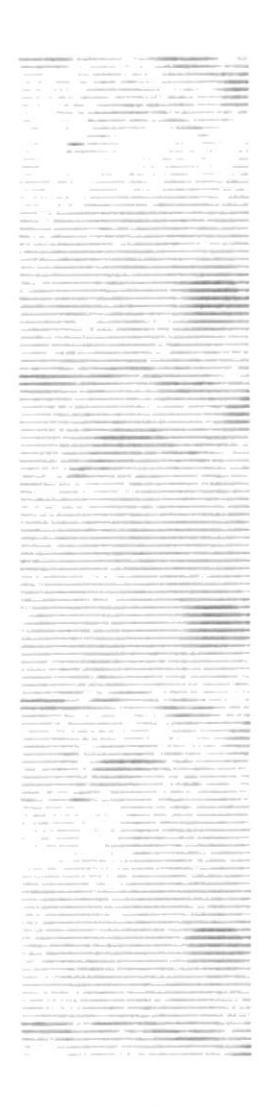

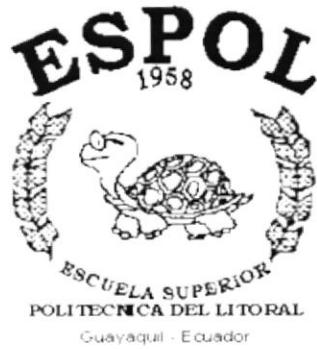

# **CAPÍTULO 8.**

# **MENÚ PROCESOS**

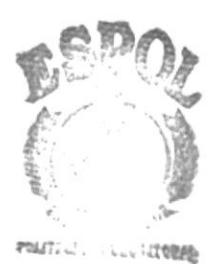

BiB, com  $C_{\ell}$  :  $\lambda_{k1}$  : US PERAS

# 8. MENÚ PROCESOS

En este menú habrá opciones para generar presupuestos, ajustar el presupuesto real actual, o iniciar un nuevo periodo presupuestario.

#### Procesos

Generación de Presupuesto Ajustes Presupuestarios Iniciar Periodo Presupuestario

Figura 8.1 Menú Procesos

## 8.1. GENERACIÓN DE PRESUPUESTO

Este proceso permite registrar el presupuesto en base a la planificación realizada o tomando como base otro presupuesto (Presupuesto Simulado).

Existen dos tipos de presupuestos:

- Reales: son aquellos que van a ser afectados por Contabilidad.
- $\blacksquare$ Simulados: son los borradores de los presupuestos reales.

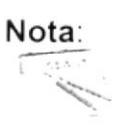

Puede existir solo un presupuesto real y varios presupuestos simulados.

Es necesario diferenciar entre año del presupuesto y año presupuestario:

- El año presupuestario es siempre el año actual y es aquel sobre el cual Contabilidad realiza todas sus afectaciones a valores reales
- $\mathbf{r}$  . El año del presupuesto a generar es aquel sobre el cual se realizan todos los presupuestos simulados o reales, el cual va a ser igual al año presupuestario más uno.

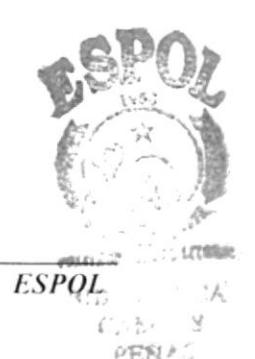

### 8.1.1. Abrir Generación del Presupuesto

La opción de "Generación de Presupuesto" debe ser seleccionada desde el menú de Procesos y se lo puede hacer de dos formas:

- Posicionando el puntero del mouse y hacer clic en el menú <Procesos> de la pantalla Principal o usando las teclas direccionales, dirigiéndose a la opción de <Generación de Presupuesto> y activando la opción usando la tecla <Enter> o dando clic.
- · Digitando las teclas "Alt+P", para seleccionar el menú Procesos. Seguidamente pulsar la tecla "G".

Luego de realizar, una de las dos formas de acceso a la opción "Generación de Presupuesto" aparecerá la siguiente pantalla:

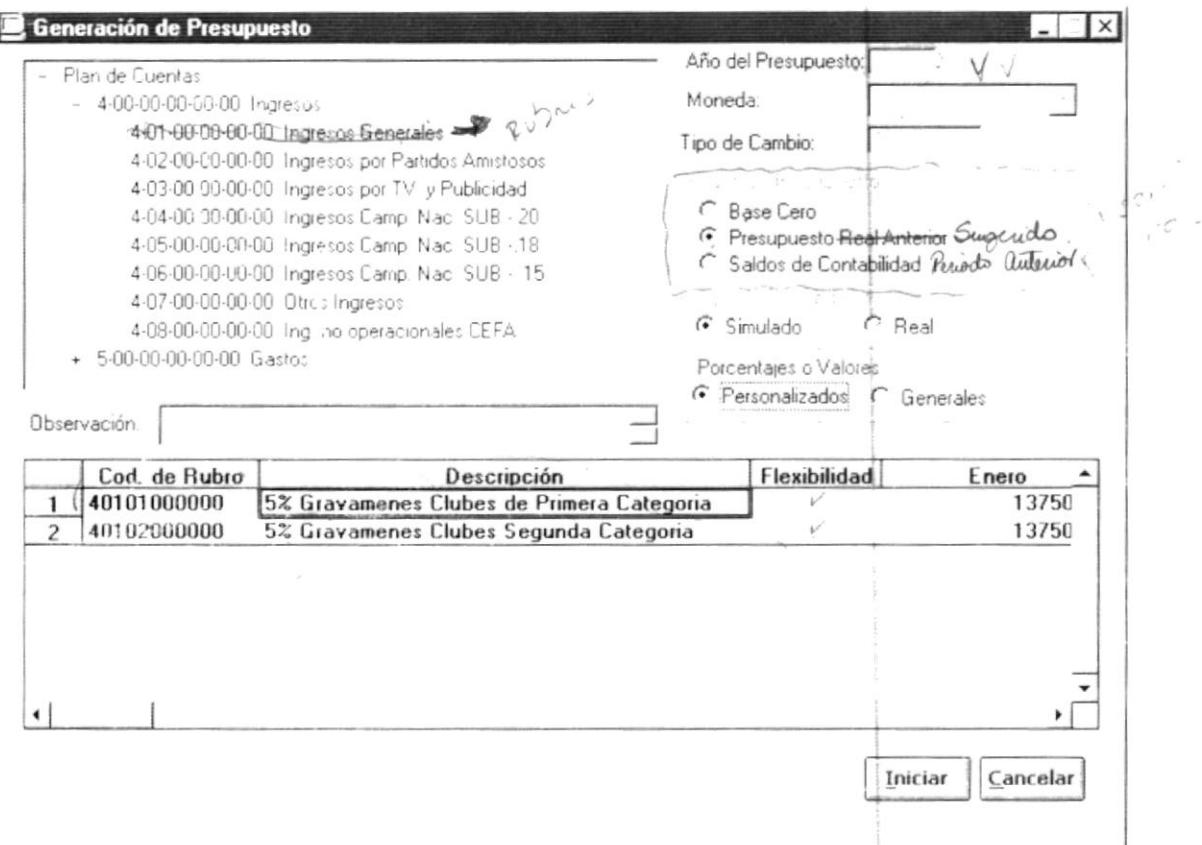

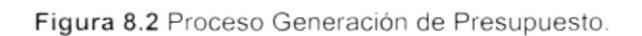

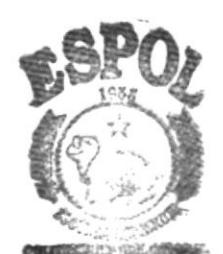

r,

### 8.1.2. Iniciar Generación de Presupuesto

1. El año del presupuesto a generar sale en forma automática y no puede ser cambiado en esta pantalla.

Año del Presupuesto: [

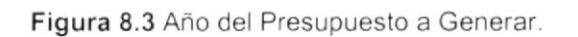

 $\sqrt{2}$ . Elegir el tipo de moneda, para esto presionar la lista despegable en  $\sqrt{ }$  y se desplegará la misma mostrando el nombre de las monedas que se pueden elegir.

Sólo podrá ser una de las monedas de la siguiente lista despegable:

Moneda:

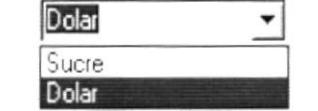

Figura 8.4 Lista desplegable de monedas.

3. El tipo de cambio aparece automáticamente al elegir la moneda, pero puede ser modificado de acuerdo a los requerimientos de la persona que genera el presupuesto.

> 8000 Tipo de Cambio:

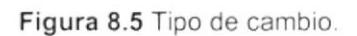

4. Elegir la base del presupuesto la cual puede ser: Base cero, Presupuesto Real Anterior, Saldos de Contabilidad.

> Base del Presupuesto C Base Cero C Presupuesto Real Anterior C Saldos de Contabilidad

Figura 8.6 Base del presupuesto.

- $\blacksquare$ **Base cero:** Iniciar la generación del presupuesto con valores en cero.
	- $\blacksquare$ Presupuesto del año anterior: Iniciar la generación del presupuesto basándose en los valores del presupuesto del año anterior. / Si la información del año anterior se encontrase establecida en una moneda diferente a la elegida para la elaboración del presupuesto, esta será convertida a la moneda seleccionada según el tipo de cambio que tenga en el momento que se inicia el proceso. 7
	- Saldos de Contabilidad: Iniciar la generación del presupuesto en base a los saldos de las cuentas contables en el año actual.

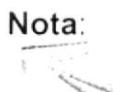

Se debe recalcar que el usuario debe confirmar la información tal como se muestra en el paso 7.

6. Establecer el tipo de presupuesto que puede ser de dos formas: real o simulado.

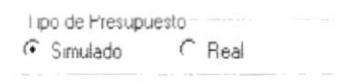

Figura 8.7 Tipo de presupuesto.

Si se va a elaborar un presupuesto real, este debe basarse en uno simulado que será elegido de la lista desplegable que se muestra en la siquiente figura:

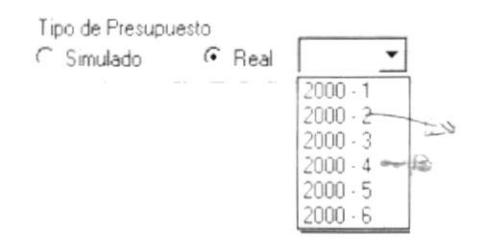

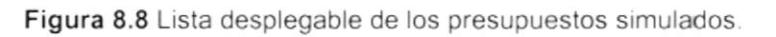

Luego de haber realizado estos primeros seis pasos, el sistema inhabilitará los campos y ya no se podrán realizar cambios sobre la información hasta aquí ingresada.

7. Debe establecer si los porcentajes o valores son personalizados o generales. Son personalizados si solo afecta a un rubro, generales si afecta a todos los rubros que de la cuenta presupuestaria seleccionada.

> Porcentajes o Valores F Personalizados C Generales

Figura 8.9 Porcentajes o Valores.

Esto permitirá indicar como se va ha afectar a los rubros en el momento que se ingresen los valores respectivos.

- Si escoge <sup>c Personalizados</sup> indica que los valores solo afectan al rubro que se haya seleccionado.
- Si escoge G Generales indica que los valores van ha afectar a todos los rubros que se asocien a la cuenta presupuestaria seleccionada.

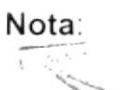

Un Rubro Presupuestario es una cuenta presupuestaria de movimiento la cual en su creación se le asocia con la(s) cuenta(s) contable(s).

8. En la pantalla de Generación de presupuesto se presenta el plan de cuentas, si se presiona un clic con el mouse sobre una que no tenga asociada otra subcuenta podrá visualizar en la pantalla los rubros presupuestarios asignados a esa cuenta.

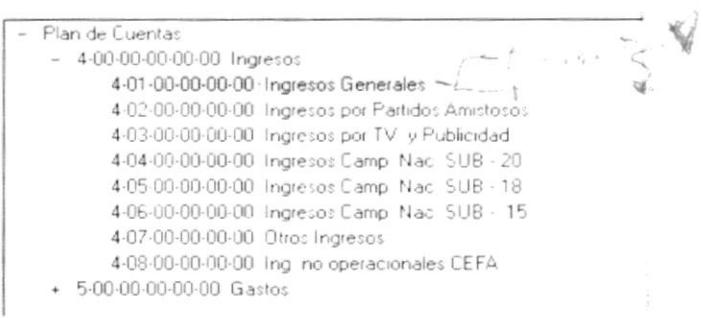

Figura 8.10 Plan de cuentas del Presupuesto.

Sugerencia:  $\mathbb{Q}$ 

Use el signo + para ver las cuentas que están contenidas dentro de otras.

9. A la cuenta presupuestaria seleccionada usted puede asociar una observación. Este paso es opcional.

Observación

Figura 8.11 Observación de la Cuenta Presupuestaria.

Una vez que selecciona la cuenta presupuestaria aparece la información los rubros asociados al mismo tal como se muestra en la siguiente figura

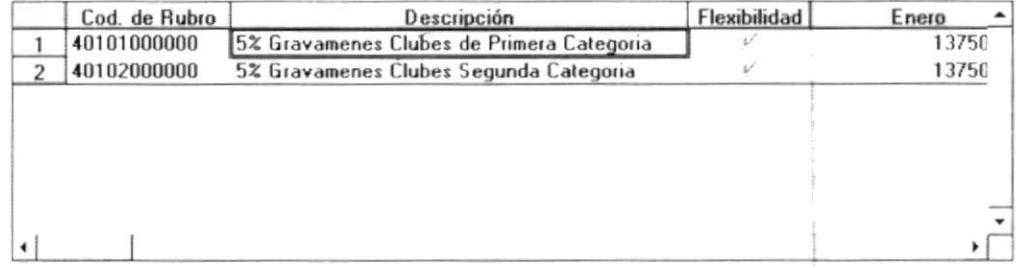

Figura 8.12 Rubros de una cuenta presupuestaria seleccionada.

# Nota:

El ingreso de los Valores y porcentajes es Realizado mediante la utilización del "Mantenimiento del Rubro" en el punto 8.3.

Iniciar 10. Dar clic en el botón

Los errores que pueden producirse son los siguientes:

Si no ha revisado todos los rubros para constatar que los valores  $\blacksquare$ estén acordes a la base seleccionada o de que no haya ingresado valores en todos los rubros planificados. En caso de no realizarse esta revisión, el sistema presentará el siguiente mensaje y no iniciará el proceso.

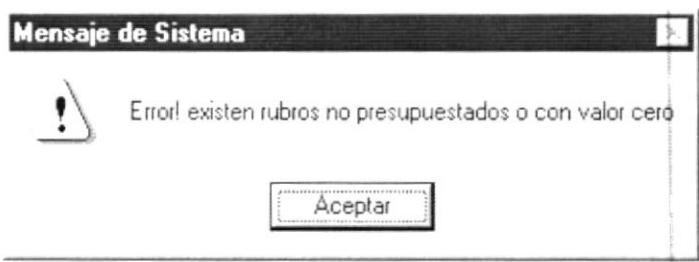

Figura 8.13 Mensaje de Advertencia.

• Cabe recalcar que es imposible elaborar presupuesto real si este ya fue realizado, si quisiera realizarlo el sistema presentará un mensaje de error y no iniciará la generación del presupuesto.

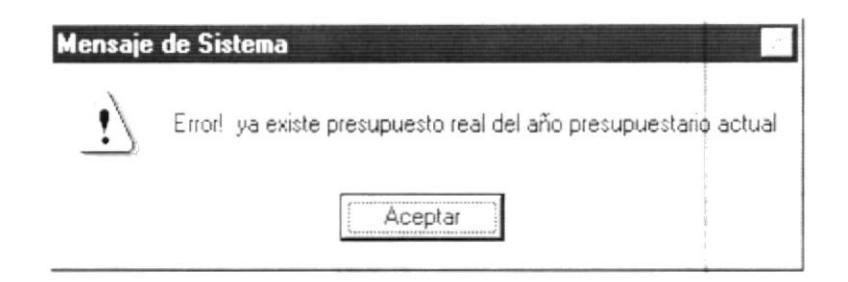

Figura 8.14 Mensaje de Advertencia.

Si no existe ningún error se muestran los siguientes mensajes:

- Pregunta para confirma el inicio del proceso:

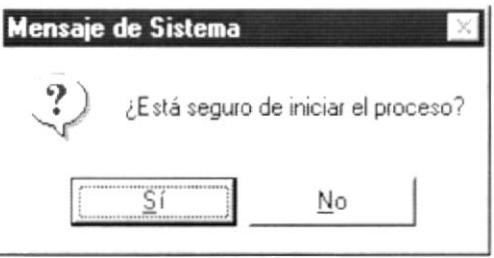

Figura 8.15 Mensaje de Confirmación.

- Si da clic en el botón  $\frac{N^{\circ}}{N}$  no realiza la operación y regresa a la  $\blacksquare$ pantalla de "Generación de Presupuesto".
- $S_i$ Si da clic en el botón se realiza la operación.  $\blacksquare$ 
	- Si no ocurre ningún error se muestra el siguiente mensaje:  $\blacksquare$

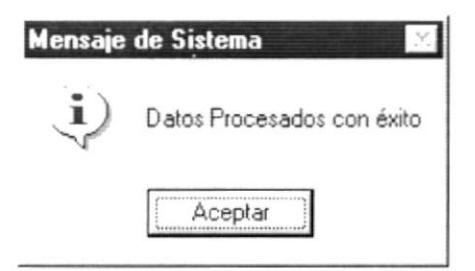

Figura 8.16 Mensaje de Información.

Si ocurre algún error al realizar el proceso aparece el siguiente mensaje:

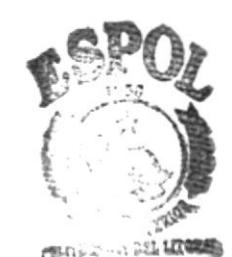

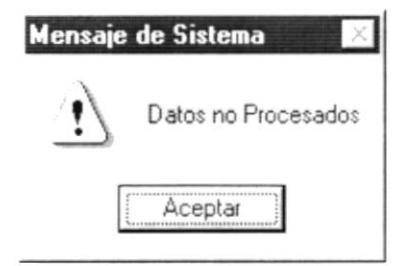

Figura 8.17 Mensaje de Advertencia.

#### Nota:  $\frac{1}{2}$  .  $\overline{\mathcal{L}}$

Es importante explicar que el presupuesto real puede ser creado con anterioridad sin ningún problema ya que existe un proceso que le permite identificar a la contabilidad cual es presupuesto al que debe afectar.

## 8.2. AJUSTE DE PRESUPUESTO

Este proceso permite la modificación de los valores inicialmente presupuestado. Las modificaciones que se realizan representan modificaciones en la moneda en que se haya realizado el presupuesto.

### 8.2.1. Abrir Ajustes Presupuestarios

La opción de "Ajustes Presupuestarios" debe ser seleccionada desde el menú de Procesos y se lo puede hacer de dos formas:

- Posicionando el puntero del mouse y hacer clic en el menú <Procesos> de la pantalla Principal o usando las teclas direccionales, dirigiéndose a la opción de <Ajustes Presupuestarios> y activando la opción usando la tecla <Enter> o clic.
- · Digitando las teclas "Alt+P", para seleccionar el menú Procesos. Seguidamente pulsar la tecla "A".

Luego de realizar, una de las dos formas de acceso a la opción "Ajustes" Presupuestarios" aparecerá la siguiente pantalla:

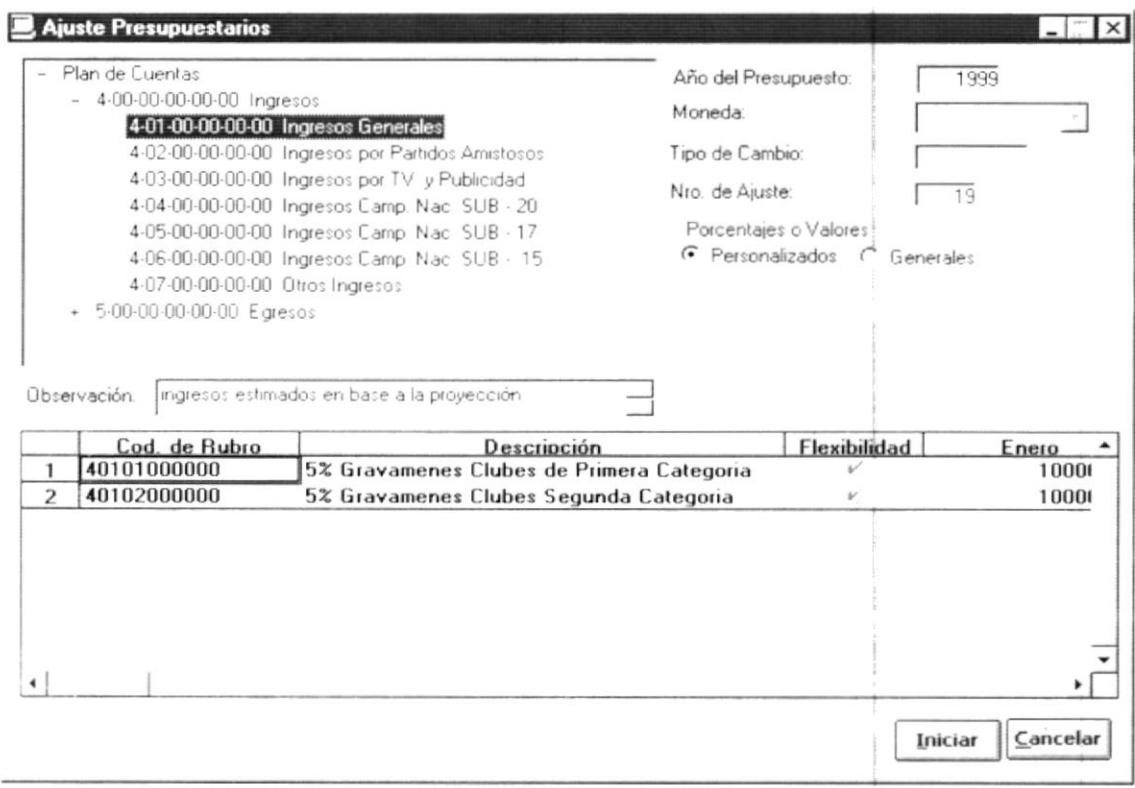

Figura 8.18 Ajuste al Presupuesto.

 $\blacksquare$ En el momento que se carga la pantalla en forma automática se carga la información que se muestra en la siguiente figura:

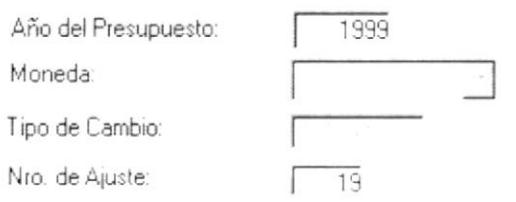

Figura 8.19 Información Cargada Inicialmente.

- · Esta información no puede ser modificada.
- Se cargar también el plan de cuentas con que se creó el presupuesto del año presupuestario mostrado en Año del Presupuesto:  $1999$

### 8.2.2. Iniciar Ajustes Presupuestarios

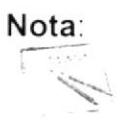

Solo se puede realizar ajuste de presupuesto para valores o porcentajes del mes que tiene la fecha del servidor en adelante.

1. Elegir en el árbol la cuenta a la que desea hacer ajustes. Sabrá que una cuenta está seleccionada cuando está sombreada. Para lograr esto debe dar un clic en dicha cuenta.

Sugerencia:

Q

Use el signo  $\pm$  para ver las cuentas que están contenidas dentro de otras.

Se llenará la lista con todos los rubros asociados a dicha cuenta tal como se muestra en la siguiente figura:

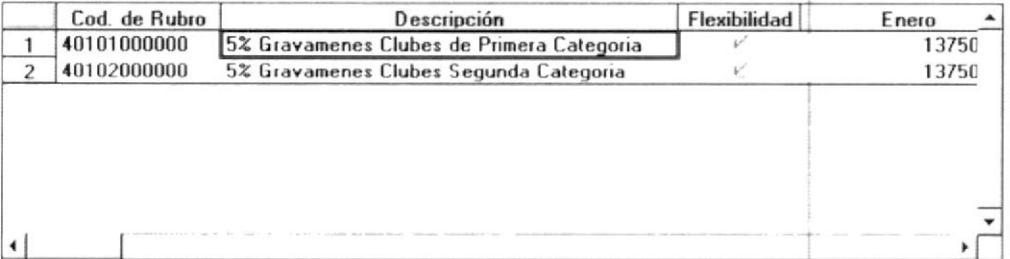

Figura 8.20 Rubros de una cuenta presupuestaria seleccionada.
2. Realice los cambios en los valores o en la flexibilidad del rubro dando doble clic en el rubro seleccionado.

Nota:

El ingreso de los Valores y porcentajes es Realizado mediante la utilización del "Mantenimiento del Rubro" en el punto 8.3.

3. Una vez que se realizan los ajustes sobre el(los) rubro(s) que desee ajustar Iniciar de clic en el botón

Si no existe ningún error el se muestran los siguientes mensajes:

Pregunta para confirma el inicio del proceso:

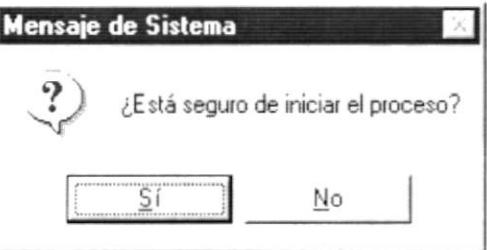

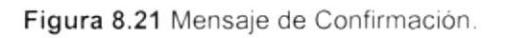

- No no realiza la operación y regresa a la Si da clic en el botón - $\blacksquare$ pantalla de "Ajuste Presupuestario".
- $\frac{S}{I}$ Si da clic en el botón. se realiza la operación.
	- Si no ocurre ningún error se muestra el siguiente mensaje:

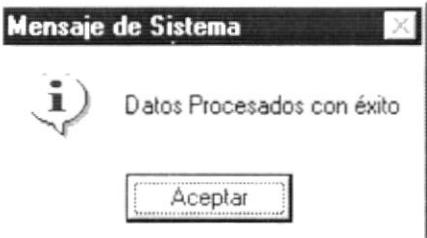

Figura 8.22 Mensaje de Información.

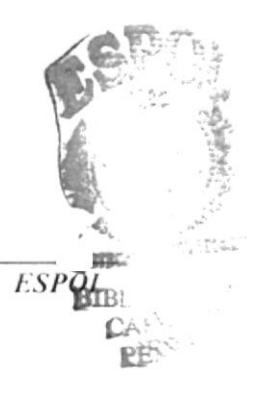

Si ocurre algún error al realizar el proceso aparece el siguiente  $\blacksquare$ mensaje:

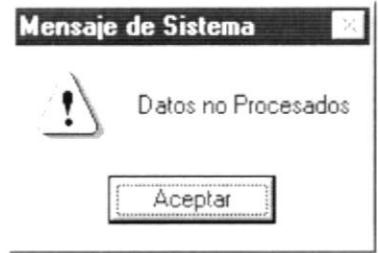

Figura 8.23 Mensaje de Advertencia.

# 8.3. MANTENIMIENTO DEL RUBRO

El objetivo de esta pantalla es permitir el ingreso de la información para la "Generación del Presupuesto" o el "Ajuste Presupuestario".

### 8.3.1. Abrir Mantenimiento del Rubro

Esta pantalla es abierta dando doble clic en alguno de los rubros presupuestarios y se presenta tal como se muestra en la siguiente figura:

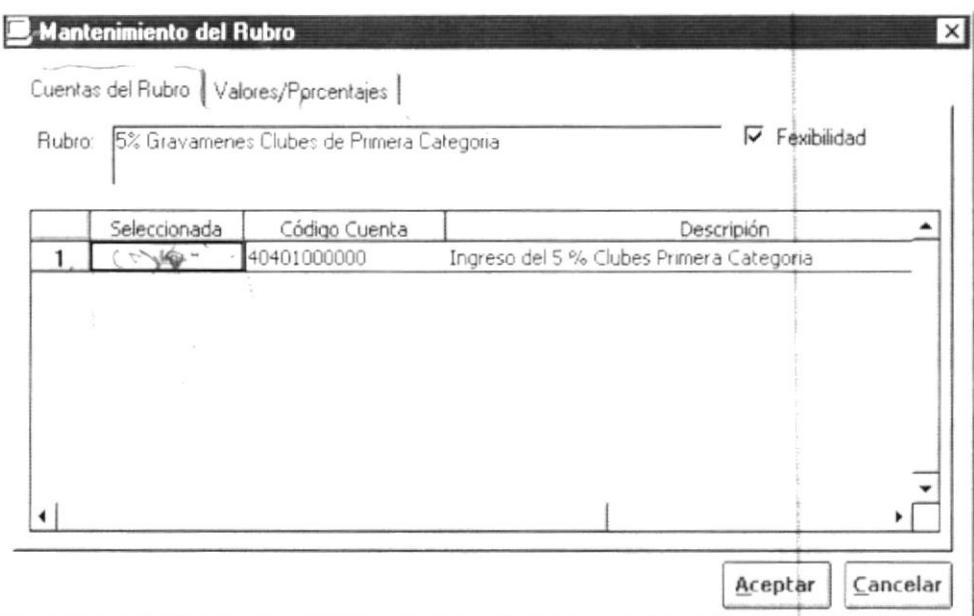

Figura 8.24 Mantenimiento del Rubro (Ingreso y Modificación de Valores).

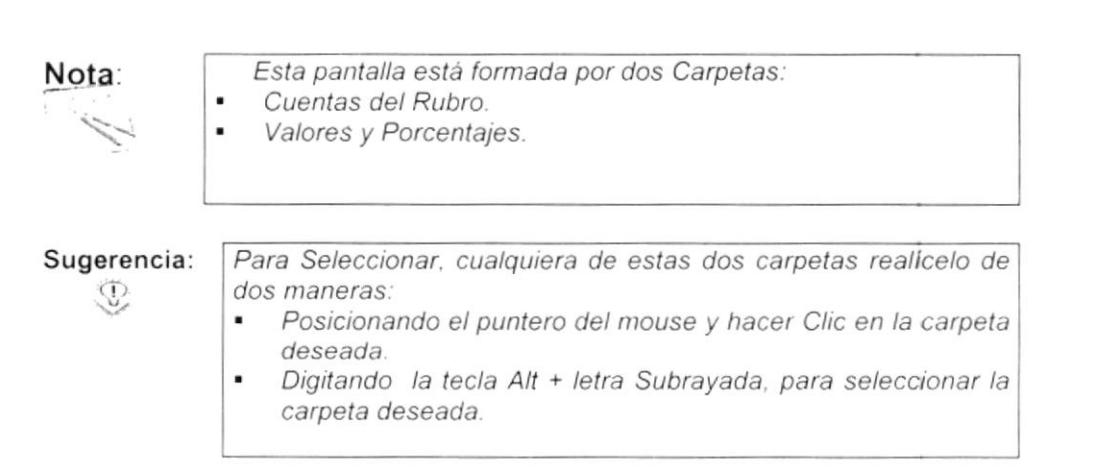

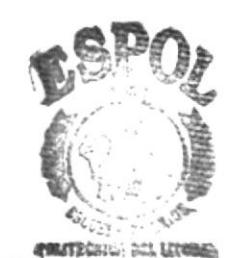

## 8.3.2. Cuentas del Rubro

1. Sale en forma automática el rubro presupuestario y las cuentas asociadas al mismo tal como se muestra en la siguiente figura:

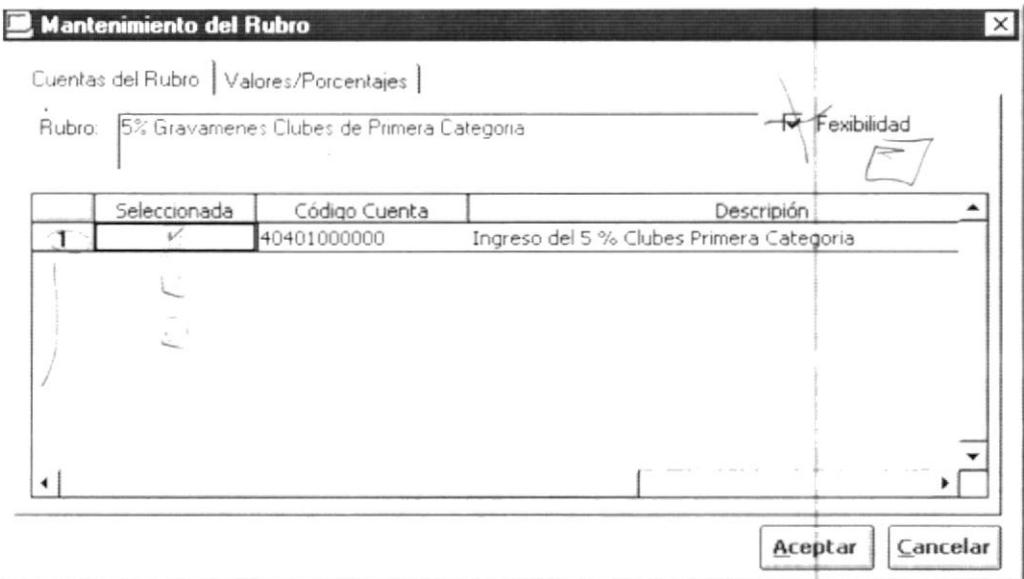

Figura 8.25 Mantenimiento del Rubro (Cuentas del Rubro).

Nota:

La flexibilidad de un rubro fue creada para al momento de que la contabilidad realice la afectación contable (no la mayorización) determinar si existe o no presupuesto para la afectación realizada.

- 2. Puede poner o quitar flexibilidad al rubro dando un clic en ▽ Fexibilidad.
- 3. Las cuentas contables que aparecen son las cuentas seleccionadas en la "Planificación de Rubros". Estas cuentas la primera vez que se cargan aparecen todas seleccionadas pero permite que el usuario seleccione o no las cuentas en el momento que visualiza la información.
- y si visualiza un  $\overline{V}$ 4. La selección se realiza dando un clic en [ significa que está seleccionada. Para desmarcar vuelva a dar un clic.

$$
\mathsf{Nota}\colon
$$

Si usted esta creando un presupuesto real la información que se visualiza en las cuentas contables asociadas al rubro es la del presupuesto simulado seleccionado como base más la planificación realizada (si es que está ha sido cambiada aparecen las cuentas contables pero sin que sean seleccionadas es decir sin un (2) en el momento que llama al Proceso de Generación de Presupuesto. Por esto es importante que se revise toda la información antes de generar el presupuesto.

#### 8.3.3. Valores/Porcentajes

1. Usted puede escoger qué desea ingresar dependiendo de la información que se muestra en la siguiente figura:

> G Valores C Porcentajes

Figura 8.26 Selección de Ingreso de Valores o Porcentajes.

2. Si usted escoge G Valores aparece la siguiente figura:

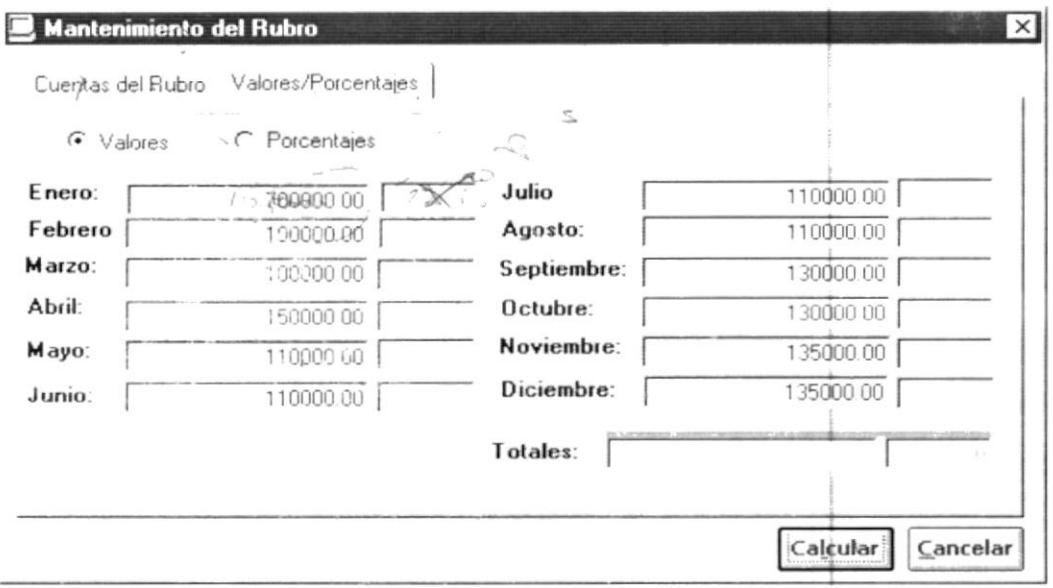

Figura 8.27 Ingreso de Valores.

- $\blacksquare$ Si usted ingresa los valores el programa automáticamente cambia el botón de Aceptar al botón Calcular
- Si usted da un clic en **Calcular** el sistema automáticamente calcula el total y saca los porcentajes representativos por cada mes.
- Para la Generación de Presupuesto la suma de los porcentajes no puede ser mayor ni menor que el 100%. Mientras que para Los Ajustes Presupuestarios este porcentaje puede variar(más o menos del 100%).
- Una vez que se realiza lo anterior el botón cambia de calculari al botón  $\blacksquare$ Aceptar

3. Si usted escoge <sup>Porcentajes</sup> aparece la siguiente figura:

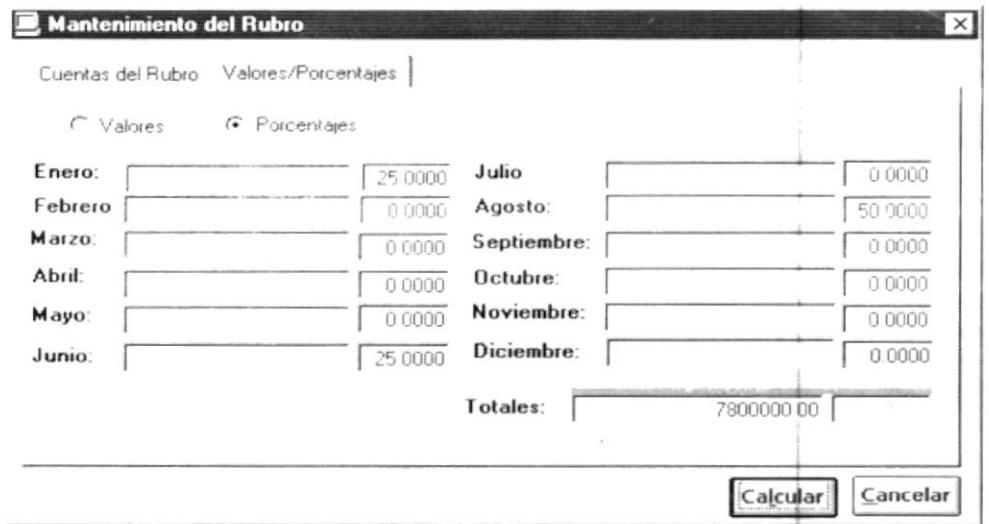

Figura 8.28 Ingreso de Porcentajes.

- Debe ingresar en Totales: [ 7800000 00 el valor sobre el cual desea calcular el porcentaje.
- Si usted ingresa el total el sistema cambia automáticamente el botón de . Aceptar al botón Calcular
- Usted puede moverse entre cada campo con la tecla <Tab>. Si presiona la tecla <Enter> se repite la información desde el mes ubicado en adelante tal como se muestra en la siguiente figura:

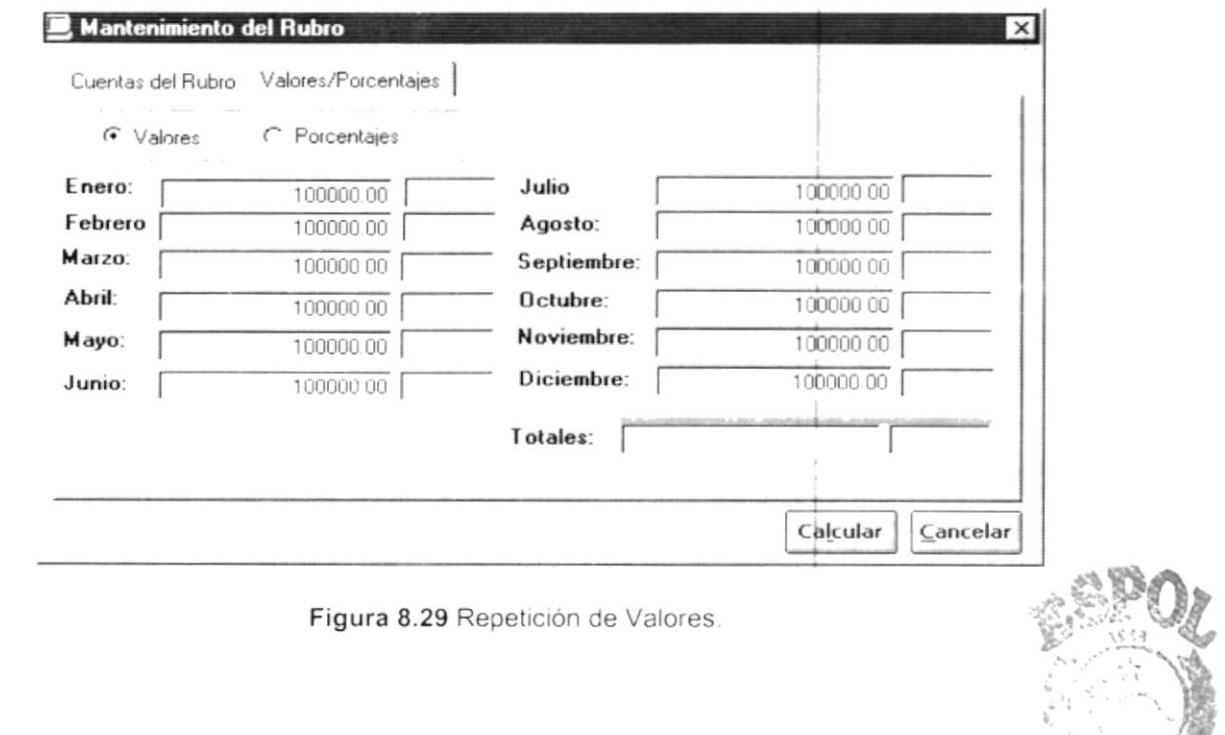

Lo mismo puede realizarse con los porcentajes. La información es repetida desde el mes en que se ingreso en adelante.

- · Ingrese los porcentajes. Para la Generación de Presupuesto la suma de los porcentajes no puede ser mayor ni menor que el 100%. Mientras que para Los Ajustes Presupuestarios este porcentaje puede variar(más o menos del 100%).
- Si usted da un clic en **Calcular** el sistema automáticamente calcula el valor por cada mes en base a los porcentajes que fueron ingresados.
- Una vez que se realiza lo anterior el botón cambia de Calcular al botón Aceptar
- 4. Si usted trata de cambiarse de carpeta sin haber presionado el botón calcular aparece el siguiente mensaje de error:

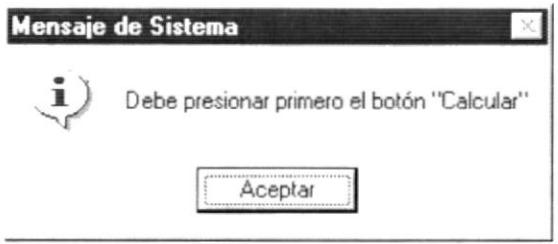

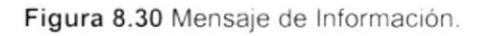

- 5. Pueden producirse los siguientes errores cuando da clic en el botón Calcular
	- Si usted ha seleccionado  $\widehat{\cdot}$  Porcentajes y son incorrectos ya sea para la  $\blacksquare$ "Generación del Presupuesto" como para los "Ajustes Presupuestarios" se muestra el siguiente mensaje:

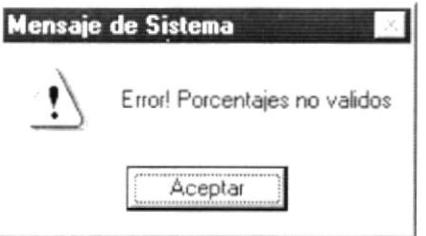

Figura 8.31 Mensaje de Advertencia.

· Si usted ha seleccionado G Valores y son incorrectos ya sea para la "Generación del Presupuesto" como para los "Ajustes Presupuestarios" se muestra el siguiente mensaje:

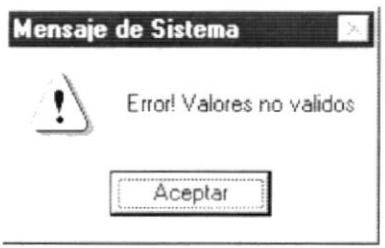

Figura 8.32 Mensaje de Advertencia.

## 8.4. INICIAR PERIODO PRESUPUESTARIO

Este proceso permite que el presupuesto real que se haya generado sea reconocido por la contabilidad de tal forma que se pueda realizar la afectación sobre el presupuesto en el momento que se contabiliza y se mayoriza las transacciones contables.

La Iniciación del Periodo Presupuestario es un proceso que debe ser realizado luego de que Contabilidad haya realizado su cierre anual.

La función específica de la Inicialización del Periodo Presupuestario es afectar al Plan de Cuentas de Contabilidad para indicar qué cuentas contables están asignadas a qué rubros presupuestarios.

### 8.4.1. Abrir Iniciar Periodo Presupuestario

La opción de "Iniciar Periodo Presupuestario" debe ser seleccionada desde el menú de Procesos y se lo puede hacer de dos formas:

- Posicionando el puntero del mouse y hacer clic en el menú <Procesos> de la pantalla Principal o usando las teclas direccionales, dirigiéndose a la opción de <lniciar Periodo presupuestario> y activando la opción usando la tecla <Enter> o dando clic.
- · Digitando las teclas "Alt+P", para seleccionar el menú Procesos. Sequidamente pulsar la tecla "l".

Luego de realizar, una de las dos formas de acceso a la opción "Iniciar Periodo Presupuestario" aparecerá la siguiente pantalla:

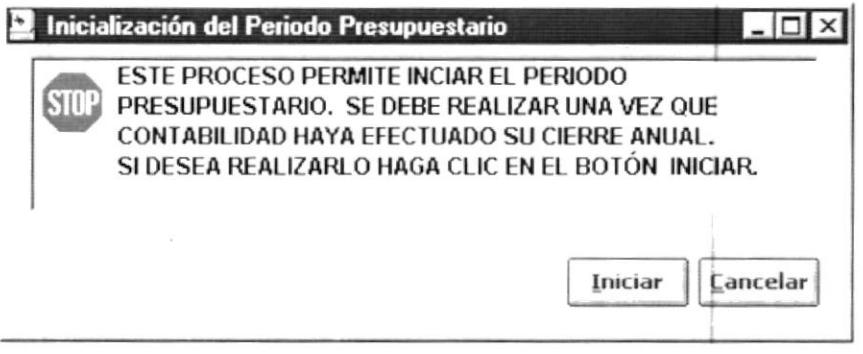

Figura 8.33 Proceso de Inicialización del Periodo Presupuestario.

Al elegir esta opción se presenta una advertencia para el usuario a fin de dar a conocer cuando se debe realizar esta operación.

#### 8.4.2. Iniciar el Periodo Presupuestario

Iniciar Para empezar el proceso presione un clic sobre el botón Inmediatamente el sistema realizará una pregunta para confirmar la operación a realizar.

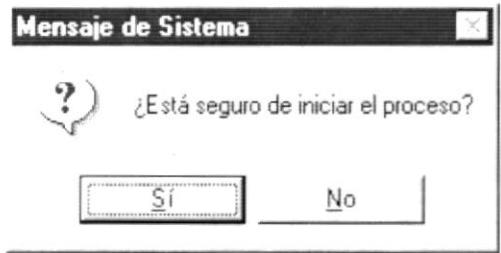

Figura 8.34 Mensaje de Confirmación.

- Si da clic en el botón <u>word</u> no realiza la operación y regresa a la pantalla de "Inicialización de Periodo Presupuestario".
- $\overline{S}$ i · Si da clic en el botón se realiza la operación.
	- · Si no ocurre ningún error se muestra el siguiente mensaje:

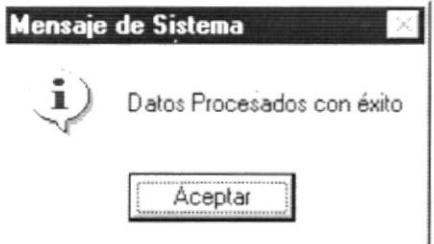

Figura 8.35 Mensaje de Información.

· Si ocurre algún error al realizar el proceso aparece el siguiente mensaje:

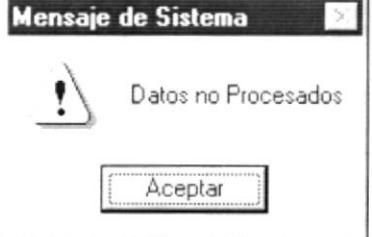

Figura 8.36 Mensaje de Advertencia.

Si la Información ya fue procesada aparece el siguiente mensaje:  $\blacksquare$ 

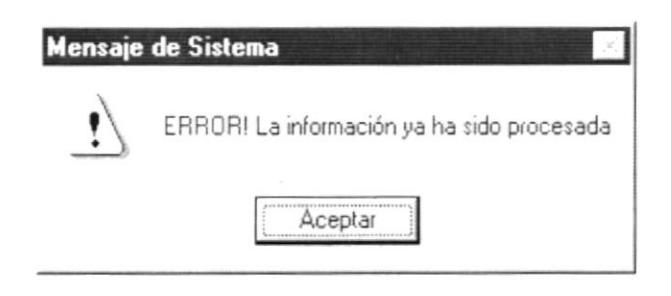

Figura 8.37 Mensaje de Advertencia.

Este mensaje es utilizado para indicar que el año contable es igual al año presupuestario.

Si no existe el presupuesto real aparece el siguiente mensaje de error:

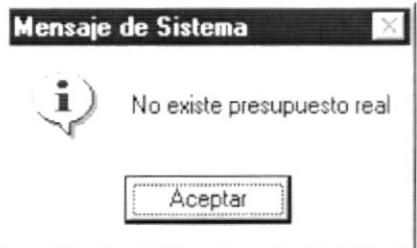

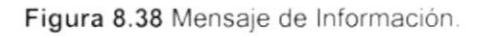

Si Los parámetros que maneja este proceso son eliminados o no  $\blacksquare$ existen aparece el siguiente mensaje:

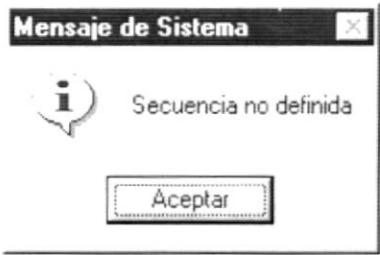

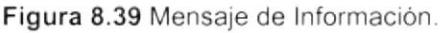

Si Los parámetros que maneja no pudieron ser actualizados  $\blacksquare$ aparece el siguiente mensaje:

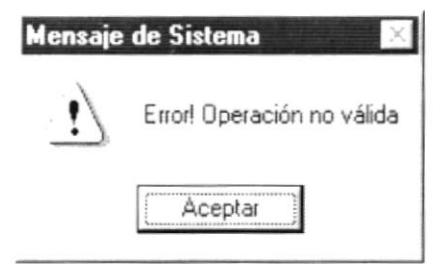

Figura 8.40 Mensaje de Advertencia.

Si ocurrió algún error inesperado al ejecutar el proceso aparece el  $\blacksquare$ siguiente mensaje:

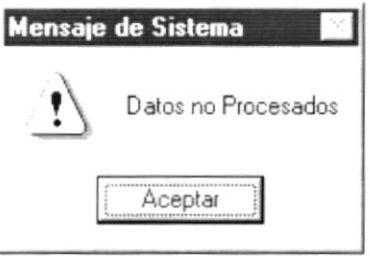

Figura 8.41 Mensaje de Advertencia.

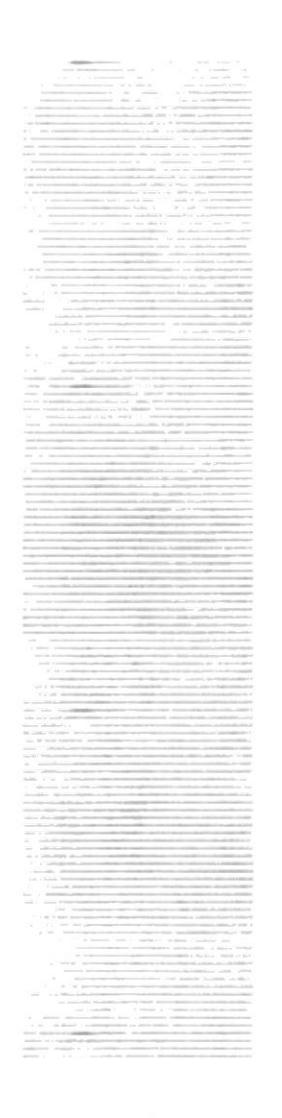

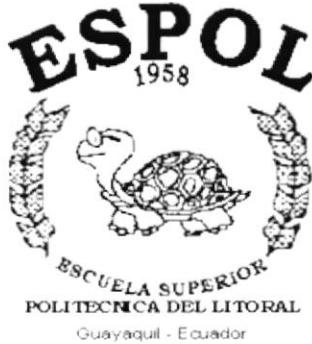

# CAPÍTULO 9.

# **MENÚ MANTENIMIENTOS**

# 9. MENÚ MANTENIMIENTOS

En este menú permitiré el ingreso, modificación y eliminación de la Planificación del Presupuesto.

#### Mantenimientos

Plan de Cuentas - Presupuesto Planificación de Rubros

Figura 9.1 Menú Mantenimientos.

## 9.1. PLAN DE CUENTAS

Esta pantalla permite el ingreso, modificación y eliminación de las cuentas presupuestarias que van ha participar en la generación del presupuesto.

#### 9.1.1. Abrir Plan de Cuentas

La opción de "Plan de Cuentas" debe ser seleccionada desde el menú de Procesos y se lo puede hacer de dos formas:

- Posicionando el puntero del mouse y hacer clic en el menú <Mantenimientos> de la pantalla Principal o usando las teclas direccionales, dirigiéndose a la opción de <Plan de cuentas -Presupuesto> y activar la opción usando la tecla <Enter> o dando clic.
- · Digitando las teclas "Alt+M", para seleccionar el menú mantenimiento. Seguidamente pulsar la tecla "P".

Luego de realizar, una de las dos formas de acceso al "Plan de Cuentas" aparecerá la siguiente pantalla:

#### Sugerencia: G

En esta ventana tenemos en la parte izquierda el árbol del plan de cuentas. Si encontramos el signo  $\pm$ a la izquierda de una cuenta, significa que ésta tiene subcuentas. Para poder visualizarlas debemos hacer clic en el signo  $+$ 

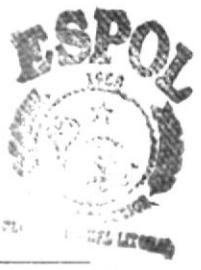

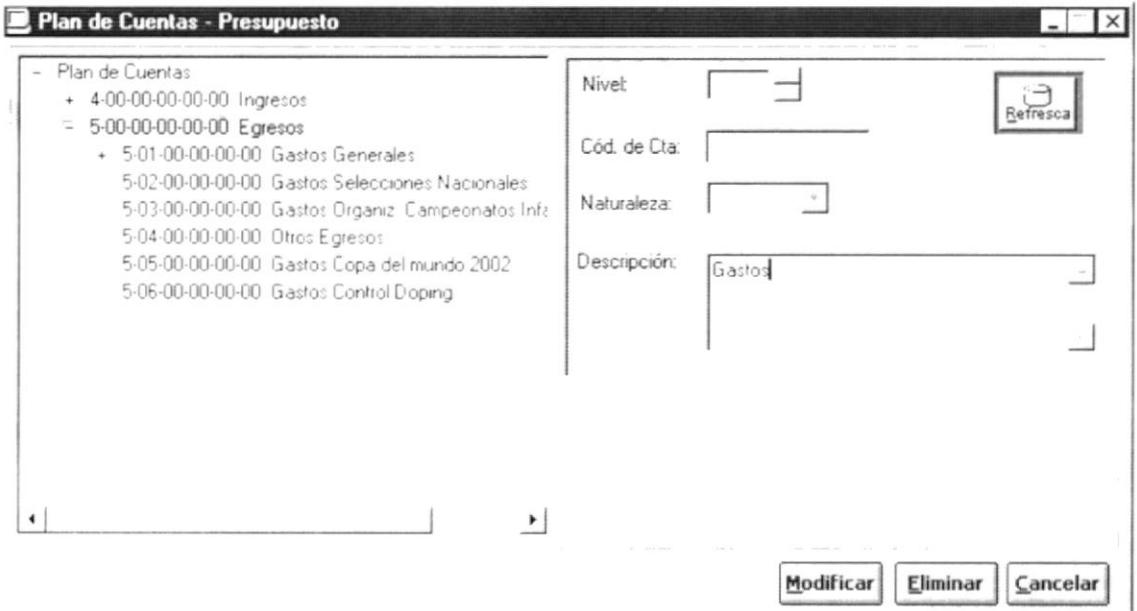

Figura 9.2 Mantenimiento del Plan de Cuentas - Presupuesto.

#### 9.1.2. Ingresar Plan de Cuentas

- 1. Dar clic en Plan de Cuentas, de esta manera el sistema permite hacer el ingreso.
- 2. Ingrese en Nivet  $\Box$  el nivel de la cuenta presupuestaria que desee ingresar. Puede ingresar el número del nivel de la cuenta directamente en  $\sqrt{1}$  o usando  $\pm 1$  el cual permite ir a un nivel superior o inferior según la acción seleccionada.

#### Nota:

- El máximo nivel que puede existir en una cuenta es el nivel 5; ya que siempre el último nivel es designado para los rubros. Es importante aclarar que no todos los rubros deben estar en el quinto nivel.
- Dentro del "Plan de cuentas", se denominan cuentas de grupo a las cuentas que forman el nivel 1. Las que están dentro de las cuentas de grupo forman el nivel 2 en adelante las cuales son reconocidas como cuentas de subgrupos.
- 3. Ingrese el código de la cuenta en Cód de Da: 4.00.00.00.00.00 A través del código indique a qué grupos o subgrupos pertenece la cuenta que se está ingresando.
- 4. Escoja la Naturaleza (Acreedor para esto de un clic en la  $\overline{\bullet}$ ) para desplegar el contenido de la lista despegable.

Las cuentas pueden tener 2 naturalezas: deudor o acreedor. Esta información servirá para su uso en contabilidad y también para saber si en lo presupuestado hubo superávit o déficit.

Elegir la naturaleza haciendo clic en la  $\overline{y}$  para desplegar las opciones (deudor o acreedor), esto es válido sólo para las cuentas de grupo, ya que las subcuentas adquieren la misma naturaleza que la cuenta de grupo a la cual está asociada.

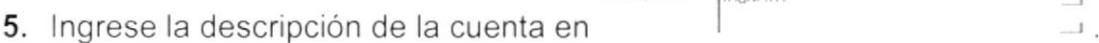

- Aceptar . Pueden presentarse los siguientes problemas: 6. Dar clic en el botón
	- Si no ha ingresado toda la información aparece el siguiente mensaje de error:

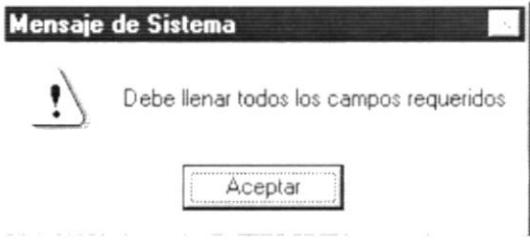

Figura 9.3 Mensaje de Advertencia.

Si el código de la cuenta que trata de ingresar ya existe aparece el siguiente mensaje:

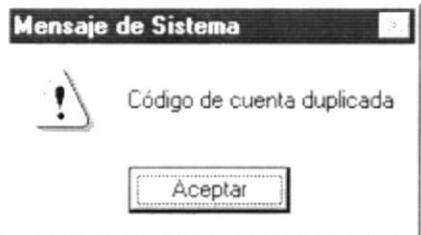

Figura 9.4 Mensaje de Advertencia.

Si ocurrió algún error al tratar la información entonces aparece el siquiente mensaje:

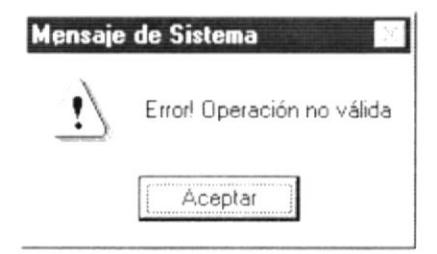

Figura 9.5 Mensaje de Advertencia.

Si la cuenta de mayor seleccionada ya tiene rubros asociados . aparece el siguiente mensaje:

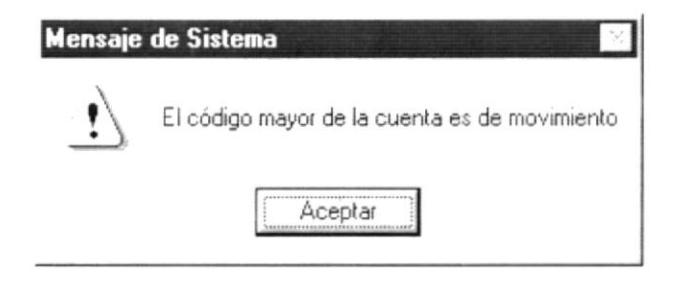

Figura 9.6 Mensaje de Advertencia.

Si la cuenta no es de movimiento aparece el siguiente mensaje:

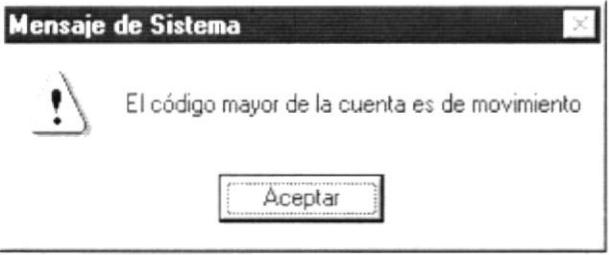

Figura 9.7 Mensaje de Advertencia.

Si la cuenta de mayor no existe aparece el siguiente mensaje:  $\blacksquare$ 

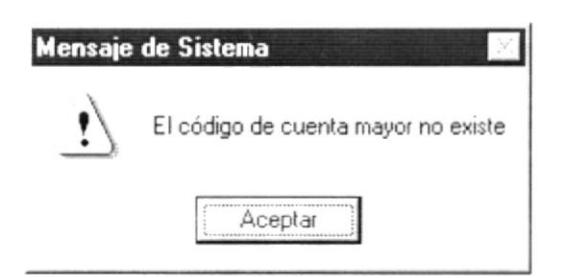

Figura 9.8 Mensaje de Advertencia.

Si la información es grabada sin ningún problema aparece el siguiente mensaje:

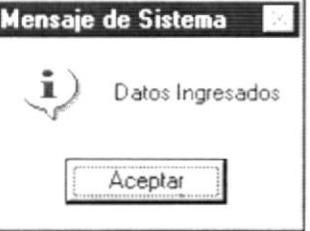

Figura 9.9 Mensaje de Información.

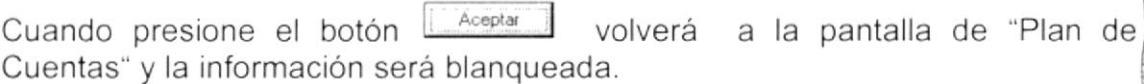

Citar:

### 9.1.3. Consultar Plan de Cuentas

Para consultar una cuenta de clic en la cuenta que desee consultar. Sabrá que una cuenta está seleccionada cuando este sombreada tal como se muestra en la siguiente figura:

- 5-00-00-00-00-00 Egresos

+ 5-01-00-00-00-00 Gastos Generales

5-02-00-00-00-00 Gastos Selecciones Nacionales

Figura 9.10 Selección de Cuenta para Consulta.

### 9.1.4. Modificar Plan de Cuentas.

- 1. Para modificar una cuenta presupuestaria consulte la información tal como se explicó en "Consultar Plan de Cuentas".
- 2. Realice las modificaciones respectivas.
- 3. Dar clic en el botón Modificar

Si ocurre un error al grabar la información aparece el siguiente mensaje:

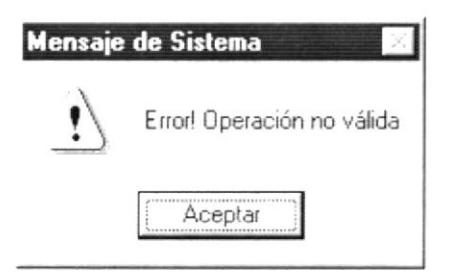

Figura 9.11 Mensaje de Información.

Si no ocurre ningún error al modificar los datos aparece el siguiente mensaje:

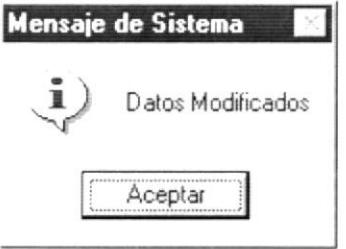

Figura 9.12 Mensaje de Información.

En el momento que de clic en el botón **Aceptar** el proceso de modificación ha culminado.

#### 9.1.5. Eliminar Cuenta Presupuestaria

- 1. Escoja la Cuenta Presupuestaria que desee eliminar esto será realizado como se mencionó en el punto de "Consultar Cuenta Presupuestaria". Sólo se podrá eliminar una Cuenta Presupuestaria que tenga estado activo.
- Eliminar 2. Dar clic en el botón

Se pueden producir alguno de los siguientes errores al tratar de eliminar una cuenta presupuestaria:

Si trata de eliminar y no ha seleccionado información aparece el siquiente mensaje:

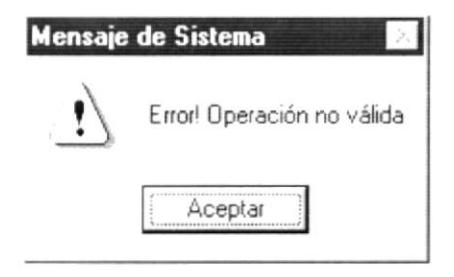

Figura 9.13 Mensaje de Advertencia.

· Si trata de eliminar una cuenta presupuestaria que tiene asociado rubros presupuestarios aparece el siguiente mensaje:

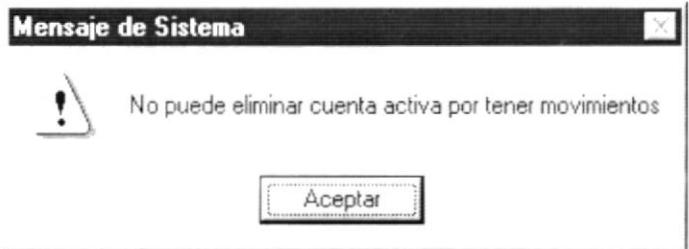

Figura 9.14 Mensaje de Advertencia.

Si no existe ningún inconveniente al tratar de eliminar la cuenta presupuestaria se muestra el siguiente mensaje que confirma si se desea o no realizar la operación:

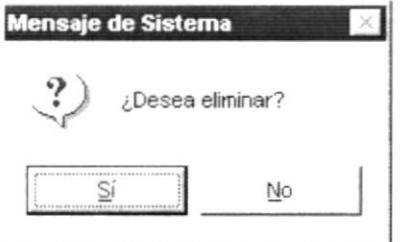

Figura 9.15 Mensaje de Confirmación.

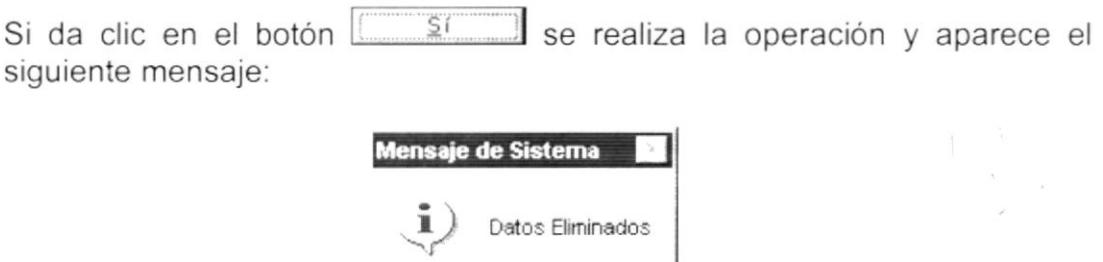

Figura 9.16 Mensaje de Información.

Aceptar

En el momento que de clic en el botón **Aceptar** el proceso de eliminación ha culminado.

Si da clic en el botón \_\_\_\_\_\_ No \_\_\_\_ no lo elimina y vuelve a visualizar la forma del Plan de Cuentas del Presupuesto.

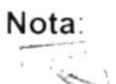

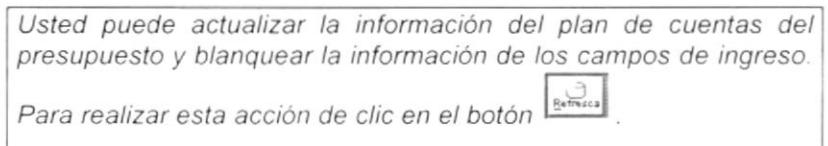

## 9.2. PLANIFICACIÓN DE RUBROS

Esta pantalla permite el ingreso, modificación y eliminación de rubros presupuestarios que van ha participar en la generación del presupuesto.

Un Rubro Presupuestario es una cuenta presupuestaria de movimiento la cual tiene cuentas contables asociadas.

#### 9.2.1. Abrir Planificación de Rubros

La opción de "Planificación de Rubros" debe ser seleccionada desde el menú de Procesos y se lo puede hacer de dos formas:

- · Posicionando el puntero del mouse y hacer clic en el menú <Mantenimientos> de la pantalla Principal o usando las teclas direccionales, dirigiéndose a la opción de <Planificación de Rubros> y activar la opción usando la tecla <Enter> o dando clic.
- · Digitando las teclas "Alt+M", para seleccionar el menú mantenimiento. Sequidamente pulsar la tecla "R".

Luego de realizar, una de las dos formas de acceso a la "Planificación de Rubros" aparecerá la siguiente pantalla:

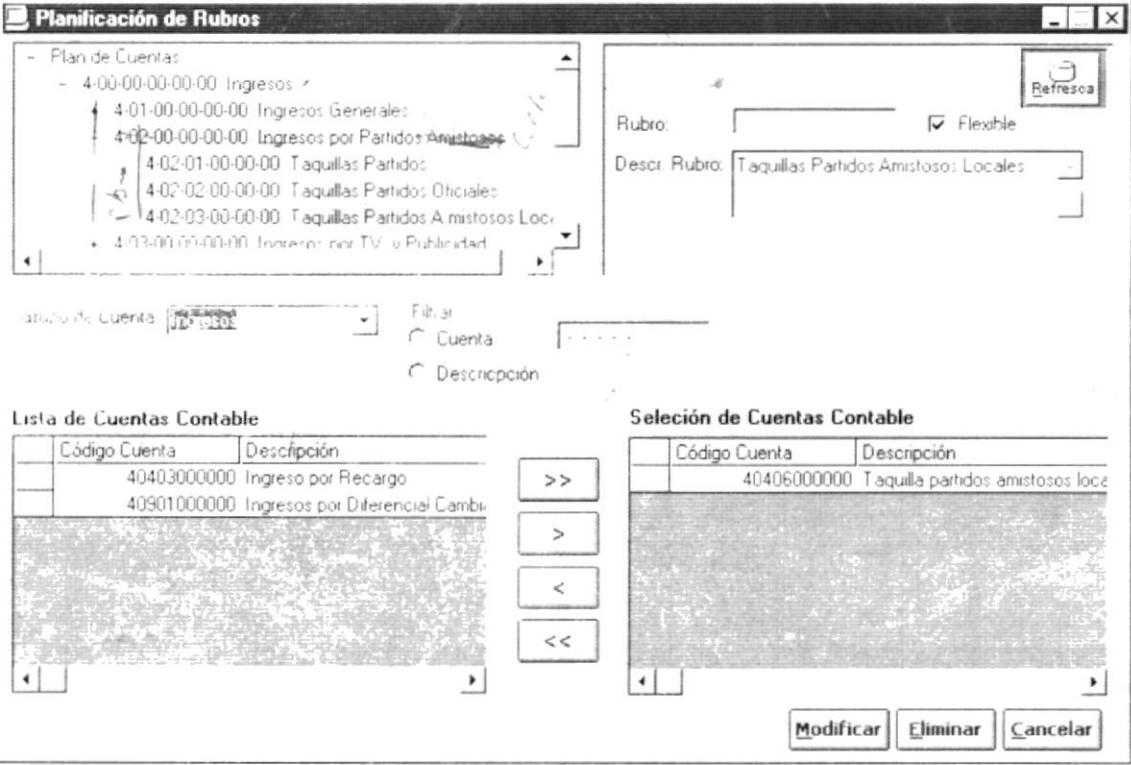

Figura 9.17 Mantenimiento de Planificación de Rubros.

#### Nota:

El Plan de Cuentas que es presentado es la unión de las cuentas presupuestarias más los rubros presupuestarios. Cabe recalcar la diferencia entre rubros y cuentas<br>presupuestarias. Los rubros tienen cuentas contables asociadas mientras que las cuentas presupuestarias no se asocian a cuenta contable alguna.

#### 9.2.2. Ingreso de Rubros Presupuestarios

1. Seleccione la cuenta presupuestaria a la que se le va a asignar el rubro a crear. En la pantalla de Planificación de rubros se puede visualizar el Plan de Cuentas Presupuestarias que fue ingresado en la opción "Plan de Cuentas - Presupuesto".

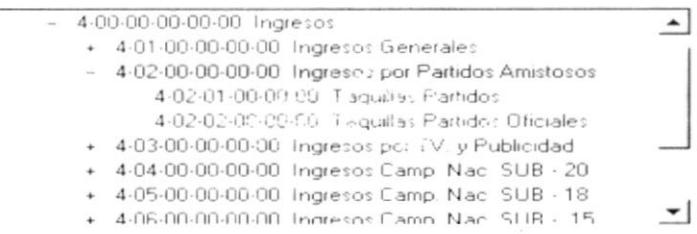

Figura 9.18 Plan de cuentas de la Planificación de Rubros.

2. Ingrese el código del rubro en Rubro: 402 00000 . El sistema permitirá únicamente el ingreso de los datos necesarios para completar el código del rubro.

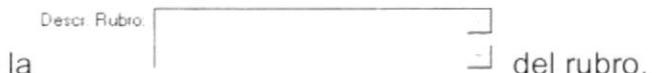

- 3. Ingrese la
- 4. Seleccione si el rubro va a ser flexible dando clic sobre en  $\Gamma$  Flexible. Si el rubro no fuese flexible omitir este paso.

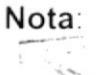

La flexibilidad de un rubro consiste en la posibilidad de que al ejecutar el presupuesto se pueda sobrepasar en un momento determinado el valor presupuestado para el mismo.

5. Seleccionar en Grupo de Cuenta [  $\overline{\phantom{a}}$  el grupo de cuenta contable al que pertenece la(s) cuenta(s) que desea asociar el rubro.

Para poder seleccionar la información de los grupos de cuenta se utiliza la  $\Sigma$  mediante la cual se despliega la información.

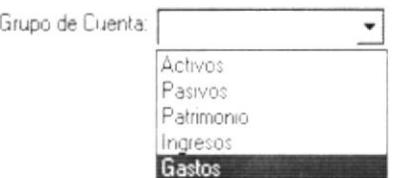

Figura 9.19 Lista desplegable de Grupo de Cuentas Contables.

Nota:

El grupo de cuentas se refiere a las cuentas contables de grupo que hayan sido ingresadas en la contabilidad tal como: Activos, Pasivos, Patrimonio, Ingresos, Gastos, entre otros. Todo esto depende de cómo nombre la empresa a sus cuentas de grupo.

En el momento que se selecciona una cuenta contable de grupo en forma automática aparecen las cuentas contables de movimientos que no han sido asociadas a ningún rubro.

6. Realice la asignación de las cuentas.

Para realizar la asociación de las cuentas contables al rubro se disponen de los siguientes botones:

- $>$ El botón pasa todos los elementos de la lista de cuentas contables a la lista de Selección de Cuentas Contables.
- $El botón<sup>l</sup>$ envía la cuenta contable seleccionada de la lista de cuentas contables a la lista de selección de las cuentas contables.
- El botón la cuenta seleccionada de la lista de envia selección de cuentas contables a la lista de cuentas contables.
- $\,<\,$ El botón pasa todos los elementos de la lista de selección de cuentas contables a la lista de cuentas contables.

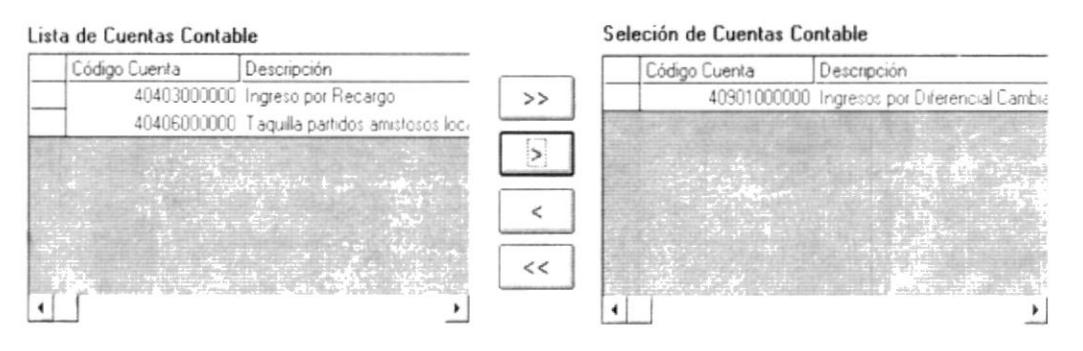

Figura 9.20 Selección de Cuentas Contables a las que se asocia el rubro presupuestario.

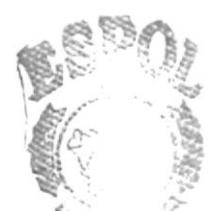

Puede darse el caso de que exista un gran número de cuentas contables disponibles asociadas al grupo seleccionado, por esto la "Planificación de Rubros" permite filtrar la información de dichas cuentas. Existen dos clases de filtros por cuenta y por descripción tal como se muestra en la siguiente figura:

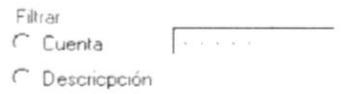

Figura 9.21 Filtro de Cuentas Contables.

- Filtros por Cuenta: Cuando se realiza un filtro por cuenta se debe ingresar el código de la misma en  $\epsilon$  Cuenta  $\frac{14.04.06 \cdot 00.00 \cdot 00}{\sqrt}$  v luego presione la tecla <Enter>. Este tipo de filtros solo permitirá la consulta de una cuenta específica.
- Filtros por Descripción: Un filtro por Descripción ofrecerá la posibilidad de consultar por nombres de cuentas. Para hacer este tipo de filtro debo escribir el nombre de la cuenta contable en Pescricpción part<sup>x</sup>amis<sup>y</sup> v luego

presionar <Enter>. Se pueden utilizar el carácter (\*) para remplazar caracteres desconocidos. Utilizando este carácter se aumenta el número de probabilidades de encontrar la información deseada. Si solo se escribe una letra como la "p" entonces se realizará la consulta de todos las cuentas contables que contengan dicha letra en cualquier posición de su descripción.

<sup>N</sup>ota

 $\tilde{a}$ 

Una vez filtrada la información afecta a la lista de cuentas contables.

7. Dar clic en el botón Aceptar

Pueden presentarse los siguientes problemas

■ Si no ha ingresado toda la información aparece el siguiente mensaje de error:

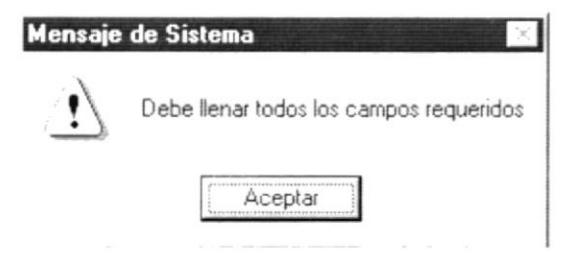

Figura 9.22 Mensaje de Advertencia.

Si el código del rubro que trata de ingresar ya existe aparece el  $\blacksquare$ siguiente mensaje:

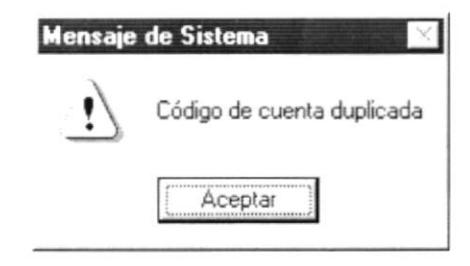

Figura 9.23 Mensaje de Advertencia.

Si no asoció cuentas contables al rubro aparece el siguiente  $\blacksquare$ mensaje:

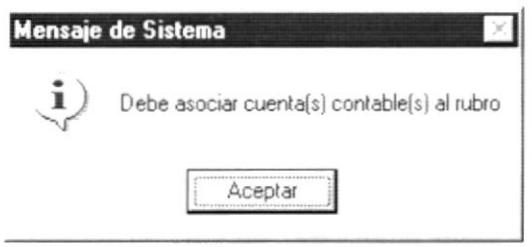

Figura 9.24 Mensaje de Información.

Si ocurrió un error al grabar la información aparece el siguiente ٠ mensaje:

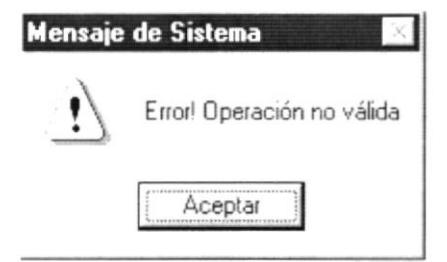

Figura 9.25 Mensaje de Advertencia.

Si la información es grabada sin ningún problema aparece el siguiente mensaje:

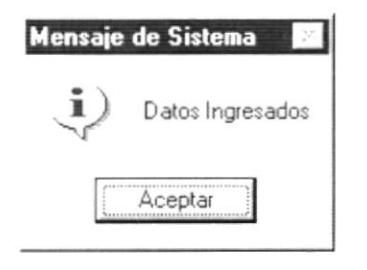

Figura 9.26 Mensaje de Información.

Aceptar Cuando presione el botón volverá a la pantalla de "Planificación de Rubros" y la información será blanqueada.

#### 9.2.3. Consultar Rubros Presupuestarios

Para consultar un rubro presupuestario de clic en el rubro que desee consultar; sabrá que una cuenta esta seleccionada cuando este sombreada tal como se muestra en la siguiente figura:

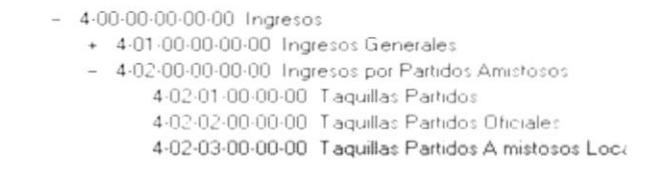

Figura 9.27 Selección de Rubro Presupuestario para Consulta.

#### 9.2.4. Modificar Rubros Presupuestarios

- 1. Para modificar un rubro presupuestario consulte la información tal como se explicó en "Consultar Rubros Presupuestarios".
- 2. Realice las modificaciones respectivas. Es importante mencionar que se puede modificar todos los datos de un rubro a excepción del código del mismo.
- Modificar 3. Dar clic en el botón

Si ocurre un error al grabar la información aparece el siguiente mensaje:

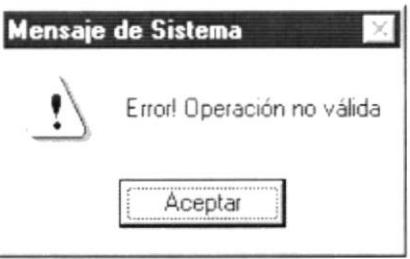

Figura 9.28 Mensaje de Información.

Si no ocurre ningún error al modificar los datos aparece el siguiente mensaje:

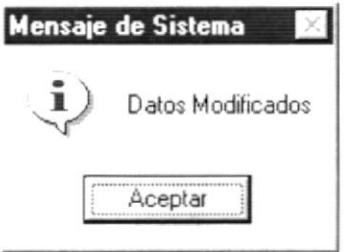

Figura 9.29 Mensaje de Información.

En el momento que de clic en el botón <sup>Aceptar</sup> el proceso de modificación ha culminado.

#### 9.2.5. Eliminar Rubros Presupuestarios

- 1. Escoja el Rubro Presupuestario que desee eliminar; esto será realizado como se mencionó en el punto de "Consultar Rubros Presupuestarios".
- 2. Dar clic en el botón Eliminar

Se pueden producir alguno de los siguientes errores al tratar de eliminar un rubro presupuestario:

Si trata al grabar la información aparece el siguiente mensaje:

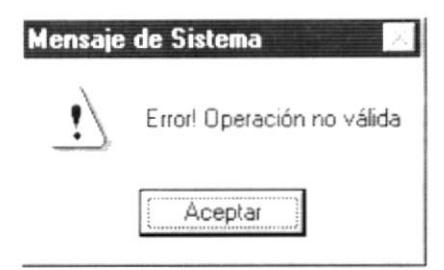

Figura 9.30 Mensaje de Advertencia.

Si no existe ningún inconveniente al tratar de eliminar el rubro presupuestario se muestra el siguiente mensaje que confirma si se desea o no realizar la operación:

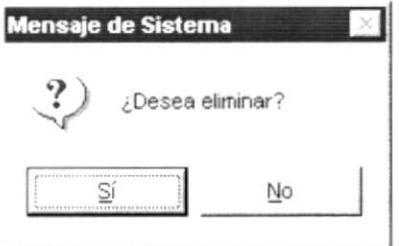

Figura 9.31 Mensaje de Confirmación.

 $Sf$ Si da clic en el botón  $\Box$  se realiza la operación y aparece e el siguiente mensaje:

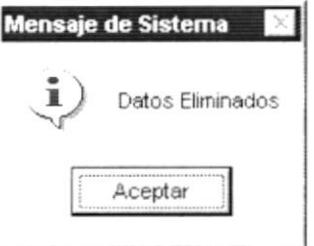

Figura 9.32 Mensaje de Información.

Aceptar el proceso de En el momento que de clic en el botón L eliminación ha culminado.

Si da clic en el botón  $\frac{N^{\circ}}{\sqrt{N^{\circ}}}$  no lo elimina y vuelve a visualizar la forma de la Plan de Cuentas del Presupuesto.

Nota:

Usted puede actualizar la información del plan de cuentas del presupuesto unida a los rubros presupuestarios y blanquear la información de los campos de ingreso. Para realizar esta acción  $g<sub>eff</sub>$ de clic en el botón

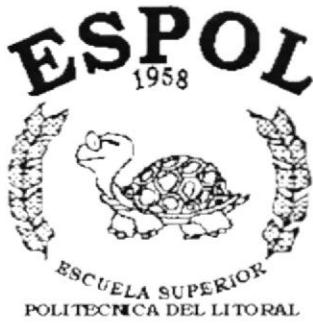

Guayaquil - Ecuador

# CAPÍTULO 10.

# **MENÚ CONSULTAS Y REPORTES**

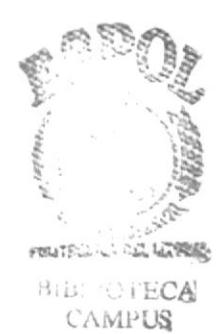

PEÑAS

#### **MENÚ CONSULTAS Y REPORTES**  $10<sub>1</sub>$

En este menú habrá opciones para ver reportes de cuentas presupuestarias, presupuestos, ajustes, saldos comparativos y Liquidación Presupuestaria.

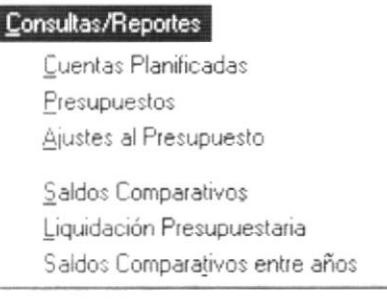

Figura 10.1 Menú Consultas y Reportes.

## 10.1. CUENTAS PLANIFICADAS

Permite visualizar la información de la planificación que se ha realizado previo generar el presupuesto.

#### 10.1.1. Abrir Cuentas Planificadas

La opción de "Cuentas Planificadas" debe ser seleccionada desde el menú de Consultas/Reportes y se lo puede hacer de dos formas:

- Posicionando el puntero del mouse y hacer clic en el menú  $\blacksquare$ <Consultas/Reportes> de la pantalla Principal o usando las teclas direccionales, dirigiéndose a la opción de <Cuentas Planificadas> y activar la opción usando la tecla <Enter> o dando clic.
- · Digitando las teclas "Alt+C", para seleccionar el menú Consultas/Reportes seguidamente pulsar la tecla "C".

Luego de realizar, una de las dos formas de acceso a las "Cuentas Planificadas" aparecerá la siguiente pantalla:

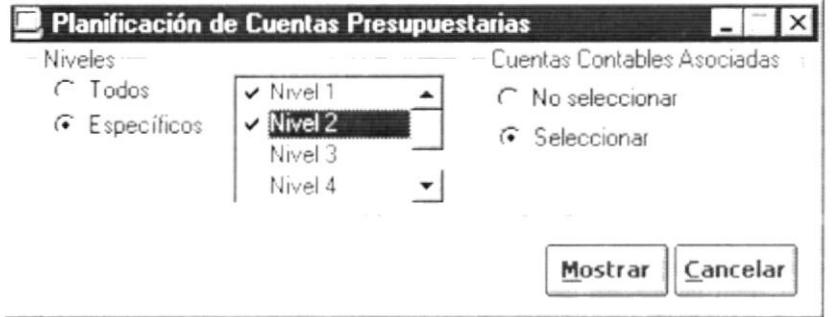

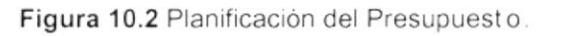

#### $10.1.2.$ **Ingresar Cuentas Planificadas**

- 1. Debe escoger hasta que nivel desea visualizar:
	- Si selecciona C Todos los niveles son seleccionados automáticamente tal como se ve en la siguiente figura:

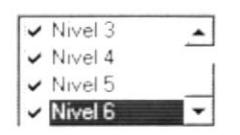

Figura 10.3 Marcar Todos.

· Si selecciona <sup>c</sup> Específicos se borra la información de los niveles tal como se ve en la siguiente figura:

| Nivel                    |  |
|--------------------------|--|
| Nivel 4                  |  |
| Nivel 5                  |  |
| $\overline{\phantom{m}}$ |  |

Figura 10.4 Desmarcar Todos.

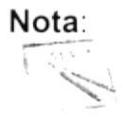

Para seleccionar un nivel debe dar clic en vi el nivel deseado y en forma automática se selecciona los niveles superiores.

2. Escoger si desea mostrar o no cuentas contables tal como se muestra en la siguiente figura:

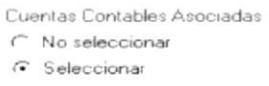

Figura 10.5 Cuentas Contables Asociad as.

- · Si da clic en C No seleccionar el reporte mostrará Cuentas Presupuestarias y Rubros Presupuestarios.
- · Si da clic en <sup>G Selecciona</sup> el reporte mostrará Cuentas Presupuestarias. Rubros Presupuestarios y Las Cuentas Contables Asociadas al Rubro.

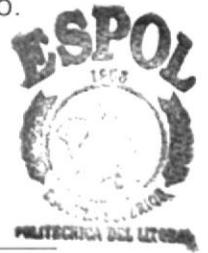

#### **Mostrar Cuentas Planificadas**  $10.1.3.$

- Mostrar 1. Dé clic en el botón
	- · Si no ha ingresado la información para realizar la consulta aparece el siguiente mensaje:

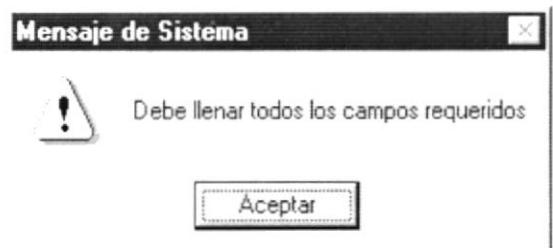

Figura 10.6 Mensaje de Advertencia.

Si no existe información que se muestra el siguiente mensaje:  $\blacksquare$ 

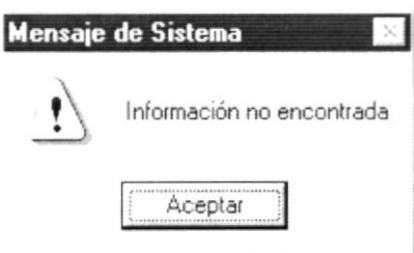

Figura 10.7 Mensaje de Advertencia.

Si la información fue encontrada se muestra una vista previa del reporte:  $\blacksquare$ 

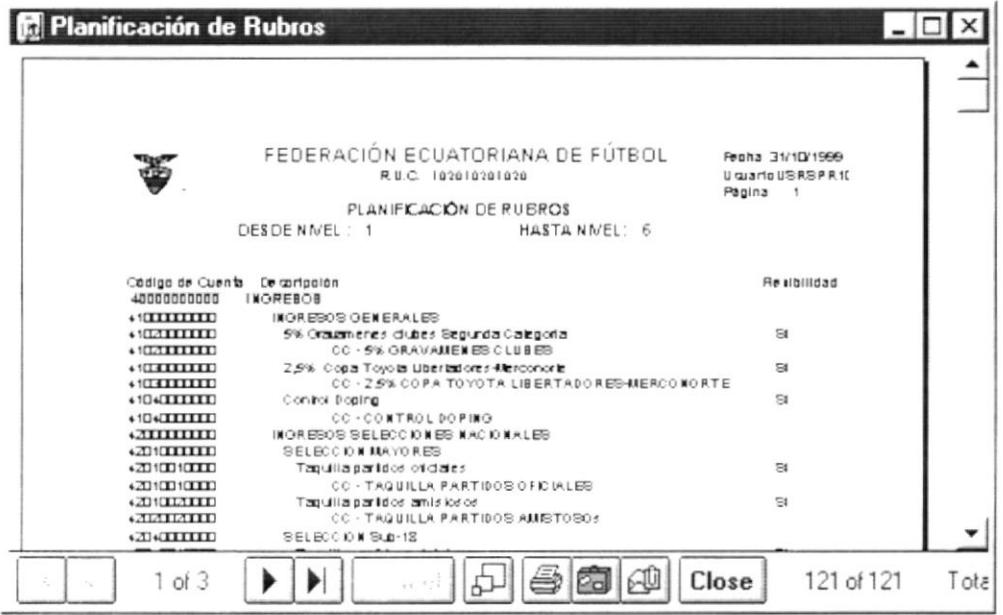

Figura 10.8 Vista previa de la Planificación de Rubros (con cuentas contables).

# Nota:  $\label{eq:1}$

Los reportes indican además si los rubros son flexibles o no, las cuentas presupuestarias no tienen ninguna indicación porque bajo ningún concepto pueden ser flexibles por no tener valores.

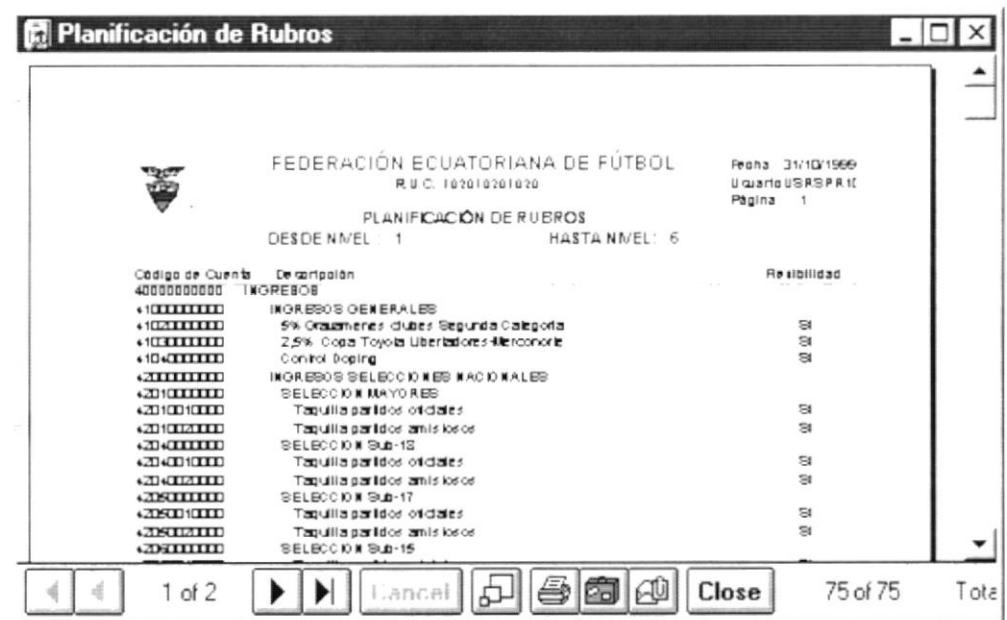

Figura 10.9 Vista previa de la Planificación de Rubros (sin cuentas contables).

# 10.2. PRESUPUESTOS

Permite visualizar la información de los presupuestos generados ya sean reales o simulados.

#### $10.2.1.$ **Abrir Presupuestos**

La opción de "Presupuestos" debe ser seleccionada desde el menú de Consultas/Reportes y se lo puede hacer de dos formas:

- $\mathbf{r}$ Posicionando el puntero del mouse y hacer clic en el menú <Consultas/Reportes> de la pantalla Principal o usando las teclas direccionales, dirigiéndose a la opción de <Presupuesto> y activar la opción usando la tecla <Enter> o dando clic.
- · Digitando las teclas "Alt+C", para seleccionar el menú Consultas/Reportes. Sequidamente pulsar la tecla "P".

Luego de realizar, una de las dos formas de acceso al "Presupuesto" aparecerá la siguiente pantalla:

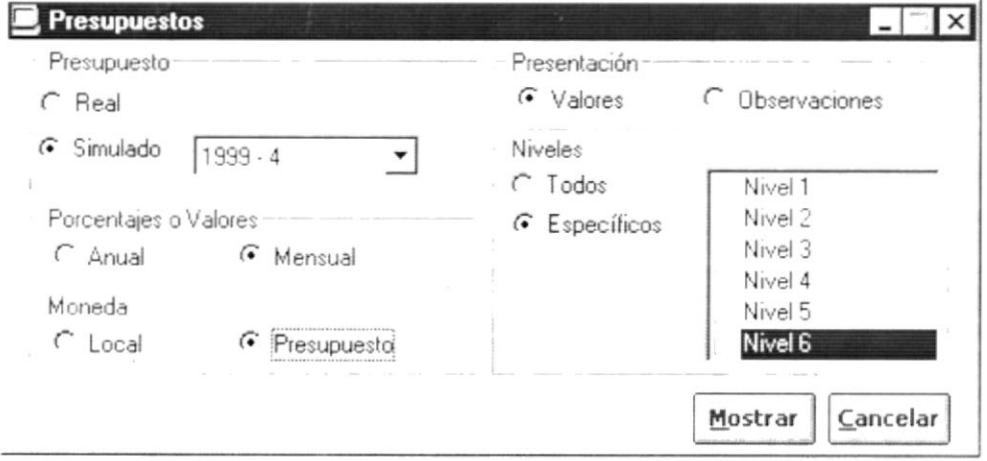

Figura 10.10 Consulta de Presupuesto.

#### $10.2.2.$ **Ingresar Presupuestos**

1. Seleccione el tipo de presupuesto que desee consultar.

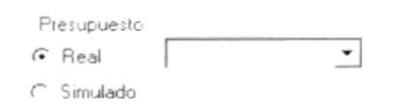

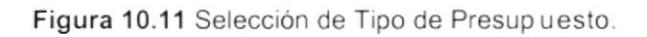

Sin importar el tipo de presupuesto que usted escoja cada vez que selecciona un tipo de presupuesto aparece una lista despegable de donde debe seleccionar el presupuesto que desee consultar el cuál esta identificado por el año y el número de presupuesto tal como se muestra en la siguiente figura:

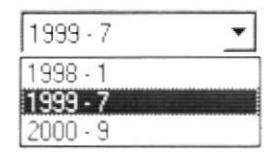

Figura 10.12 Selección de Presupuesto a Consultar.

2. Seleccione si desea visualizar observaciones o valores.

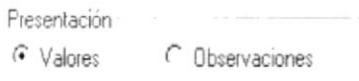

Figura 10.13 Presentación de la Información.

Si escogió observaciones existe información que no podrá seleccionar tal como se muestra en la siguiente figura:

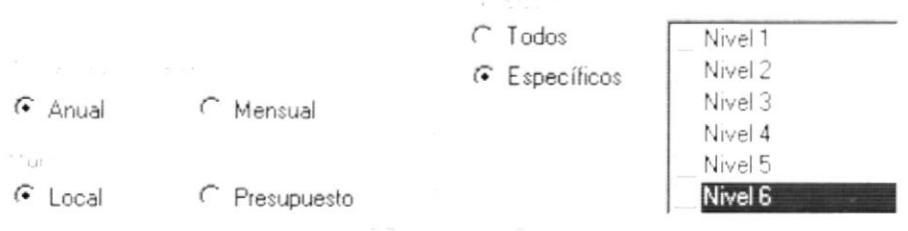

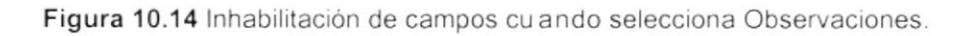

- 3. Si Usted escogió Valores entonces podrá seleccionar:
	- · Si desea presentar la información en forma anual o mensual.
	- · En que moneda quiere presentar la información, sí en la moneda local ó en la del presupuesto. Si la moneda del presupuesto es la moneda local, no hay diferencia y puede escoger cualquier elemento del criterio.
	- · Seleccione el nivel hasta el que desee visualizar las cuentas presupuestarias y rubros. Usted puede escoger desde el nivel uno hasta el nivel seis.

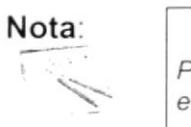

Para seleccionar un nivel debe dar clic en v el nivel deseado y en forma automática se selecciona los niveles superiores.
#### $10.2.3.$ **Mostrar Presupuestos**

- Mostrar 1. Dé clic en el botón
	- Si no ha ingresado la información para realizar la consulta aparece el  $\mathbf{r}$ siguiente mensaje:

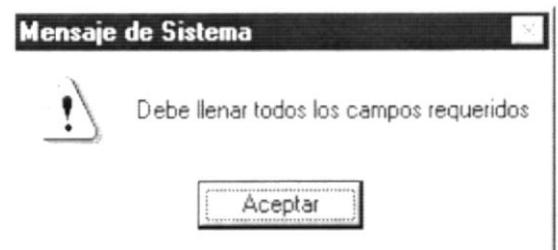

Figura 10.15 Mensaje de Advertencia.

· Si no existe información se muestra el siguiente mensaje:

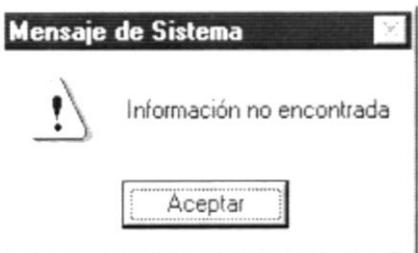

Figura 10.16 Mensaje de Advertencia.

· Si la información fue encontrada se muestra una vista previa del reporte:

| Tota | 11 de 11                                                                                                    | Lemar                                                                                                    | ŀ<br>ှိ                                   | š                                           | 邻国                                                                                                    | 1 de 1                                                                                                    | d)                                                                            | ú. |  |
|------|----------------------------------------------------------------------------------------------------|----------------------------------------------------------------------------------------------------|-------------------------------------------|---------------------------------------------|----------------------------------------------------------------------------------------------------|----------------------------------------------------------------------------------------------------|-------------------------------------------------------------------------------|----|--|
|      | <b>BALLAMOUS</b> REPR<br>SOL 1901/2 : EN2-5<br>Parcentales<br>100.000000<br>100.000005<br>59.3308%<br>27.3221%<br>14.8095%<br>24785.20<br><b>AOTOTO</b><br>25,986<br>0.3332%<br>o lete<br>192177<br>0.2506%<br>1.7760% | DO 041 902 V89 7<br><b>596 000,000 000</b><br>576 000,000 000<br>DO 000'009'005<br>214.624,000.00<br>54.303,440.00<br>DO 000,000,000<br>00.312,000.00<br>201 500,000.00<br>29.000,000,00<br>DO 000,000 SM<br>00'000'009'108<br>$53.01 \times A$<br><b>Ruffed</b> | HASTA WILL 2<br><b>Egil</b><br><b>ICO</b> | PRESUPUESTO REAL 1999<br>RU.C. 102010201020 | FEDERACION ECUANA DE FÚTBOL<br>Descripción<br>2010.00<br><b>POSSADU</b><br>Caston Concretes<br>Once Egresco<br>Castos Criganiz Campagnation<br>Gason Selectiones Hackenberg<br>Copes ingresses<br><b>Parecios</b> Generales<br>POSSOS CAMP. NAC. SUB - 15<br>POPSOS CAMP. Hac. SUB - 17<br>PORSOS CAMP. NAC. SUB - 20<br>Pipes os por TVI y Publiciado<br>hares os por Partidos Amistosos<br>DESOE NNCL: 1 | 00000000000<br>00000000000<br>00000000109<br>000000000005<br>00000000000<br>00000000000<br>00000000000<br>Cod at Cuttin | 0000000000000<br>000000000000000000<br>20200000000000000<br>000000000000<br>ä |    |  |
|      |                                                                                                    |                                                                                                    |                                           |                                             |                                                                                                    | <b>Fresupuesto Anual</b>                                                                                                |                                                                               |    |  |

Figura 10.17 Vista previa del Presupuesto con valores Anual.

|             | $-222222222$<br>ş<br>Ř<br>ì                                                                         | $-6.164666666$<br>ž<br>ş<br>ξ                                                                                              | $-0.744666666$<br>N.<br>ş<br>ì                                                                                         | **********<br>Cat Ar Cieve<br>i<br>ì<br>ş<br>Ř                                                                                         |                                                                                  |                     |
|-------------|----------------------------------------------------------------------------------------------------|----------------------------------------------------------------------------------------------------|----------------------------------------------------------------------------------------------------|----------------------------------------------------------------------------------------------------|----------------------------------------------------------------------------------|---------------------|
| 1 de 2      | TREACASE TEIR CAS. IF<br>Treasured Nimes Mr.<br>THERE IS ONE OF THE<br><b>BEING CING NATE OF ST</b> | THUS IT COLLEGE IT IS NOT THE STATE<br>Life and the contraction in<br><b>I'M a letter lands</b><br>Firece po Tr., Saba kas | Var Greense - apportant -<br>L'autorité de l'étation<br>We arrested there we<br><b>Bignand por Particial Settinger</b> | Jacquescope Little Line<br>THE RESPONSE IT WELL BE<br><b>JEBARAGES III-TEG . TAY</b><br><b>CHANGE</b><br>あいてい<br><b>Misson General</b> | $-1000000000$                                                                    | Presupuesto Mensual |
|             |                                                                                                    |                                                                                                    |                                                                                                    |                                                                                                    |                                                                                  |                     |
|             |                                                                                                    |                                                                                                    |                                                                                                    |                                                                                                    |                                                                                  |                     |
| EANT A      | Theoderace is mean in<br>Tiedebeech is iden in<br>Fitchender 251.37 and                             | THE QUESTION OF THE YOU<br><b>THE PARAMARANA IN THE SET OF STATE</b><br>TI- BICOSTALISTOPPED -14                           | $1.16991 + 0.000099971$<br>LOSECERED . IEESTIE . YAA<br>7.16997979797147                                               | THE STATE III SEARCH<br>leadacache illune in<br>このちのみなみかみ ここしょめでき                                                                      | FEEDERACION ECUATIORIANA DE PUTBOL<br>DESDE VVEL1<br><b>PRESUPUESTCREAL 1999</b> |                     |
|             |                                                                                                    |                                                                                                    |                                                                                                    |                                                                                                    | слоноводы эта                                                                    |                     |
|             |                                                                                                    |                                                                                                    | į.<br>ş                                                                                                    | į,                                                                                                    |                                                                                  |                     |
| Þ<br>위      | speededpeare, TT se in<br>SEAGREMENT WITH ITS<br>L'INTERNATION                                      | I Walledgebach I Taller I tal<br><b>BICEFILIPPERSONS</b><br>š                                                              | The deadless = Jean The Lin<br>Istabledde - Italia I.a.<br><b>L'ASSESSES - 16637 DE</b>                                | aliters orororm<br>aranterna<br>このなのからから ここししょのう                                                                                       | <b>NaSTA VVEL2</b>                                                               |                     |
|             |                                                                                                    | adder Lk                                                                                                    |                                                                                                    | Someth F.or.                                                                                                    |                                                                                  |                     |
|             | ŗ<br>F<br><b>CALE</b>                                                                               | g                                                                                                    | R                                                                                                    | F<br>ß                                                                                                    |                                                                                  |                     |
| Lerral      | SERBERGERAL<br>SEREZER 240.541 TTT SAINTS<br>LASCARA LOCAL TTT SAINTS<br><b>AND PERSONAL</b>        | 1242-04444444-17347-0<br>1.4671444446717247<br><b>STANDALIS</b><br>372                                                     | $0.116991 + 00007997921$<br>L'autorité l'étérie<br>11.6997997997941<br><b>OF TACAS</b>                                 | <b>SZAJAGJAGGA</b><br>166,846,644<br>**********<br>347984                                                                              | Š                                                                                |                     |
| 10 de 10    | İ                                                                                                   | 2011/199<br>200002                                                                                                    | ひかいかん                                                                                                    | 001000001<br>あのみチーン<br>$9.1996 \frac{1}{2}$<br>411174                                                                                  | のことの対応的なのです。<br>FALLY: JABALISB                                                  |                     |
| <b>Lota</b> |                                                                                                    |                                                                                                    |                                                                                                    |                                                                                                    |                                                                                  |                     |

Figura 10.18 Vista previa del Presupuesto con valores mensuales.

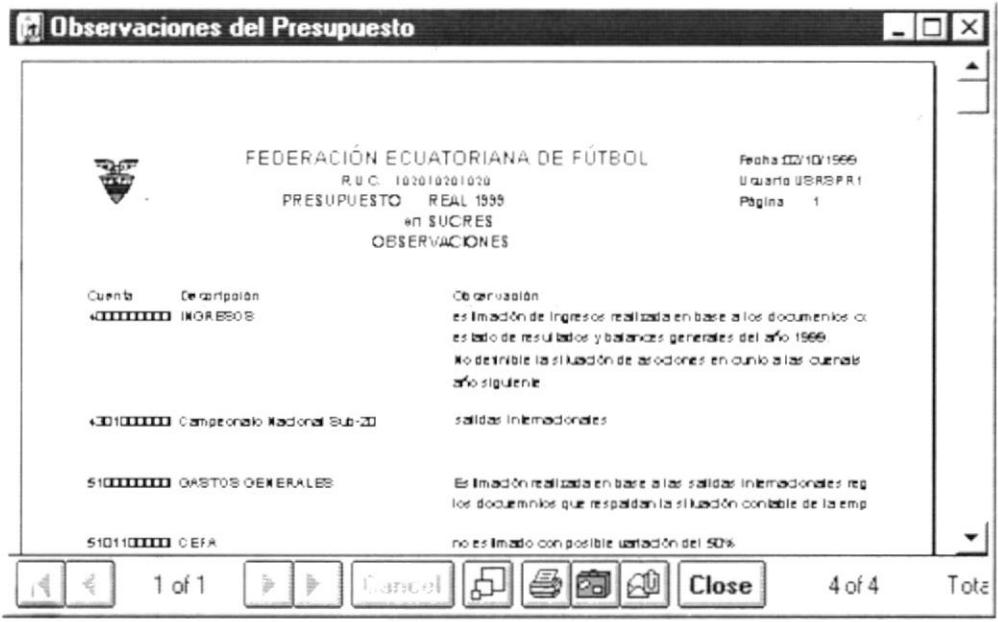

Figura 10.19 Vista previa de Observacion es del Presupuesto.

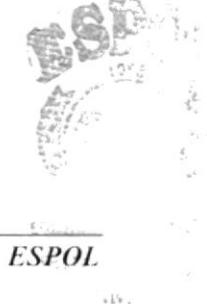

# 10.3. AJUSTES AL PRESUPUESTO

Permite visualizar los ajustes que han realizado a los presupuestos reales (actual y de años anteriores).

#### $10.3.1.$ Abrir Ajustes al Presupuesto

La opción de "Ajustes al Presupuesto" debe ser seleccionada desde el menú de Consultas/Reportes y se lo puede hacer de dos formas:

- Posicionando el puntero del mouse y hacer clic en el menú  $\blacksquare$ <Consultas/Reportes> de la pantalla Principal o usando las teclas direccionales, dirigiéndose a la opción de <Ajustes al Presupuesto > y activar la opción usando la tecla <Enter> o dando clic.
- teclas "Alt+C". · Digitando las para seleccionar el menú Consultas/Reportes seguidamente pulsar la tecla "A".

Luego de realizar, una de las dos formas de acceso a las "Ajustes al Presupuesto" aparecerá la siguiente pantalla:

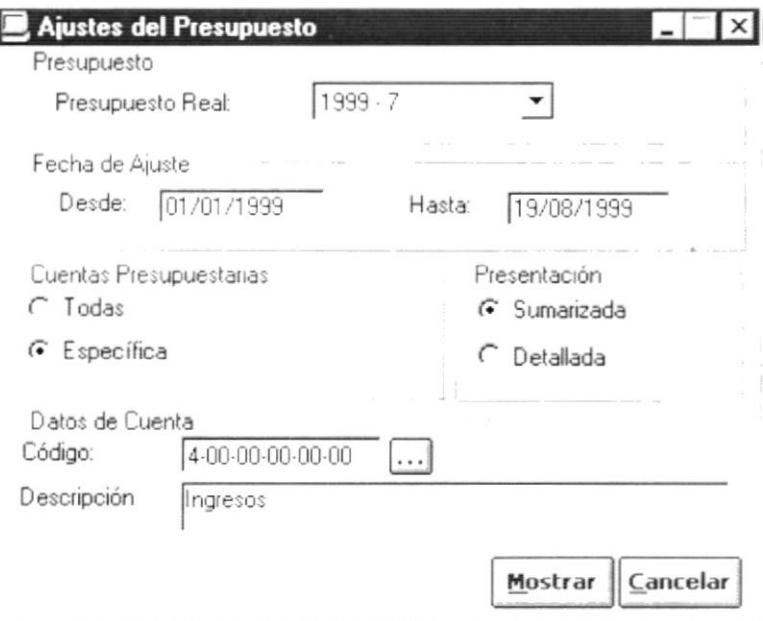

Figura 10.20 Consulta de Ajustes al Presupuesto.

#### $10.3.2.$ Ingresar Ajustes al Presupuesto

1. Seleccione el presupuesto al que desea consultar los ajustes. Para esto de un clic en Presupuesto Real  $\overline{\phantom{a}}$  al dar clic en la  $\overline{\phantom{a}}$  se desplegará la información tal como se muestra en la siguiente figura:

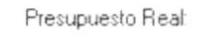

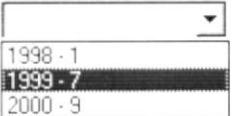

Figura 10.21 Lista despegable de Presup u estos Reales.

2. Ingrese el rango el rango de fechas.

Si la fecha ingresada es incorrecta aparece el siguiente mensaje:

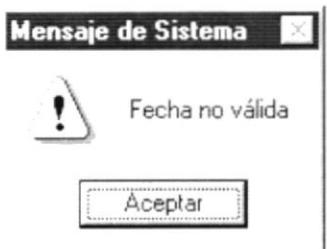

Figura 10.22 Mensaje de Advertencia.

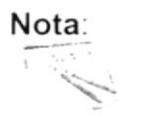

El año de la fecha desde y hasta debe ser el mismo que el del presupuesto real que tiene seleccionado.

3. Seleccione si desea filtra por una cuenta especifica tal como se muestra en la siguiente figura:

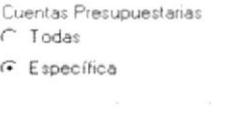

Figura 10.23 Selección de Cuentas.

4. Si usted escoge « Específica deberá ingresar la cuenta o el rubro sobre e que desee visualizar los ajustes tal como se muestra en la siguiente figura:

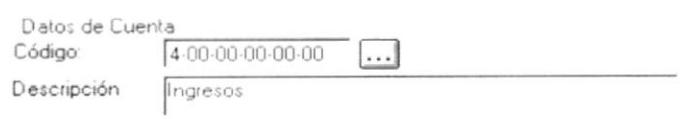

Figura 10.24 Ingreso de la Cuenta.

Se puede buscar la información de la cuenta de dos maneras:

- 40000000000 ingresar la cuenta y luego presionar 1. Ubicarse en el Código: <Enter>.
- el cual llama a la siguiente pantalla la cual . Buscar mediante el botón : el cual llama a la siguiente pantalla la cual permite filtrar la información del plan de cuenta para el presupuesto seleccionado.

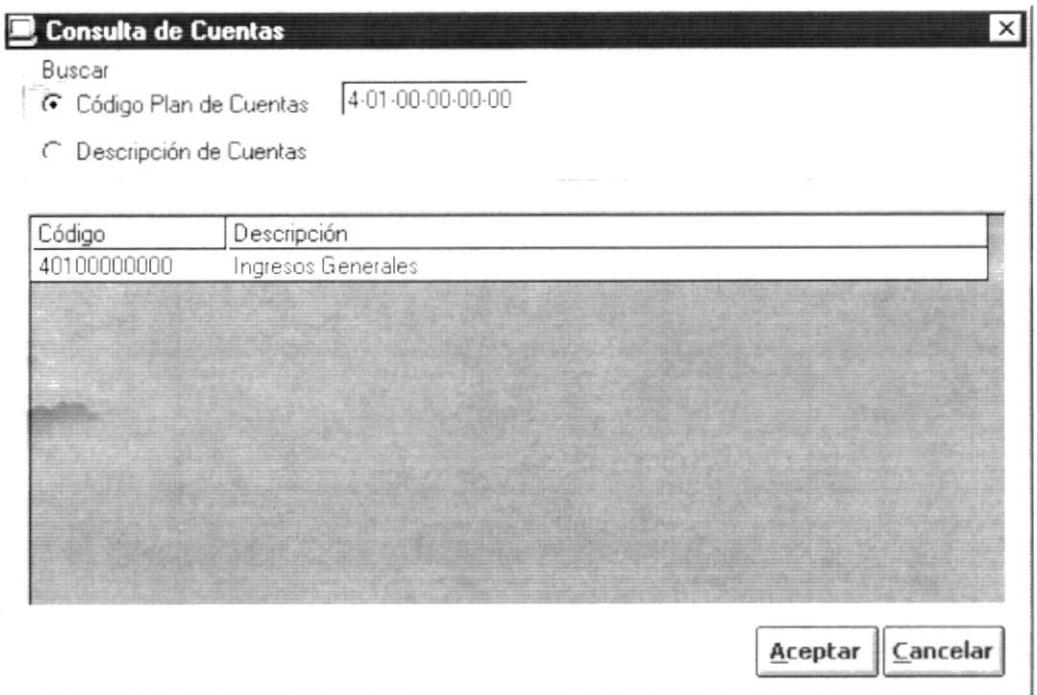

Figura 10.25 Consulta de la Cuentas y Rubros Presupuestarias.

Se puede buscar información por código o descripción:

- Si busca por código debe ingresar un código de cuenta  $\blacksquare$ presupuestaria especifico y luego presionar <Enter>.
- · Si busca por descripción debe ingresar el nombre de la cuenta completamente o parcialmente.

Cuando busca por descripción deberá ingresar el nombre de la cuenta tal como se muestra en la siguiente figura:

Buscar

C Código Plan de Cuentas

ing\*camp C Descripción de Cuentas

Figura 10.26 Buscar por Descripción.

Luego deberá presionar <Enter> para realizar la consulta:

- Para Seleccionar una cuenta puede realizar cualquiera de las ٠ siguientes acciones:
	- De un clic con el mouse sobre la cuenta desea y presione Aceptar
	- Seleccione la cuenta y de doble clic.

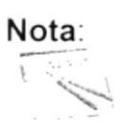

Esta consulta es realizada para un año y número de presupuesto específico.

5. Escoja cual es el tipo de presentación que desee darle a su reporte:

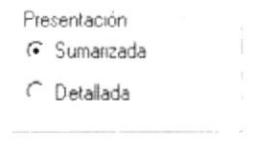

Figura 10.27 Presentación del Reporte.

- Si escoge sumarizada se mostrará el ajuste positivos o negativos a nivel  $\blacksquare$ de totales.
- Si escoge detalla se mostrará el valor ajustado por cada mes. ٠

#### $10.3.3.$ Mostrar Ajustes al Presupuesto

- Mostrar 1. Dé clic en el botón
	- · Si no ha ingresado la información para realizar la consulta aparece el siguiente mensaje:

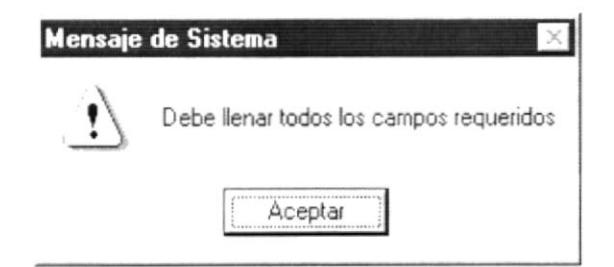

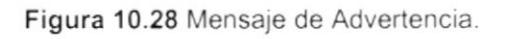

Si no existe información se muestra el siguiente mensaje:

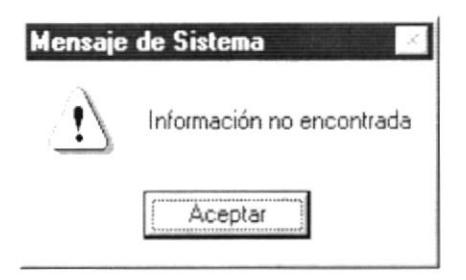

Figura 10.29 Mensaje de Advertencia.

Si la información fue encontrada se muestra una vista previa del reporte:  $\blacksquare$ 

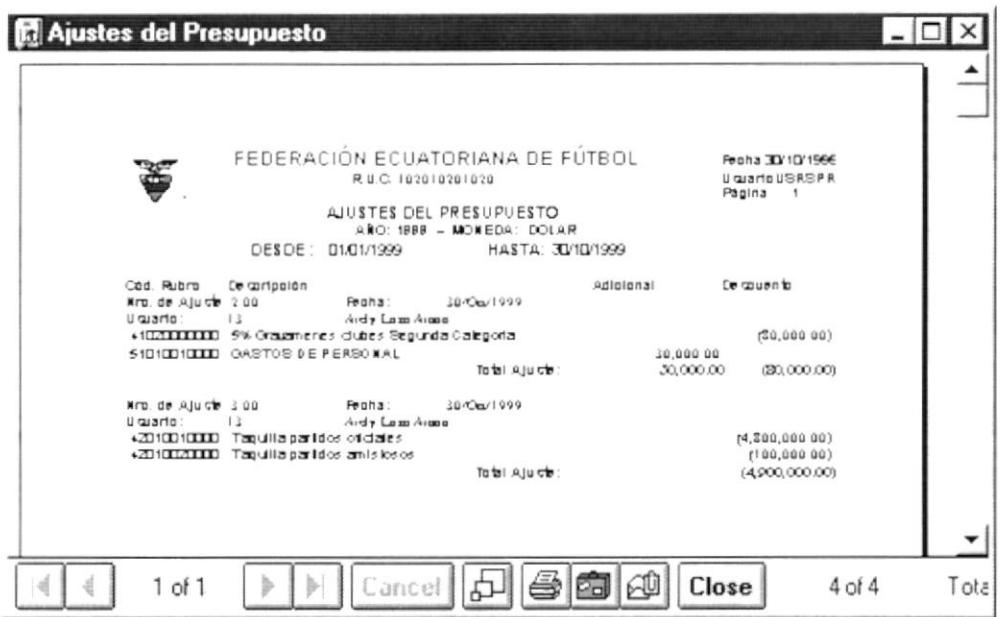

Figura 10.30 Vista Previa del Ajuste al Presupuesto Sumarizada.

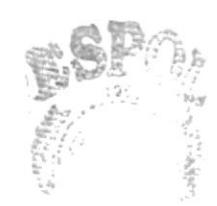

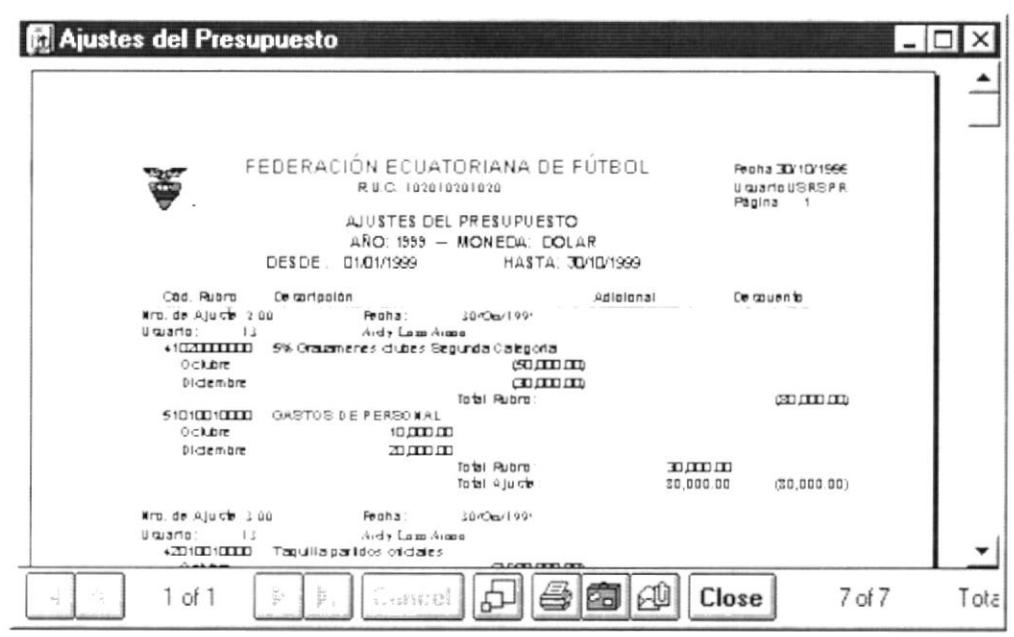

Figura 10.31 Vista Previa del Ajuste al Presupuesto Detallada.

## 10.4. SALDOS COMPARATIVOS

Esta pantalla permite sacar reportes comparativos entre los valores presupuestados y los valores reales en forma anual o por un mes específico.

#### $10.4.1.$ **Abrir Saldos Comparativos**

La opción de "Saldos Comparativos" debe ser seleccionada desde el menú de Consultas/Reportes y se lo puede hacer de dos formas:

- · Posicionando el puntero del mouse y hacer clic en el menú <Consultas/Reportes> de la pantalla Principal o usando las teclas direccionales, dirigiéndose a la opción de <Saldos Comparativos> y activar la opción usando la tecla <Enter> o dando clic.
- $H + C$ ". • Digitando las teclas para seleccionar el menú Consultas/Reportes. Sequidamente pulsar la tecla "S".

Luego de realizar, una de las dos formas de acceso a los "Saldos Comparativos" aparecerá la siguiente pantalla:

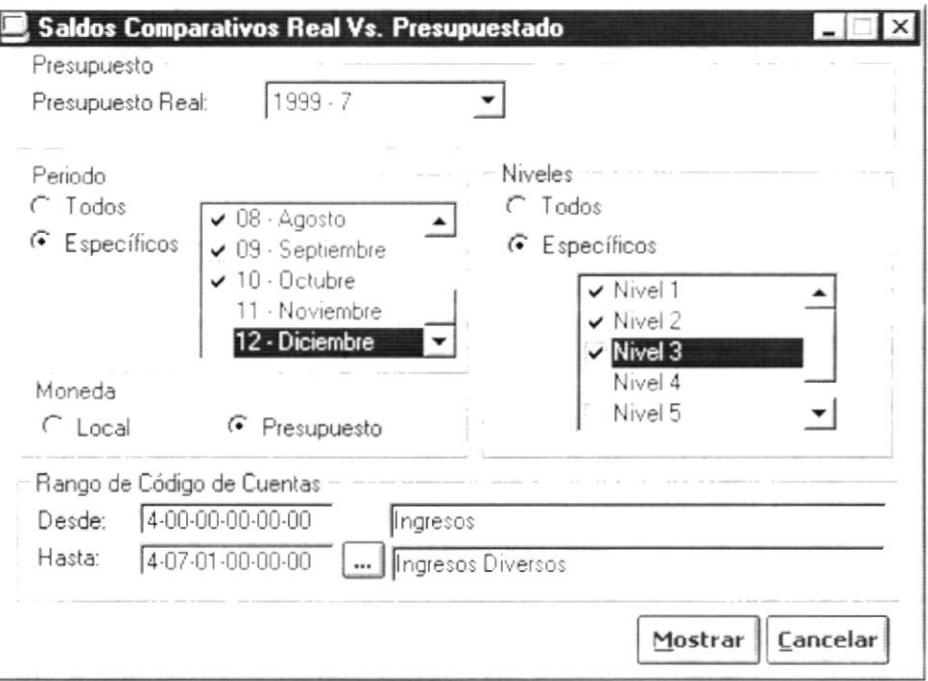

Figura 10.32 Consulta de Saldos Comparativos.

#### $10.4.2$ **Ingresar Saldos Comparativos**

1. Elegir el presupuesto real de la lista despegable que se muestra en la siquiente figura:

Presupuesto Real:

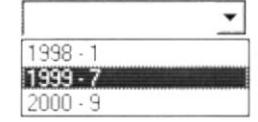

Figura 10.33 Lista despegable de Presup uestos Reales.

- 2. Seleccione de que periodo desea visualizar la información:
	- Puede seleccionar C Todos y se marcan toda la información de los ×. meses.
	- Puede seleccionar C Específicos y se blanquea la selección de la lista de meses.

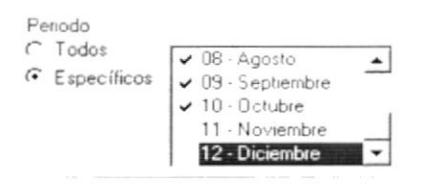

Figura 10.34 Periodo a comparar.

3. Seleccione el nivel hasta el que desee visualizar la información.

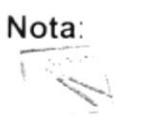

Para seleccionar un nivel debe dar clic en vel el nivel deseado y en forma automática se selecciona los niveles superiores. Una vez que ingresa la información se habilita para escoger el rango de cuentas.

4. Escoja el rango de cuentas:

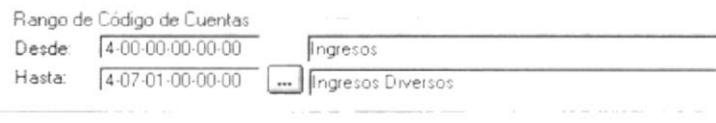

Figura 10.35 Rango de Cuentas.

• La cuenta "Desde" debe ser siempre una cuenta de primer nivel (cuenta de grupo). Si usted selecciona una cuenta de que no es del primer nivel aparece el siguiente mensaje:

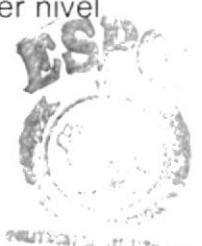

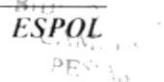

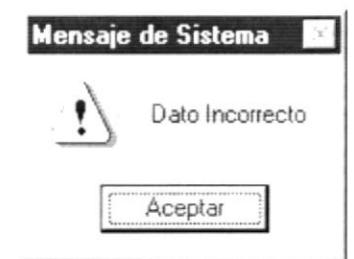

Figura 10.36 Mensaje de Advertencia.

· No podrá escoger en la cuenta "Hasta" una cuenta que tenga un nivel superior al nivel de cuenta "Desde" seleccionada.

#### $10.4.3.$ **Mostrar Saldos Comparativos**

- Mostrar 1. Dé clic en el botón
	- Si no ha ingresado la información para realizar la consulta aparece el siguiente mensaje:

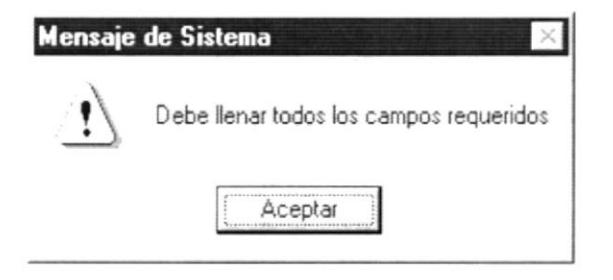

Figura 10.37 Mensaje de Advertencia.

· Si no existe información se muestra el siguiente mensaje:

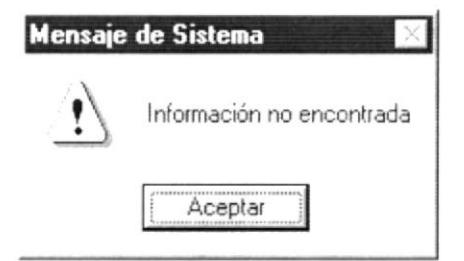

Figura 10.38 Mensaje de Advertencia.

· Si la información fue encontrada se muestra una vista previa del reporte:

|                                                                 | Real vs. Presupuesto                                                                                        |                                                                |                       |                                                                               |      |
|-----------------------------------------------------------------|----------------------------------------------------------------------------------------------------|----------------------------------------------------------------|-----------------------|-------------------------------------------------------------------------------|------|
|                                                                 | FEDERACIÓN ECUATORIANA DE FÚTBOL<br>ANALISIS COMPARATMOREAL VS. PRESUPUESTO                                 | R.U.C. 102010201020<br>$\triangle$ <b>NO</b> : 1999 - EN DOLAR |                       | Feaha 30/10/1566<br>U quarto USRSPR1<br>Pagina: 1                             |      |
|                                                                 | DES DE N MEL : 1                                                                                            | HASTANNEL: 3                                                   |                       |                                                                               |      |
| MEB<br>Cuenta                                                   | BEPTIENERE<br>Ce cortoglón                                                                                  | Real                                                           | Pre quoue cto         | <b>Variagión</b>                                                              |      |
| 4000000000<br>4100000000<br>(10.31111111)                       | <b>INGREBOR</b><br>INORESOS GENERALES<br>5% Graumenes clubes Segunda Caleg                                  | 21300000                                                       | 30.000.00             |                                                                               |      |
| $*10$ +TTTTTTT                                                  | 2.5% Coga Toyota Libertadores Mercon<br>Conitat Deging                                                      | $n_{\rm m}$<br>560000000000<br>880,000.212,000.00              | 10000000              | 10000000                                                                      |      |
| 42000000000<br>$\sqrt{2}$ $\sqrt{11111111}$<br><b>ANTIHITIO</b> | INGRESOS SELECCIONES NACIONALES.<br><b>SELECCIÓN MAYORES</b><br>SELECCION Sub-12<br><b>SELECCIÓN SUB-17</b> | 1.477.567.000.00<br>35325650000<br>$n_{\rm m}$                 | 1,529,000,000         | 9,100,000,000 (1,462,467,000,000<br>650000000 G557 649 500000<br>1,629,000.00 |      |
| $\sqrt{D}$<br>42600000000<br>$581$ TTTTTD                       | <b>SELECCION Sub-15</b><br>INGRESOS PORTIVI Y PUBLICIDAD                                                    | $n_{\rm m}$<br>6.086.288.600.00                                | 1,096,000,000         | 1.056.000.00<br>12.486,000.00 (5.053,371,500.000)                             |      |
|                                                                 | Derechos de radio y leteuision.<br>$1$ of $2$<br>ance                                                       | $n_{\rm m}$<br>ी                                               | 7.350.000.00<br>Close | 7.250.000.00<br>29 of 29                                                      | Tota |

Figura 10.39 Vista Previa de Saldos Comparativos por Meses.

|                                                                           | Real vs. Presupuesto                                                                                                    |                                                          |                                            |                                                                                                    |      |
|---------------------------------------------------------------------------|----------------------------------------------------------------------------------------------------|----------------------------------------------------------|--------------------------------------------|----------------------------------------------------------------------------------------------------|------|
| Œ                                                                         | FEDERACIÓN ECUATORIANA DE FÚTBOL<br>R.U.C. 102010201020<br>ANALISIS COMPARATIVO REAL VS. PRESUPUESTO                        |                                                          |                                            | Feaha: 3D/1D/1964<br><b>Uguarto USRSPR1</b><br>Pagina 1                                               |      |
|                                                                           | $ABO: 1999 - EN DOLAR$<br>DESDENNEL 1                                                                                       | HASTA NIVEL: 3                                           |                                            |                                                                                                    |      |
| Cuents<br>4000000000                                                      | De cortoglón<br><b>INGREBOR</b>                                                                                             | Real                                                     | Pre quoue clo                              | Variagión                                                                                             |      |
| 41000000000<br>.113111111<br>$.10$ +THHH                                  | INGREEOS GENERALES<br>5% Graumenes dubes Segunda Calegoria<br>2,5% Clogia Toyolla Uberladiores-Nerconorie<br>Control Doging | 2,680,217.00<br>340,018,000,000,00<br>140.020.030.217.00 | 67.7600000000<br>2.650 COLD CO             | +5,069,733,00<br>2,650,000,00<br>1.1:0.000.00 +0.016.360.000.000<br>61.630.000.00 129.989.160.217.001 |      |
| 42000000000<br>$\frac{1}{2}$<br>$\sqrt{2}$<br><b>ASTITITI</b><br>$\Delta$ | NOREBOB BELBOCIONEB NACIONALEB<br>SELECCION MAYORES<br><b>SELECCION Sup-12</b><br>SELBCCION SUB-17<br>SELECCION Sub-15      | 1. 经股票盖<br>$0 \pi$<br>$n_{\rm m}$                        | 20.268.000.00<br>$12.672$ COD CO           | (雪波雲) 雷田聖学<br>20,268,000,00<br>$12.672$ CDD CD                                                        |      |
| 42600000000<br>$251$ <b>THITE</b><br>2521111111                           | INGRESOS PORTIV. Y PUBLICIDAD<br>Derechos de radio y leteuision.<br>Publicidad                                              | 8,008,802,151.35<br>0.00<br>0 <sub>m</sub><br>0.00       | 9.63000000<br>$n_{\rm m}$<br>94.630.000.00 | 146.100.000.00 16.281.202.161.261<br>9.630.000.00<br>$n_{\rm m}$<br>94,830,000.00                     |      |
| cä<br>÷ź.                                                                 | 1 of 1<br>ancel                                                                                                    | $\sigma_{\rm e}$                                         | Close                                      | 29 of 29                                                                                              | Tota |

Figura 10.40 Vista Previa de Saldos Comparativos por Anual.

# 10.5. LIQUIDACIÓN PRESUPUESTARIA

Permite sacar reportes comparativos de valores reales versus los presupuestados mostrando el valor sumarizado presupuestado y anual hasta el periodo seleccionado, la variación y el presupuesto anual.

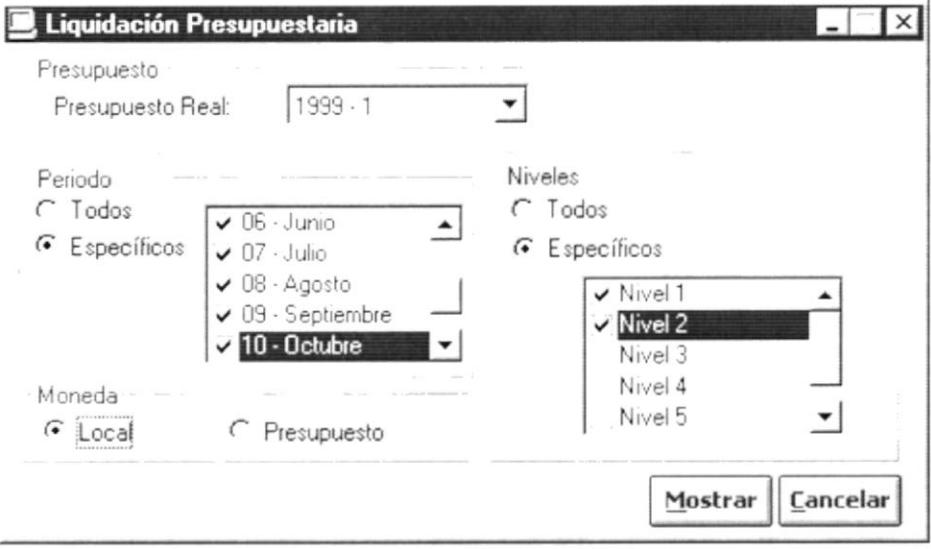

Figura 10.41 Consulta de Liquidación Presupuestaria.

#### $10.5.1.$ Ingresar Liquidación Presupuestaria

1. Seleccione el presupuesto real que desee consultar. Utilice la lista despegable de donde debe seleccionar el presupuesto que desee consultar el cuál esta identificado por el año y el número de presupuesto.

| I<br>ĸ             |  |
|--------------------|--|
| <b>GGC</b><br>-1.7 |  |
|                    |  |
|                    |  |

Figura 10.42 Selección de Presupuesto a Consultar.

2. Seleccione el periodo hasta el que desee visualizar la información; si selecciona un mes en forma automática se seleccionan los meses anteriores ya que la información es visualizada en forma sumarizada tal como se muestra en la siguiente figura:

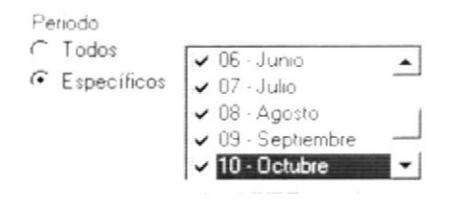

Figura 10.43 Periodo a consultar.

3. Seleccione el nivel hasta el que desee visualizar la información tal como se muestra en la siguiente figura:

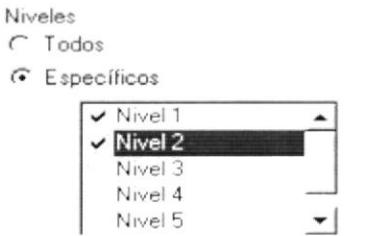

Figura 10.44 Nivel a consultar.

4. Puede seleccionar la moneda en la que desea visualizar la información la cual puede ser la moneda del presupuesto o la moneda extrajera principal:

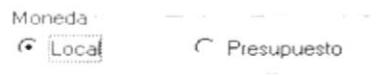

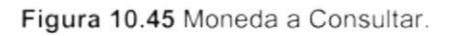

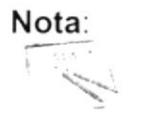

Para seleccionar el nivel o el periodo debe dar clic en el el nivel deseado y en forma automática se selecciona los niveles superiores. Tanto para niveles como periodo se realiza lo siguiente: Si da clic en C Todos se marcan todos los elementos de la lista. Si da clic en <sup>G</sup> Específicos se desmarcan todos los elementos de la lista.

#### $10.5.2.$ Mostrar Liquidación Presupuestaria

- Mostrar 1. Dé clic en el botón
	- Si no ha ingresado la información para realizar la consulta aparece el . siguiente mensaje:

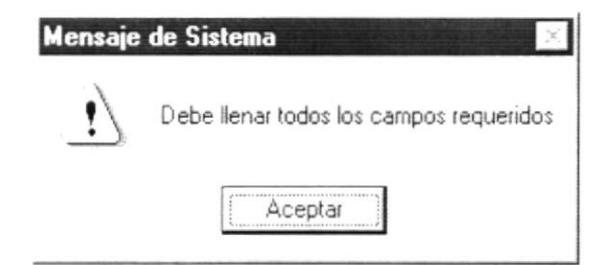

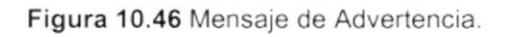

Si no existe información se muestra el siguiente mensaje:  $\blacksquare$ 

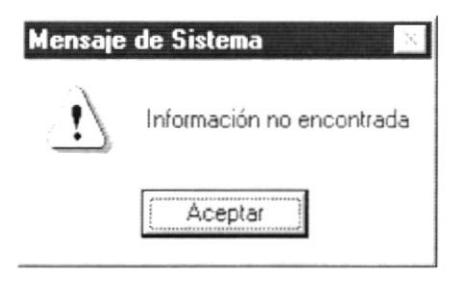

Figura 10.47 Mensaje de Advertencia.

Si la información fue encontrada se muestra una vista previa del reporte:  $\blacksquare$ 

|        | Liquidación Presupuestaria                                                                                                    |              |                                                                                                    |                                                                                                    |                                                                                                    |                                                                                                    |      |
|--------|----------------------------------------------------------------------------------------------------|--------------|----------------------------------------------------------------------------------------------------|----------------------------------------------------------------------------------------------------|----------------------------------------------------------------------------------------------------|----------------------------------------------------------------------------------------------------|------|
|        |                                                                                                    | DESDENNEL. 1 | RUC 102010201020<br>LIQUIDACIÓN PRESUPUESTARIA<br>ARO: 1999 - EN DOLAR                                                                  | FEDERACIÓN ECUATORIANA DE FÚTBOL<br>HASTA NIVEL: 2                                                                                            |                                                                                                    | Fegha: 02/10/1966<br>Liquario USRSPR1<br>Pagina: 1                                                                                                    |      |
| Cuenta | De cortogión<br>40000000000 INGRESOR<br><b>+10000000 INORESOS OEN ERALES</b><br><b>4.ZITTITTI INGRESOS SELECCIONES NAC.</b><br>42SILILID NORESOS PORTIVIY PUBLICE<br><b>ATTITUDE ORGANIZACIÓN CAUP FOANTOS</b><br>60000000000 BOREBOB<br><b>SIGEREED GASTOS GENERALES</b><br><b>SZIITITII GASTOS SELECCIONES NACIO</b><br><b>SEITITETI GASTOS ORGANIZIOAUP NACIO</b> |              | Real a Colubre<br>40,002,085,+40,00<br>526+6+885135<br>CD<br>$n_{\rm m}$<br>45.266.734.091.35<br>$0\text{ }$<br>CD<br>anomon<br>3000000 | Presup. Colubre<br>12501010010<br>78.500.000.00<br>176,760,000,00<br>$4.449$ CHO CHO<br>$2,100$ $\Pi$ $\Pi$<br>19.130,000,00<br>25.729,000,00 | Variagión<br>51,200,000,000,000,225.40,000<br>(5.179.542.651.75)<br>73,900,000,00<br>176.760.000.00<br>431.870.000.00 (44.834.864.091.36)<br>$4.48$ mm $m$<br>2,100,000,000<br>16.150,000.00<br><b>ZZ 659 HHD HD</b> | Pre quo, Anual<br>51,610,000,00<br>$150$ HHD HHD HHD<br>9.500000<br>212.112.000.00<br><b>SCE, 402,000,00</b><br>5.250.300.00<br>$2.573$ HH HH<br>Z3.016.000.00<br>DE SIDI |      |
|        | b<br>$1$ of $1$                                                                                                    |              | $\epsilon$ . After $\theta$                                                                                                    |                                                                                                    | Close                                                                                                    | 7 <sub>of</sub> 7                                                                                                    | Tota |

Figura 10.48 Vista Previa del Estado de Liquidación del Presupuesto.

## 10.6. SALDOS COMPARATIVOS ENTRE AÑOS

Esta pantalla permite sacar reportes comparativos entre años de los valores presupuestados y los valores reales en la moneda local.

#### $10.6.1.$ Abrir Saldos Comparativos Entre Años

La opción de "Saldos Comparativos entre años" debe ser seleccionada desde el menú de Consultas/Reportes y se lo puede hacer de dos formas:

- · Posicionando el puntero del mouse y hacer clic en el menú <Consultas/Reportes> de la pantalla Principal o usando las teclas direccionales, dirigiéndose a la opción de <Saldos Comparativos entre años> y activar la opción usando la tecla <Enter> o dando clic.
- · Digitando " $Alt + C$ ". las teclas seleccionar el menú para Consultas/Reportes. Seguidamente pulsar la tecla "T".

Luego de realizar, una de las dos formas de acceso a los "Saldos Comparativos entre años" aparecerá la siguiente pantalla:

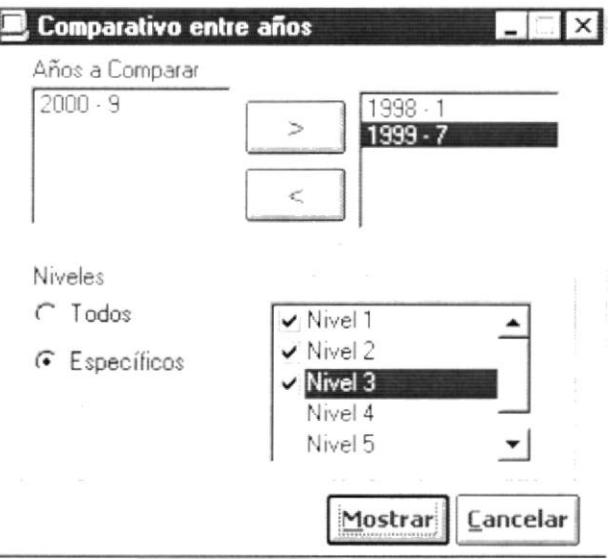

Figura 10.49 Consulta Saldos Comparativos entre años.

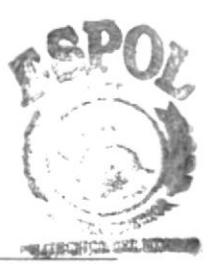

#### $10.6.2.$ Ingresar Saldos Comparativos Entre Años

- 1. Seleccionar los años que desea comparar. Para poder realizar el reporte se debe seleccionarse mínimo dos años y máximo tres.
	- · El botón envía el año de la lista de años disponibles a la lista de años a consultar.
	- $\,<$ envía el año seleccionado de la lista a la lista de años El botón l a disponibles.
- 2. Escoger el nivel hasta el que desee visualizar la información.

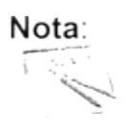

Para seleccionar un nivel debe dar clic en  $\vee$  el nivel deseado y en forma automática se selecciona los niveles superiores.

#### $10.6.3.$ Mostrar Saldos Comparativos Entre Años

- Mostrar 1. Dé clic en el botón
	- Si no ha ingresado la información para realizar la consulta aparece el siguiente mensaje:

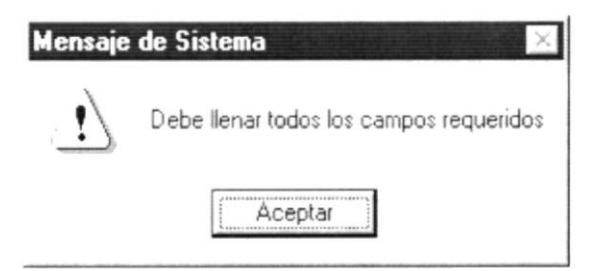

Figura 10.50 Mensaje de Advertencia.

Si no existe información se muestra el siguiente mensaje:

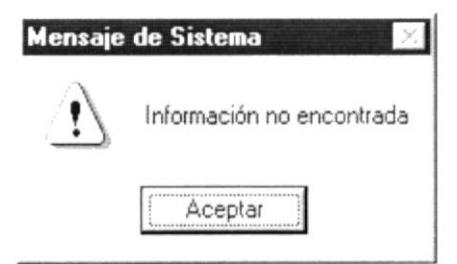

Figura 10.51 Mensaje de Advertencia.

· Si la información fue encontrada se muestra una vista previa del reporte:

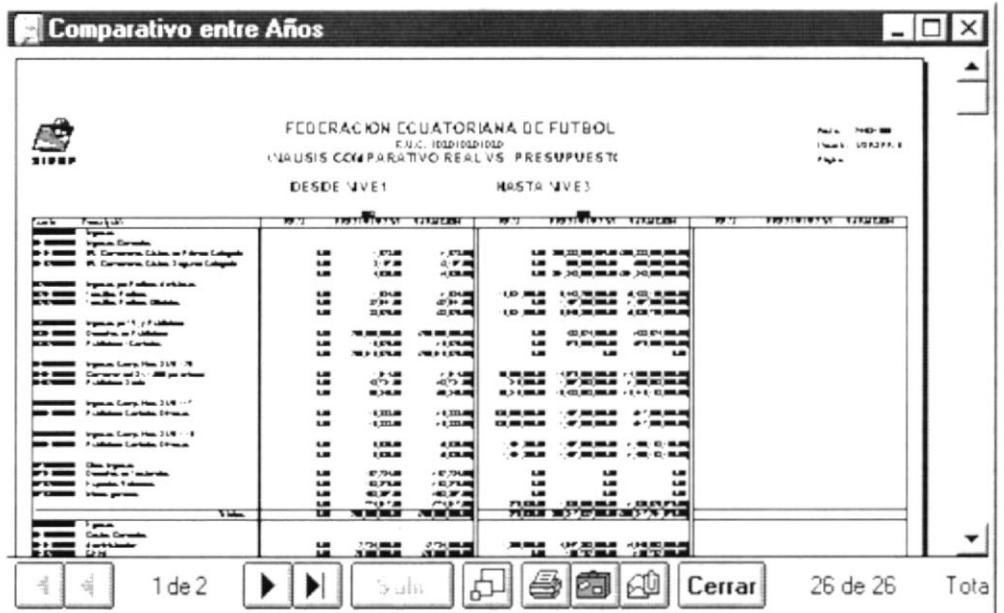

Figura 10.52 Vista previa de saldos comp arativos entre años.

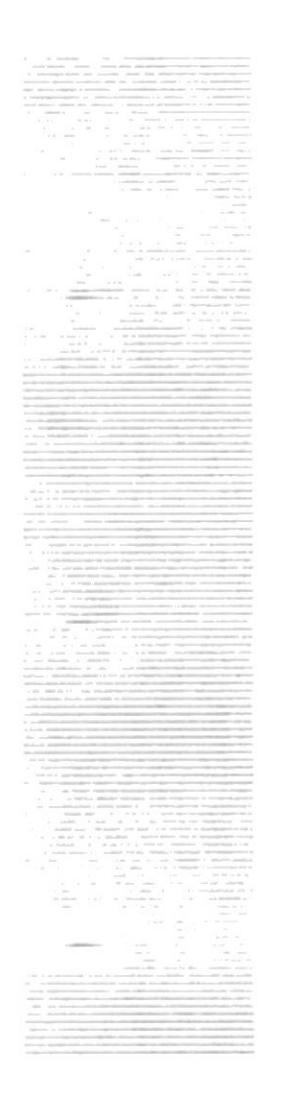

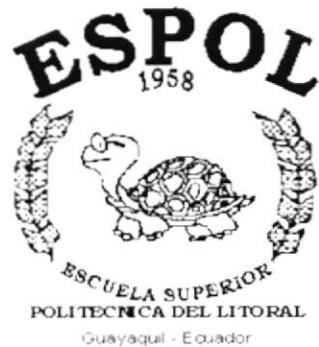

# CAPÍTULO 11.

# **MENÚ SISTEMA**

#### **MENÚ SISTEMA**  $11$

Este menú permite realizar la depuración de datos y visualizar la información acerca del sistema:

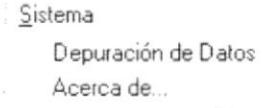

Figura 11.1 Menú Sistema.

# 11.1. DEPURACIÓN DE DATOS

Este proceso realiza la depuración de los datos que existen en el sistema, descargando la información antigua a un repositorio de datos histórico. Además permite realizar la verificación de la información que se encuentra en el sistema.

### 11.1.1. Abrir Depuración de Datos

La opción de "Depuración de Datos" debe ser seleccionada desde el menú de Sistemas se lo puede hacer de la siguiente forma:

 $\blacksquare$ Posicionando el puntero del mouse y hacer clic en el menú <Sistema> de la pantalla Principal o usando las teclas direccionales, dirigiéndose a la opción de <Depuración de Datos> y activar la opción usando la tecla <Enter> o dando clic.

Habiendo ejecutado el paso anterior se le presentará la siguiente pantalla:

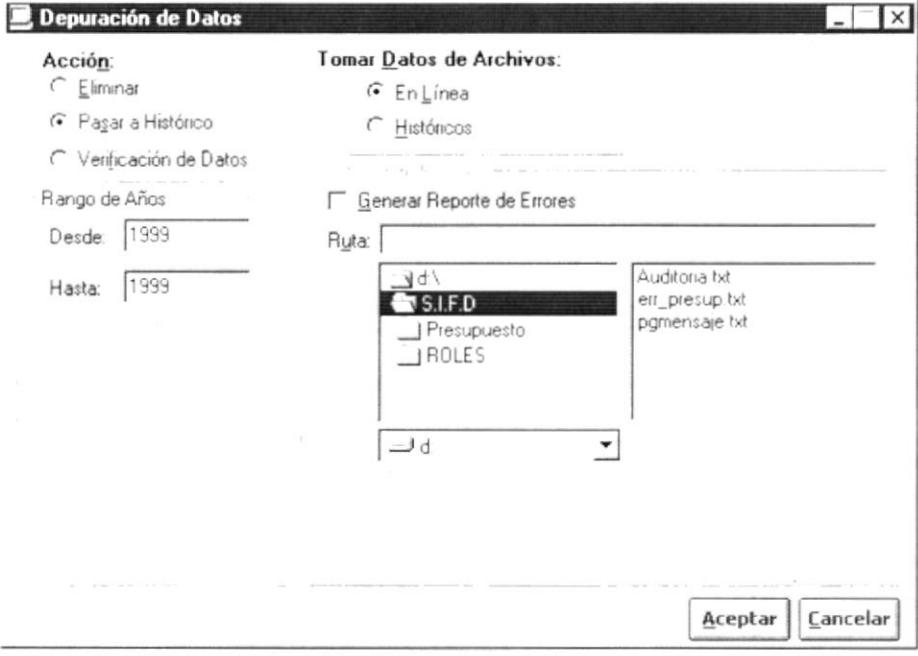

Figura 11.2 Depuración de Datos.

#### $11.1.2.$ Iniciar la Depuración de Datos

### Sugerencia: P

Para Moverse de una casilla a otra utilice la tecla TAB.

1. Se debe especificar el origen de los datos que se tomarán para el proceso de depuración de datos haciendo clic en la opción correspondiente:

## Tomar Datos de Archivos:

G En Línea C Históricos

Figura 11.3 Origen de los Datos que entrarán en el proceso.

Seleccionando En Línea  $\blacksquare$ 

> Cuando escogemos esta opción podemos realizar cualquiera de las tres siguientes opciones:

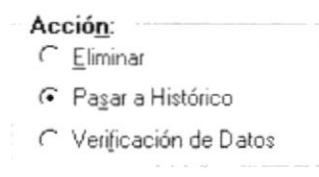

Figura 11.4 Acciones de la Depuración de Datos.

- **Eliminar**, significa que vamos a realizar eliminación física de los datos.
- · Pasar a Históricos, significa que vamos a descargar los datos antiguos que existen en el sistema y depositarlos en un lugar especial llamado históricos.
- Verificación de Datos, Significa que vamos a realizar una verificación de cómo nuestros datos se encuentran grabados en el sistema.

Nota:

Í

Si deseamos crear un reporte de la verificación que realiza el proceso debemos hacer clic en  $\Gamma$  General Reporte de Errores

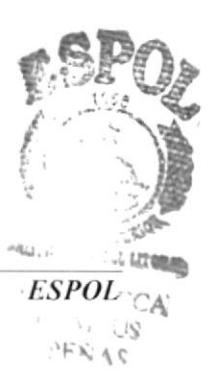

#### Seleccionando Históricos  $\blacksquare$

Cuando escogemos esta opción solo podemos realizar la opción de eliminar. Ver figura 11.4

- 2. Ingrese el año Desde. [1999]
- 3. Ingrese el año Hasta [1999]

Si el rango de años ingresado es incorrecto aparece el siguiente mensaje de error:

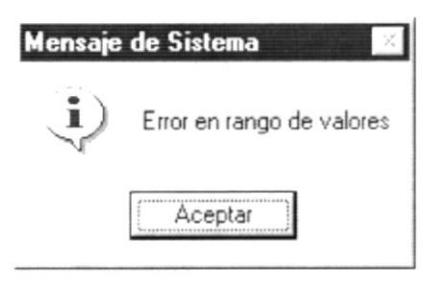

Figura 11.5 Mensaje de Información.

- 4. Presione el botón Aceptar
	- Si escogió la opción de Pasar a Históricos o Eliminar y en el rango de  $\blacksquare$ años escogidos se encuentra el presupuesto real actual muestra el siguiente mensaje:

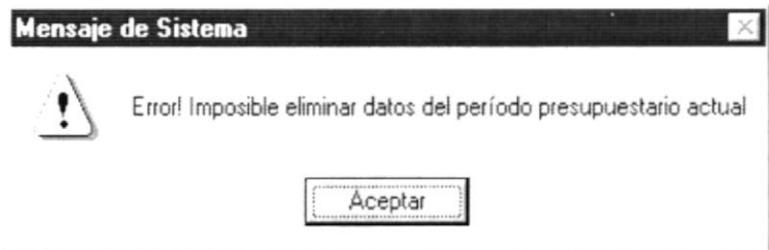

Figura 11.6 Mensaje de Advertencia.

Antes de iniciar este proceso se observará el siguiente mensaje de  $\blacksquare$ confirmación.

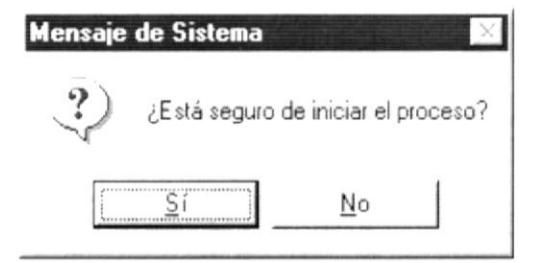

Figura 11.7 Mensaje de Confirmación.

 $\frac{S}{2}$ í para iniciar el proceso. De clic en el botón !

· Si el proceso es realizado satisfactoriamente se mostrará el siguiente mensaje:

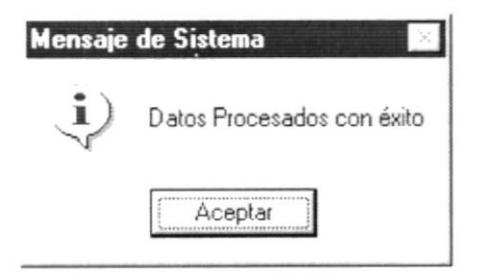

Figura 11.8 Mensaje de Información.

- De no ser así se observará el mensaje siguiente.

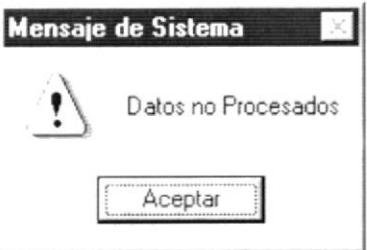

Figura 11.9 Mensaje de Advertencia.

• Cuando la acción es Eliminar o Pasar a Históricos aparecerá la siguiente pantalla, que nos informa cuantos registros fueron procesados y cuántos fueron inválidos.

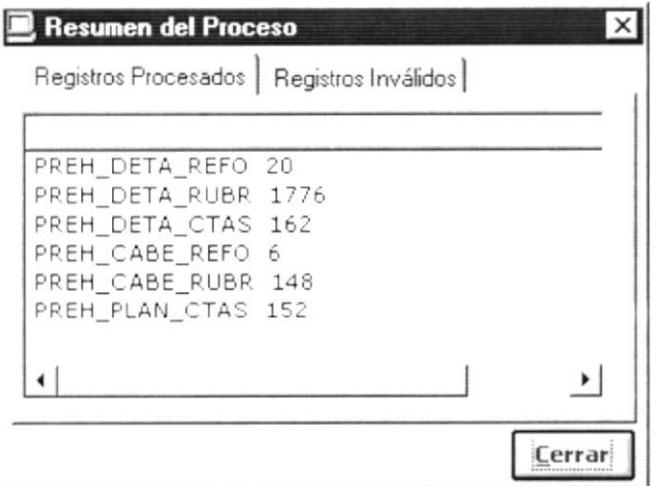

Figura 11.10 Resumen del Proceso - Registros Procesados.

| PREH DETA RUBR 0                     |  |  |
|--------------------------------------|--|--|
|                                      |  |  |
| PREH DETA CTAS 0                     |  |  |
| PREH CABE REFO 0<br>PREH_CABE_RUBR_0 |  |  |
| PREH_PLAN_CTAS_0                     |  |  |

Figura 11.11 Resumen del Proceso - Registros Inválidos.

- Cuando la acción es de Verificación de Datos, se nos presentará la siguiente pantalla:

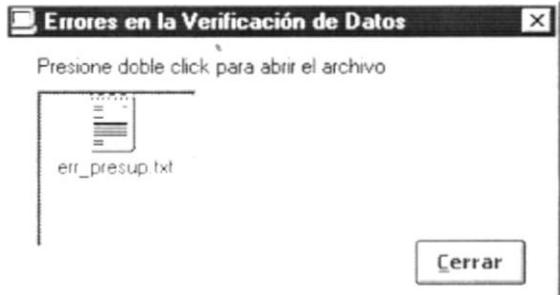

Figura 11.12 Errores en la Verificación de Datos.

Si hacemos doble clic en el dibujo se presentará el archivo con los errores encontrados.

| err_presup - Bloc de notas<br>$\approx$<br>Archivo Edición Buscar Ayuda                  |              | $ \Box$ $\times$ |
|------------------------------------------------------------------------------------------|--------------|------------------|
| $12/\text{sep}/1999$<br>11:84:21 AM<br>Errores en la Verificación de Datos - Presupuesto |              |                  |
| PRET PLAN CTAS-PRET CABE RUBR                                                            | año presup - | cod empres       |
| 1                                                                                        | 1999         |                  |
| $\overline{\mathbf{2}}$                                                                  | 1999         |                  |
| 3                                                                                        | 1999         |                  |
| 4<br>$\sim$                                                                              | 1999         |                  |
| 5                                                                                        | 1999         |                  |
| 6<br>$\sim$                                                                              | 1999         |                  |
|                                                                                          | 1999         |                  |
| B                                                                                        | 1999         |                  |
| 9                                                                                        | 1999         |                  |
| 10                                                                                       | 1999         |                  |
| 11                                                                                       | 1999         |                  |
| 12                                                                                       | 1999         |                  |
| 13<br>$\sim$                                                                             | 1999         |                  |
| 144                                                                                      | 1999         |                  |
| 15<br>$\sim$                                                                             | 1999         |                  |
| 16                                                                                       | 1999         |                  |
| $\leftarrow$                                                                             |              |                  |

Figura 11.13 Archivo de errores en Verificación de Datos.

# 11.2. ACERCA DE ...

Esta opción nos muestra información general acerca del sistema, a quién se autoriza su uso y el copyrigth.

#### $11.2.1$ Abrir Acerca de ...

Para ejecutar la opción de Acerca de ... lo hará de la siguiente manera:

Posicionando el puntero del mouse y hacer clic en el menú <Sistema>  $\blacksquare$ de la pantalla Principal o usando las teclas direccionales, dirigiéndose a la opción de <Acerca de ...> y activar la opción usando la tecla <Enter> o dando clic.

Habiendo ejecutado el paso anterior se le presentará la siguiente pantalla:

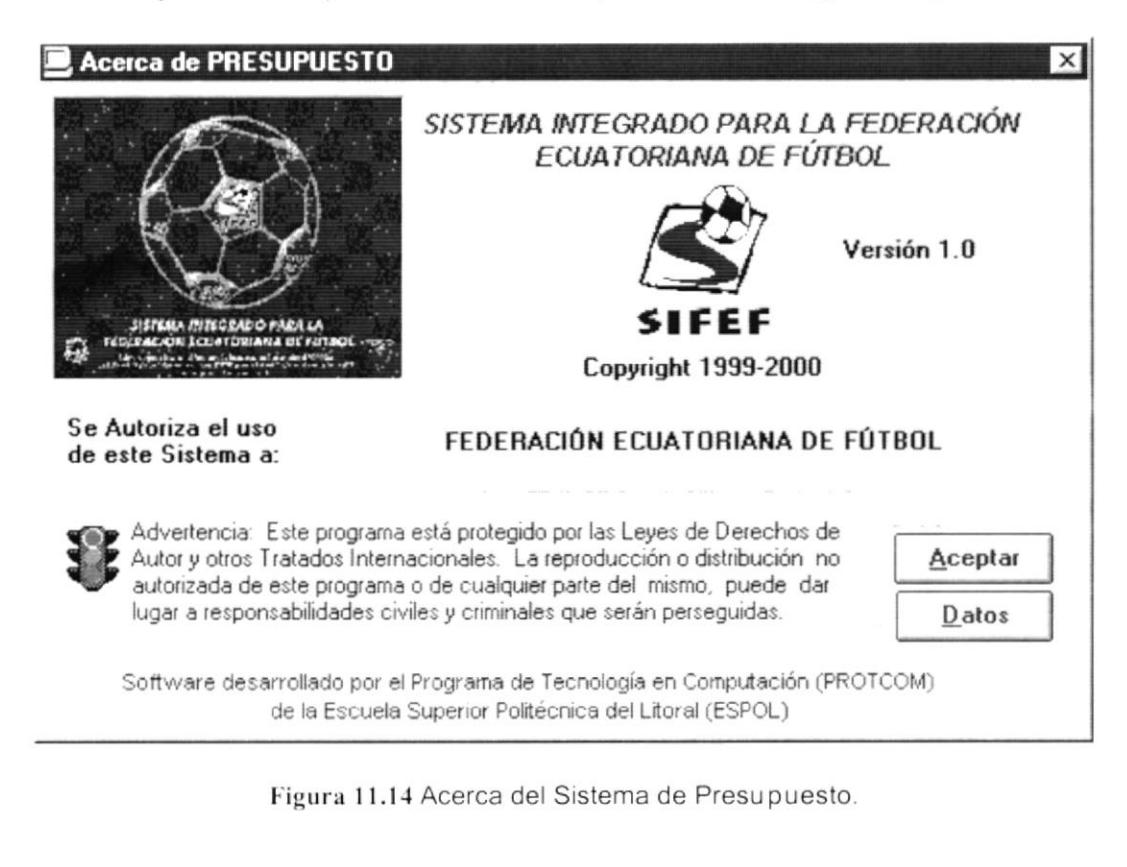

- Aceptar 1. De clic en el botón para salir de la pantalla.
- Datos 2. De clic en el botón y se presentará la siguiente pantalla:

| <b>Microsoft System Information</b>                                                                                                    |                                                                                                    |                                                                                                    |  |
|----------------------------------------------------------------------------------------------------|----------------------------------------------------------------------------------------------------|----------------------------------------------------------------------------------------------------|--|
| Edit View Test Help<br>File<br>Ë<br>Q<br>ê<br>Ы                                                                                                    | ¥?<br>$\frac{\partial \mathbf{D}_{\text{max}}}{\partial \mathbf{P}^2}$<br>$\mathbb K$                                                                                                    |                                                                                                    |  |
| System Info<br><b>System</b><br>Printing<br>System DLL's<br>+ Font<br>Prooting<br>Graphic Filters<br>Text Converters<br>Display<br>+ Audio<br>+ Video<br>CD ROM<br>Applications Running<br><b>OLE</b> Registration<br>$^{+}$<br>Active Modules | Item<br><b>Operating System</b><br>Windows version<br>Processor<br>Total physical memory:<br>Available physical memory<br>USER memory available.<br>GDI memory available<br>Swap file size:<br>Swap file usage<br>Swap file setting:<br>Available space on drive C<br>Windows directory:<br>TEMP directory<br>* See "Memory" in Help Index | Value<br>Windows 95<br>40<br>Pentium<br>24008 KB<br>0 K B<br>63%<br>36%<br>79360 KB<br>63%<br>Dynamic<br>2096832 KB<br>C:\WINDOWS<br>C \WINDOWS\TEMP |  |
| Select a category to display the associated items                                                                                                    |                                                                                                    |                                                                                                    |  |

Figura 11.15 Información del Sistema.

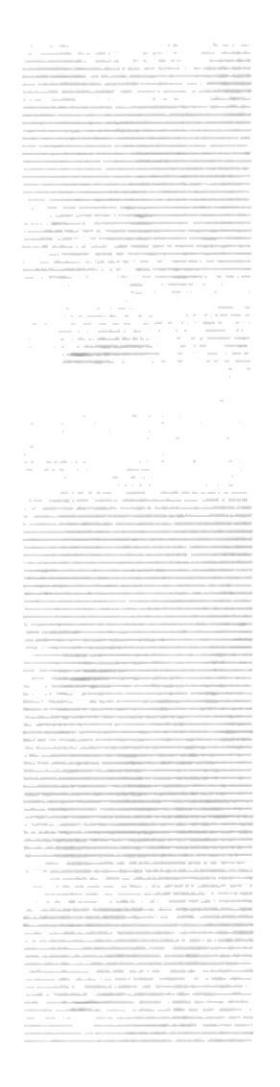

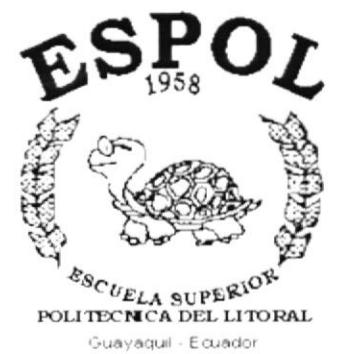

# **ANEXO A.**

# **RECONOCIMIENTO DE LAS PARTES DEL HARDWARE**

i. i.

#### А. **RECONOCIMIENTO** DE LAS PARTES DEL **HARDWARE**

# A.1. CONOCIENDO LA COMPUTADORA

Una computadora es un dispositivo electrónico de uso general que realiza operaciones aritméticas - lógicas, de acuerdo con instrucciones internas, que se ejecutan sin intervención humana.

El Hardware o Equipo de Cómputo comprende todos los dispositivos físicos que conforman una computadora. El Hardware de la computadora debe realizar cuatro tareas vitales (Figura A.1).

| • Unidad de Entrada | Se ingresa los datos e instrucciones en la         |
|---------------------|----------------------------------------------------|
|                     | computadora, utilizando por ejemplo el             |
|                     | teclado.                                           |
| Unidad de Proceso   | La computadora procesa o manipula esas             |
|                     | instrucciones o datos.                             |
| • Unidad de Salida  | La computadora comunica sus resultados al          |
|                     | Usuario; por ejemplo desplegándola en un           |
|                     | monitor o imprimiéndola.                           |
| Unidad<br>de        | Memoria La computadora coloca la información en un |
| Auxiliar            | almacenador electrónico del<br>puede<br>que        |
|                     | recuperarse más tarde.                             |

Tabla A.1 Componentes de una computadora.

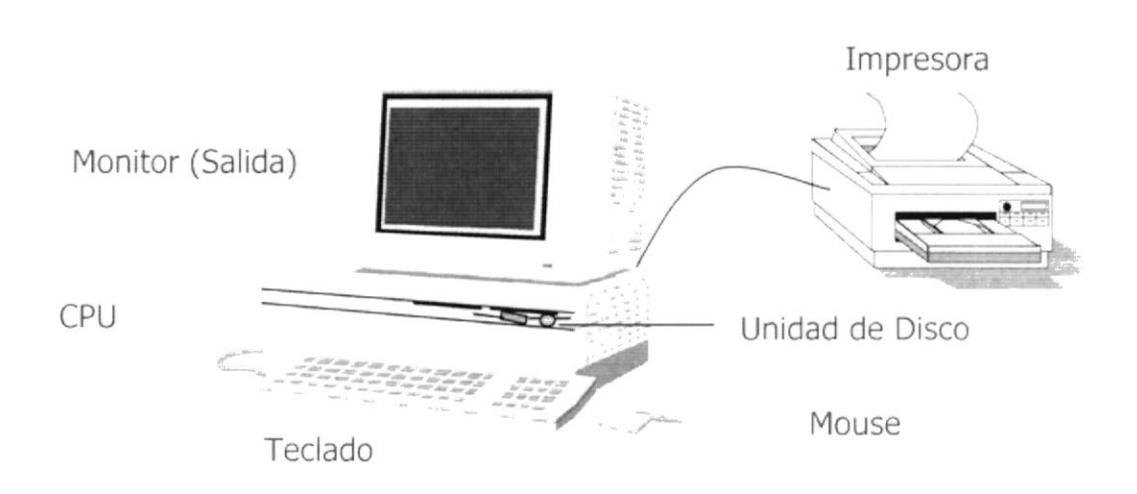

Figura A.1 Componentes de una computadora.

# **A.2. UNIDADES DE ENTRADA**

#### $A.2.1$ **FI Teclado**

Existen diversas formas de introducir información en la computadora pero el más común es el teclado. Cuando se ingresa información en la computadora. ésta aparece en la pantalla.

Un teclado típico consta de tres partes: teclas de función (en su parte izquierda a lo largo de la parte superior), teclas alfanuméricas (en la parte media) y el subteclado numérico (en el área derecha).

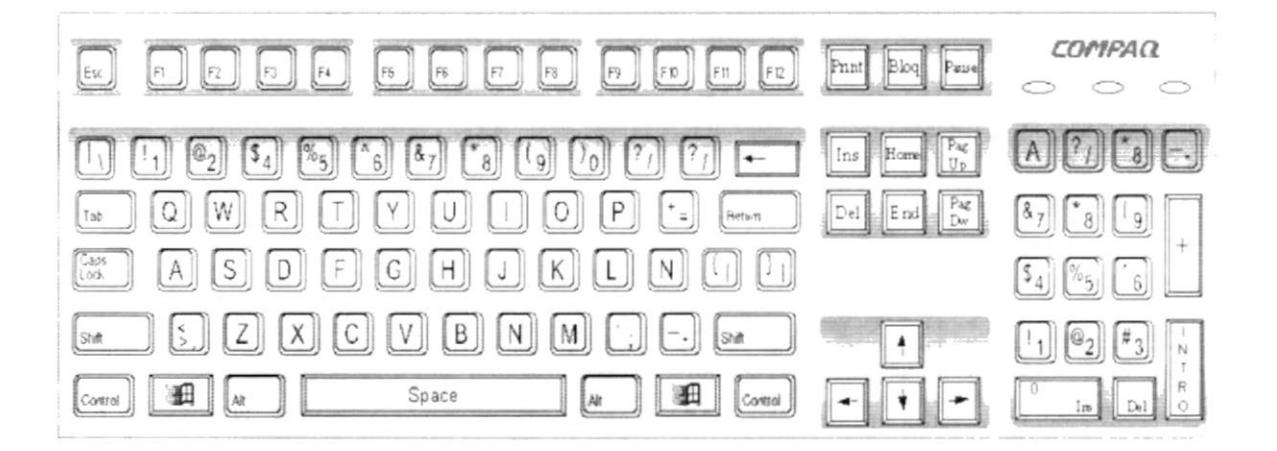

Figura A.2 Teclado.

De este gráfico podemos mencionar que un teclado es similar a una máquina de escribir electrónica en el cual podemos identificar los siguientes componentes:

### Teclas de Función.

Usualmente rotuladas como F1, F2... F12, son un conjunto de teclas que se reservan por un programa para funciones especiales, como guardar y abrir documentos. Dichas teclas tienen funciones distintas en cada programa.

#### Teclas Alfanuméricas.  $\blacksquare$

Sirven para teclear caracteres alfabéticos, numéricos, y de puntuación.

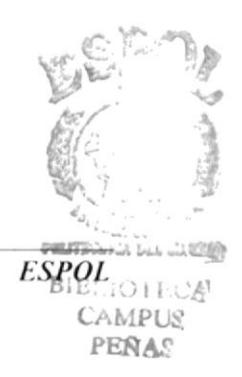

### - Las Teclas de Modo Calculadora

Estas están localizadas en el extremo derecho del teclado, las cuales son activadas por medio de la tecla NUM LOCK. Permiten ingresar rápidamente números y símbolos aritméticos para efectuar cálculos matemáticos, y mover el cursor.

### · Teclas de Movimiento del Cursor.

Permite a los Usuarios moverse a través de la pantalla, entre las cuales tenemos:

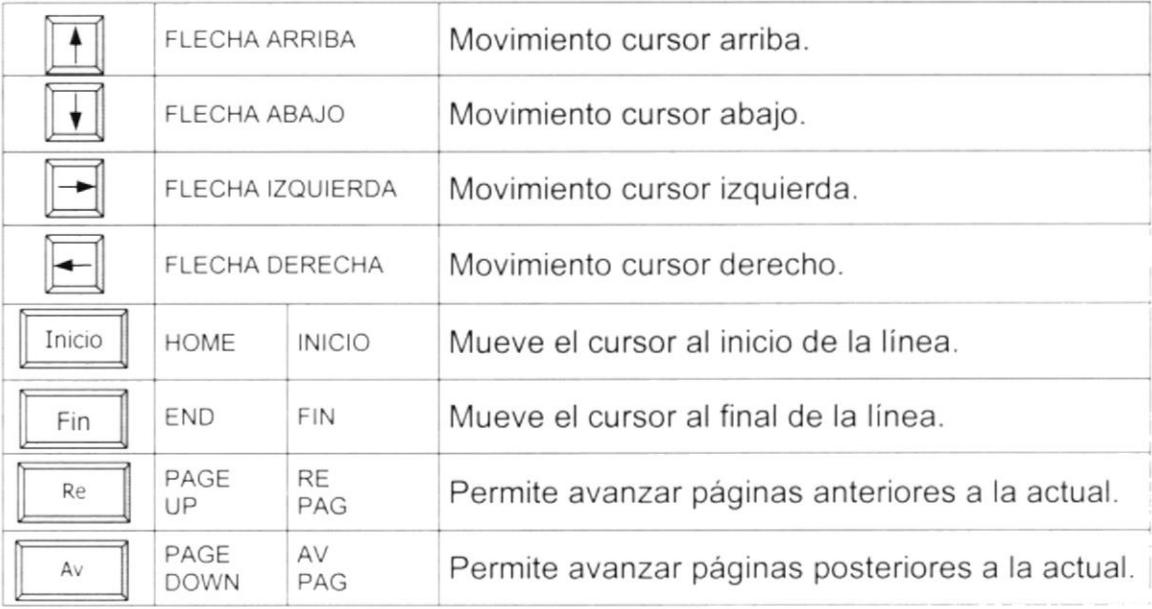

Tabla A.2 Teclas de movimiento.

### Teclas de Uso Especiales.

Estas teclas emiten ordenes especiales a la computadora, entre las cuales tenemos:

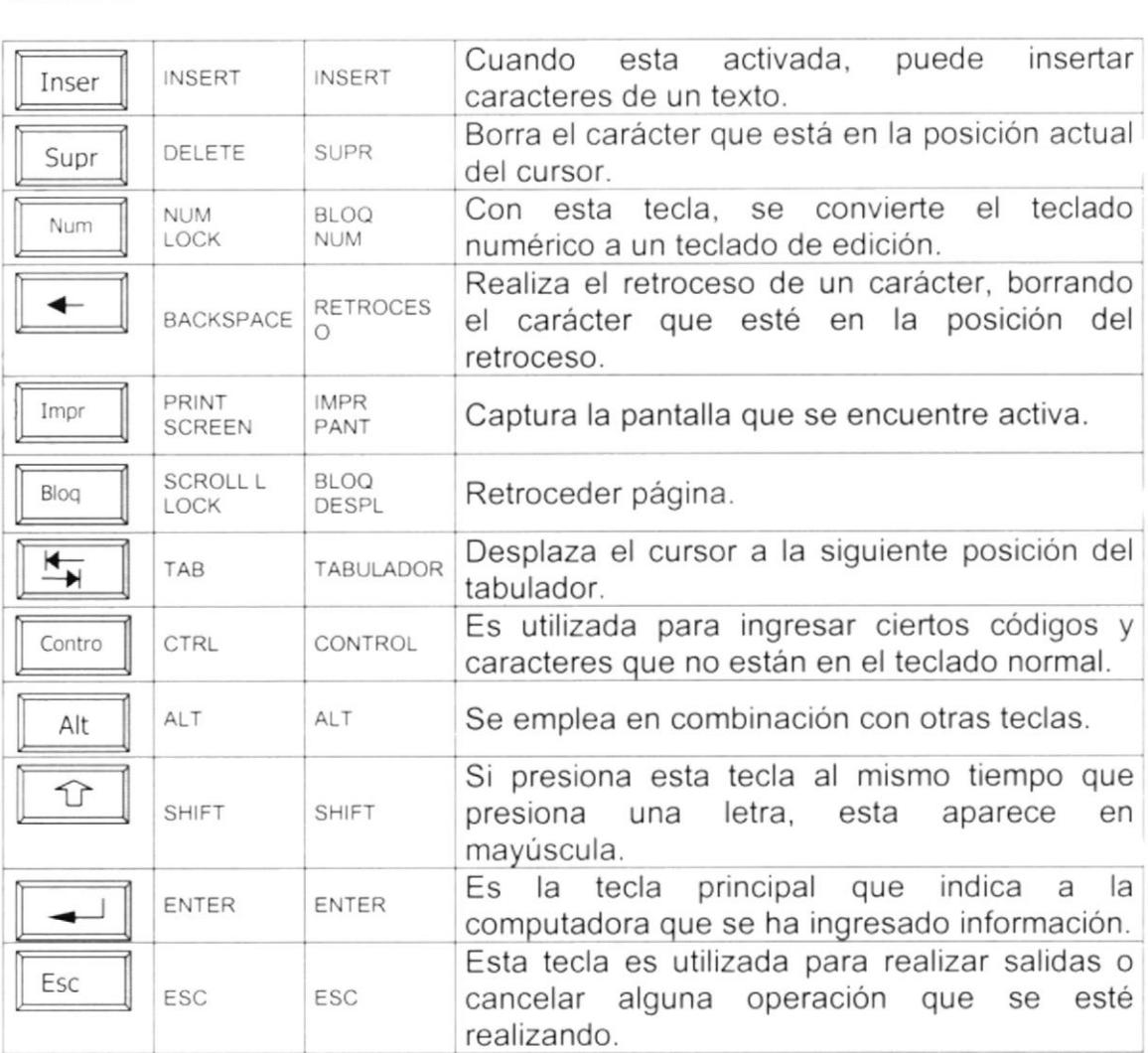

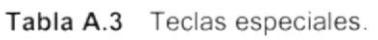

### 4.2.2. Uso del Mouse

Es una unidad física externa a la computadora que sirve para ingresar cierta información al mismo. Esta información que se ingresa es básicamente comandos y posiciones en pantalla. Los Programas de Windows permiten ejecutar muchas tareas, tanto simples como complejas, apuntando con el mouse y oprimiendo sobre los menús, cuadros de diálogo y otros objetos gráficos.

Una vez que el mouse esté trabajando se podrá ver en la pantalla una flecha que se mueve cuando se mueve el mouse en el escritorio. A esta flecha se le da el nombre del puntero del mouse. En la siguiente tabla se explican los términos básicos asociados con el uso del mouse.

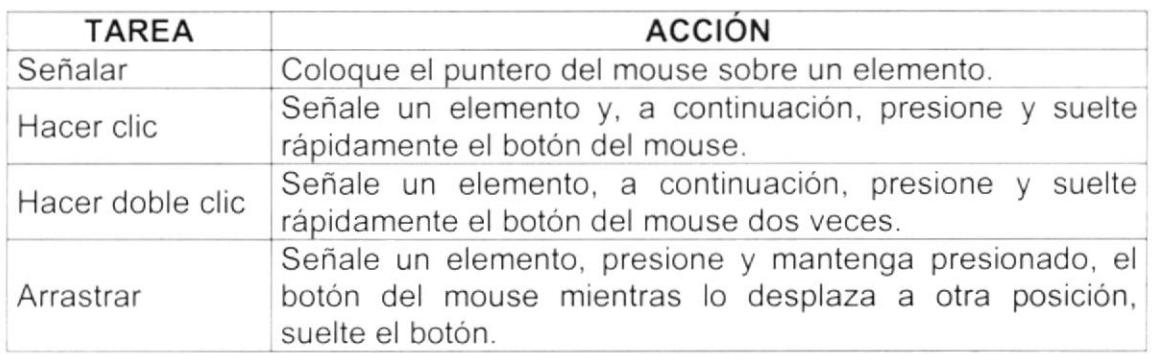

Tabla A.4 Acciones del mouse.

El puntero del mouse cambia de forma según el elemento que esté señalando o la tarea en curso.

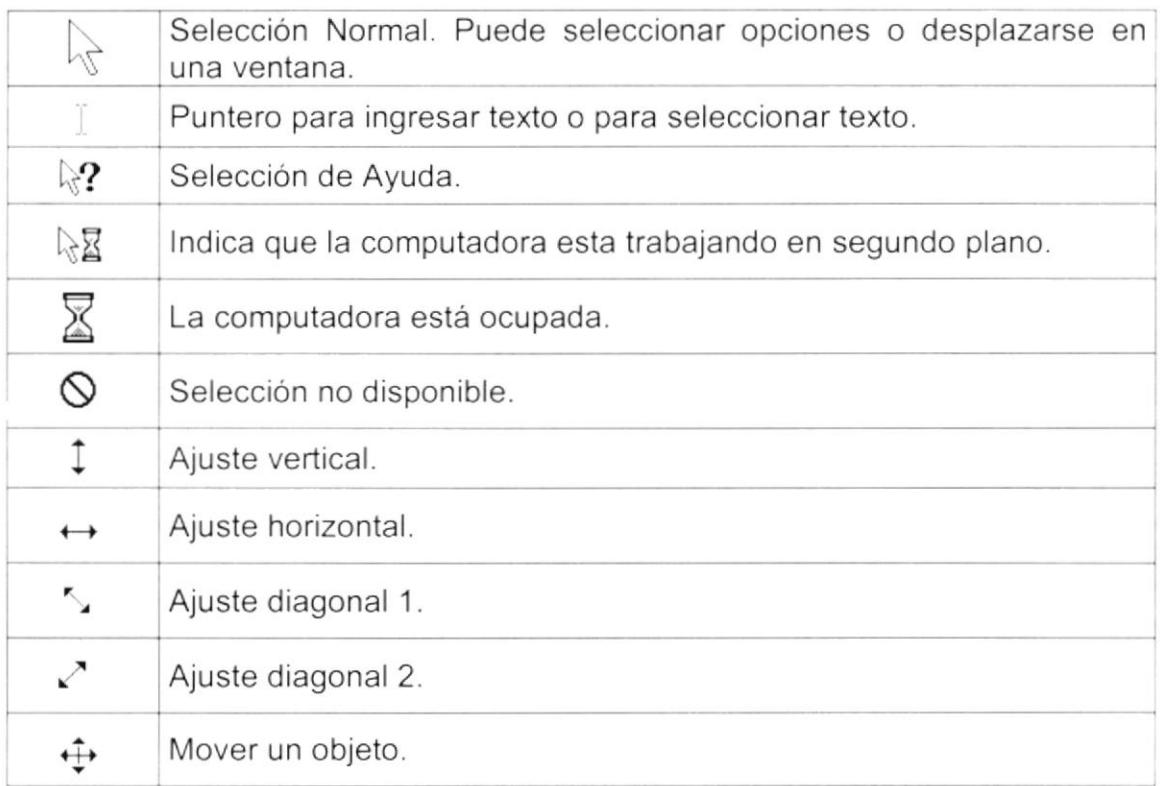

Tabla A.5 Punteros del mouse

# A.3. UNIDAD DE PROCESO

Es la que procesa la información en la computadora. Entre uno de los componentes más importantes podemos mencionar: el microprocesador que varía de acuerdo al modelo de la computadora, las memorias ROM (Read Only Memory), RAM (Random Access Memory) y la Unidad Aritmética/Lógica que realiza las operaciones lógicas y matemáticas.

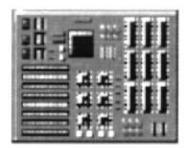

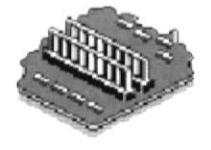

Figura A.3 Procesador.

Figura A.4 Memoria RAM.

### 4.3.1. Unidad de Memoria Auxiliar

Es un componente más de la Unidad de Proceso. Está conformada por las unidades de disco flexible, unidad de disco duro, cintas magnéticas, discos ópticos o CD ROM. Son utilizadas para almacenar grandes cantidades de información.

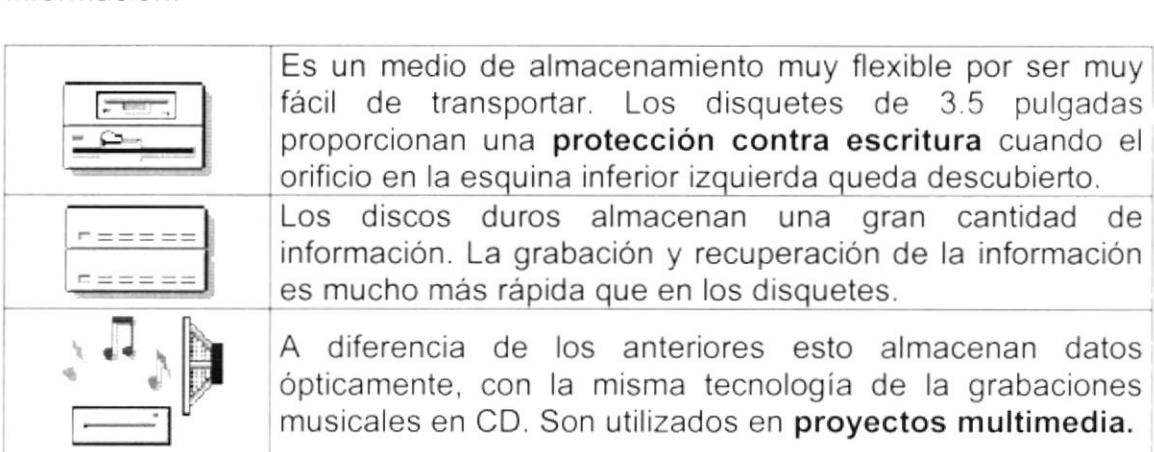

Tabla A.6 Unidades de Almacenamiento.

### 4.3.2. Unidad de Salida

La unidad de salida del sistema tiene la función de mostrar los resultados de los cálculos y procesos de datos. Los tipos de unidades de salida más común son el monitor que permite observar los resultados y la impresora en cambio genera una copia en papel.

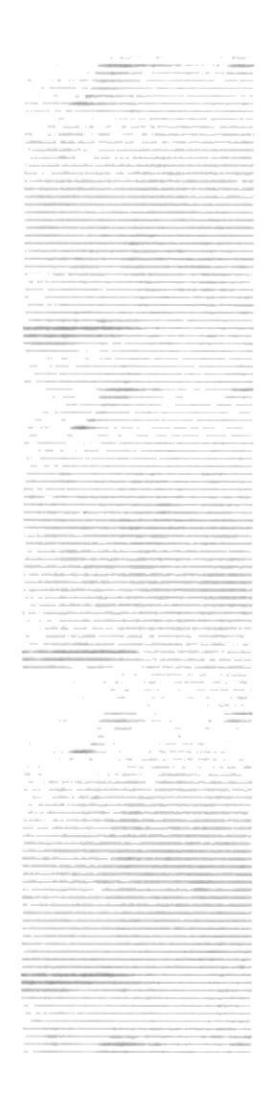

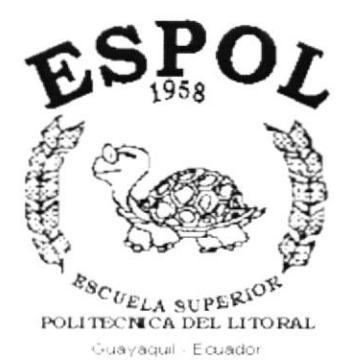

# **ANEXO B.**

# **REPORTES REALES**

FEDERACIÓN ECUATORIANA DE FÚTBOL

R.U.C. 0990986665001

Fecha: 25/11/1999 Usuario: JOMI Página: 1

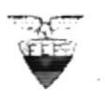

#### PLANIFICACIÓN DE RUBROS **DESDE NIVEL: 1 HASTA NIVEL: 6**

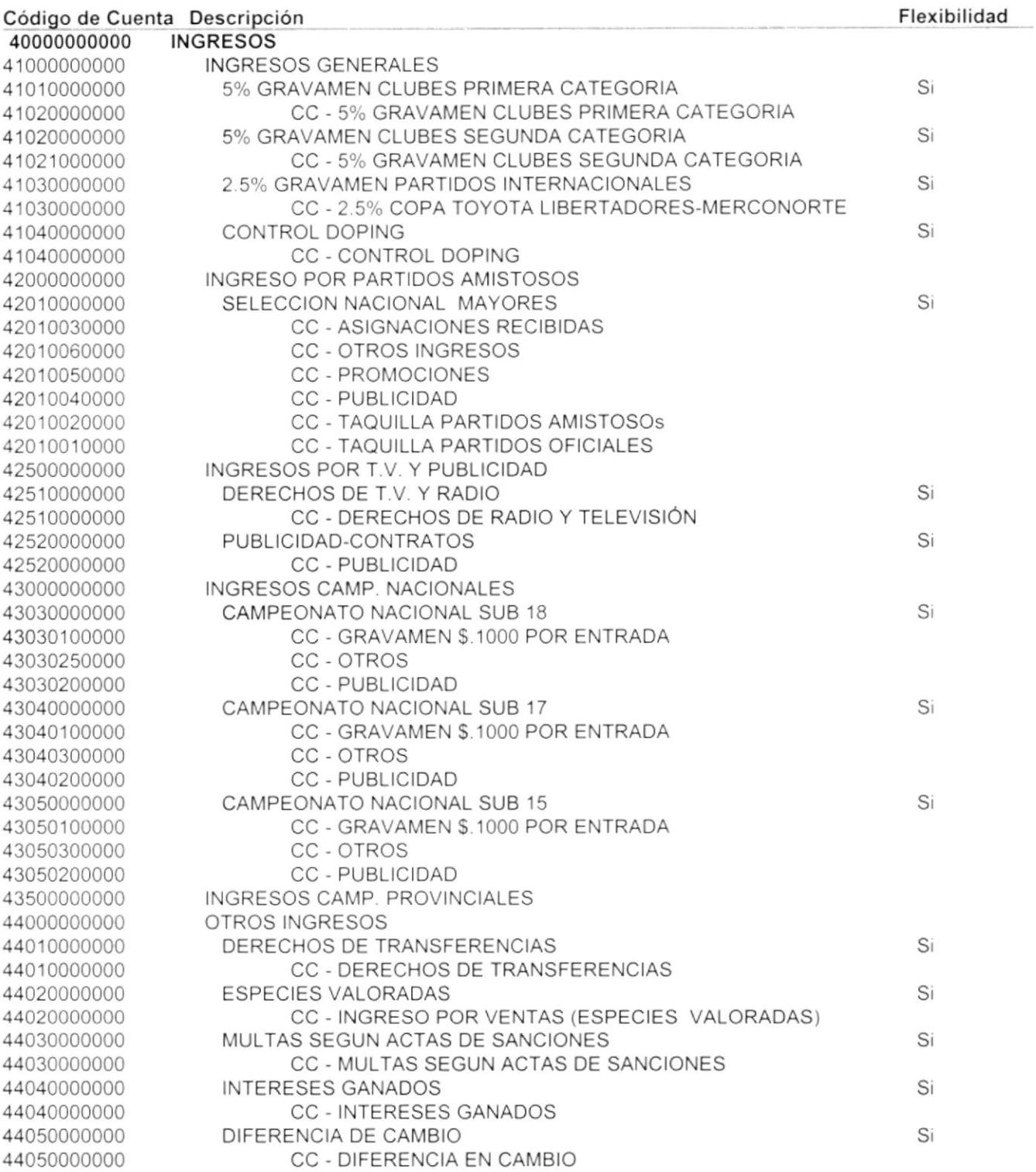

PRE\_CPLANPRES(
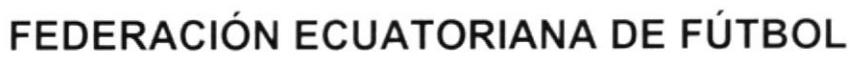

Fecha: 25/11/1999 Usuario: JOMI Página: 2

#### R.U.C. 0990986665001

### PLANIFICACIÓN DE RUBROS

**DESDE NIVEL: 1** 

**HASTA NIVEL: 6** 

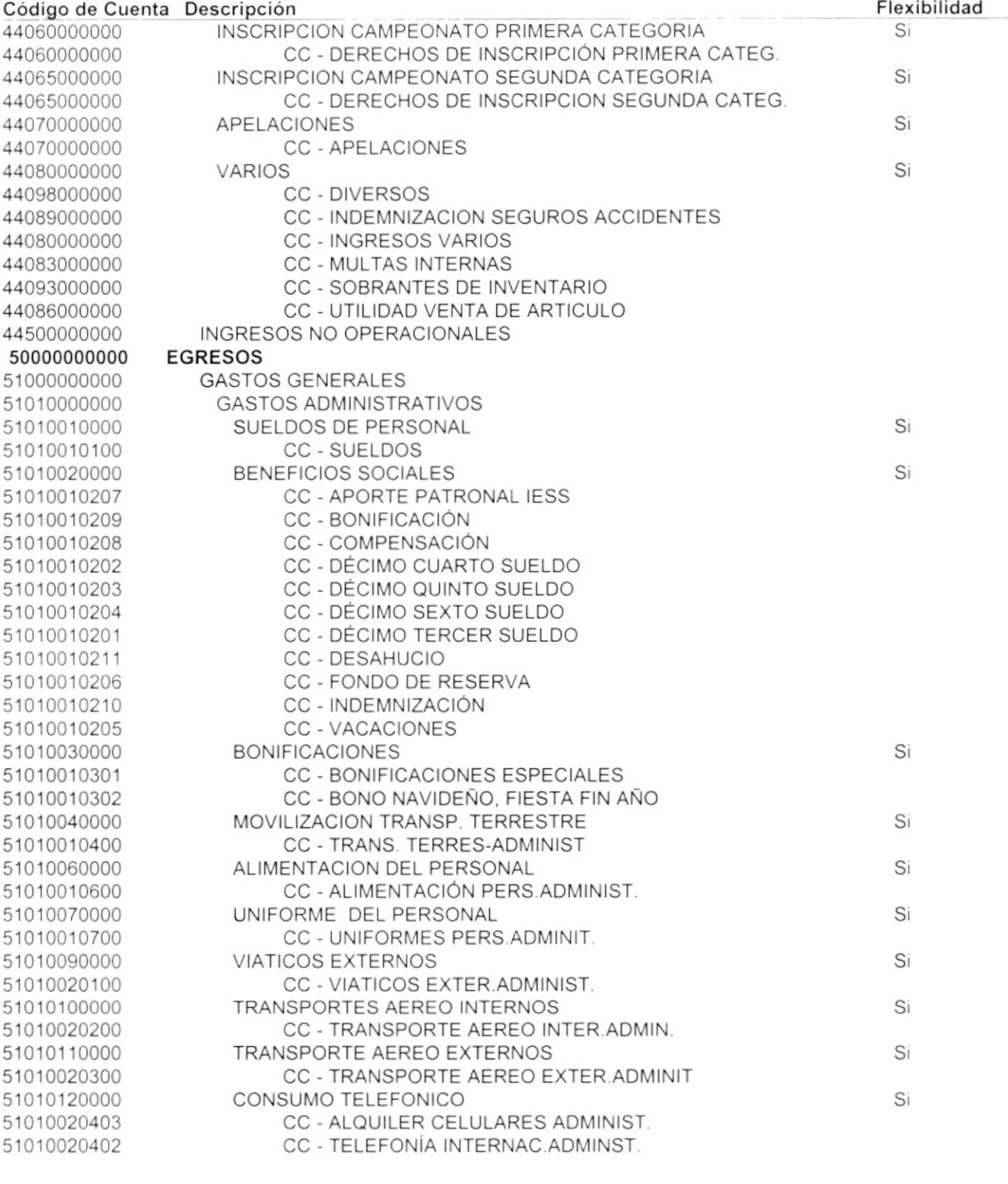

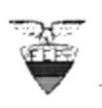

R.U.C. 0990986665001

Fecha: 25/11/1999 Usuario: JOMI Página: 3

#### PLANIFICACIÓN DE RUBROS **DESDE NIVEL: 1 HASTA NIVEL: 6**

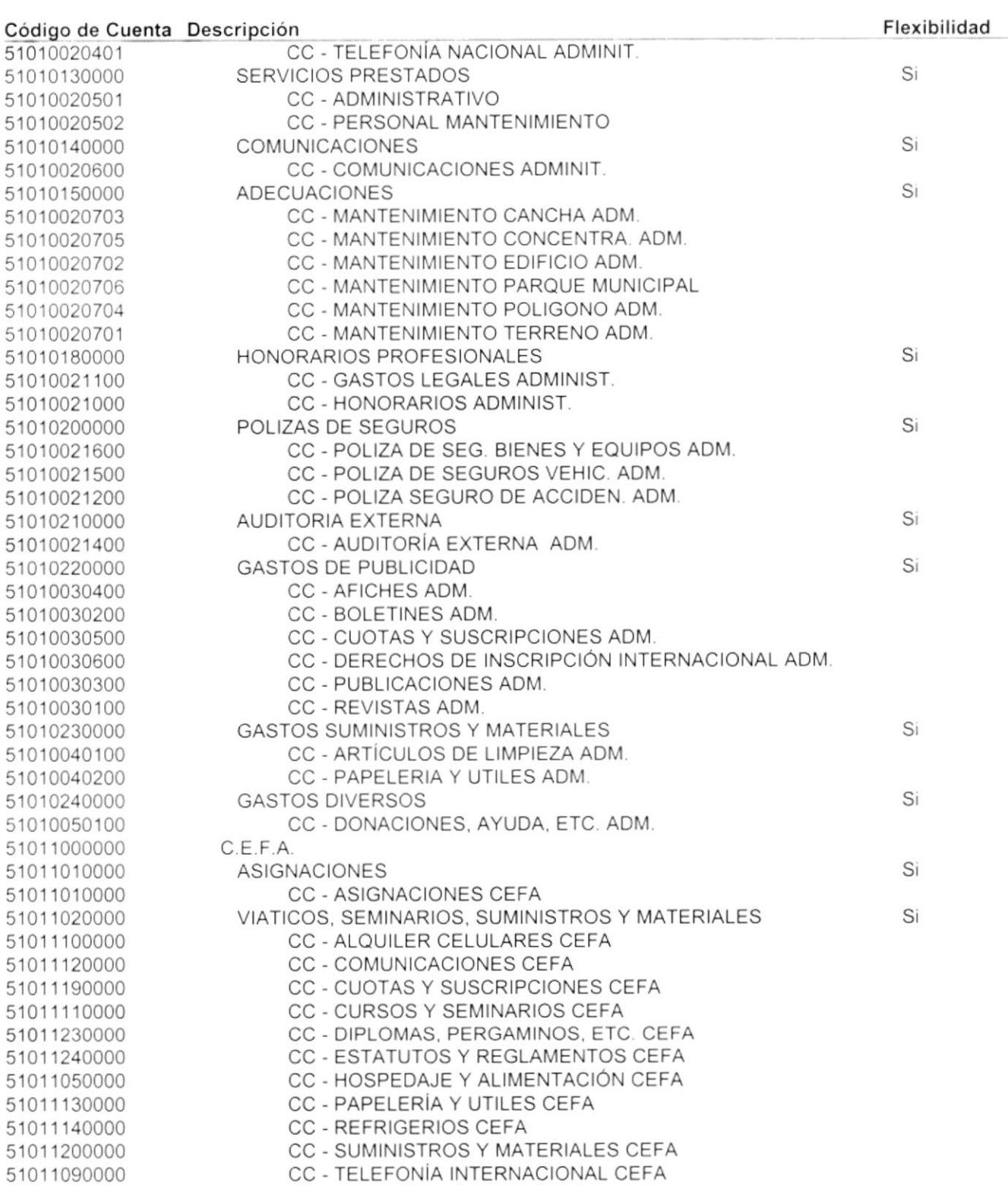

R.U.C. 0990986665001

Fecha: 25/11/1999 Usuario: JOMI Página: 4

#### PLANIFICACIÓN DE RUBROS

**DESDE NIVEL: 1** 

**HASTA NIVEL: 6** 

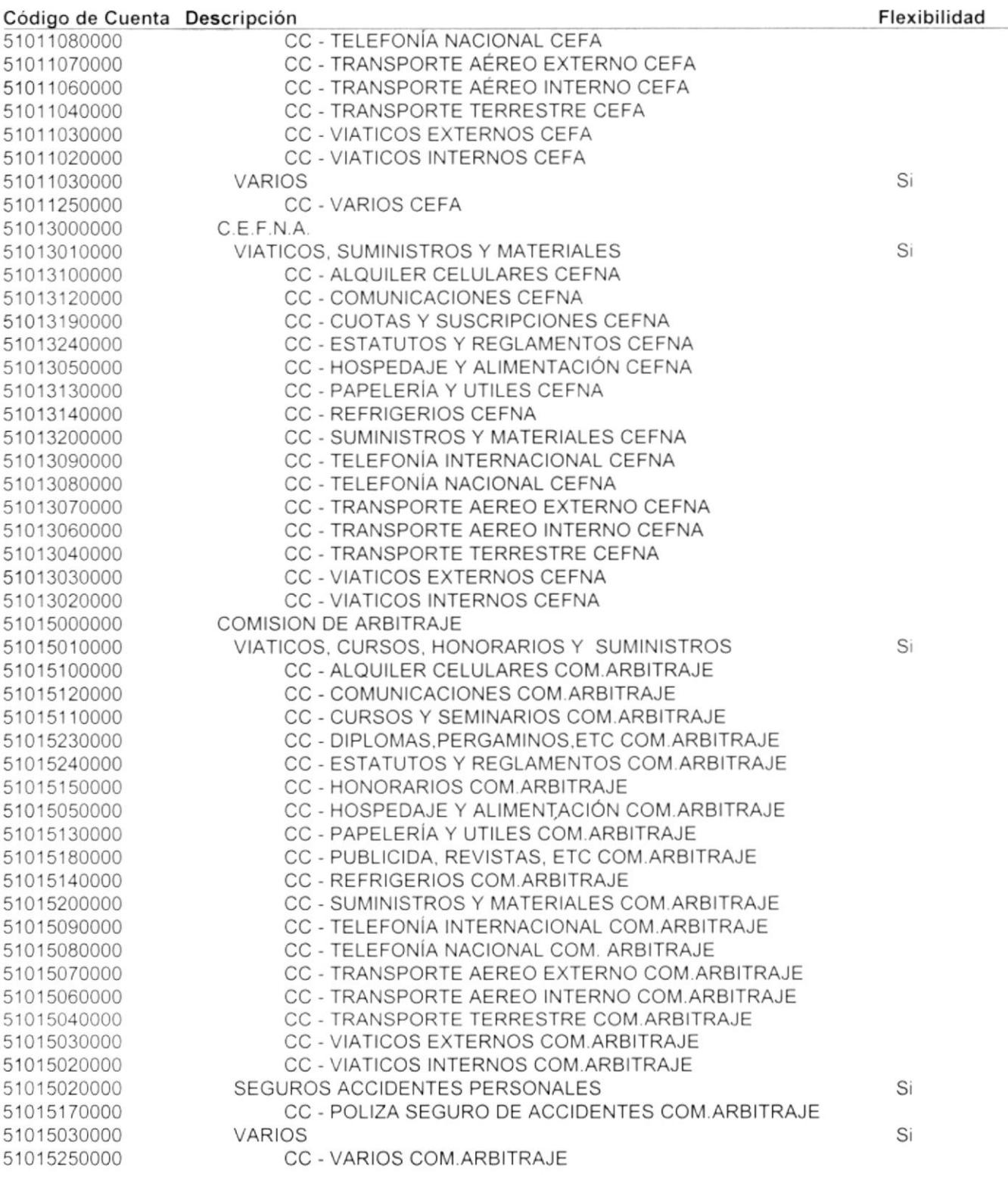

Fecha: 25/11/1999 Usuario: JOMI Página: 5

#### PLANIFICACIÓN DE RUBROS **DESDE NIVEL: 1 HASTA NIVEL: 6**

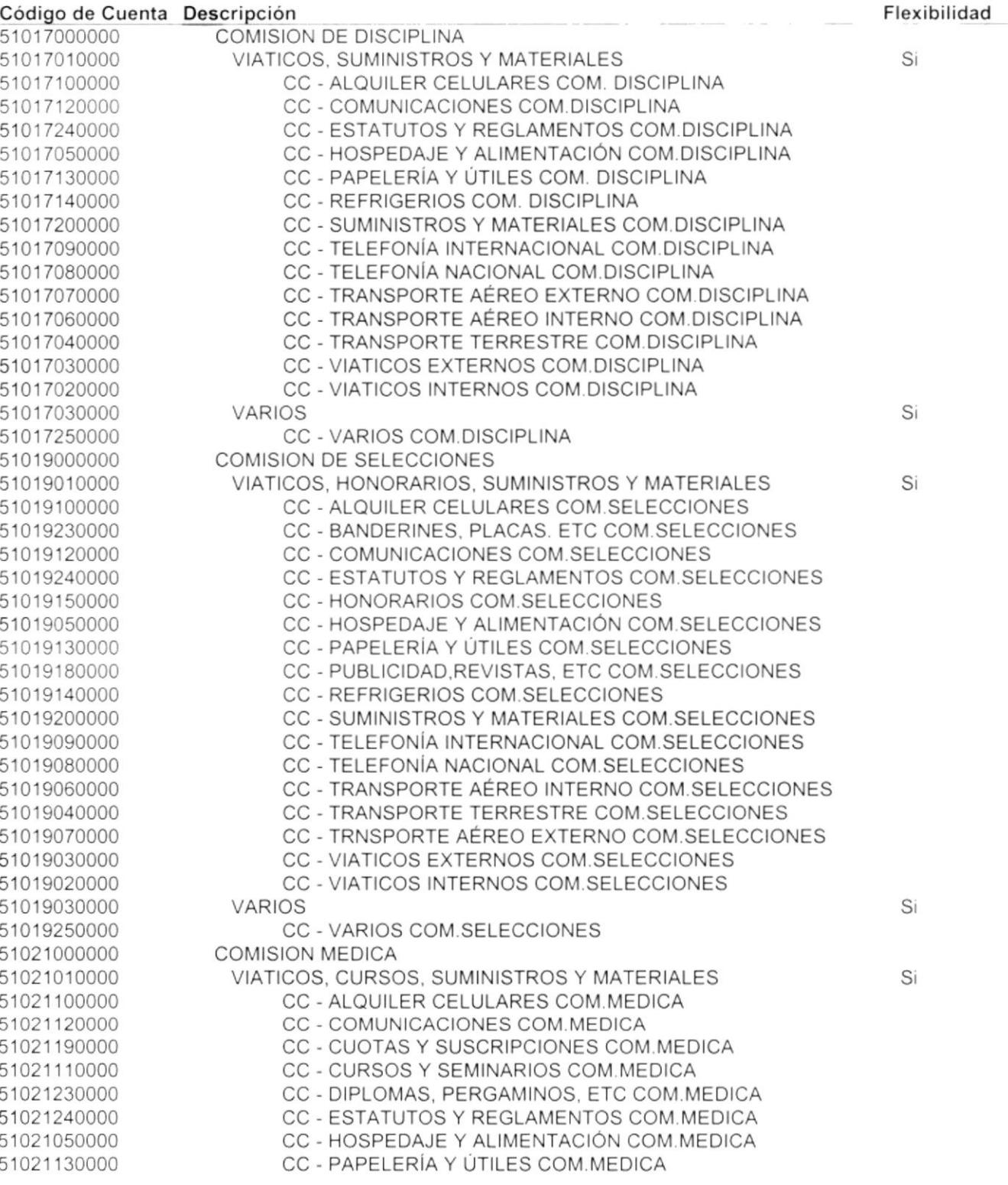

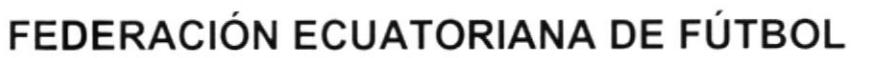

R.U.C. 0990986665001

Fecha: 25/11/1999 Usuario: JOMI Página: 6

### PLANIFICACIÓN DE RUBROS

**DESDE NIVEL: 1** 

**HASTA NIVEL: 6** 

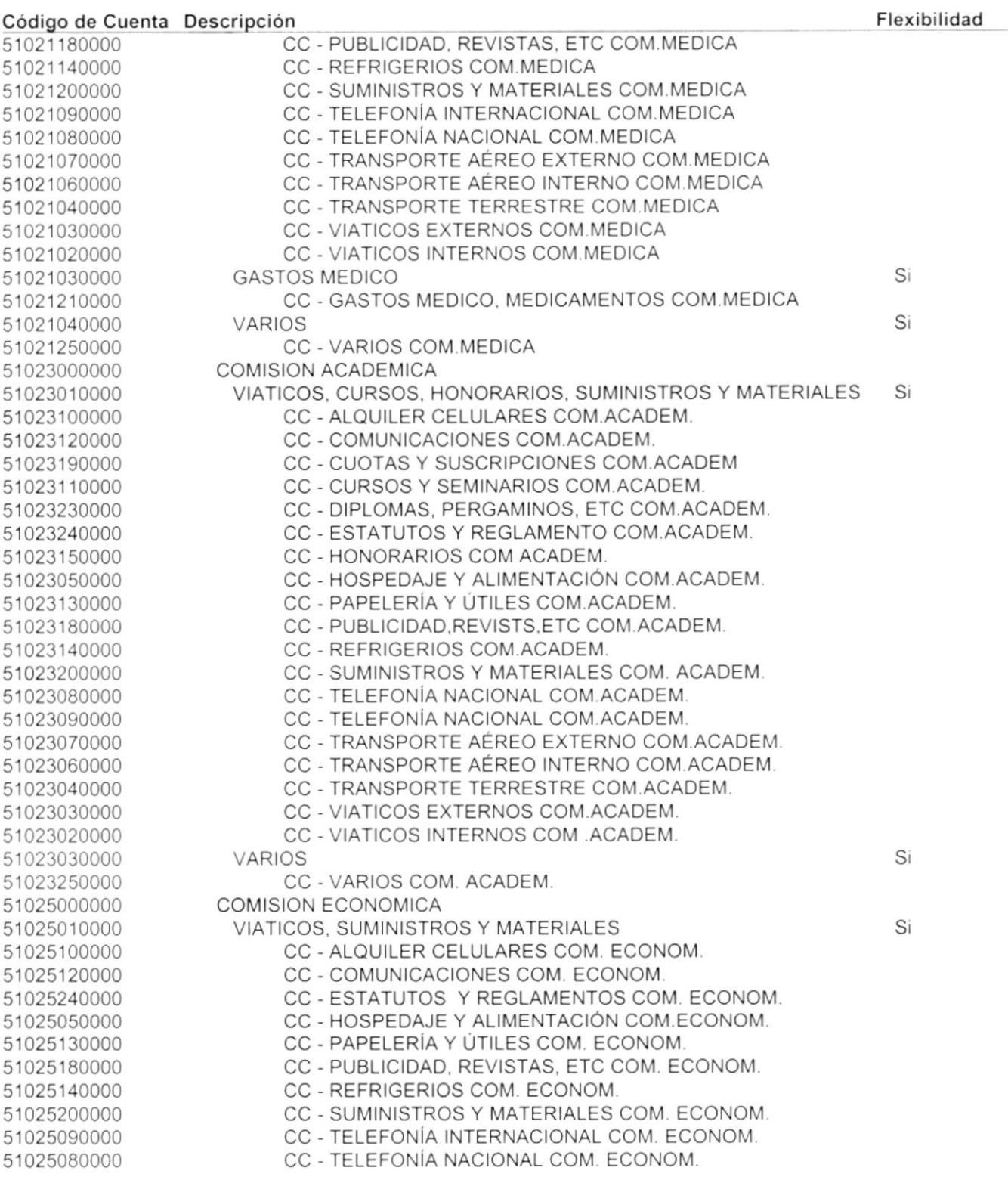

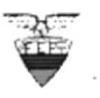

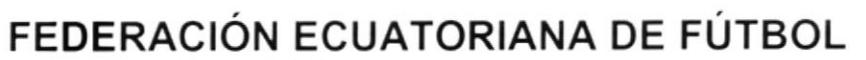

R.U.C. 0990986665001

Fecha: 25/11/1999 Usuario: JOMI Página: 7

 $\frac{p}{2}$  and  $\frac{p}{2}$ 

 $\omega_{\rm c} \propto \omega_{\rm c}$ 

 $\cup_{i\in I}\widehat{\varphi}^{\pm,\infty}_{\infty}$ KARTEN

#### PLANIFICACIÓN DE RUBROS

**DESDE NIVEL: 1** 

**HASTA NIVEL: 6** 

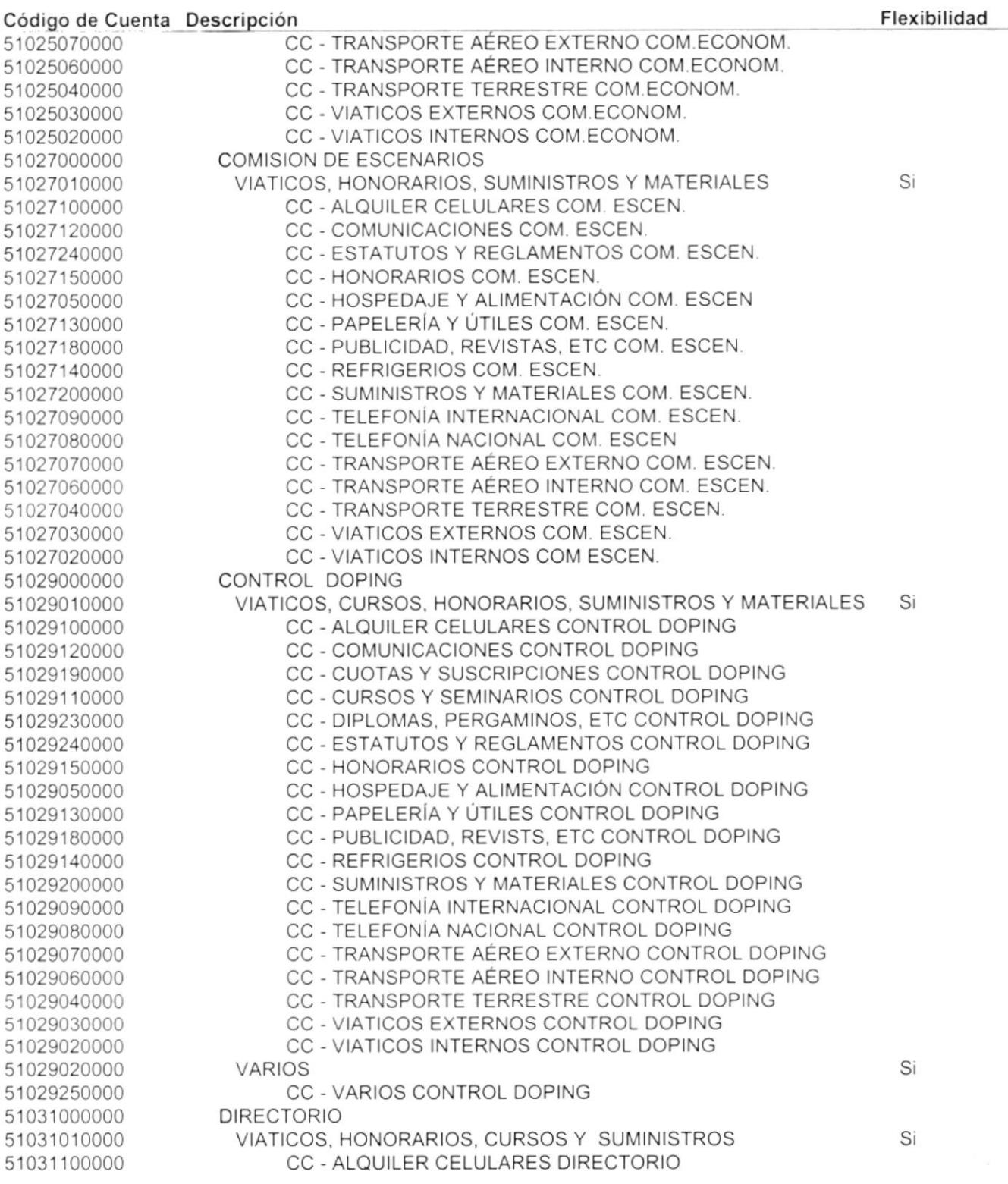

R.U.C. 0990986665001

Fecha: 25/11/1999 Usuario: JOMI Página: 8

#### PLANIFICACIÓN DE RUBROS **DESDE NIVEL: 1 HASTA NIVEL: 6**

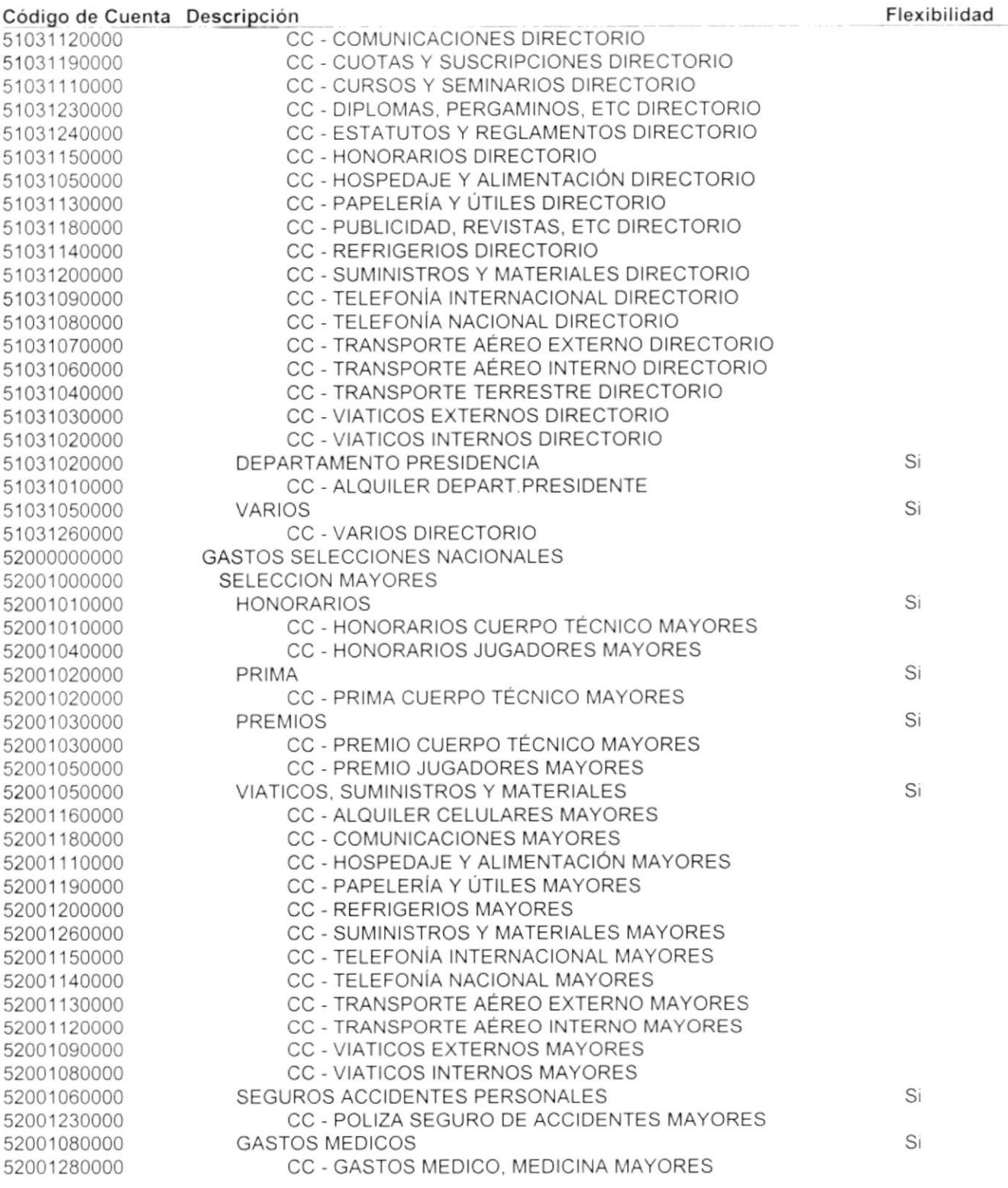

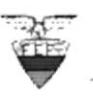

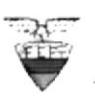

R.U.C. 0990986665001

Fecha: 25/11/1999 Usuario: JOMI Página: 9

### PLANIFICACIÓN DE RUBROS

**DESDE NIVEL: 1** 

**HASTA NIVEL: 6** 

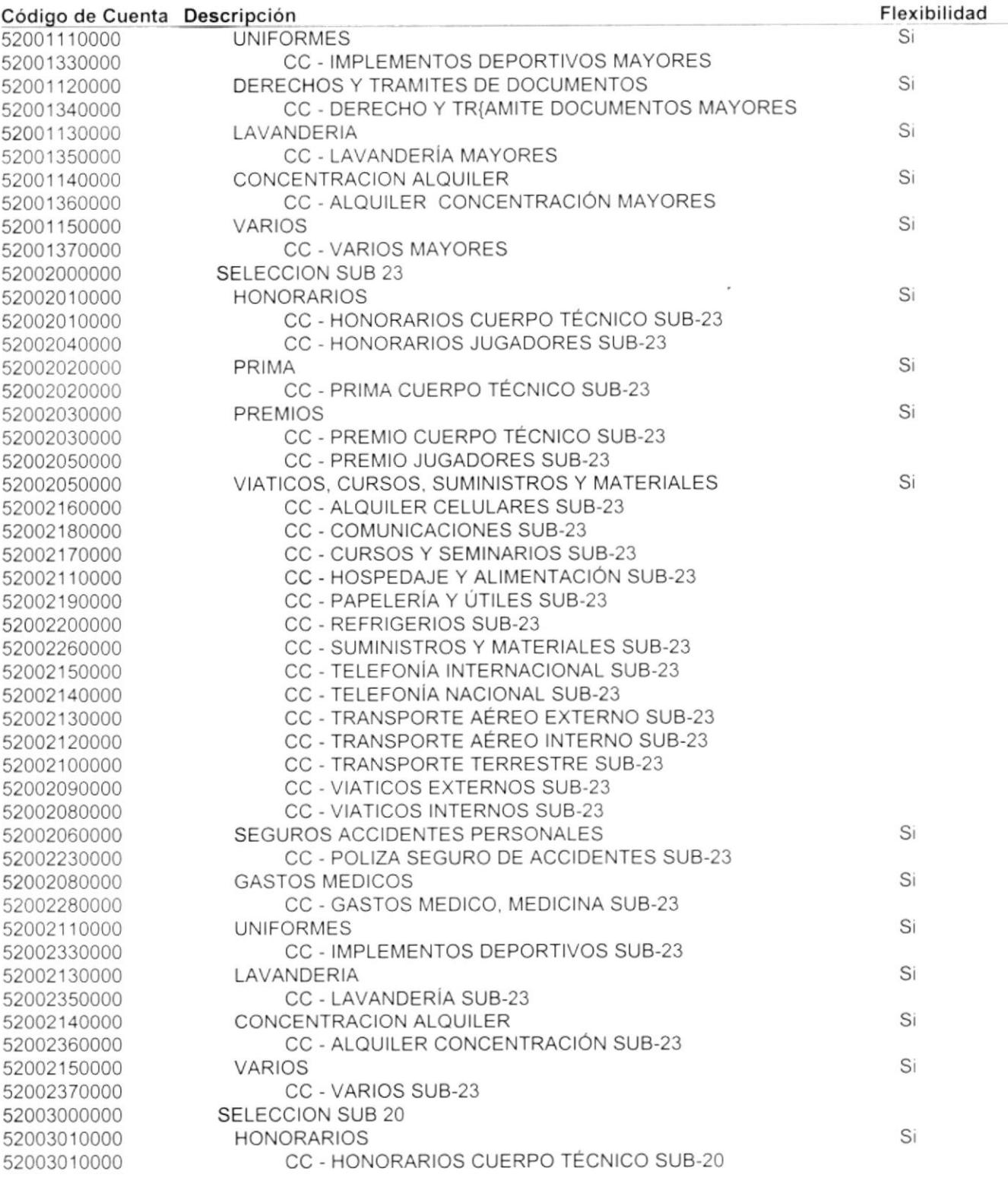

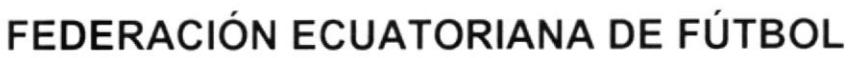

R.U.C. 0990986665001

Fecha: 25/11/1999 Usuario: JOMI Página: 10

#### PLANIFICACIÓN DE RUBROS **HASTA NIVEL: 6 DESDE NIVEL: 1**

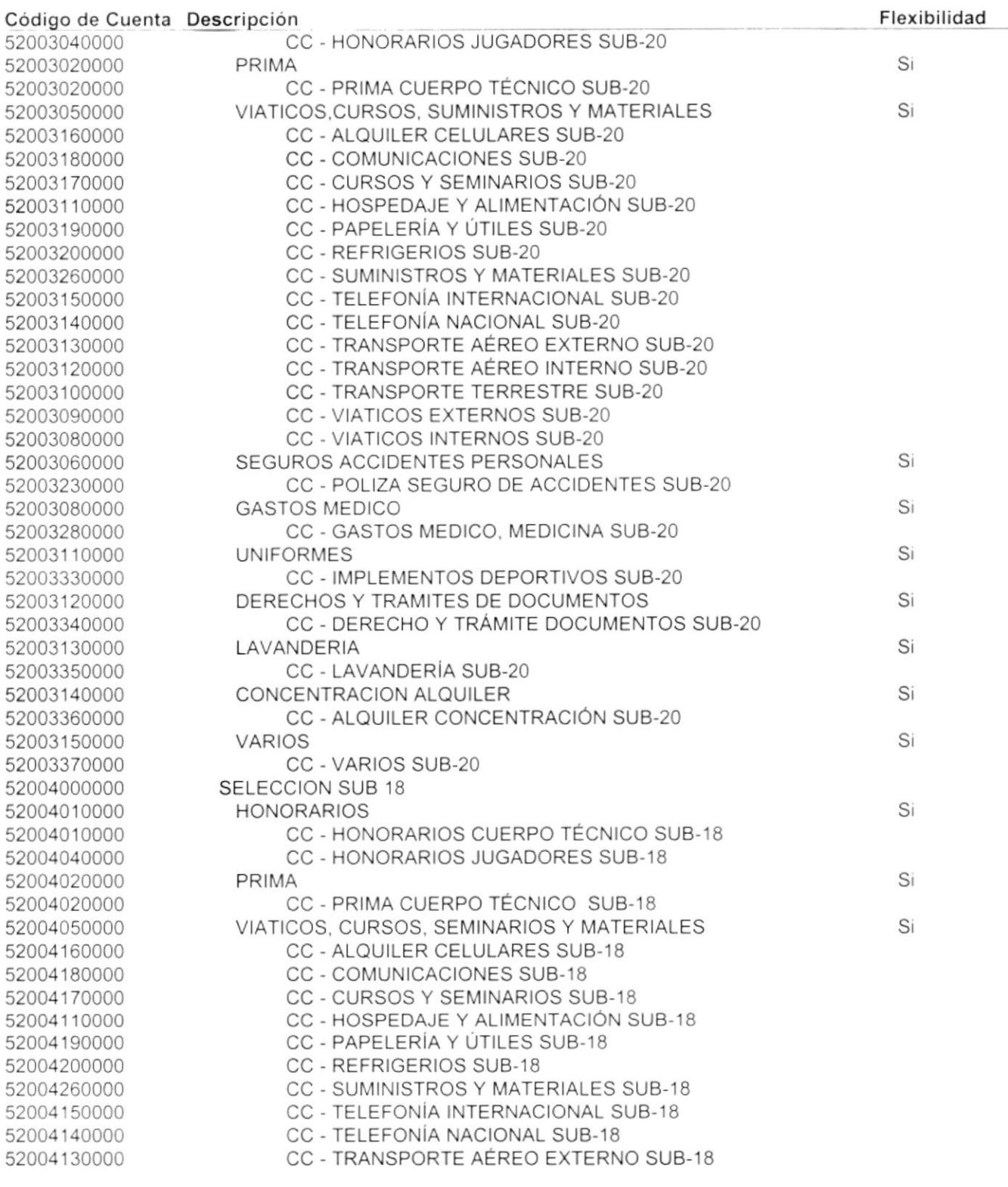

Fecha: 25/11/1999 Usuario: JOMI Página: 11

### R.U.C. 0990986665001

### PLANIFICACIÓN DE RUBROS

**DESDE NIVEL: 1** 

**HASTA NIVEL: 6** 

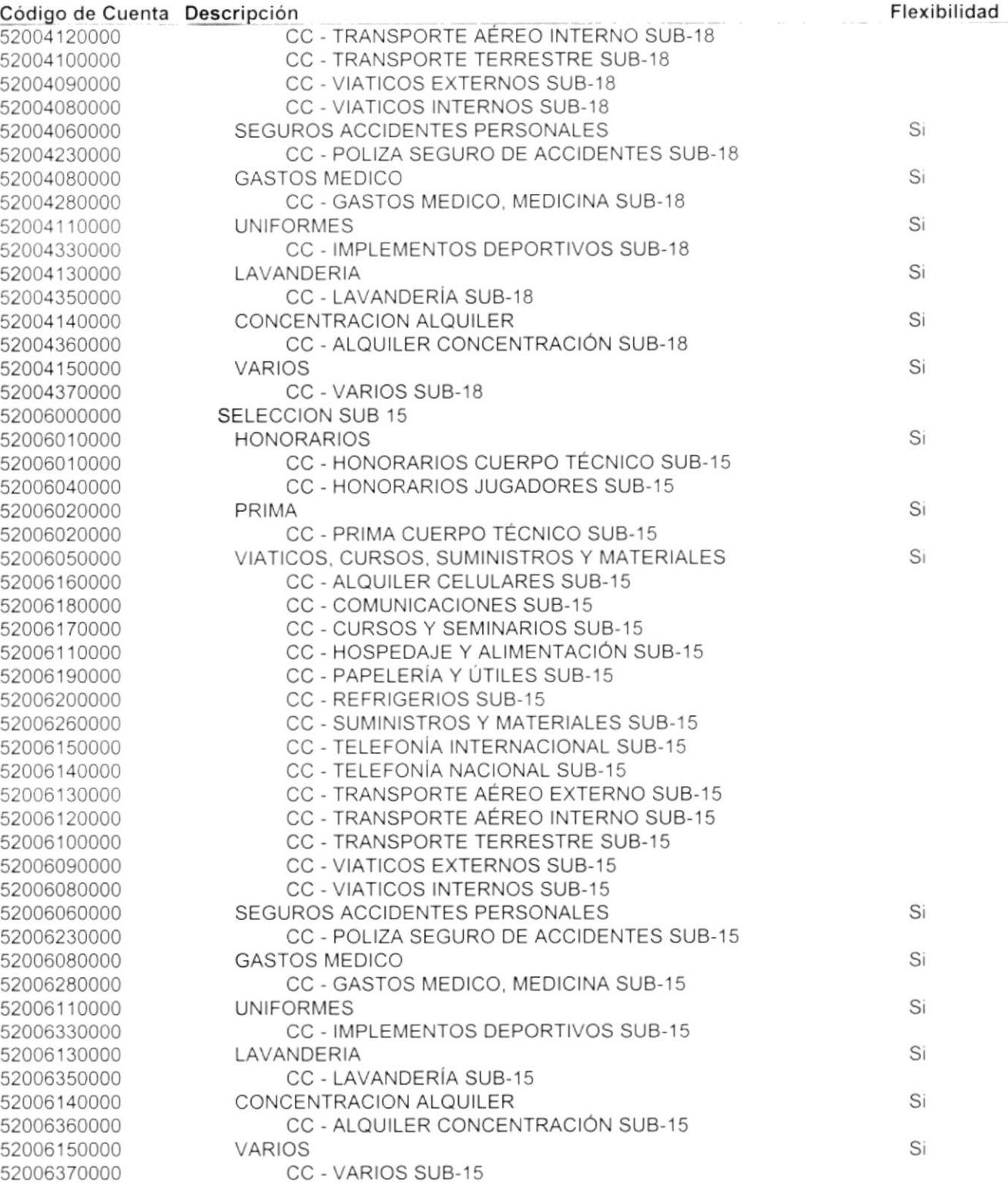

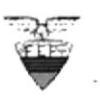

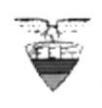

 $R.U.C.$  ()990986665001

Fecha: 25/11/1999 Usuario:JoMl Página: 12

#### PLANIFICACION DE RUBROS DESDE NIVEL:1

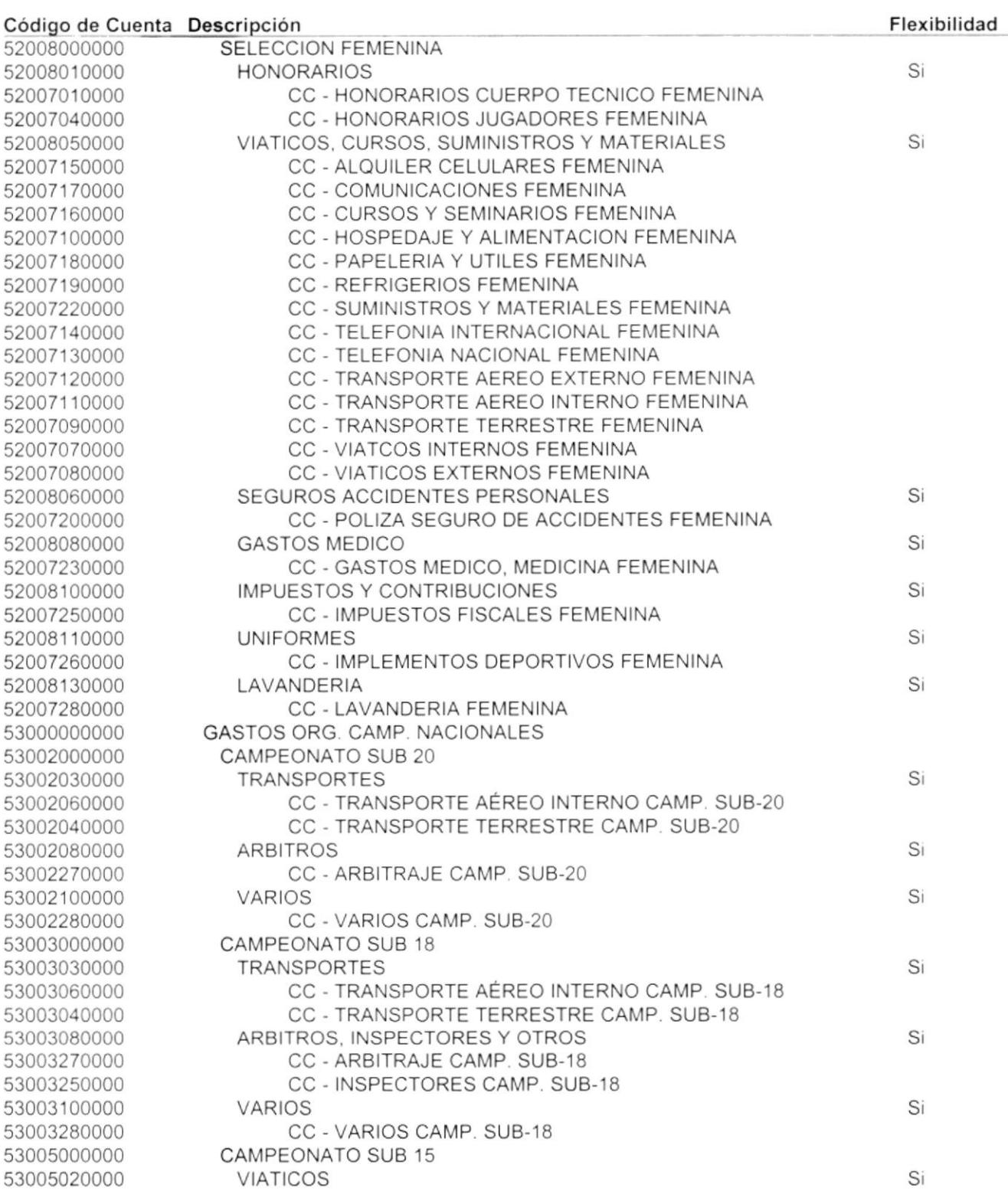

R.U.C. 0990986665001

Fecha: 25/11/1999 Usuario: JOMI Página: 13

#### PLANIFICACIÓN DE RUBROS **HASTA NIVEL: 6 DESDE NIVEL: 1**

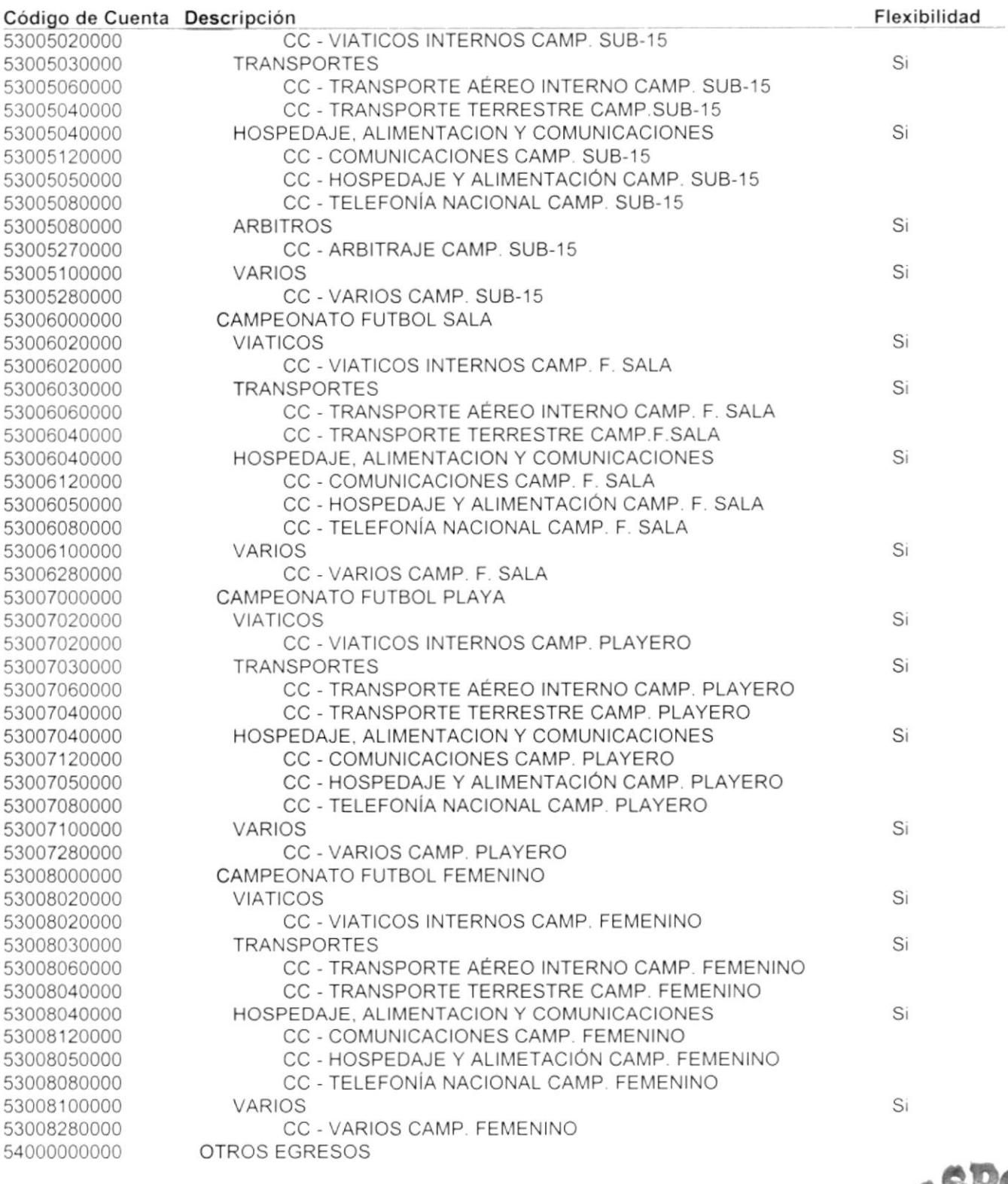

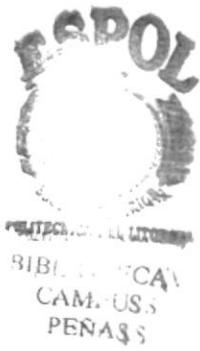

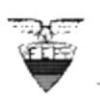

R.U.C. 0990986665001

Fecha: 25/11/1999 Usuario: JOMI Página: 14

#### PLANIFICACIÓN DE RUBROS

**DESDE NIVEL: 1** 

**HASTA NIVEL: 6** 

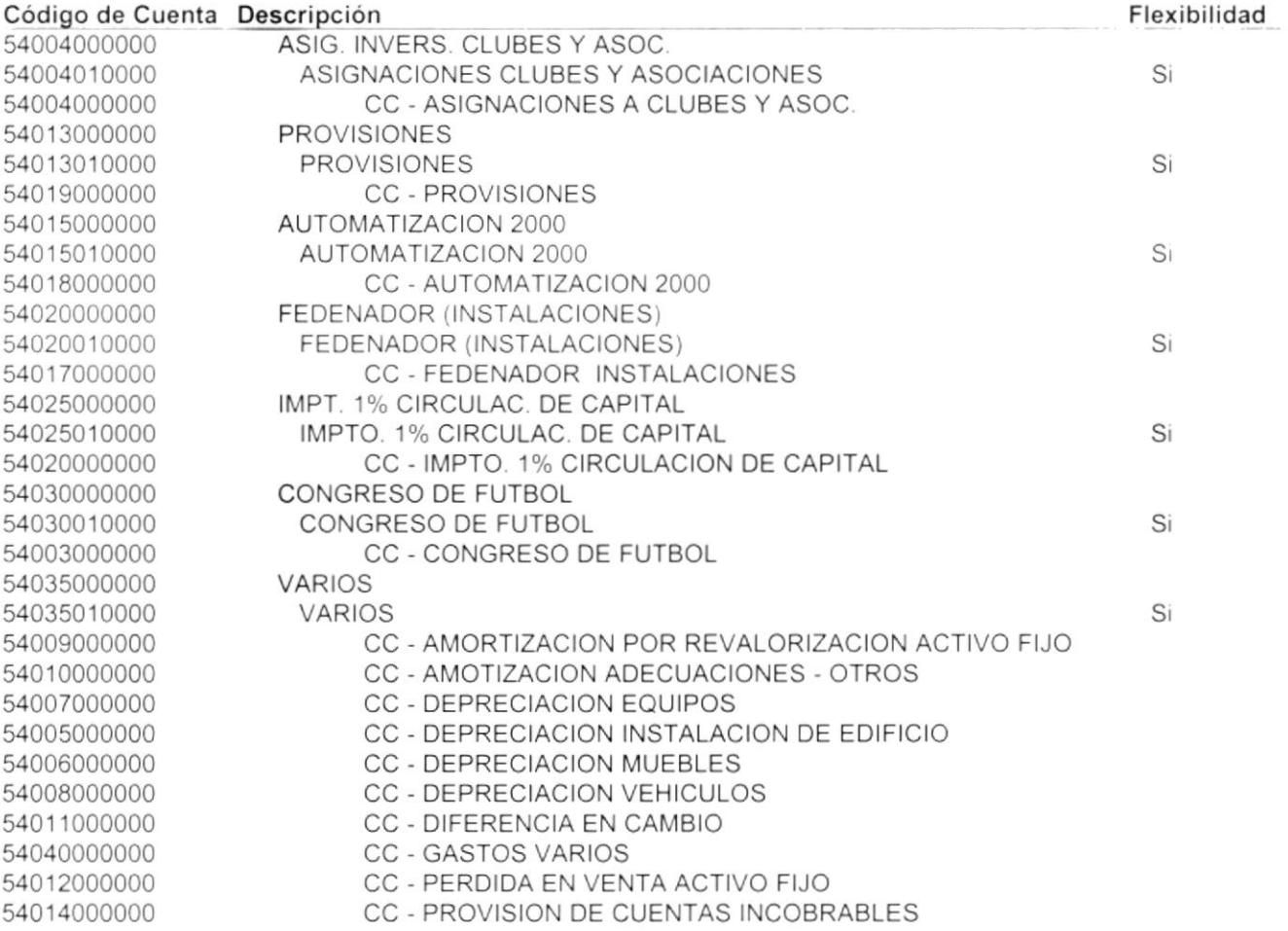

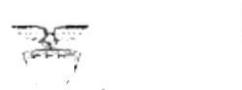

R.U.C. 0990986665001

Usuario: JOMI Página: 1

Fecha: 25/11/1999

### PRESUPUESTO REAL 1999

**EN SUCRES** 

**DESDE NIVEL: 1** 

**HASTA NIVEL: 3** 

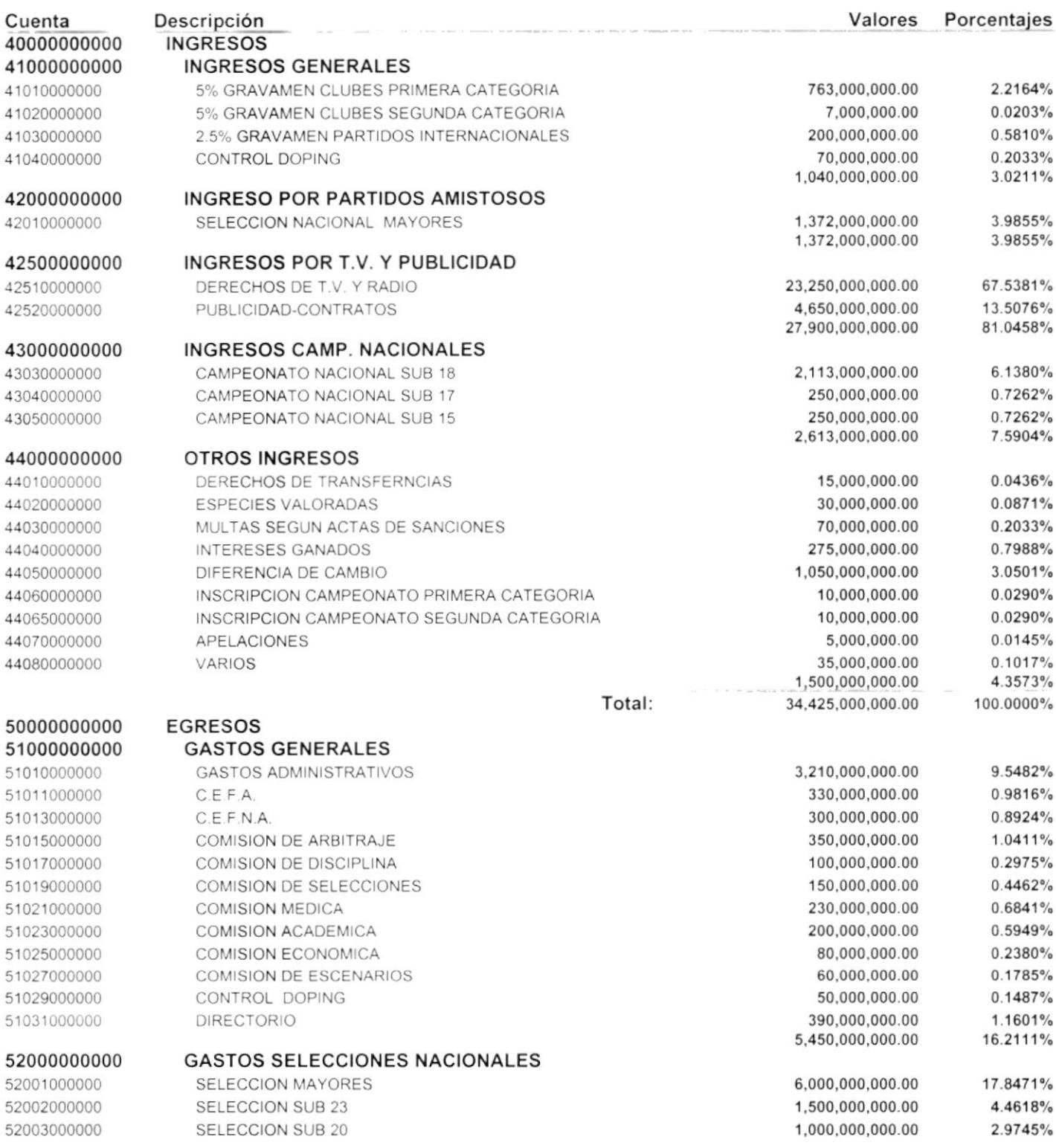

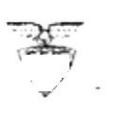

**EN SUCRES** 

PRESUPUESTO REAL 1999

Fecha: 25/11/1999 Usuario: JOMI Página: 2

#### **DESDE NIVEL: 1**

#### **HASTA NIVEL: 3**

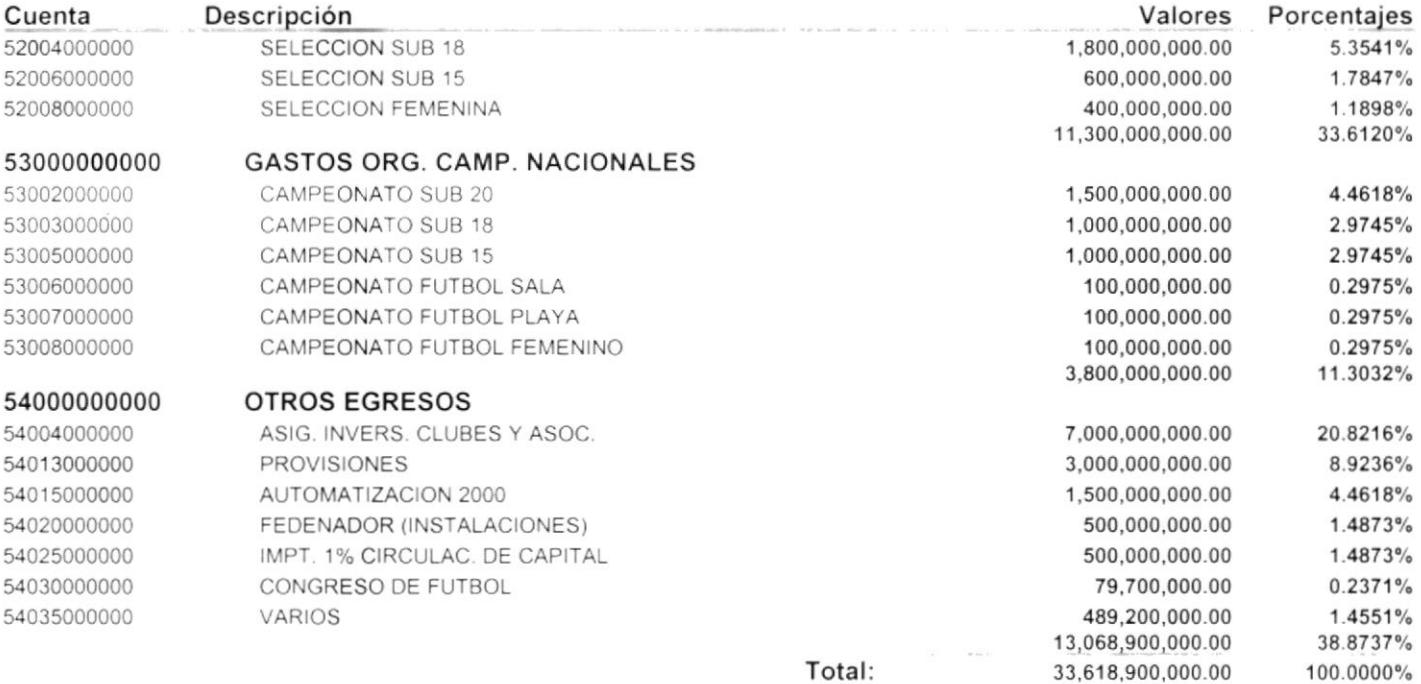

SUPERÁVIT (DÉFICIT)

806,100,000

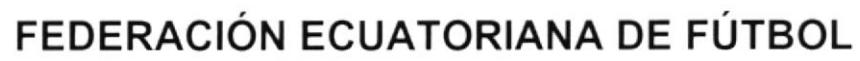

**EN SUCRES** 

R.U.C. 0990986665001

Fecha: 25/11/1999 Usuario: JOMI Página: 1

# PRESUPUESTO REAL 1999

#### **DESDE NIVEL: 1**

**HASTA NIVEL: 4** 

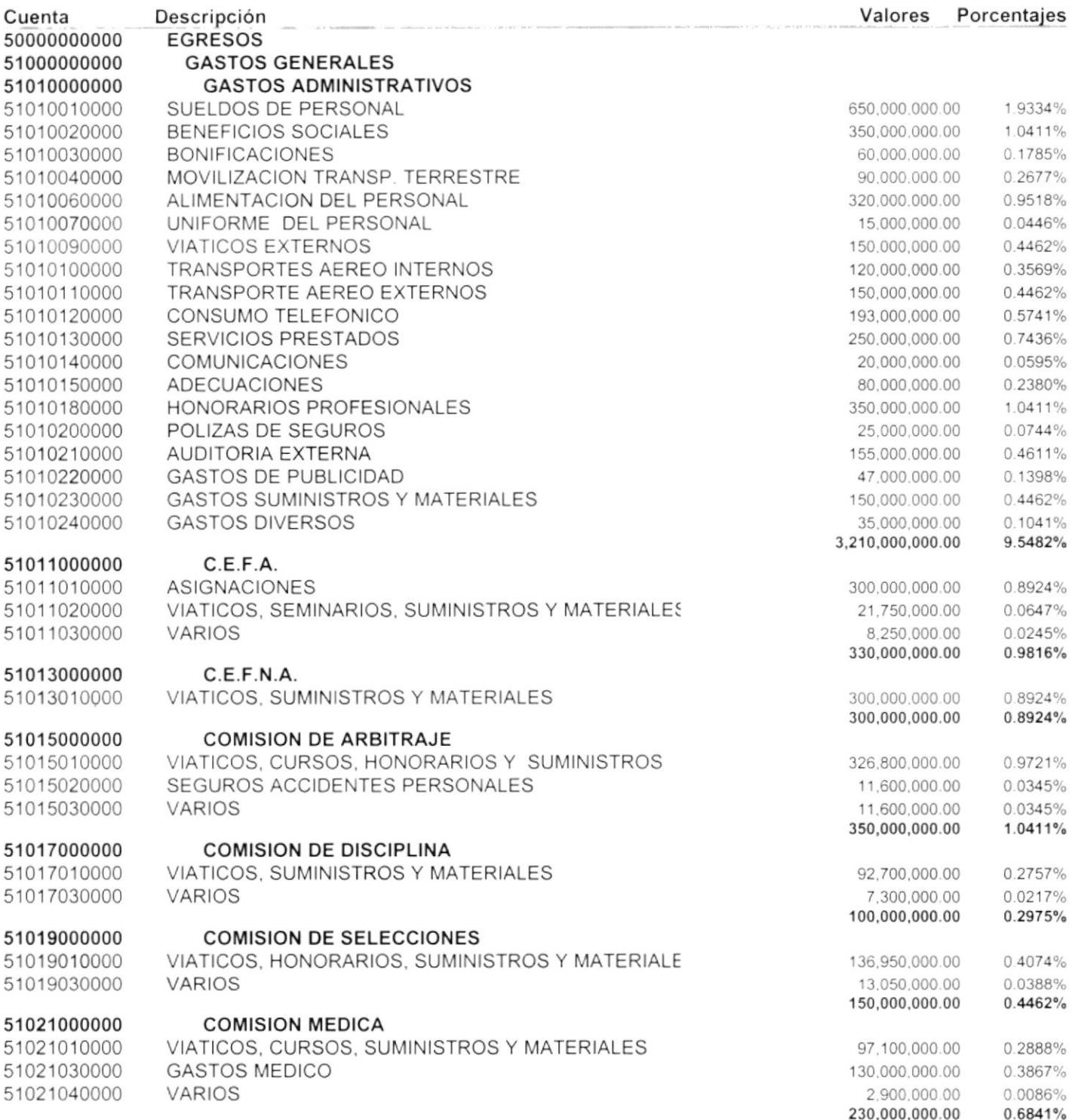

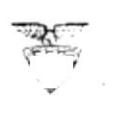

Fecha: 25/11/1999 Usuario: JOMI Página: 2

#### R.U.C. 0990986665001 PRESUPUESTO REAL 1999 **EN SUCRES**

#### **DESDE NIVEL: 1**

#### **HASTA NIVEL: 4**

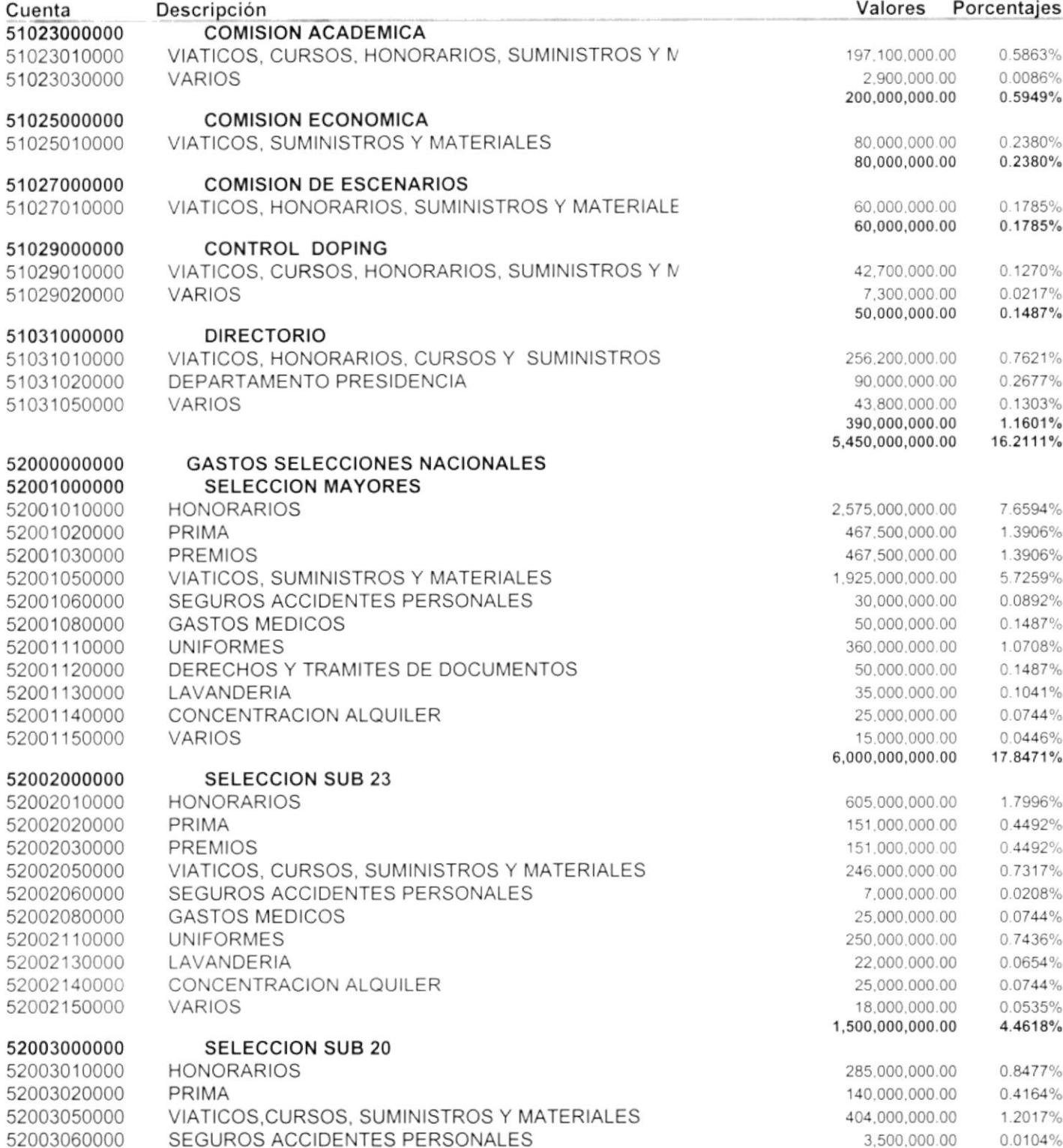

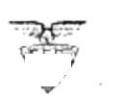

Fecha: 25/11/1999 Usuario: JOMI Página: 3

#### R.U.C. 0990986665001 PRESUPUESTO REAL 1999 **EN SUCRES**

#### **DESDE NIVEL: 1**

#### **HASTA NIVEL: 4**

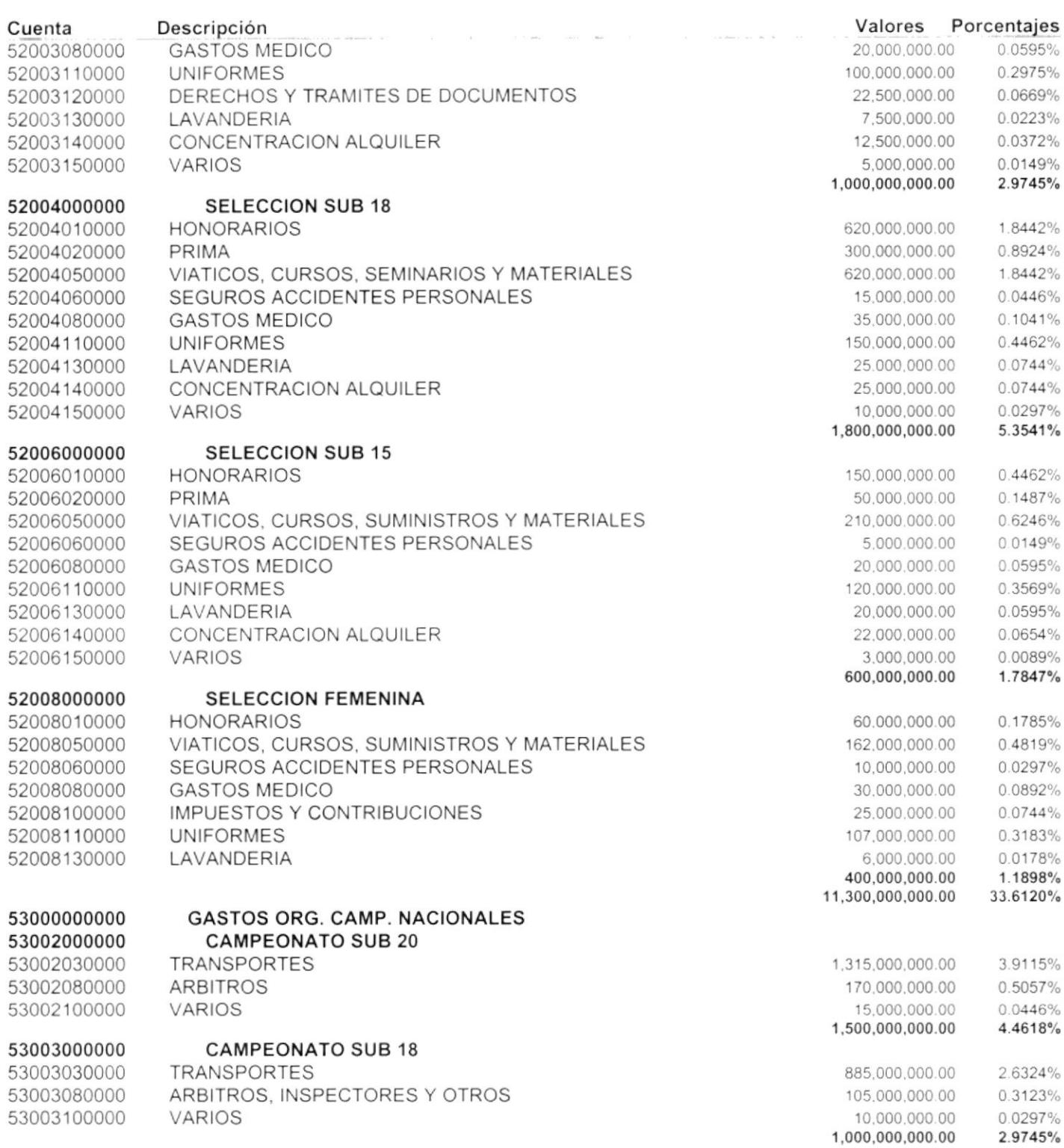

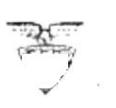

Fecha: 25/11/1999 Usuario: JOMI Página: 4

#### R.U.C. 0990986665001 PRESUPUESTO REAL 1999 **EN SUCRES**

#### **DESDE NIVEL: 1**

**HASTA NIVEL: 4** 

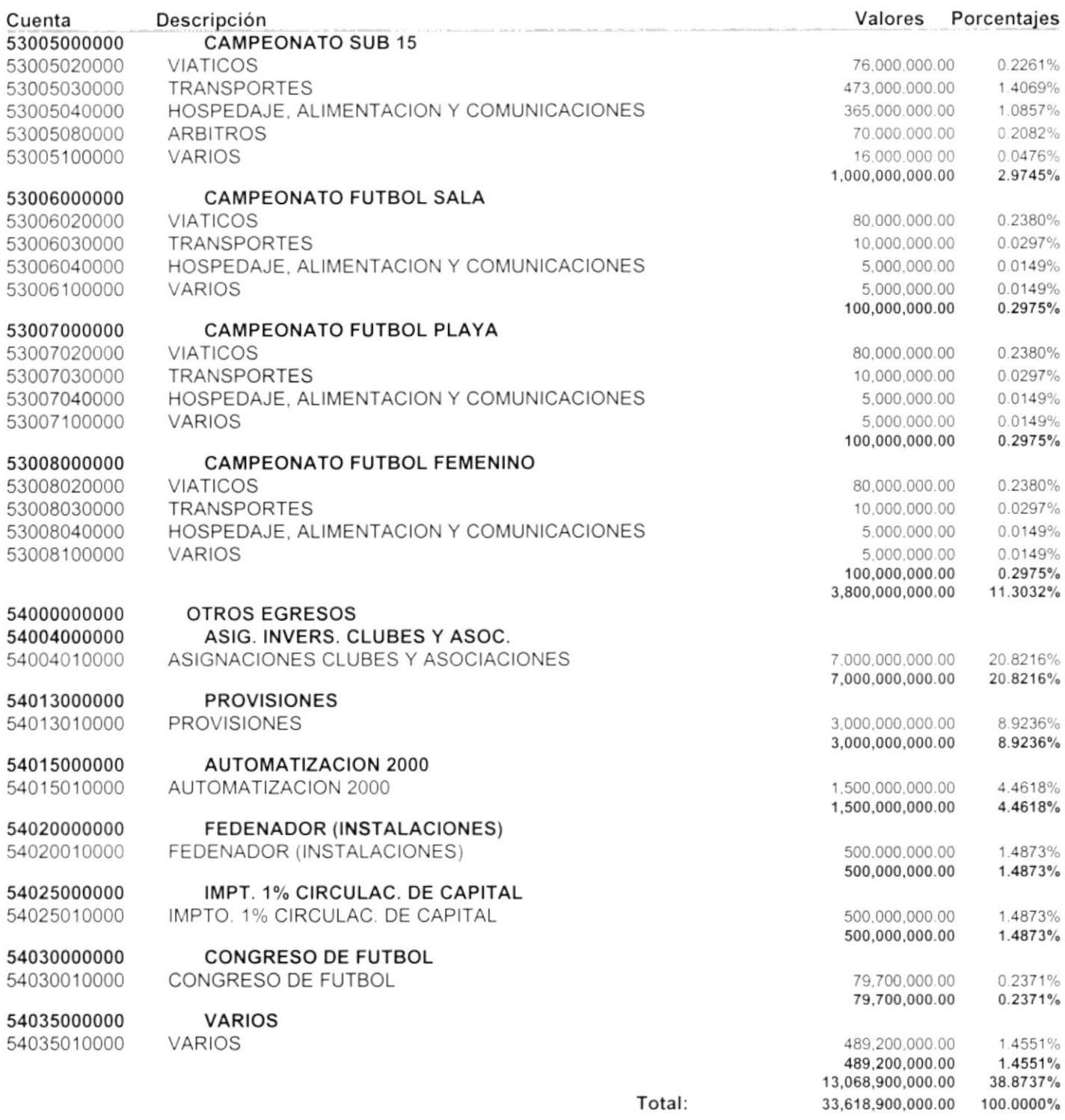

SUPERÁVIT (DÉFICIT)

806,100,000 **Philip State Company** 912年 2 CANS RE PEÑAr

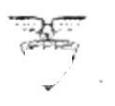

#### R.U.C. 0990986665001 PRESUPUESTO REAL 1999 en SUCRES **OBSERVACIONES**

Fecha: 25/11/1999 Usuario: JOMI Página: 1

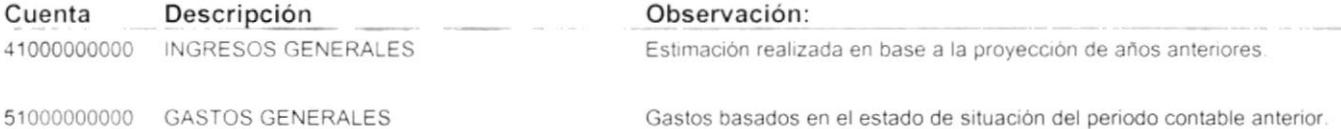

51000000000 GASTOS GENERALES

#### Total Observaciones: 2

R.U.C. 0990986665001

Fecha: 25/11/1999 Usuario: JOMI Página: 1

### AJUSTES DEL PRESUPUESTO

**DESDE**: 01/01/1999 **HASTA:**25/11/1999

AÑO: 1999 -- MONEDA: SUCRES

Adicional Cód. Rubro Descripción **a externa el nominal de la extención de Adicional** Descuento **Nro. de Aiuste** 1.00 **Fecha:** 17/Nov/1999 **Adicional** Nro. de Ajuste $1.00$ <br>Usuario:  $17$ JOSE MIGUEL COLLAGUARI 54O3OO1OOOO CONGRESO DE FUTBOL 54035010000 vARros Total Aiuste:  $(300,000.00)$ 9.200.000.00  $9,200,000.00$  (300,000.00)

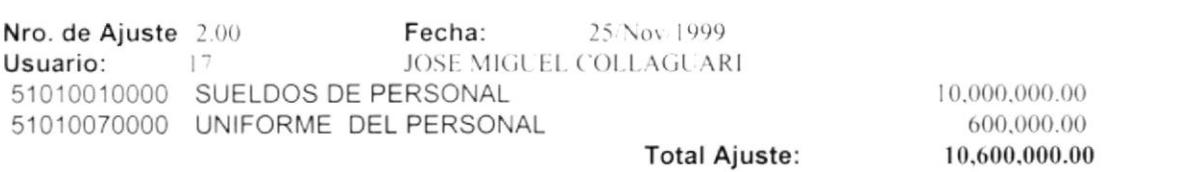

PRE\_CREFORMAS01

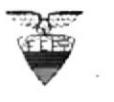

FEDERACIÓN ECUATORIANA DE FÚTBOL Fecha: 25/11/1999

E **v** 

R.U.C. 0990986665001

#### AJUSTES OEL PRESUPUESTO AÑO:1999 .- MONEOA: SUCRES

Usuario: JOMI Página: 1

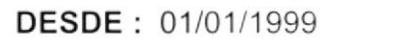

Cód. Rubro Descuento Nro. de Ajuste 1.00 Fecha: 17/Nov/199'<br>Usuario: 17 JOSE MIGUEL COLLAGUAI uario: ltd. 17 JOSE MIGUEL COLLAGUARI<br>54030010000 CONGRESO DE FUTBOL 030010000 CONGRESO DE FUTBOL<br>Noviembre  $(300,000.00)$ Total Rubro: s4035010000 vARros Noviembre 9,200.000.00 Total Rubro: Total Ajusta: s.200,000 00 9,200,000.00 10,000.000.00 600.000 00 (300,000.00) (300,000.00) Nro. de Ajuste 2.00<br>Usuario: 17 Usuario: 51010010000 Noviembre Oiciembre Fecha: 25/Nov/199' JOSE MIGUEL COLLAGUARI SUELDOS OE PERSONAL 5,000,000.00 5.000,000.00 Total Rubro: UNIFORME OEL PERSONAL 300.000.00 300.000.00 Total Rubro: 51010070000 Noviembre Diciembre Descripción Adicional

**Total Ajuste:** 

HASTA: 25/11/1999

10,600,000.00

PRE CREFORMAS02

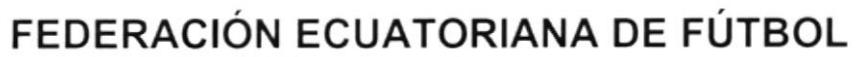

R.U.C. 0990986665001

ANALISIS COMPARATIVO REAL VS. PRESUPUESTO AÑO: 1999 -- EN SUCRES

Fecha: 25/11/1999 Usuario: JOMI Página: 1

**DESDE NIVEL:1** 

**HASTA NIVEL:3** 

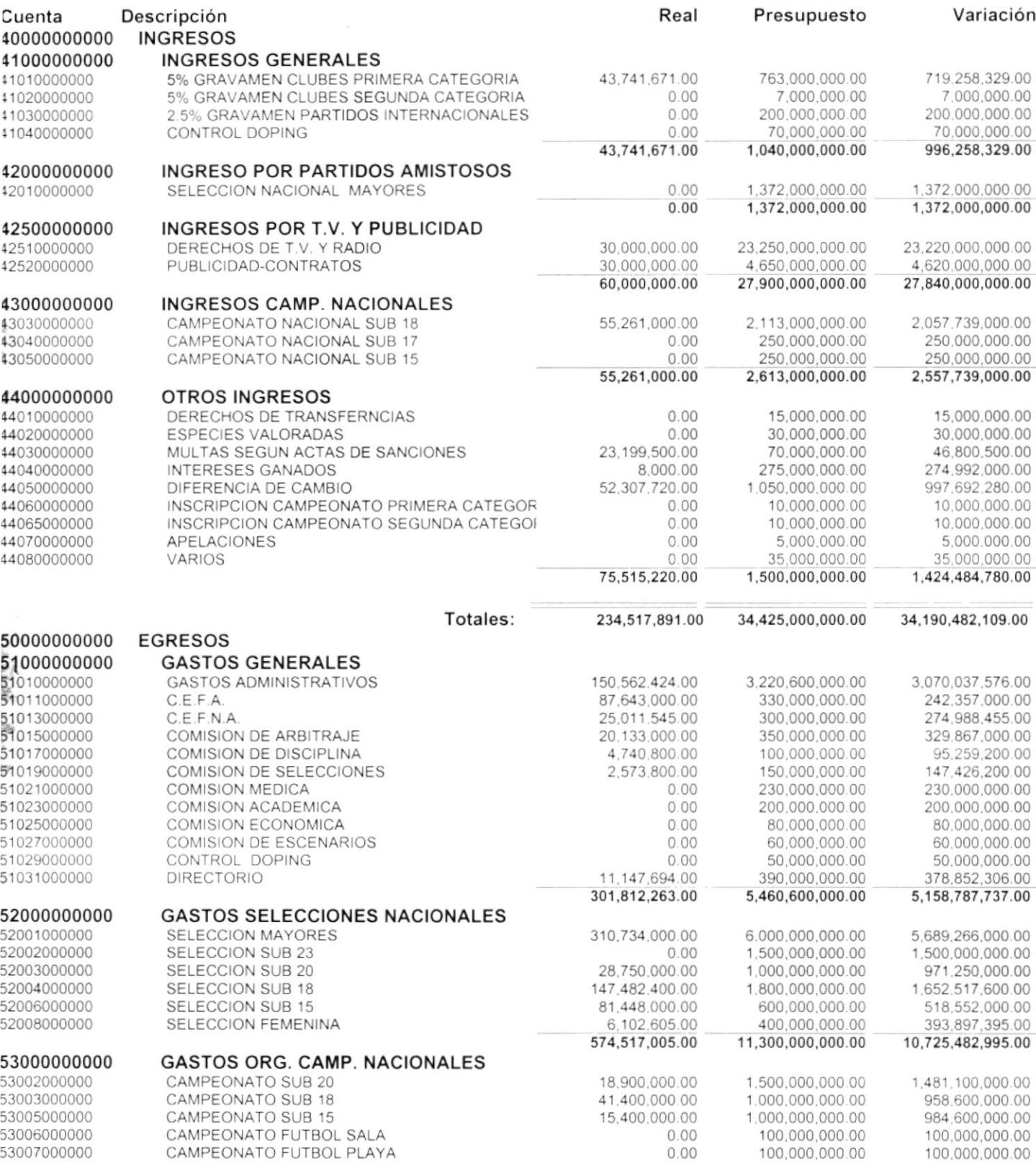

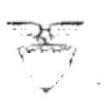

 $\frac{1}{2}$ į.

 $\mathbf{i}$ 

### FEDERACIÓN ECUATORIANA DE FÚTBOL R.U.C. 0990986665001

Fecha: 25/11/1999 Usuario: JOMI Página: 2

#### ANALISIS COMPARATIVO REAL VS. PRESUPUESTO AÑO: 1999 -- EN SUCRES

**DESDE NIVEL:1** 

**HASTA NIVEL:3** 

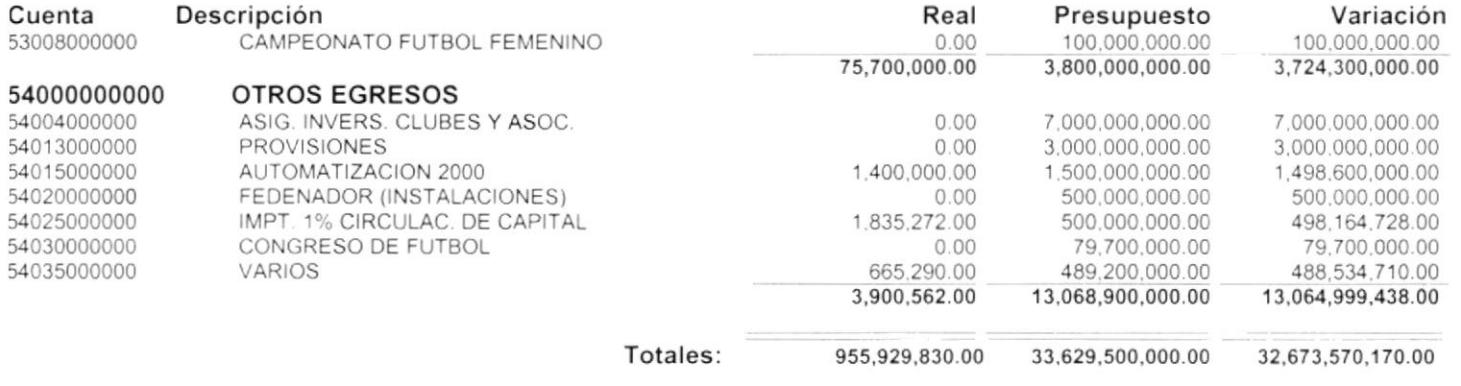

PRE\_CCOMPA03

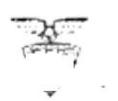

Fecha: 25/11/1999 Usuario: JOMI Página: 1

R.U.C. 0990986665001

#### ANALISIS COMPARATIVO REAL VS. PRESUPUESTO AÑO: 1999 -- EN SUCRES

**DESDE NIVEL:1** 

**HASTA NIVEL:3** 

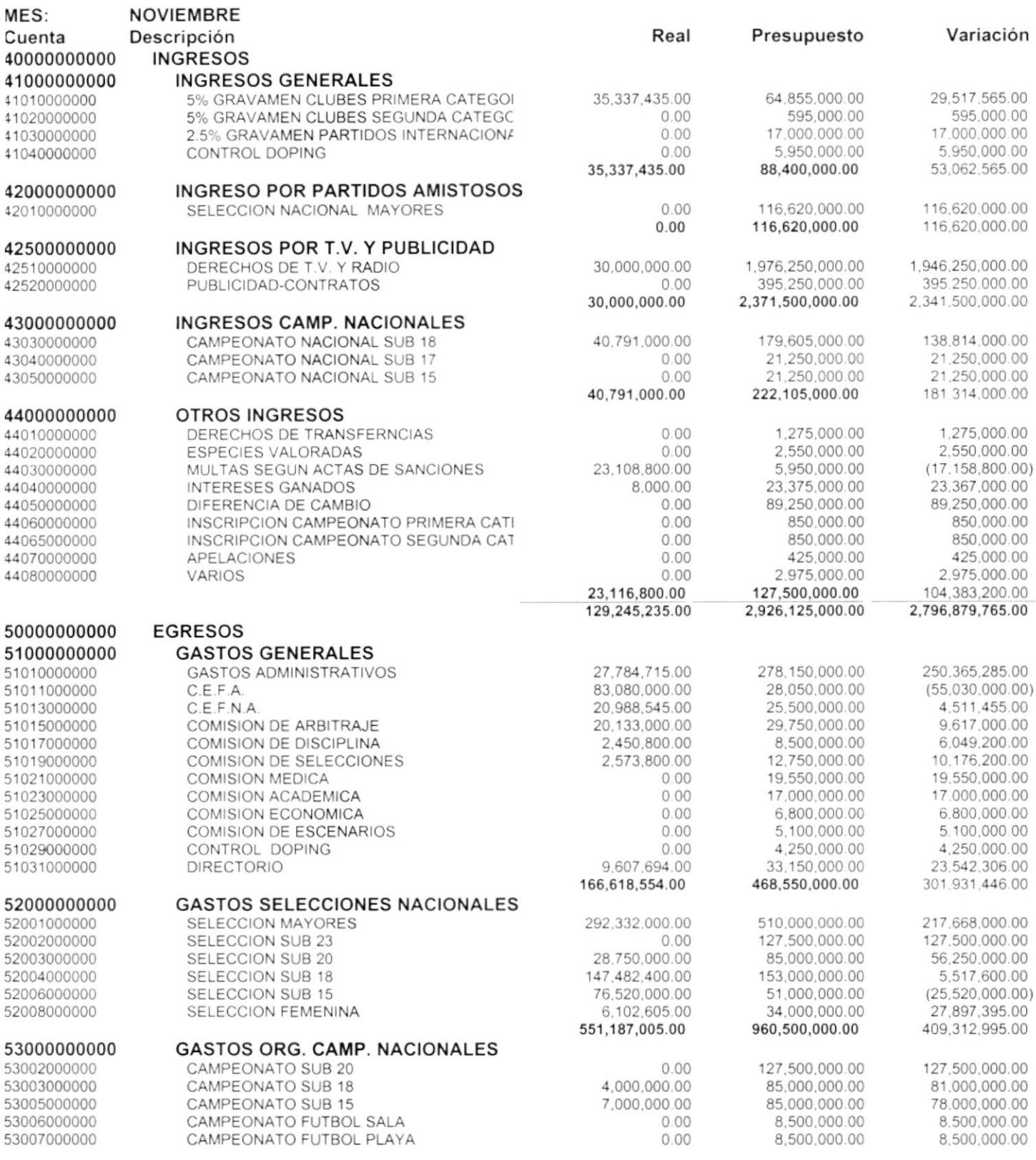

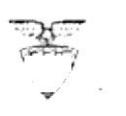

Fecha: 25/11/1999 Usuario: JOMI Página: 2

R.U.C. 0990986665001

### ANALISIS COMPARATIVO REAL VS. PRESUPUESTO AÑO: 1999 -- EN SUCRES

**DESDE NIVEL:1** 

**HASTA NIVEL:3** 

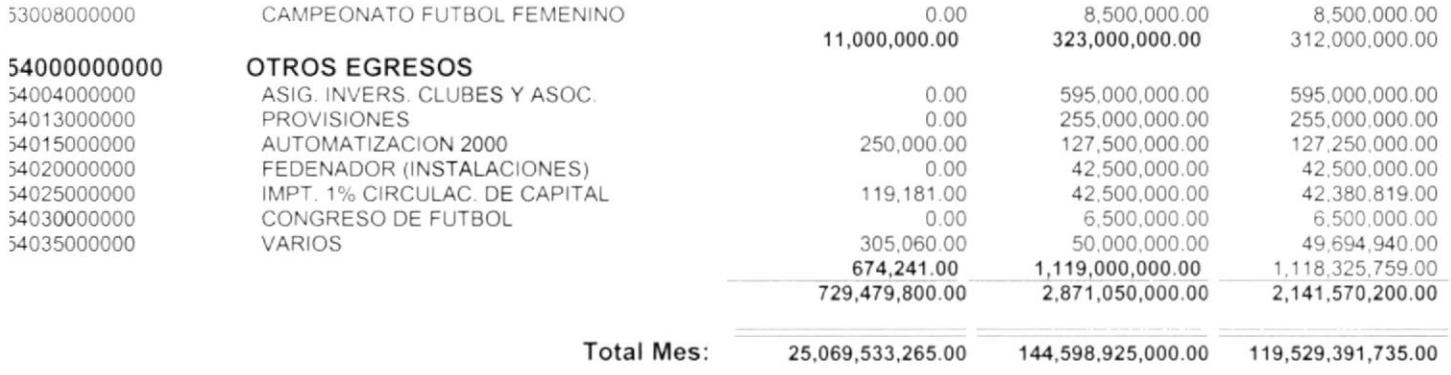

Fecha: 25/11/1999 Usuario:JOMI Página: 1

R.U.C. 0990986665001

LIQUIDACIÓN PRESUPUESTARIA AÑO: 1999 -- EN SUCRES

**DESDE NIVEL:1** 

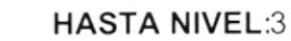

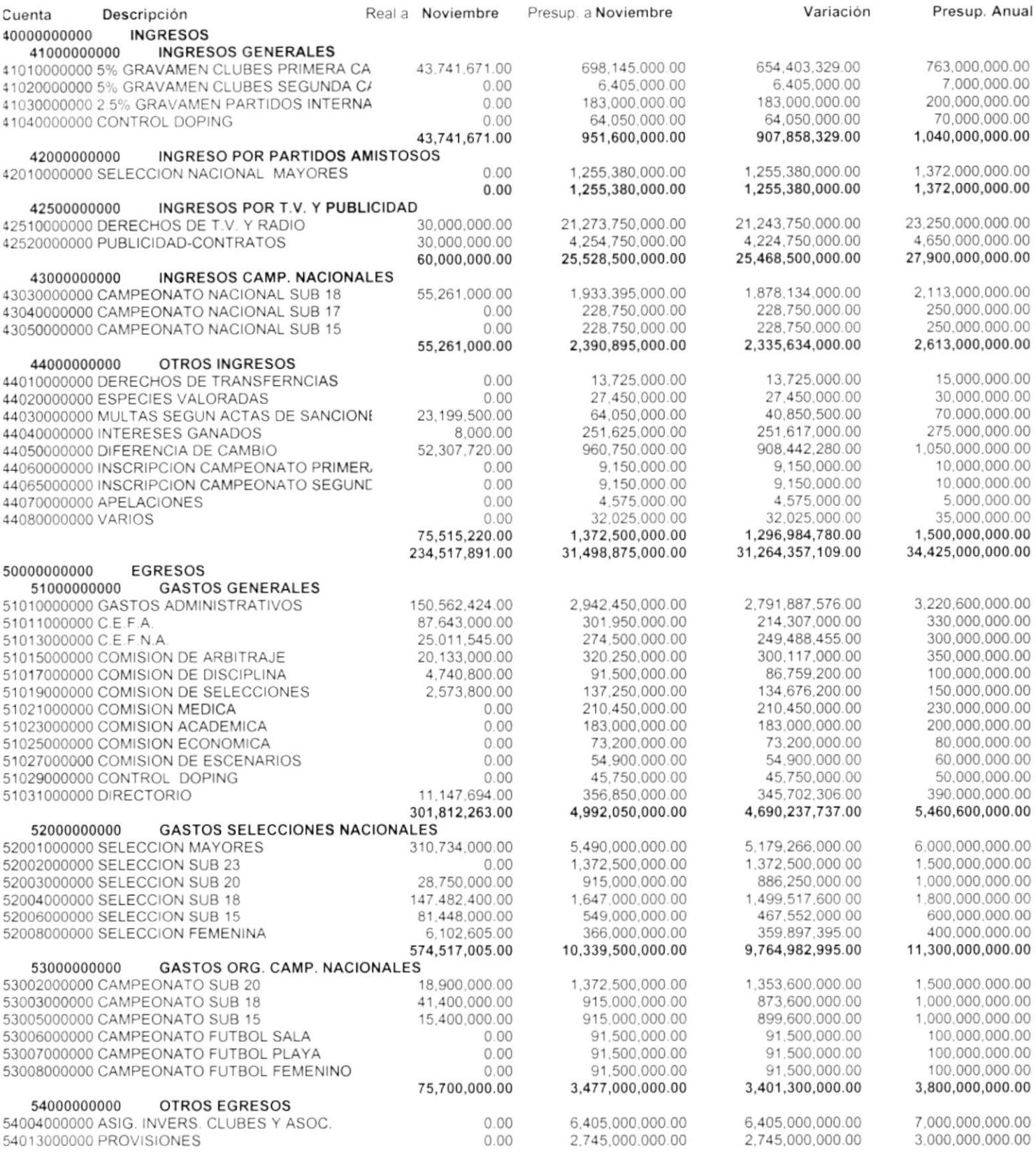

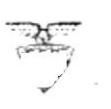

Fecha: 25/11/1999 Usuario: JOMI Página: 2

R.U.C. 0990986665001

### LIQUIDACIÓN PRESUPUESTARIA **AÑO: 1999 -- EN SUCRES**

#### **DESDE NIVEL:1**

#### **HASTA NIVEL:3**

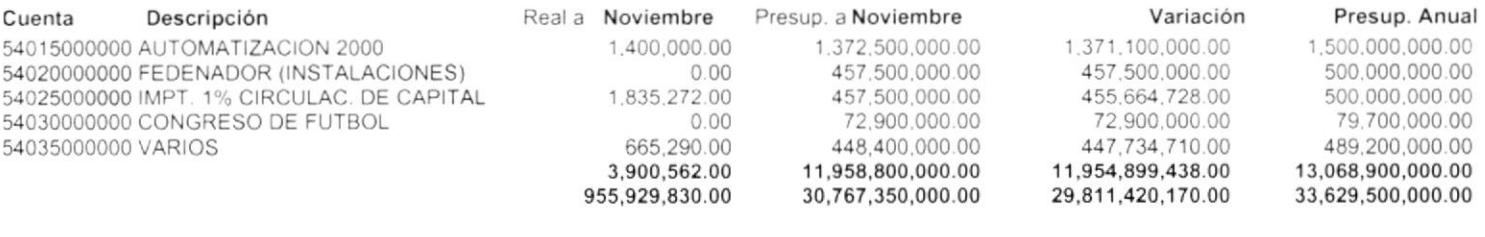

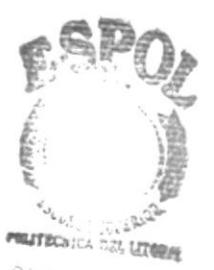

 $3111$  $\bigcirc_{A}$  $\mathsf{C},\mathcal{W}_{i},\mathcal{W}_{k}$  $\partial F \hat{N}$  A  $\hat{N}$ 

PRE CLIQUIDA03

 $\hat{\mathbf{v}}$